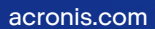

# **Acronis**

# Acronis True Image OEM

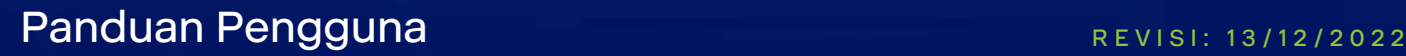

# **Daftar isi**

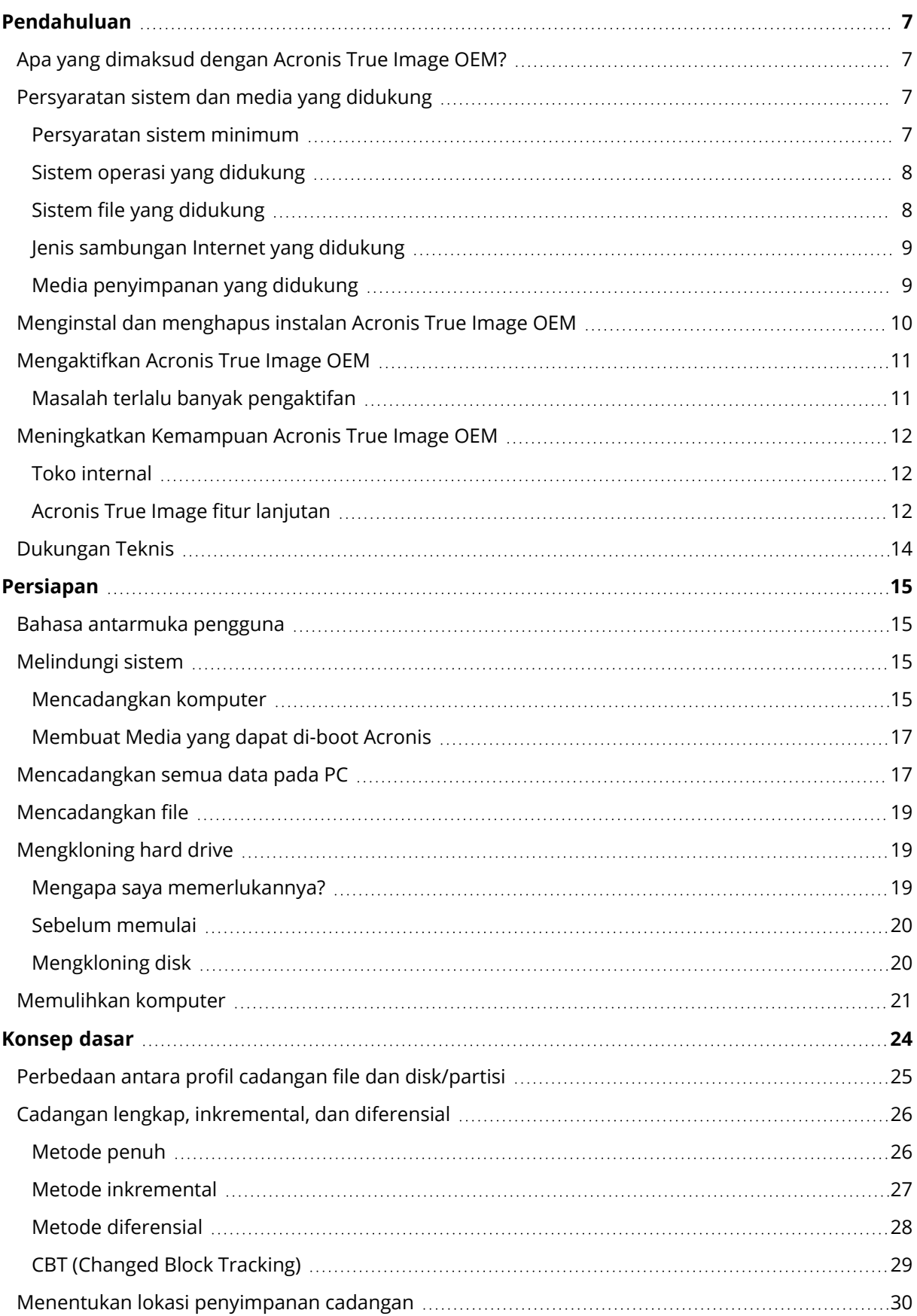

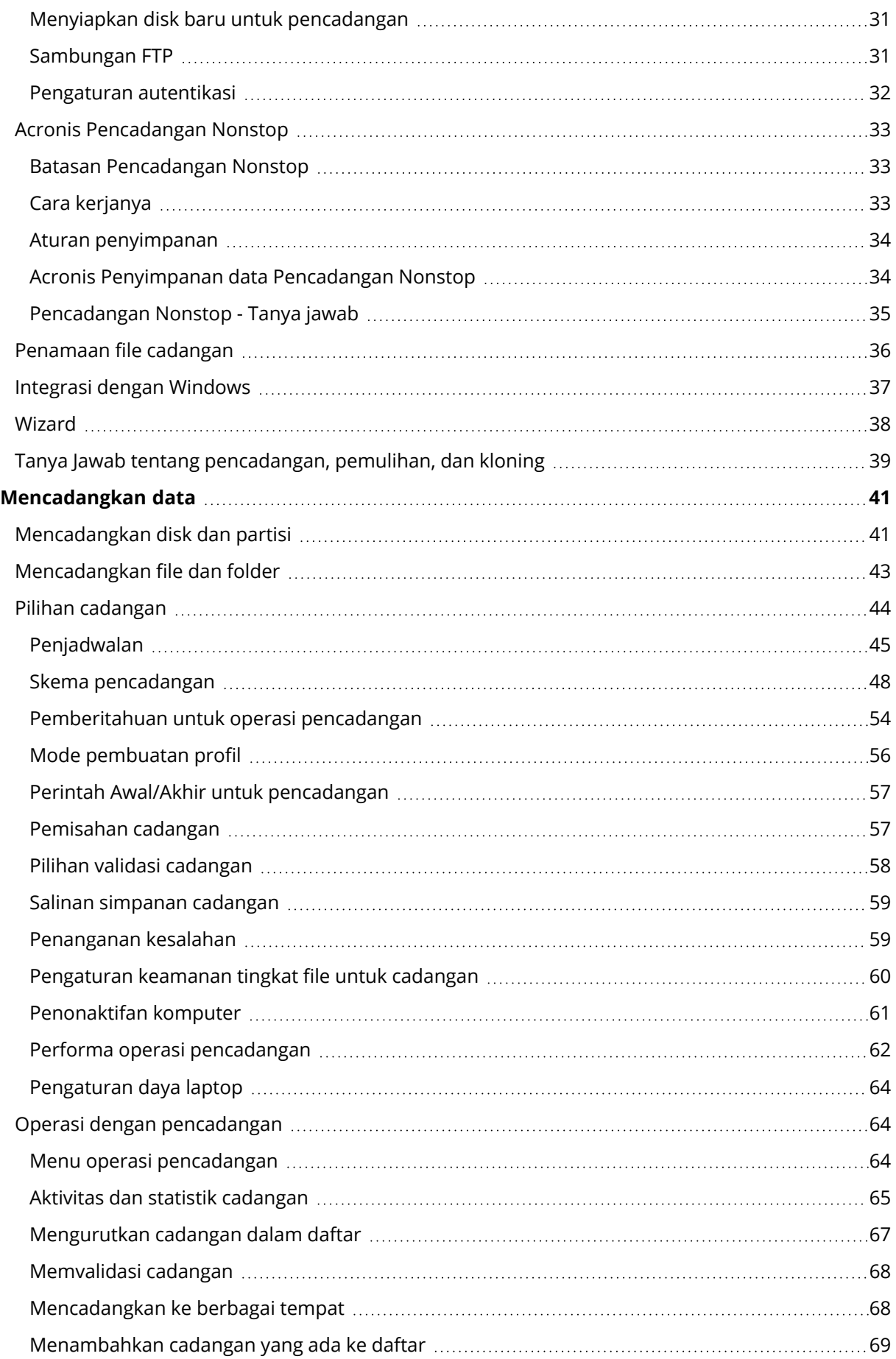

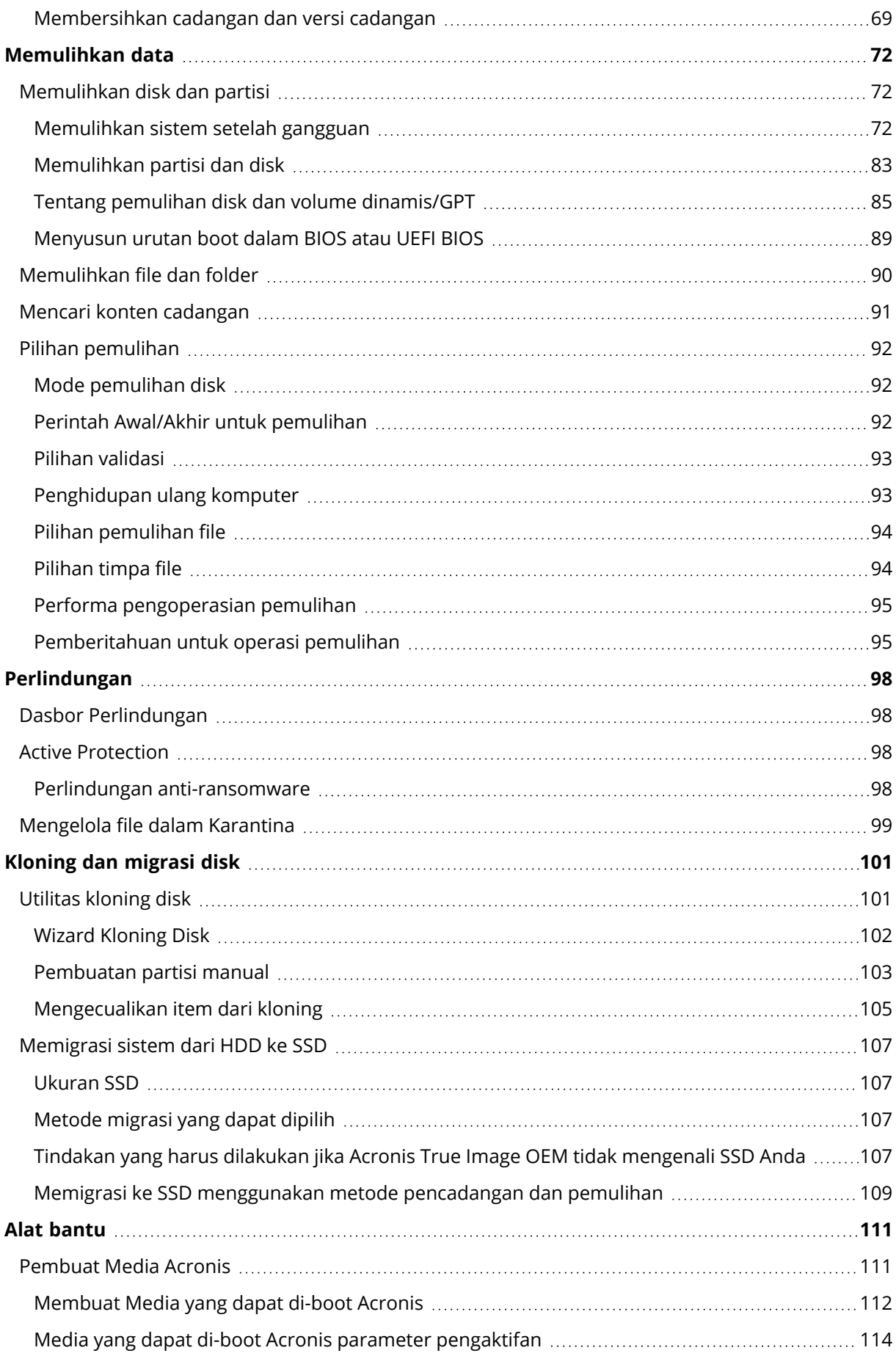

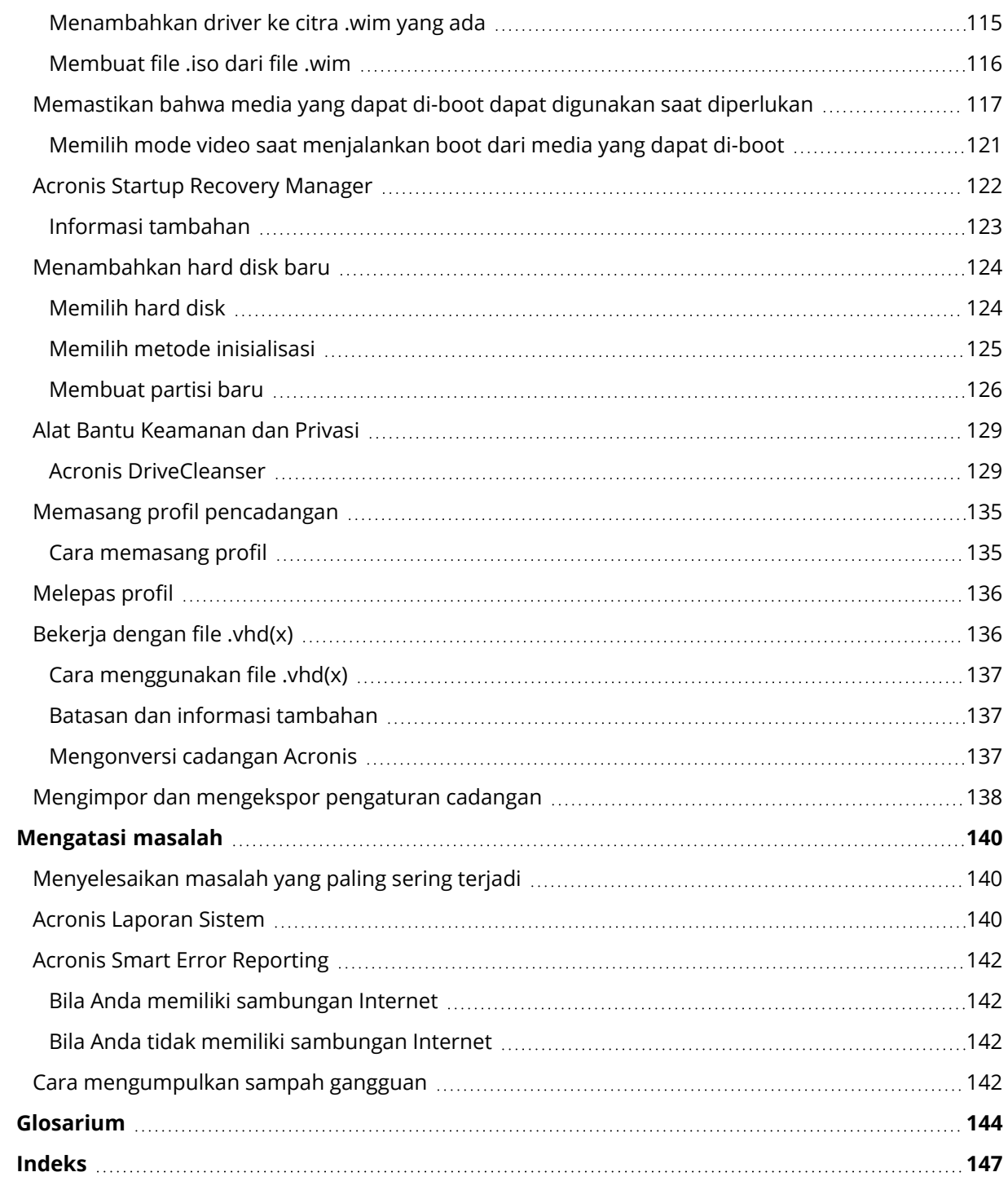

# Pernyataan hak cipta

© Acronis International GmbH, 2003-2022. Hak cipta dilindungi Undang-Undang.

Semua merek dagang dan hak cipta yang direferensikan di sini adalah milik dari pemiliknya masingmasing.

Pendistribusian versi dokumen ini yang dimodifikasi secara substansial adalah tindakan yang dilarang tanpa izin tertulis dari pemegang hak cipta.

Pendistribusian karya ini atau karya turunannya dalam bentuk buku standar (paper) apa pun untuk tujuan komersial adalah tindakan yang dilarang kecuali izin telah diperoleh sebelumnya dari pemegang hak cipta.

DOKUMENTASI DISEDIAKAN "SEBAGAIMANA ADANYA" DAN SEMUA PERSYARATAN YANG TEGAS ATAU TERSIRAT, REPRESENTASI DAN JAMINAN, TERMASUK JAMINAN TERSIRAT DARI KELAYAKAN UNTUK DIPERDAGANGKAN, KESELARASAN UNTUK TUJUAN TERTENTU ATAU KETIADAAN PELANGGARAN, AKAN DINAFIKAN, KECUALI SEPANJANG PENAFIAN TERSEBUT DIANGGAP TIDAK SAH SECARA HUKUM.

Kode pihak ketiga dapat diberikan bersama dengan Perangkat Lunak dan/atau Layanan. Persyaratan lisensi untuk pihak ketiga tersebut diperinci dalam file license.txt yang ada di direktori instalasi akar. Anda selalu dapat menemukan daftar terbaru dari kode pihak ketiga dan persyaratan lisensi terkait yang digunakan dengan Perangkat Lunak dan/atau Layanan di <https://kb.acronis.com/content/7696>

# Teknologi Acronis yang Dipatenkan

Teknologi yang digunakan dalam produk ini dicakup dan dilindungi oleh satu atau beberapa Nomor Paten AS: 7,047,380; 7,246,211; 7,275,139; 7,281,104; 7,318,135; 7,353,355; 7,366,859; 7,383,327; 7,475,282; 7,603,533; 7,636,824; 7,650,473; 7,721,138; 7,779,221; 7,831,789; 7,836,053; 7,886,120; 7,895,403; 7,934,064; 7,937,612; 7,941,510; 7,949,635; 7,953,948; 7,979,690; 8,005,797; 8,051,044; 8,069,320; 8,073,815; 8,074,035; 8,074,276; 8,145,607; 8,180,984; 8,225,133; 8,261,035; 8,296,264; 8,312,259; 8,347,137; 8,484,427; 8,645,748; 8,732,121; 8,850,060; 8,856,927; 8,996,830; 9,213,697; 9,400,886; 9,424,678; 9,436,558; 9,471,441; 9,501,234; dan pengajuan paten yang masih menunggu keputusan.

# <span id="page-6-1"></span><span id="page-6-0"></span>**Pendahuluan**

# Apa yang dimaksud dengan Acronis True Image OEM?

Acronis True Image OEM merupakan solusi perlindungan siber yang akan memastikan keamanan semua informasi Anda. Solusi tersebut dapat mencadangkan dokumen, foto, email, dan partisi yang dipilih, bahkan keseluruhan drive disk, termasuk sistem operasi, aplikasi, pengaturan, dan semua data Anda. Salah satu keunggulan utamanya adalah fitur perlindungan dan keamanan data.

Pencadangan memungkinkan Anda memulihkan sistem komputer jika terjadi kerusakan, seperti kehilangan data, menghapus file atau folder penting secara tidak sengaja, atau terjadi kerusakan hard disk parah.

#### **Fitur utama:**

- Media yang dapat di-boot [Acronis](#page-110-1)
- [Kloning](#page-101-0) hard disk
- Alat bantu [keamanan](#page-110-0) dan privasi

<span id="page-6-2"></span>Pelajari cara melindungi komputer Anda: "[Melindungi](#page-14-2) sistem".

# <span id="page-6-3"></span>Persyaratan sistem dan media yang didukung

### Persyaratan sistem minimum

Acronis True Image OEM memerlukan perangkat keras berikut.

- Perangkat OEM
- Prosesor Intel CORE 2 Duo (2GHz) atau yang setara CPU harus mendukung petunjuk SSE.
- $\cdot$  RAM 2 GB
- Ruang kosong 7 GB pada hard disk sistem
- Drive CD-RW/DVD-RW atau drive USB untuk pembuatan media yang dapat di-boot
	- <sup>o</sup> Ruang kosong yang diperlukan untuk Linux sekitar 660 MB.
	- <sup>o</sup> Ruang kosong yang diperlukan untuk Windows sekitar 700 MB.
- $\cdot$  Resolusi layar 1024 x 768
- Mouse atau perangkat penunjuk lainnya (disarankan)

#### **Peringatan!**

Keberhasilan pencadangan dan pemulihan tidak dijamin untuk penginstalan di mesin virtual.

### Persyaratan lainnya

- Sambungan Internet diperlukan untuk aktivasi produk dan mengunduh pembaruan perlindungan.
- <span id="page-7-0"></span>• Anda harus memiliki hak istimewa administrator untuk menjalankan Acronis True Image OEM.

### Sistem operasi yang didukung

Acronis True Image OEM telah diuji pada sistem operasi berikut.

- Windows 11
- Windows 10
- $\bullet$  Windows 8.1
- Windows 8
- Windows 7 SP1 (semua edisi)
- Windows Home Server 2011

#### **Catatan**

- Build Beta tidak didukung. Lihat <https://kb.acronis.com/content/60589>.
- Windows Embedded, edisi IoT, Windows 10 LTSB, Windows 10 LTSC, dan Windows 10 dalam mode S tidak didukung.
- Untuk menggunakan Acronis True Image OEM di Windows 7, Windows 8, dan Windows 8.1, Anda memerlukan pembaruan keamanan berikut dari Microsoft: KB4474419 dan KB4490628. Lihat <https://kb.acronis.com/content/69302>.

Acronis True Image OEM juga dapat digunakan untuk membuat CD-R/DVD-R atau drive USB yang dapat di-boot serta dapat mencadangkan dan memulihkan disk/partisi di komputer yang menjalankan sistem operasi PC berbasis Intel atau AMD apa pun, termasuk Linux®.

Perangkat lunak tersebut mungkin berfungsi pada sistem operasi Windows lain, namun tidak terjamin.

#### **Peringatan!**

Keberhasilan pemulihan hanya terjamin untuk sistem operasi yang didukung. Sistem operasi lainnya dapat dicadangkan menggunakan metode sektor per sektor, namun sistem operasi tersebut mungkin menjadi tidak dapat di-boot setelah dipulihkan.

### <span id="page-7-1"></span>Sistem file yang didukung

- NTFS
- Fxt2/Fxt3/Fxt4
- ReiserFS $(3)^1$
- Linux SWAP<sup>2</sup>
- HFS+/HFS $X^3$
- $\cdot$  FAT16/32/exFAT<sup>4</sup>

<span id="page-8-0"></span>Jika sistem file tidak didukung atau rusak, Acronis True Image OEM dapat menyalin data menggunakan metode sektor per sektor.

### Jenis sambungan Internet yang didukung

Tabel di bawah ini menunjukkan jenis sambungan Internet yang didukung oleh fungsi produk.

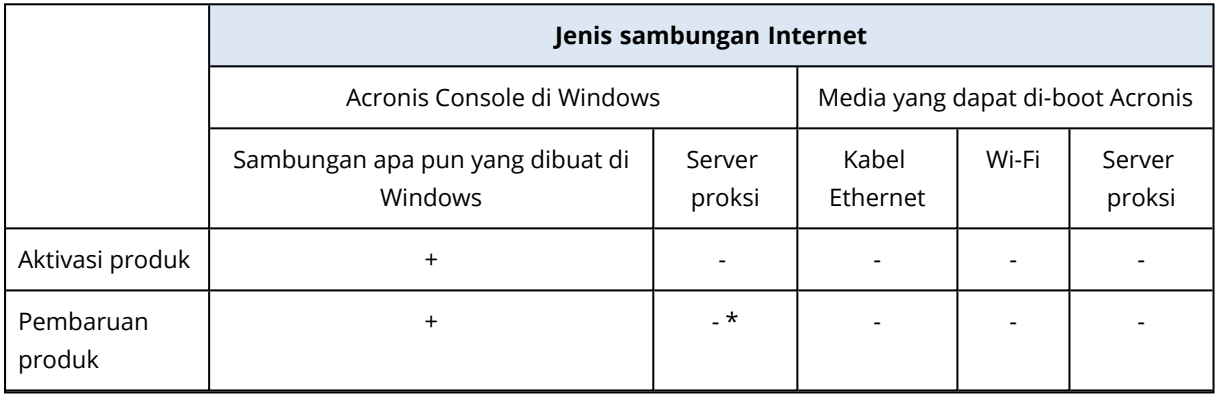

# <span id="page-8-1"></span>Media penyimpanan yang didukung

- HDD (Hard disk drive)
- SSD (Solid-state drive)
- Perangkat penyimpanan jaringan
- Server FTP

#### **Catatan**

Server FTP harus memungkinkan transfer file mode pasif. Acronis True Image OEM akan membagi cadangan menjadi beberapa file berukuran 2 GB bila mencadangkan langsung ke server FTP server.

- <sup>l</sup> CD-R/RW, DVD-R/RW, DVD+R (termasuk DVD+R lapisan ganda), DVD+RW, DVD-RAM, BD-R, BD-RE
- USB 1.1/2.0/3.0, USB-C, eSATA, FireWire (IEEE-1394), SCSI, dan perangkat penyimpanan kartu PC

<sup>1</sup>Sistem file hanya didukung untuk operasi pencadangan/pemulihan disk atau partisi.

<sup>2</sup>Sistem file hanya didukung untuk operasi pencadangan/pemulihan disk atau partisi.

<sup>3</sup>Pemulihan disk, pemulihan partisi, dan operasi kloning didukung tanpa mengubah ukuran.

<sup>4</sup>Pemulihan disk, pemulihan partisi, dan operasi kloning didukung tanpa mengubah ukuran.

#### Batasan pada pengoperasian dengan disk dinamis

- Pemulihan volume dinamis sebagai volume dinamis dengan perubahan ukuran manual tidak didukung.
- Operasi kloning disk tidak didukung untuk disk dinamis.

<span id="page-9-0"></span>Pengaturan firewall komputer sumber harus memiliki Port 20 dan 21 yang terbuka agar protokol TCP dan UDP dapat berfungsi. Layanan **Perutean dan Akses Jauh** Windows harus dinonaktifkan.

# Menginstal dan menghapus instalan Acronis True Image **OFM**

#### *Untuk menginstal Acronis True Image OEM*

- 1. Jalankan file konfigurasi.
- 2. Pilih mode penginstalan:
	- **·** Klik Instal untuk penginstalan default.
	- <sup>l</sup> Klik **Penginstalan kustom** untuk memilih komponen yang diperlukan.

Acronis True Image OEM akan diinstal pada partisi sistem (biasanya C:).

- 3. Setelah penginstalan selesai, klik **Jalankan aplikasi**.
- 4. Baca dan setujui persyaratan perjanjian lisensi untuk Acronis True Image OEM dan Bonjour. Perangkat lunak Bonjour akan diinstal di komputer untuk dukungan lanjutan perangkat NAS. Anda dapat menghapus instalan perangkat lunak kapan pun.
- 5. Pada tab **Sign in**, masukkan kredensial akun, lalu klik **Sign in**.
- 6. Jika Anda tidak memiliki akun, buka tab **Buat akun**, isi formulir pendaftaran, lalu klik **Buat akun**.

#### **Catatan**

Anda dapat melewati langkah ini jika Anda memiliki nomor seri 64 karakter.

7. Masukkan nomor seri, lalu klik **Aktifkan**. Untuk mengaktifkan Acronis True Image OEM dengan nomor seri 16 karakter, Anda memerlukan sambungan Internet. Nomor seri 64 karakter lengkap akan diperoleh dan diaktifkan secara otomatis.

#### *Untuk memulihkan dari kesalahan Acronis True Image OEM*

Jika Acronis True Image OEM berhenti berjalan atau menimbulkan kesalahan, file mungkin rusak. Untuk mengatasi masalah ini, pertama-tama Anda harus memulihkan program tersebut. Untuk melakukannya, jalankan lagi penginstal Acronis True Image OEM. Penginstal akan mendeteksi Acronis True Image OEM di komputer dan akan menanyakan apakah Anda ingin mengubah atau menghapusnya.

#### *Untuk menambahkan atau menghapus komponen Acronis True Image OEM*

- <sup>l</sup> Jika Anda menggunakan Windows 11, klik **Mulai** > **Pengaturan** > **Aplikasi** > **Acronis True Image OEM** > **Ubah**.
- <sup>l</sup> Jika Anda menggunakan Windows 10, klik **Mulai** > **Pengaturan** > **Aplikasi** > **Acronis True Image OEM** > **Ubah**.
- <sup>l</sup> Jika Anda menggunakan Windows 8, klik ikon **Pengaturan**, lalu pilih **Panel Kontrol** > **Hapus instalan program** > **Acronis True Image OEM** > **Ubah**.
- <sup>l</sup> Jika Anda menggunakan Windows 7, klik **Mulai** > **Panel Kontrol** > **Hapus instalan program** > **Acronis True Image OEM** > **Ubah**.

Pada penginstal, klik **Ubah**. Setelah itu, pilih atau hapus centang kotak untuk komponen yang diperlukan. Anda mungkin harus mengaktifkan ulang komputer untuk menyelesaikan tugas ini.

#### *Untuk menghapus instalan Acronis True Image OEM sepenuhnya*

- <sup>l</sup> Jika Anda menggunakan Windows 11, klik **Mulai** > **Pengaturan** > **Aplikasi** > **Acronis True Image OEM** > **Hapus instalan**.
- <sup>l</sup> Jika Anda menggunakan Windows 10, klik **Mulai** > **Pengaturan** > **Aplikasi** > **Acronis True Image OEM** > **Hapus instalan**.
- <sup>l</sup> Jika Anda menggunakan Windows 8, klik ikon **Pengaturan**, lalu pilih **Panel Kontrol** > **Hapus instalan program** > **Acronis True Image OEM** > **Hapus instalan**.
- <sup>l</sup> Jika Anda menggunakan Windows 7, klik **Mulai** > **Panel Kontrol** > **Hapus instalan program** > **Acronis True Image OEM** > **Hapus instalan**.

Selanjutnya, ikuti petunjuk di layar. Anda mungkin harus mengaktifkan ulang komputer setelahnya untuk menyelesaikan tugas ini.

#### <span id="page-10-0"></span>**Catatan**

# Mengaktifkan Acronis True Image OEM

Untuk menggunakan Acronis True Image OEM, Anda harus mengaktifkannya melalui Internet. Tanpa diaktifkan, produk yang berfungsi sepenuhnya akan beroperasi selama 30 hari. Jika Anda tidak mengaktifkannya selama periode tersebut, maka semua fungsi program akan menjadi tidak tersedia, kecuali pemulihan. Setelah komputer Anda tersambung ke Internet dan Anda masuk ke Acronis True Image OEM dengan login dan sandi untuk pertama kalinya, produk akan diaktifkan secara otomatis.

# <span id="page-10-1"></span>Masalah terlalu banyak pengaktifan

Alasan terjadinya masalah "Terlalu banyak pengaktifan":

<sup>l</sup> **Anda telah melampaui jumlah maksimal komputer yang menginstal Acronis True Image OEM.**

Misalnya, Anda memiliki lisensi atau nomor seri untuk satu komputer dan menginstal Acronis True Image OEM di komputer kedua.

#### **Solusi:**

- <sup>o</sup> Masukkan nomor seri baru. Jika Anda tidak memilikinya, Anda dapat membelinya di toko internal Acronis.
- <sup>o</sup> Pindahkan lisensi ke komputer baru dari komputer lain yang sudah mengaktifkan produk. Untuk melakukannya, pilih komputer yang diinginkan untuk mengambil lisensi. Perlu diketahui bahwa Acronis True Image OEM akan dinonaktifkan di komputer tersebut.
- <sup>l</sup> **Anda menginstal ulang Windows atau mengganti perangkat keras komputer.** Misalnya, Anda mungkin meng-upgrade motherboard atau prosesor di komputer. Aktivasi hilang, karena Acronis True Image OEM menganggap komputer sebagai komputer baru. **Solusi:**

<span id="page-11-0"></span>Untuk mengaktifkan ulang Acronis True Image OEM di komputer, pilih komputer yang sama menggunakan nama lamanya dari daftar.

# Meningkatkan Kemampuan Acronis True Image OEM

Anda dapat meningkatkan Acronis True Image OEM ke Acronis Cyber Protect Home Office.

Cadangan yang dibuat dengan versi Acronis True Image OEM sebelumnya akan benar-benar kompatibel dengan versi Acronis Cyber Protect Home Office yang lebih baru. Setelah mengupgrade, semua cadangan akan secara otomatis ditambahkan ke daftar cadangan.

Kami sangat menyarankan agar Anda membuat media yang dapat di-boot baru setelah setiap upgrade produk.

#### *Untuk membeli versi lengkap*

- 1. Jalankan Acronis True Image OEM.
- 2. Pada panel samping, klik **Akun**, lalu klik **Upgrade**. Toko internal akan terbuka.
- 3. Pilih lisensi yang akan dibeli, lalu klik **Beli sekarang**.
- <span id="page-11-1"></span>4. Masukkan informasi pembayaran.

### Toko internal

Acronis True Image OEM dilengkapi toko dalam aplikasi.

<span id="page-11-2"></span>Untuk mengakses toko dalam aplikasi, buka tab **Akun**, lalu klik **Upgrade**. Anda akan melihat toko dalam aplikasi dan semua pilihan pembelian yang tersedia.

# Acronis True Image fitur lanjutan

Fitur lanjutan Acronis True Image tidak tersedia dalam edisi produk Anda. Anda dapat memperoleh fitur ini dengan meningkatkan versi ke Acronis Cyber Protect Home Office. Setelah meng-upgrade, fitur berikut akan tersedia untuk Anda:

• Pencadangan Online

Pencadangan Online memungkinkan Anda menyimpan file dan disk di Acronis Cloud. Data Anda akan diproteksi meskipun komputer hilang, dicuri, atau hancur, dan data tersebut dapat dipulihkan sepenuhnya ke perangkat baru jika diperlukan.

• Pencadangan file

Selain membuat cadangan seluruh partisi dan disk, Anda dapat membuat cadangan file dan folder tertentu ke penyimpanan lokal maupun Acronis Cloud.

• Pengarsipan cloud

Pengarsipan data adalah alat bantu yang memungkinkan Anda memindahkan file besar atau yang jarang digunakan ke Acronis Cloud. Setiap kali dijalankan, alat bantu ini akan menganalisis data di folder yang dipilih dan menyarankan pengunggahan file yang ditemukan ke Acronis Cloud. Anda dapat memilih file dan folder yang akan Anda arsipkan. Setelah diunggah, salinan lokal file tersebut akan dihapus. Selanjutnya, bila Anda ingin membuka atau mengubah file arsip, unduh kembali ke perangkat penyimpanan lokal atau akses dan kelola langsung di Acronis Cloud.

• Pengarsipan lokal

Bila Anda mengarsipkan file lama, besar, dan jarang digunakan, Acronis Cloud bukan satusatunya kemungkinan tujuan. Anda juga dapat memilih penyimpanan lokal, termasuk NAS, hard drive eksternal, atau drive flash USB. Arsip lokal ditempatkan ke dalam Acronis Archive, yang dapat diakses di File Explorer dalam Favorit, bersama arsip cloud Anda.

• Perlindungan data keluarga

Perlindungan data keluarga adalah solusi lintas platform terpadu yang memungkinkan Anda melacak dan mengontrol status perlindungan semua komputer, smartphone, dan tablet yang menggunakan akun Acronis yang sama. Karena pengguna perangkat ini harus sign in ke akun yang sama, biasanya mereka adalah anggota dalam satu keluarga. Secara umum, setiap anggota keluarga dapat menggunakan fitur ini, namun sering kali salah satu dari mereka lebih berpengalaman dalam teknologi dibandingkan yang lainnya. Jadi wajar untuk memberikan tanggung jawab perlindungan data keluarga kepadanya. Untuk melacak dan mengontrol status perlindungan perangkat keluarga, gunakan Online Dashboard berbasis web yang mudah diakses dari komputer yang tersambung ke Internet.

• Sinkronisasi data

Anda dapat memiliki data yang sama - dokumen, foto, video, dll. - di semua komputer. Data Anda mudah diakses di mana pun dan kapan pun. Tidak perlu lagi mengirim file melalui email ke diri sendiri atau membawa drive USB setiap waktu.

Anda dapat membuat sinkronisasi sebanyak yang diperlukan serta menyimpan file yang disinkronkan dan versi file tersebut di Acronis Cloud. Hal ini memungkinkan Anda mengembalikan ke versi file sebelumnya kapan pun Anda memerlukannya. Anda juga dapat mengakses Internet menggunakan browser web, tanpa harus menginstal aplikasi.

**• Acronis Survival Kit** 

Untuk memulihkan komputer jika terjadi kegagalan, Anda butuh 2 komponen penting - cadangan disk sistem dan Media yang dapat di-boot Acronis. Acronis Survival Kit adalah hard drive eksternal yang berisi kedua komponen tersebut, sehingga Anda dapat memiliki satu perangkat yang memiliki segala yang diperlukan untuk memulihkan komputer.

• Acronis Universal Restore

Acronis Universal Restore memungkinkan Anda membuat kloning sistem yang dapat di-boot pada perangkat keras yang berbeda. Gunakan utilitas ini bila memulihkan disk sistem ke komputer dengan prosesor, motherboard, maupun perangkat penyimpanan massal yang berbeda dengan yang ada dalam sistem yang Anda cadangkan sebelumnya. Tindakan ini mungkin bermanfaat, misalnya setelah mengganti motherboard yang mengalami kegagalan fungsi atau saat memutuskan untuk memigrasi sistem dari satu komputer ke komputer lain.

• Acronis Mobile

Acronis Mobile memungkinkan Anda untuk mencadangkan data perangkat bergerak ke Acronis Cloud atau penyimpanan lokal, lalu memulihkannya jika hilang atau rusak. Anda dapat menginstal Acronis Mobile di perangkat bergerak apa pun yang menjalankan sistem operasi iOS (iPhone, iPad, iPod) atau Android (ponsel dan tablets).

• Acronis Secure Zone

Acronis Secure Zone adalah partisi aman khusus yang dapat dibuat di komputer untuk menyimpan cadangan.

• Pembersihan Sistem

<span id="page-13-0"></span>Wizard Pembersihan Sistem membantu Anda menghilangkan semua jejak tindakan PC dengan aman, termasuk nama pengguna, sandi, dan informasi pribadi lainnya.

# Dukungan Teknis

Jika Anda perlu bantuan terkait Acronis True Image OEM, lihat sumber daya dukungan resmi vendor Anda.

# <span id="page-14-1"></span><span id="page-14-0"></span>**Persiapan**

# Bahasa antarmuka pengguna

Sebelum memulai, pilih bahasa yang diinginkan untuk antarmuka pengguna Acronis True Image OEM. Secara default, bahasa diatur sesuai bahasa layar Windows Anda.

#### *Untuk mengubah bahasa antarmuka pengguna*

- 1. Jalankan Acronis True Image OEM.
- <span id="page-14-2"></span>2. Di bagian **Pengaturan**, pilih bahasa yang diinginkan dari daftar.

# Melindungi sistem

- 1. [Cadangkan](#page-14-3) komputer Anda.
- 2. Buat Media yang dapat di-boot [Acronis](#page-16-0).

<span id="page-14-3"></span>Sebaiknya uji media yang dapat di-boot sebagaimana dijelaskan dalam [Memastikan](#page-116-0) media yang dapat di-boot dapat digunakan saat [diperlukan](#page-116-0).

### Mencadangkan komputer

#### *Kapan saya harus mencadangkan komputer?*

Buat cadangan baru setelah setiap aktivitas signifikan dalam sistem Anda.

Contoh aktivitas tersebut mencakup:

- Anda membeli komputer baru.
- Anda menginstal ulang Windows di komputer.
- <sup>l</sup> Anda mengonfigurasi semua pengaturan sistem (misalnya, waktu, tanggal, bahasa) dan menginstal semua program yang diperlukan di komputer baru.
- Pembaruan sistem penting.

#### **Catatan**

Untuk memastikan bahwa Anda mempertahankan kondisi disk yang baik, sebaiknya pindai disk untuk mendeteksi virus sebelum mencadangkannya. Gunakan perangkat lunak antivirus untuk tujuan ini. Perhatikan bahwa operasi ini sering kali memerlukan waktu yang lama.

#### *Bagaimana cara mencadangkan komputer saya?*

Anda memiliki dua pilihan untuk melindungi sistem:

<sup>l</sup> **Pencadangan Seluruh PC (disarankan)**

Acronis True Image OEM mencadangkan semua hard drive internal dalam mode disk. Cadangan berisi sistem operasi, program terinstal, pengaturan sistem, dan semua data pribadi, termasuk foto, musik, dan dokumen.

#### <sup>l</sup> **Pencadangan sistem disk**

Anda dapat memilih untuk mencadangkan partisi sistem atau seluruh drive sistem. Untuk informasi rinci, lihat [Mencadangkan](#page-40-1) disk dan partisi.

Kami tidak menyarankan penggunaan cadangan nonstop sebagai cara utama untuk melindungi sistem Anda karena tujuan utama teknologi ini adalah perlindungan file yang sering diubah. Demi keamanan sistem, gunakan jadwal lain. Lihat contoh dalam "Contoh skema [kustom"](#page-51-0) (hlm. 52). Lihat "Acronis [Pencadangan](#page-32-0) Nonstop" (hlm. 33) untuk informasi lebih rinci tentang fitur Pencadangan Nonstop.

#### *Untuk mencadangkan komputer*

- 1. Jalankan Acronis True Image OEM.
- 2. Pada panel samping, klik **Pencadangan**.

Jika mencadangkan untuk pertama kalinya, Anda akan melihat layar konfigurasi pencadangan. Jika Anda sudah memiliki beberapa cadangan dalam daftar cadangan, maka klik **Tambah cadangan**.

3. Klik ikon **Sumber pencadangan**, lalu pilih **Seluruh PC**.

Jika Anda hanya ingin mencadangkan disk sistem, klik **Disk dan partisi**, lalu pilih partisi sistem (biasanya C:) dan partisi Khusus Sistem (jika ada).

- 4. Klik ikon **Tujuan pencadangan**, lalu pilih tempat penyimpanan untuk cadangan (lihat saran di bawah ini).
- 5. Klik **Cadangkan sekarang**.

Hasilnya, kotak pencadangan baru akan ditampilkan dalam daftar cadangan. Untuk membuat versi baru cadangan di lain waktu, pilih kotak pencadangan dari daftar, lalu klik **Cadangkan sekarang**.

#### *Berapa banyak versi cadangan yang saya perlukan?*

Dalam sebagian besar kasus, Anda memerlukan 2-3 versi [cadangan](#page-25-0) dari konten seluruh PC atau disk sistem, dengan maksimal 4-6 (lihat di atas untuk informasi tentang waktu untuk membuat cadangan). Anda dapat mengontrol jumlah versi cadangan menggunakan aturan pembersihan otomatis. Untuk informasi rinci, lihat Skema [kustom](#page-50-0).

Ingat, versi cadangan pertama (versi cadangan lengkap) adalah yang paling penting. Ini adalah cadangan yang paling besar karena berisi semua data yang tersimpan pada disk. Versi cadangan lainnya (versi cadangan inkremental dan diferensial) dapat diatur dalam skema yang berbeda. Versi tersebut hanya berisi perubahan data. Itulah sebabnya versi cadangan tersebut tergantung pada versi cadangan lengkap dan itulah sebabnya versi cadangan lengkap sangat penting.

Secara default, cadangan disk dibuat dengan menggunakan skema inkremental. Skema ini optimal dalam sebagian besar kasus.

#### **Catatan**

<span id="page-16-0"></span>Untuk pengguna tingkat lanjut: sebaiknya buat 2-3 versi cadangan lengkap, lalu simpan di perangkat penyimpanan lain. Metode ini jauh lebih andal.

### Membuat Media yang dapat di-boot Acronis

Media yang dapat di-boot Acronis adalah CD, DVD, drive flash USB, atau media yang dapat dilepas yang dapat menjalankan Acronis True Image OEM bila Windows tidak dapat dijalankan. Anda dapat membuat media yang dapat di-boot menggunakan Pembuat Media Acronis.

#### *Untuk membuat Media yang dapat di-boot Acronis*

- 1. Masukkan CD/DVD atau pasang drive USB (drive flash USB, atau drive eksternal HDD/SDD).
- 2. Jalankan Acronis True Image OEM.
- 3. Pada panel samping, klik **Alat bantu**, lalu klik **Pembuat Media Cadangan**.
- 4. Pada langkah pertama, pilih **Praktis**.
- 5. Pilih perangkat yang akan digunakan untuk membuat media yang dapat di-boot.
- 6. Klik **Lanjutkan**.

#### *Untuk menggunakan Media yang dapat di-boot Acronis*

Gunakan Media yang dapat di-boot Acronis untuk memulihkan komputer bila Windows tidak dapat dijalankan.

- 1. Sambungkan media yang dapat di-boot ke komputer (masukkan CD/DVD atau pasang drive USB).
- 2. Susun urutan boot di BIOS sehingga Media yang dapat di-boot Acronis menjadi perangkat pertama yang akan di-boot.

Untuk informasi rinci, lihat [Menyusun](#page-88-0) urutan boot dalam BIOS.

3. Jalankan boot komputer dari media yang dapat di-boot, lalu pilih **Acronis True Image OEM**. Setelah Acronis True Image OEM dimuat, Anda dapat menggunakannya untuk memulihkan komputer.

<span id="page-16-1"></span>Untuk informasi rinci, lihat [Pembuat](#page-110-1) Media Acronis.

# Mencadangkan semua data pada PC

#### **Catatan**

Fitur dan fungsi tertentu mungkin tidak tersedia dalam edisi yang Anda gunakan.

#### *Apa yang dimaksud dengan cadangan Seluruh PC?*

Pencadangan Seluruh PC adalah cara termudah untuk mencadangkan seluruh konten di komputer. Sebaiknya gunakan pilihan ini bila Anda tidak yakin data mana yang perlu dilindungi. Jika Anda ingin mencadangkan hanya partisi sistem, lihat [Mencadangkan](#page-40-1) disk dan partisi untuk informasi rinci.

Bila Anda memilih Seluruh PC sebagai jenis pencadangan, Acronis True Image OEM akan mencadangkan semua hard drive internal dalam mode disk. Cadangan berisi sistem operasi, program terinstal, pengaturan sistem, dan semua data pribadi, termasuk foto, musik, dan dokumen.

Pemulihan dari cadangan Seluruh PC juga dipermudah. Anda hanya perlu memilih tanggal untuk mengembalikan data Anda. Acronis True Image OEM memulihkan semua data dari cadangan ke lokasi asli. Perlu diketahui bahwa Anda tidak dapat memilih disk atau partisi tertentu yang akan dipulihkan dan tidak dapat mengubah tujuan default. Jika Anda perlu menghindari batasan tersebut, sebaiknya cadangkan data dengan metode pencadangan tingkat disk biasa. Untuk informasi rinci, lihat [Mencadangkan](#page-40-1) disk dan partisi.

Jika cadangan Seluruh PC berisi disk dinamis, Anda akan memulihkan data dalam mode partisi. Artinya, Anda dapat memilih partisi yang akan dipulihkan dan mengubah tujuan pemulihan. Untuk informasi rinci, lihat Tentang pemulihan disk dan volume [dinamis/GPT](#page-84-0).

#### *Untuk membuat cadangan Seluruh PC*

- 1. Jalankan Acronis True Image OEM.
- 2. Pada panel samping, klik **Pencadangan**.
- 3. Klik tanda tambah di bagian bawah daftar cadangan.
- 4. Klik ikon **Sumber pencadangan**, lalu pilih **Seluruh PC**.
- 5. Klik ikon **Tujuan pencadangan**, lalu pilih tujuan untuk pencadangan.

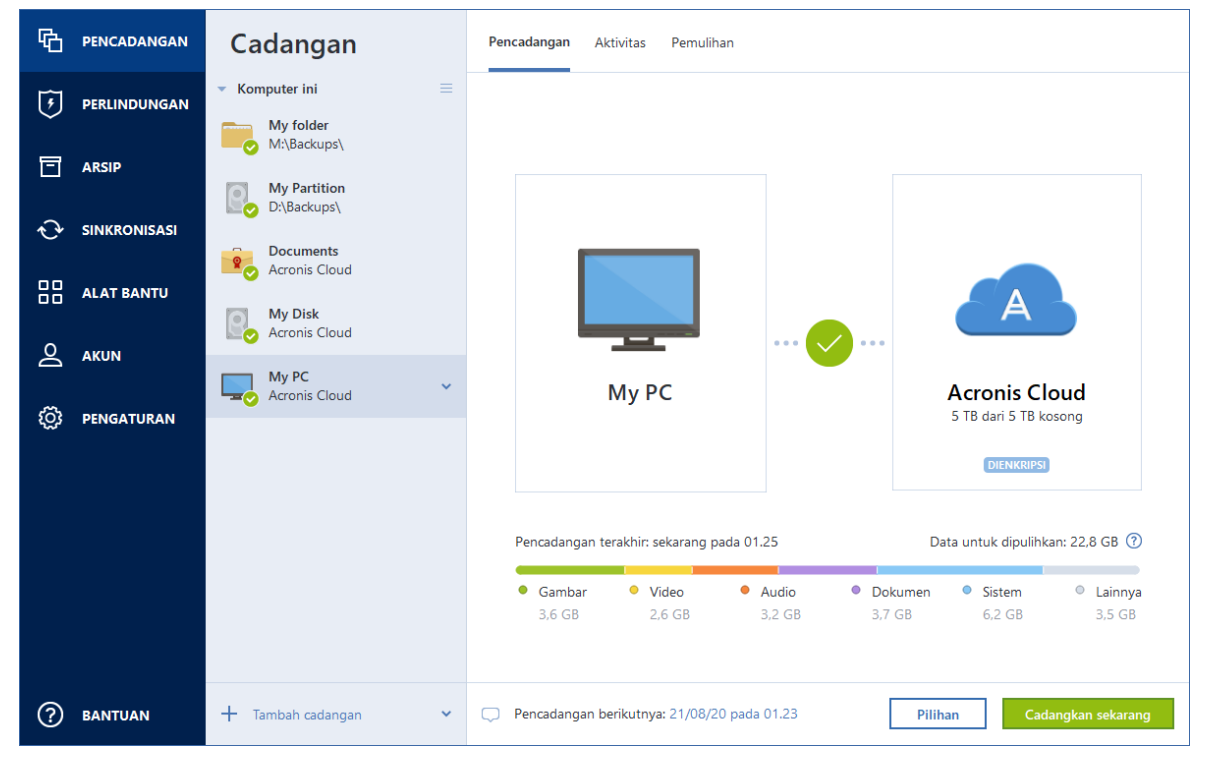

- 6. [langkah opsional] Klik **Pilihan** untuk mengatur pilihan cadangan. Untuk informasi selengkapnya, lihat Pilihan [cadangan.](#page-43-0)
- <span id="page-18-0"></span>7. Klik **Cadangkan sekarang**.

# Mencadangkan file

Untuk melindungi file seperti dokumen, foto, file musik, dan file video, Anda tidak perlu mencadangkan keseluruhan partisi yang berisi file tersebut. Anda dapat membuat cadangan file dan folder tertentu, lalu menyimpannya ke jenis penyimpanan berikut:

<sup>l</sup> **Penyimpanan lokal atau jaringan**

Pilihan ini adalah cepat dan mudah. Gunakan untuk melindungi file yang jarang diubah.

#### *Untuk mencadangkan file dan folder*

- 1. Jalankan Acronis True Image OEM.
- 2. Pada panel samping, klik **Pencadangan**.
- 3. Klik ikon **Sumber cadangan**, lalu pilih **File dan folder**.
- 4. Pada jendela yang terbuka, centang kotak di samping file dan folder yang akan dicadangkan, lalu klik **OK**.
- 5. Klik ikon **Tujuan pencadangan**, lalu pilih tujuan pencadangan:
	- **· Drive eksternal**—Bila drive eksternal disambungkan ke komputer, maka Anda dapat memilihnya dari daftar.
	- NAS—Pilih NAS dari daftar perangkat NAS yang ditemukan. Jika Anda hanya memiliki satu NAS, Acronis True Image OEM akan menyarankan untuk menggunakannya sebagai tujuan cadangan secara default.
	- **· Telusuri**—Pilih tujuan dari pohon folder.
- 6. Klik **Cadangkan sekarang**.

<span id="page-18-1"></span>Untuk informasi rinci, lihat [Mencadangkan](#page-42-0) file dan folder.

# <span id="page-18-2"></span>Mengkloning hard drive

### Mengapa saya memerlukannya?

Bila ruang kosong pada hard drive Anda tidak memadai untuk data, Anda mungkin ingin membeli hard drive baru yang lebih besar dan mentransfer semua data ke drive yang baru. Operasi penyalinan biasa tidak akan membuat hard drive baru menjadi sama dengan drive lama. Misalnya, jika Anda membuka File Explorer serta menyalin semua file dan folder ke hard drive baru, Windows tidak akan diaktifkan dari hard drive baru. Utilitas Kloning disk memungkinkan Anda menggandakan semua data dan membuat Windows dapat di-boot di hard drive baru.

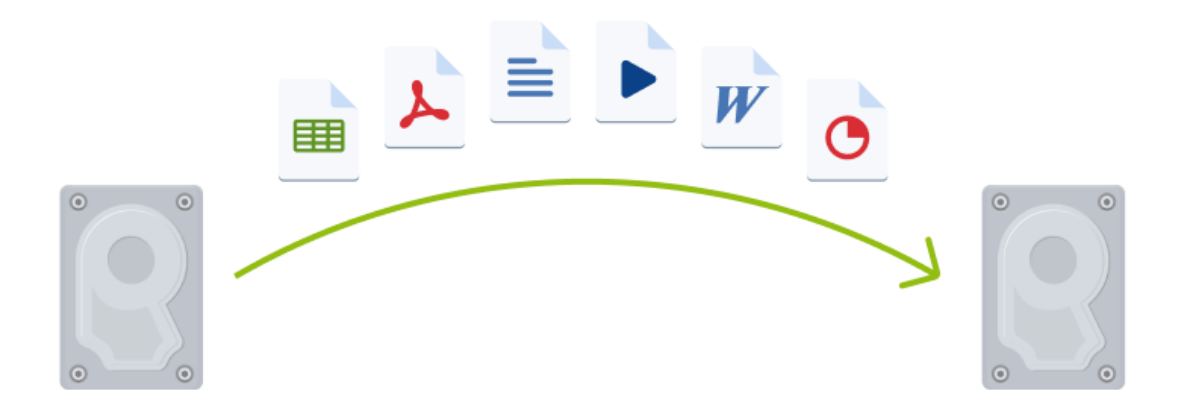

### <span id="page-19-0"></span>Sebelum memulai

Sebaiknya pasang drive target (baru) di tempat Anda berencana menggunakannya dan drive sumber di lokasi lainnya, misalnya di casing USB eksternal. Hal ini terutama penting untuk laptop.

#### **Catatan**

<span id="page-19-1"></span>Dianjurkan untuk hard drive lama dan baru Anda beroperasi dalam mode pengontrol yang sama (misalnya, IDE atau AHCI). Jika tidak, komputer tidak dapat dijalankan dari hard drive baru.

### Mengkloning disk

- 1. Pada panel samping, klik **Alat bantu**, lalu klik **Kloning disk**.
- 2. Pada langkah **Mode Kloning**, sebaiknya pilih mode transfer **Otomatis**. Dalam kasus ini, ukuran partisi akan diubah agar sesuai dengan hard drive baru. Mode **Manual** memberikan fleksibilitas lebih besar. Untuk informasi lebih rinci tentang mode manual, lihat Wizard [kloning](#page-101-0) disk.

#### **Catatan**

Jika program menemukan dua disk, yang satu dipartisi dan lainnya tidak, maka secara otomatis program akan mengenali disk yang dipartisi sebagai disk sumber dan disk yang tidak dipartisi sebagai disk tujuan. Jika demikian, langkah berikutnya akan dilewati dan Anda akan diarahkan ke layar Ringkasan kloning.

3. Pada langkah **Disk Sumber**, pilih disk yang akan dikloning.

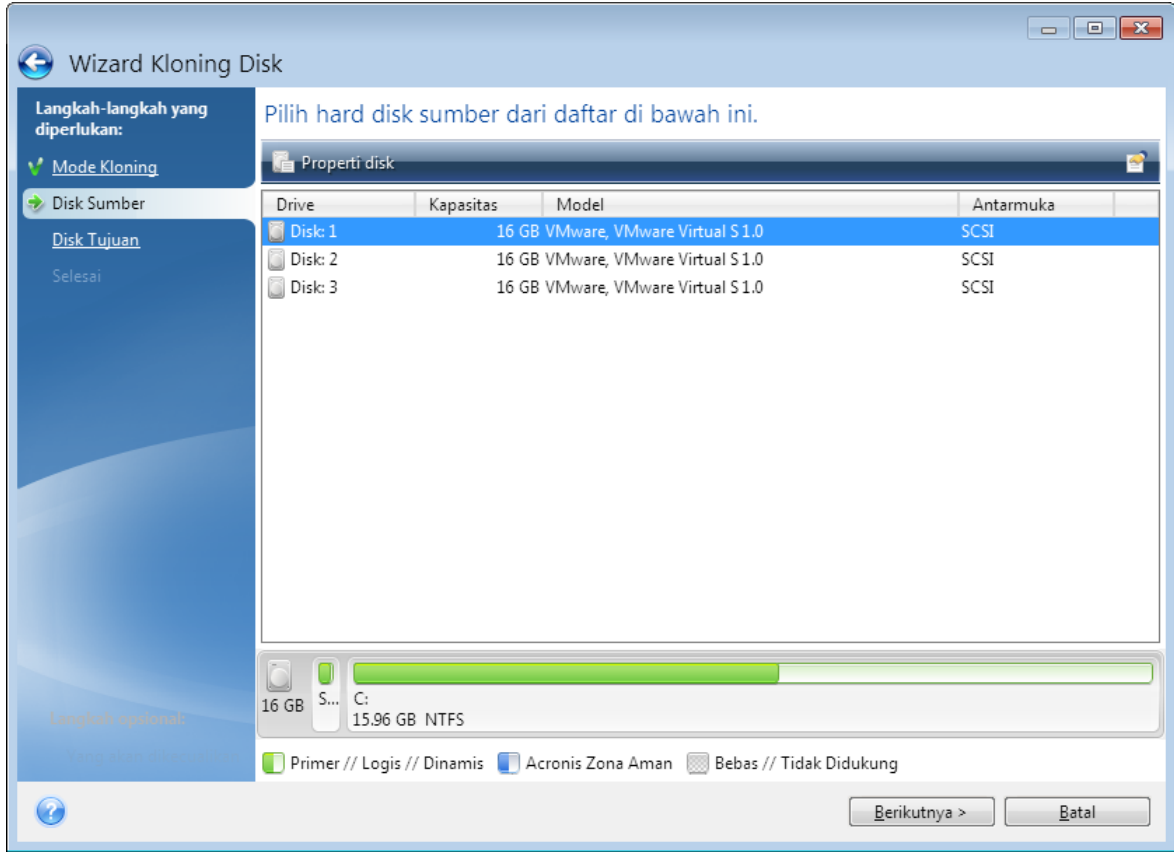

4. Pada langkah **Disk Tujuan**, pilih disk tujuan untuk data yang dikloning.

#### **Catatan**

Jika disk tidak dipartisi, maka program akan secara otomatis mengenalinya sebagai tujuan dan melewati langkah ini.

5. Pada langkah **Selesai**, pastikan pengaturan yang dikonfigurasi sesuai dengan kebutuhan Anda, lalu klik **Lanjutkan**.

<span id="page-20-0"></span>Secara default, Acronis True Image OEM akan mematikan komputer setelah proses kloning selesai. Hal ini membantu Anda mengubah posisi jumper master/slave dan mengeluarkan salah satu hard drive.

# Memulihkan komputer

Pemulihan disk sistem merupakan operasi penting. Sebelum Anda memulai, sebaiknya baca keterangan rinci dalam topik Bantuan berikut:

- Mencoba [menentukan](#page-71-3) penyebab gangguan
- [Menyiapkan](#page-71-4) pemulihan
- [Memulihkan](#page-72-0) sistem ke disk yang sama

Mari kita pertimbangkan dua kasus berbeda:

- 1. Windows bekerja dengan tidak benar, namun Anda dapat menjalankan Acronis True Image OEM.
- 2. Windows tidak dapat diaktifkan (misalnya, Anda menghidupkan komputer dan melihat sesuatu yang tidak biasa pada layar).

#### *Kasus 1. Bagaimana cara memulihkan komputer jika Windows berfungsi secara salah?*

- 1. Jalankan Acronis True Image OEM.
- 2. Pada panel samping, klik **Pencadangan**.
- 3. Dari daftar cadangan, pilih cadangan yang berisi disk sistem Anda. Cadangan dapat berada di penyimpanan lokal atau jaringan.
- 4. Pada panel kanan, klik **Pemulihan**.
- 5. Tergantung pada jenis cadangan, klik **Pulihkan PC** atau **Pulihkan disk**.
- 6. Di jendela yang terbuka, pilih versi cadangan (status data dari tanggal dan waktu tertentu).
- 7. Pilih partisi sistem dan partisi Khusus Sistem (jika ada) yang akan dipulihkan.
- 8. Klik **Pulihkan sekarang**.

#### **Catatan**

Untuk menyelesaikan operasi, Acronis True Image OEM harus menghidupkan ulang sistem Anda.

#### *Kasus 2. Bagaimana cara memulihkan komputer jika Windows tidak dapat diaktifkan?*

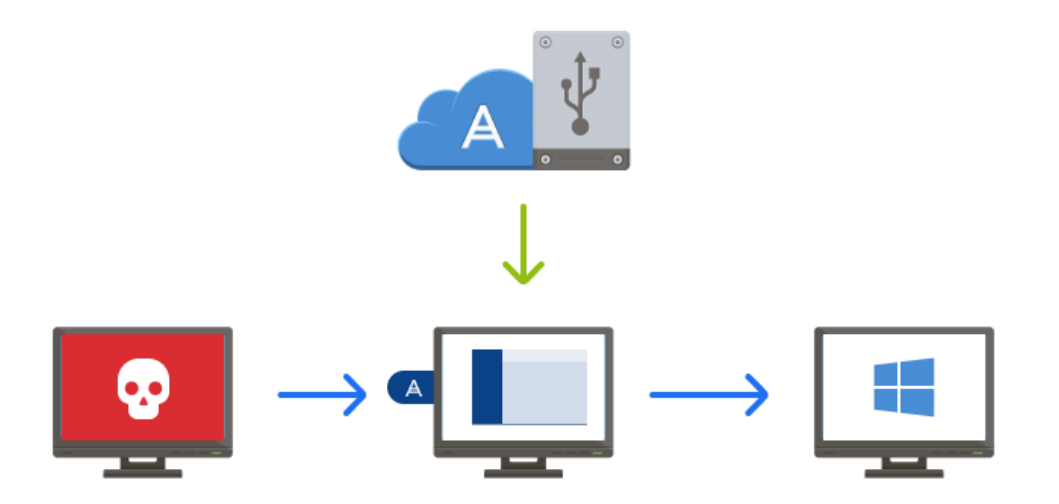

1. Sambungkan Media yang dapat di-boot Acronis ke komputer, lalu jalankan versi mandiri khusus Acronis True Image OEM.

Untuk informasi rinci, lihat Langkah 2 [Membuat](#page-16-0) Media yang dapat di-boot Acronis dan [Menyusun](#page-88-0) urutan boot dalam BIOS.

2. Pada layar Selamat Datang, pilih **Disk saya** di bawah **Pulihkan**.

3. Pilih cadangan disk sistem yang akan digunakan untuk pemulihan. Klik kanan cadangan, lalu pilih **Pulihkan**.

Bila cadangan tidak ditampilkan, klik **Telusuri**, lalu tentukan jalur ke cadangan secara manual.

- 4. Pada langkah **Metode pemulihan**, pilih **Pulihkan seluruh disk dan partisi**.
- 5. Pilih partisi sistem (biasanya C) pada layar **Item yang akan dipulihkan**. Perhatikan bahwa Anda dapat membedakan partisi menurut tanda Pri, Akt. Pilih juga partisi Khusus Sistem (jika ada).
- 6. Anda dapat membiarkan semua pengaturan partisi tanpa perubahan dan mengklik **Selesai**.
- 7. Periksa ringkasan pengoperasian, lalu klik **Lanjutkan**.
- 8. Saat operasi selesai, keluar dari versi mandiri Acronis True Image OEM, lepas media yang dapat di-boot (jika ada), lalu jalankan boot dari partisi sistem yang dipulihkan. Setelah memastikan Windows telah dipulihkan ke kondisi yang Anda perlukan, kembalikan urutan boot asli.

# <span id="page-23-0"></span>**Konsep dasar**

Bagian ini berisi informasi umum tentang konsep dasar yang dapat bermanfaat untuk memahami cara kerja program tersebut.

#### **Catatan**

Fitur dan fungsi tertentu mungkin tidak tersedia dalam edisi yang Anda gunakan.

#### *Pencadangan dan pemulihan*

**Pencadangan** berarti membuat salinan data sehingga salinan tambahan tersebut dapat digunakan untuk **memulihkan** data asli jika data hilang.

Cadangan terutama bermanfaat untuk dua tujuan:

- Untuk memulihkan sistem operasi bila sistem tersebut rusak atau tidak dapat dijalankan (disebut pemulihan bencana). Untuk informasi lebih rinci tentang cara melindungi komputer dari bencana, lihat [Melindungi](#page-14-2) sistem.
- Untuk memulihkan file dan folder tertentu bila terhapus secara tidak sengaja atau rusak.

Acronis True Image OEM melakukan keduanya dengan membuat profil disk (atau partisi) dan cadangan tingkat file.

#### *Versi cadangan*

Versi cadangan adalah file yang dibuat selama setiap operasi pencadangan. Jumlah versi yang dibuat sama dengan jumlah pencadangan yang dilakukan. Jadi, versi merupakan titik waktu untuk mengembalikan sistem atau data.

Versi cadangan merupakan cadangan lengkap, inkremental, dan diferensial. Lihat [Cadangan](#page-25-0) lengkap, [inkremental,](#page-25-0) dan diferensial.

Versi cadangan ini sama dengan versi file. Konsep versi file sudah dikenal oleh pengguna fitur Windows yang disebut "Versi file sebelumnya". Fitur ini dapat digunakan untuk mengembalikan file sebagaimana file tersebut ada pada tanggal dan waktu tertentu. Versi cadangan dapat digunakan untuk memulihkan data dengan cara yang sama.

#### *Kloning disk*

Operasi ini akan menyalin keseluruhan konten dari satu drive disk ke drive disk lain. Operasi ini mungkin diperlukan, misalnya, saat Anda akan mengkloning sistem operasi, aplikasi, dan data ke disk baru dengan kapasitas yang lebih besar. Anda dapat melakukannya dalam dua cara:

- Gunakan utilitas Kloning disk.
- Cadangkan drive disk lama, lalu pulihkan ke yang baru.

#### *Format file cadangan*

Acronis True Image OEM biasanya akan menyimpan data cadangan dalam format tib khusus menggunakan kompresi. Data dari cadangan file .tib dapat dipulihkan hanya melalui Acronis True Image OEM, di Windows atau dalam lingkungan pemulihan.

Acronis Cadangan Nonstop menggunakan penyimpanan tersembunyi khusus untuk data dan metadata. Data yang dicadangkan akan dikompresi dan dibagi menjadi sejumlah file yang berukuran 1 GB. Sejumlah file ini juga memiliki format khusus dan data yang ada di dalamnya dapat dipulihkan hanya dengan bantuan Acronis True Image OEM.

#### *Validasi cadangan*

Fitur validasi cadangan memungkinkan Anda mengonfirmasi bahwa data dapat dipulihkan. Program menambahkan nilai checksum ke blok data yang dicadangkan. Selama validasi cadangan, Acronis True Image OEM akan membuka file cadangan, menghitung ulang nilai checksum, dan membandingkan nilai tersebut dengan nilai yang disimpan. Jika semua nilai yang dibandingkan sesuai, file cadangan tidak rusak.

#### *Penjadwalan*

Untuk mengoptimalkan manfaatnya, cadangan harus selalu terbaru. Jadwalkan pencadangan agar berjalan secara otomatis dan rutin.

#### *Menghapus cadangan*

Bila ingin menghapus cadangan dan versi cadangan yang tidak lagi diperlukan, lakukan tindakan tersebut menggunakan alat bantu yang diberikan oleh Acronis True Image OEM.Untuk informasi rinci, lihat [Menghapus](#page-68-1) cadangan dan versi cadangan.

Acronis True Image OEM menyimpan informasi pada cadangan dalam database informasi metadata. Oleh karena itu, menghapus file cadangan yang tidak diperlukan di File Explorer tidak akan menghapus informasi tentang cadangan ini dari database. Hal ini akan mengakibatkan kesalahan saat program mencoba menjalankan operasi cadangan yang tidak ada lagi.

# <span id="page-24-0"></span>Perbedaan antara profil cadangan file dan disk/partisi

Bila Anda mencadangkan file dan folder, maka hanya pohon file dan folder yang dikompresi dan disimpan.

Cadangan disk/partisi berbeda dari cadangan file dan folder. Acronis True Image OEM menyimpan snapshot disk atau partisi yang serupa. Prosedur ini disebut "membuat profil disk" atau "membuat cadangan disk" dan cadangan yang dihasilkan sering disebut "profil disk/partisi" atau "cadangan disk/partisi".

#### *Apa isi cadangan disk/partisi?*

Cadangan disk/partisi berisi semua data yang tersimpan pada disk atau partisi:

- 1. Trek nol hard disk dengan master boot record (MBR) (hanya berlaku untuk cadangan disk MBR).
- 2. Satu atau beberapa partisi, termasuk:
- a. Kode boot.
- b. Data meta sistem file , termasuk file servis, tabel alokasi file (file allocation table (FAT)), dan rekaman boot partisi.
- c. Data sistem file, termasuk sistem operasi (file sistem, registri, driver), data pengguna, dan aplikasi perangkat lunak.
- 3. Partisi Khusus Sistem jika ada.
- 4. Partisi sistem EFI jika ada (berlaku hanya untuk cadangan disk GPT).

#### *Apa yang dikecualikan dari cadangan disk?*

Untuk mengurangi ukuran profil dan mempercepat pembuatan profil, secara default Acronis True Image OEM hanya menyimpan sektor hard disk yang berisi data.

Acronis True Image OEM mengecualikan file berikut dari cadangan disk:

- pagefile.sys
- <sup>l</sup> hiberfil.sys (file yang menyimpan konten RAM saat komputer beralih ke hibernasi)

Anda dapat mengubah metode default ini dengan mengaktifkan mode sektor per sektor. Dalam kasus ini, Acronis True Image OEM akan menyalin semua sektor hard disk, dan tidak hanya sektor yang berisi data.

# <span id="page-25-0"></span>Cadangan lengkap, inkremental, dan diferensial

Acronis True Image OEM menawarkan tiga metode pencadangan: penuh, inkremental, dan diferensial.

#### **Catatan**

<span id="page-25-1"></span>Fitur dan fungsi tertentu mungkin tidak tersedia dalam edisi yang Anda gunakan.

### Metode penuh

Hasil operasi cadangan metode penuh (juga dikenal sebagai versi cadangan penuh) berisi semua data pada waktu pembuatan cadangan.

**Contoh:** Setiap hari, Anda menulis satu halaman dokumen, lalu mencadangkannya menggunakan metode lengkap. Acronis True Image OEM menyimpan keseluruhan dokumen setiap kali Anda menjalankan pencadangan.

1.tibx, 2.tibx, 3.tibx, 4.tibx—file pada versi cadangan lengkap.

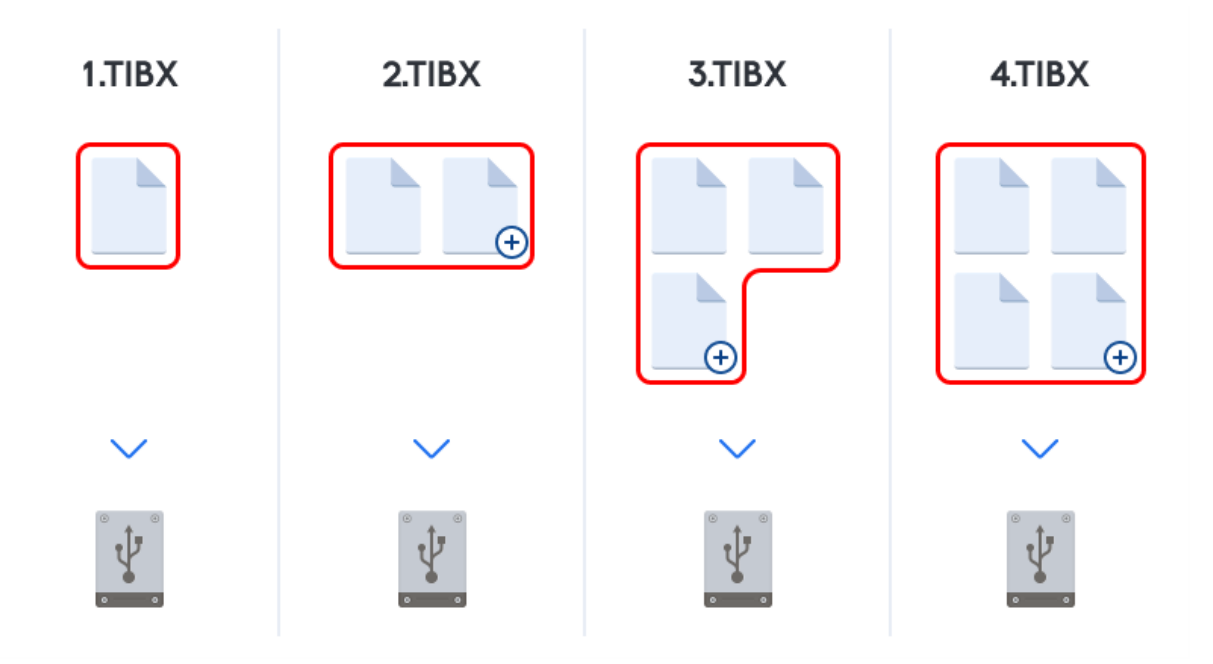

#### **Informasi tambahan**

Versi cadangan penuh membentuk dasar untuk cadangan inkremental dan diferensial. Versi tersebut juga dapat digunakan sebagai cadangan mandiri. Cadangan penuh mandiri mungkin merupakan solusi optimal jika Anda sering mengembalikan sistem ke status awalnya atau jika Anda tidak suka mengelola beberapa versi cadangan.

<span id="page-26-0"></span>**Pemulihan:** Dalam contoh di atas, untuk memulihkan seluruh tugas dari file 4.tibx, Anda hanya memerlukan satu versi cadangan, yakni 4.tib.

### Metode inkremental

Hasil operasi cadangan metode inkremental (juga dikenal sebagai versi cadangan inkremental) hanya berisi sejumlah file yang telah diubah sejak PENCADANGAN TERAKHIR.

**Contoh:** Setiap hari, Anda menulis satu halaman dokumen, lalu mencadangkannya menggunakan metode inkremental. Acronis True Image OEM menyimpan halaman baru setiap kali Anda menjalankan cadangan.

**Catatan:** Versi cadangan pertama yang dibuat akan selalu menggunakan metode lengkap.

- 1.tibx-file versi cadangan lengkap.
- 2.tibx, 3.tibx, 4.tibx-file versi cadangan inkremental.

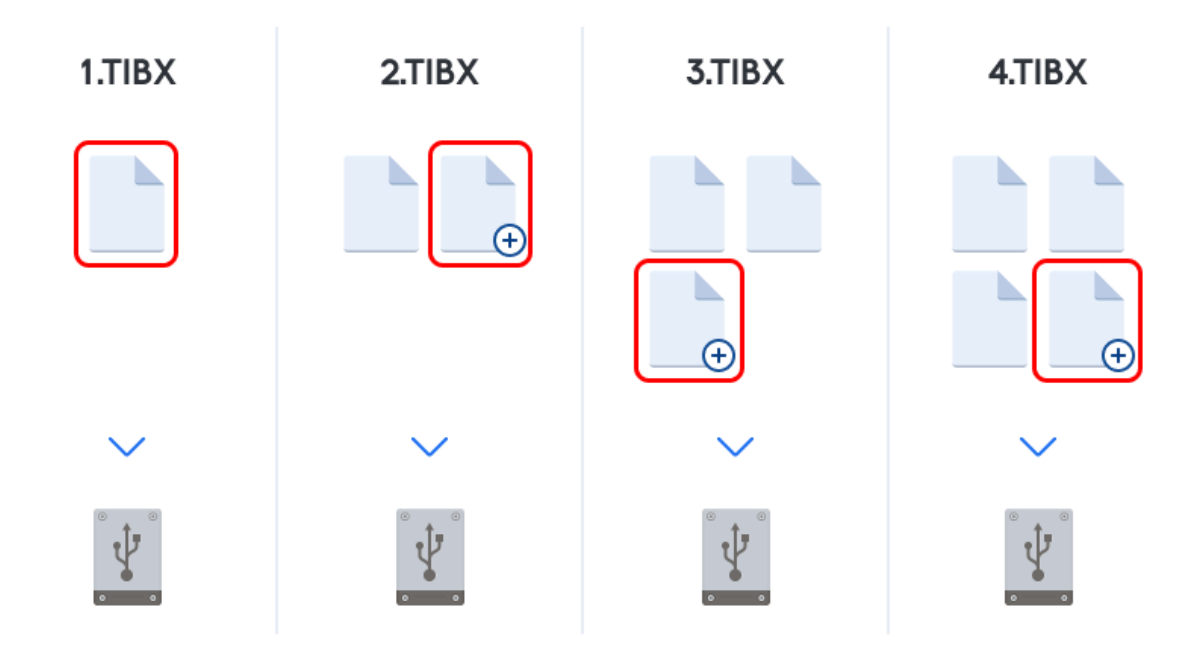

#### **Informasi tambahan**

Metode inkremental adalah metode yang paling bermanfaat bila Anda memerlukan versi cadangan berbeda dan kemampuan untuk kembali ke titik waktu tertentu. Biasanya, versi cadangan inkremental berukuran lebih kecil dibandingkan versi penuh atau diferensial. Di sisi lain, versi inkremental memerlukan lebih banyak tugas agar program dapat memberikan pemulihan.

**Pemulihan:** Dalam contoh di atas, untuk memulihkan seluruh tugas dari file 4.tibx, Anda harus memiliki semua versi cadangan—1.tibx, 2.tibx, 3.tibx, dan 4.tibx. Dengan demikian, jika Anda kehilangan versi cadangan inkremental atau cadangan menjadi rusak, maka semua versi inkremental selanjutnya tidak akan dapat digunakan.

### <span id="page-27-0"></span>Metode diferensial

Hasil operasi cadangan metode diferensial (juga dikenal sebagai versi cadangan diferensial) hanya berisi sejumlah file yang telah diubah sejak PENCADANGAN PENUH TERAKHIR.

**Contoh:** Setiap hari, Anda menulis satu halaman dokumen, lalu mencadangkannya menggunakan metode diferensial. Acronis True Image OEM menyimpan keseluruhan dokumen kecuali halaman pertama yang disimpan dalam versi cadangan penuh.

**Catatan:** Versi cadangan pertama yang dibuat akan selalu menggunakan metode lengkap.

- 1.tibx—file versi cadangan lengkap.
- 2.tibx, 3.tibx, 4.tibx, file versi cadangan diferensial.

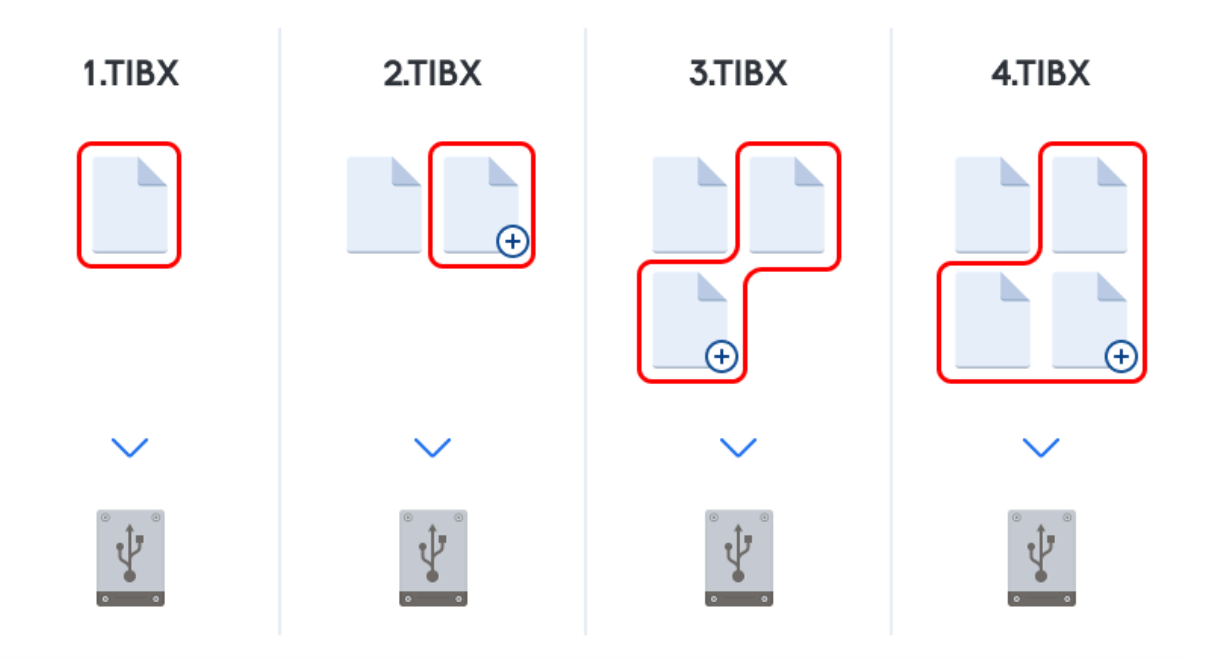

#### **Informasi tambahan**

Metode diferensial adalah penengah di antara dua metode pertama. Metode tersebut memerlukan waktu dan ruang yang lebih sedikit daripada metode penuh, namun lebih banyak daripada metode inkremental. Untuk memulihkan data dari versi cadangan diferensial, Acronis True Image OEM hanya memerlukan versi diferensial dan versi penuh terakhir. Oleh karena itu, pemulihan dari versi diferensial lebih mudah dan lebih andal dibandingkan dengan pemulihan dari versi inkremental.

**Pemulihan:** Dalam contoh di atas, untuk memulihkan seluruh tugas dari file 4.tibx, Anda harus memiliki dua versi cadangan—1.tibx dan 4.tibx.

Untuk menentukan metode cadangan yang diinginkan, Anda biasanya harus mengkonfigurasi skema cadangan kustom. Untuk informasi selengkapnya, lihat Skema [kustom](#page-50-0).

#### **Catatan**

Cadangan inkremental atau diferensial yang dibuat setelah disk didefragmentasi mungkin jauh lebih besar dari biasanya. Hal ini disebabkan program defragmentasi mengubah lokasi file pada disk dan cadangan menerapkan perubahan tersebut. Jika demikian, sebaiknya buat ulang cadangan lengkap setelah defragmentasi disk.

### <span id="page-28-0"></span>CBT (Changed Block Tracking)

Teknologi CBT akan mempercepat proses pencadangan saat membuat versi pencadangan tingkat disk inkremental atau diferensial lokal. Perubahan ke konten disk akan dilacak secara terus menerus pada tingkat blok. Saat pencadangan dimulai, perubahan dapat segera disimpan ke cadangan.

# <span id="page-29-0"></span>Menentukan lokasi penyimpanan cadangan

Acronis True Image OEM mendukung beberapa perangkat penyimpanan. Untuk informasi lebih lanjut, lihat "Media [penyimpanan](#page-8-1) yang didukung" (hlm. 9).

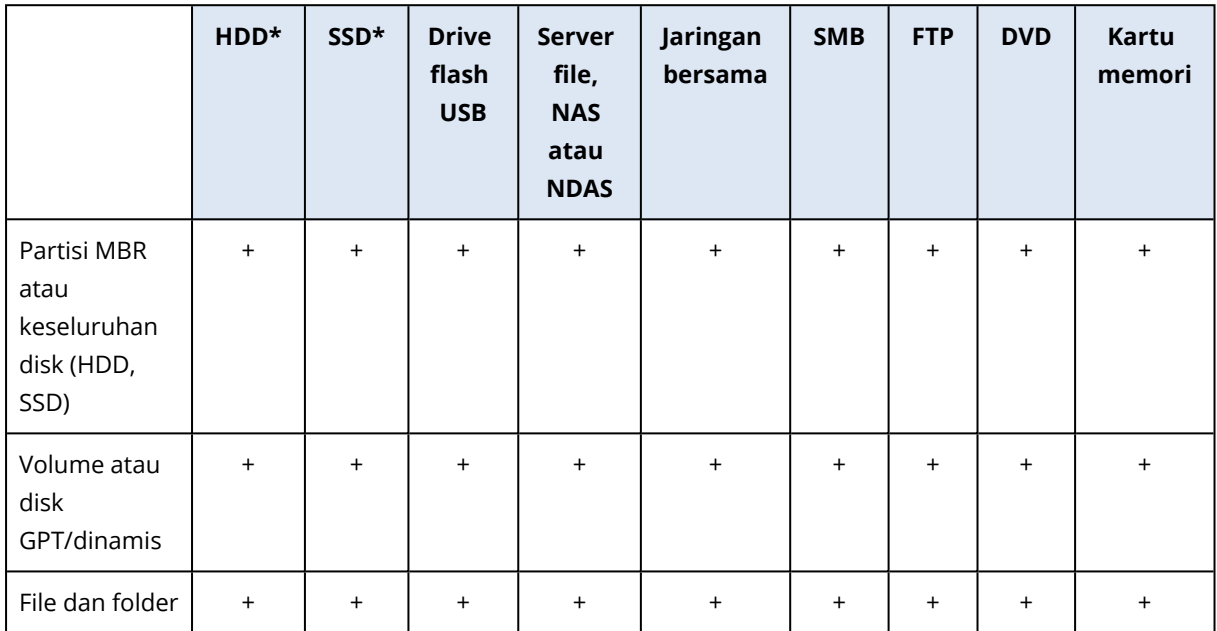

Tabel di bawah ini menunjukkan tujuan cadangan untuk data Anda.

\*Internal atau eksternal.

Meskipun mencadangkan ke hard drive lokal merupakan pilihan yang paling mudah, sebaiknya simpan cadangan di luar lokasi karena akan meningkatkan keamanan data.

#### **Media penyimpanan yang disarankan:**

#### 1. **Drive eksternal**

Jika Anda berencana menggunakan hard drive USB eksternal dengan PC desktop, sebaiknya sambungkan drive ke konektor belakang menggunakan kabel pendek.

#### 2. **File server awal, NAS, atau NDAS**

Periksa apakah Acronis True Image OEM dapat mendeteksi penyimpanan cadangan yang dipilih, baik di Windows maupun saat di-boot dari media yang dapat di-boot.

Untuk memperoleh akses ke perangkat penyimpanan yang mendukung NDAS, biasanya Anda harus menentukan ID perangkat NDAS (20 karakter) dan kunci tulis (lima karakter). Kunci tulis memungkinkan Anda menggunakan perangkat yang mendukung NDAS dalam mode tulis (misalnya untuk menyimpan cadangan Anda). Biasanya ID perangkat dan kunci tulis dicetak pada stiker yang dilekatkan di bagian bawah perangkat NDAS atau di bagian dalam casing-nya. Jika stiker tidak ditemukan, Anda harus menghubungi vendor perangkat NDAS untuk memperoleh informasi tersebut.

#### 3. **Jaringan bersama**

Lihat juga: [Pengaturan](#page-31-0) autentikasi. Lihat juga: [Pengaturan](#page-31-0) autentikasi.

#### 4. **Server FTP**

#### Lihat juga: [Sambungan](#page-30-1) FTP.

#### 5. **Disk optik (CD, DVD, BD)**

Harga disk optik kosong seperti DVD-R, DVD+R sangat murah, sehingga disk optik tersebut akan menjadi solusi dengan biaya termurah untuk mencadangkan data Anda, meskipun proses pencadangannya paling lambat.

Karena disk harus ditukar selama proses, sebaiknya hindari pencadangan ke DVD jika jumlah disknya lebih dari tiga. Jika tidak ada cara selain pencadangan ke DVD, sebaiknya salin semua DVD ke folder pada hard disk, lalu pulihkan dari folder tersebut.

### <span id="page-30-0"></span>Menyiapkan disk baru untuk pencadangan

Hard drive internal atau eksternal baru mungkin tidak dikenali oleh Acronis True Image OEM. Jika demikian, gunakan alat bantu sistem operasi untuk mengubah status disk ke **Online** dan menginisialisasi disk.

#### *Untuk mengubah status disk ke Online*

- 1. Buka **Manajemen Disk**. Untuk melakukannya, buka **Panel Kontrol** -> **Sistem dan Keamanan** > **Alat Bantu Administratif**, mulai **Manajemen Komputer**, lalu klik **Manajemen Disk**.
- 2. Temukan disk yang ditandai **Offline**. Klik kanan disk, lalu klik **Online**.
- 3. Status disk akan berubah ke **Online**. Setelah itu, Anda dapat menginisialisasi disk.

#### *Untuk menginisialisasi disk*

- 1. Buka **Manajemen Disk**. Untuk melakukannya, buka **Panel Kontrol** -> **Sistem dan Keamanan** > **Alat Bantu Administratif**, mulai **Manajemen Komputer**, lalu klik **Manajemen Disk**.
- 2. Temukan disk yang ditandai **Tidak Diinisialisasi**. Klik kanan disk, lalu klik **Inisialisasikan Disk**.
- 3. Pilih tabel partisi disk MBR atau GPT, lalu klik **OK**.
- 4. [langkah opsional] Untuk membuat volume pada disk, klik kanan disk, klik **Volume Ringkas Baru**, lalu ikuti langkah-langkah wizard untuk mengonfigurasi volume baru. Untuk membuat volume lagi, ulangi operasi ini.

### <span id="page-30-1"></span>Sambungan FTP

Acronis True Image OEM memungkinkan Anda menyimpan cadangan di server FTP.

Untuk membuat sambungan FTP baru, saat memilih penyimpanan cadangan klik **Sambungan FTP**, dan di jendela yang terbuka masukkan:

- <sup>l</sup> Jalur ke server FTP, misalnya: *my.server.com*
- Port
- Nama pengguna
- Kata sandi

Untuk memeriksa pengaturan, klik tombol **Sambungan uji coba**. Komputer akan mencoba untuk menyambung ke server FTP yang ditentukan. Jika sambungan uji coba telah dibuat, klik tombol **Sambung** untuk menambahkan sambungan FTP.

Sambungan FTP yang dibuat akan ditampilkan dalam struktur folder. Pilih sambungan, lalu cari penyimpanan cadangan yang akan digunakan.

#### **Catatan**

Hanya dengan membuka folder akar server FTP, Anda tidak akan diarahkan ke direktori awal.

#### **Catatan**

Agar data dapat dipulihkan secara langsung dari server FTP, cadangan harus berisi sejumlah file yang masing-masing tidak boleh melebihi 2GB.

#### **Catatan**

Karenanya, Acronis True Image OEM akan membagi cadangan menjadi beberapa file berukuran 2 GB bila mencadangkan langsung ke server FTP. Jika Anda mencadangkan ke hard disk dengan tujuan mentransfer cadangan ke FTP di lain waktu, Anda dapat membagi cadangan menjadi beberapa file yang masing-masing berukuran 2 GB dengan menetapkan ukuran file yang diinginkan dalam pilihan pencadangan.

#### **Catatan**

Server FTP harus memungkinkan transfer file mode pasif.

#### **Catatan**

<span id="page-31-0"></span>Pengaturan firewall komputer sumber harus memiliki Port 20 dan 21 yang terbuka agar protokol TPC dan UDP dapat berfungsi. Layanan **Perutean dan Akses Jauh** Windows harus dinonaktifkan.

### Pengaturan autentikasi

Jika Anda tersambung ke komputer berjaringan, di sebagian besar kondisi, Anda harus menyediakan kredensial yang diperlukan untuk mengakses jaringan bersama. Misalnya, hal ini dapat dilakukan bila Anda memilih penyimpanan cadangan. Jendela **Pengaturan autentikasi** akan ditampilkan secara otomatis bila Anda memilih nama komputer berjaringan.

Jika perlu, tetapkan nama pengguna dan sandi, lalu klik **Uji sambungan**. Setelah pengujian berhasil dilalui, klik **Sambungkan**.

#### Mengatasi masalah

Bila Anda membuat jaringan bersama yang akan digunakan sebagai penyimpanan cadangan, pastikan setidaknya salah satu ketentuan berikut terpenuhi:

- Akun Windows memiliki sandi di komputer tempat folder bersama berada.
- Akses bersama yang dilindungi sandi dinonaktifkan di Windows.

Misalnya, di Windows 7, pengaturan ini terdapat di **Control Panel** —> **Network and Internet** — > **Network and Sharing Center** —> **Advanced sharing settings** —> Turn off password protected sharing.

<span id="page-32-0"></span>Jika tidak, Anda tidak dapat menyambung ke folder bersama.

# Acronis Pencadangan Nonstop

#### **Catatan**

Fitur dan fungsi tertentu mungkin tidak tersedia dalam edisi yang Anda gunakan.

Acronis Pencadangan Nonstop memberikan perlindungan yang mudah pada disk dan file. Fitur ini memungkinkan Anda memulihkan disk secara keseluruhan, masing-masing file, dan versinya yang berbeda.

Tujuan utama Pencadangan Nonstop Acronis adalah sebagai perlindungan lanjutan data Anda (file, folder, kontak, dll.) meskipun Anda juga dapat menggunakannya untuk melindungi partisi. Jika Anda memilih untuk melindungi seluruh partisi, maka partisi dapat dipulihkan secara keseluruhan menggunakan prosedur pemulihan profil.

Kami tidak menyarankan penggunaan cadangan berkelanjutan sebagai cara utama untuk melindungi sistem. Demi keamanan sistem, gunakan jadwal lain. Untuk contoh dan informasi rinci, lihat Contoh skema [kustom.](#page-51-0)

### <span id="page-32-1"></span>Batasan Pencadangan Nonstop

- Anda hanya dapat membuat satu pencadangan nonstop.
- <sup>l</sup> Perpustakaan Windows (Dokumen, Musik, dll.) hanya dapat dilindungi dengan cadangan nonstop level disk.
- <span id="page-32-2"></span>• Anda tidak dapat melindungi data yang disimpan di hard drive eksternal.

### Cara kerjanya

Setelah mengaktifkan Pencadangan Nonstop Acronis, program ini akan membuat cadangan awal data yang dipilih untuk dilindungi secara penuh. Acronis Pencadangan Nonstop akan terus memantau file yang dilindungi (termasuk yang dibuka). Setelah modifikasi terdeteksi, daya yang berubah akan dicadangkan. Interval tersingkat antara pengoperasian pencadangan inkremental adalah lima menit. Hal tersebut memungkinkan Anda memulihkan sistem ke titik waktu persis.

Acronis Pencadangan Nonstop akan memeriksa perubahan file pada disk, bukan di memori. Misalnya, jika Anda bekerja menggunakan Word dan tidak menyimpan dalam waktu lama, maka perubahan pada dokumen Word tidak akan dicadangkan.

Anda mungkin berpikir bahwa pada kecepatan pencadangan ini, penyimpanan akan terisi dalam sekejap. Jangan khawatir, karena Acronis True Image OEM hanya akan mencadangkan yang disebut "delta". Berarti hanya perbedaan antara versi lama dan baru yang akan dicadangkan dan tidak

seluruh perubahan file. Misalnya, jika Anda menggunakan Microsoft Outlook atau Windows Mail. file pst mungkin akan menjadi sangat besar. Lebih lanjut, perubahan akan terus terjadi pada setiap pesan Email diterima maupun dikirim. Mencadangkan seluruh file pst setelah setiap perubahan hanya akan menghabiskan ruang penyimpanan, sehingga Acronis True Image OEM hanya mencadangkan bagian yang berubah sebagai tambahan pada file yang awalnya dicadangkan.

### <span id="page-33-0"></span>Aturan penyimpanan

#### **Cadangan lokal**

Acronis Pencadangan Nonstop akan menyimpan semua cadangan selama 24 jam terakhir. Cadangan lebih lama akan dikonsolidasi dengan cara yang akan memastikan Pencadangan Nonstop melakukan pencadangan harian selama 30 hari terakhir dan pencadangan mingguan hingga semua ruang tujuan Pencadangan Nonstop digunakan.

Konsolidasi akan dilakukan setiap hari antara tengah malam hingga 01.00. Konsolidasi pertama akan berlangsung setelah Pencadangan Nonstop berfungsi setidaknya selama 24 jam. Misalnya, Anda mengaktifkan Pencadangan Nonstop pada pukul 10.00 tanggal 12 Juli. Jika konsolidasi pertama akan dilakukan antara 00.00 hingga 01.00 pada 14 Juli, maka program ini akan mengkonsolidasikan data setiap hari di waktu yang sama. Jika komputer Anda dimatikan antara pukul 00.00 hingga 01.00, maka konsolidasi akan dimulai bila Anda menghidupkan komputer. Jika Anda menonaktifkan Pencadangan Nonstop selama beberapa waktu, maka konsolidasi akan dimulai setelah Anda mengaktifkannya kembali.

<span id="page-33-1"></span>Semua versi lainnya akan dihapus secara otomatis. Aturan penyimpanan telah ditetapkan sebelumnya dan tidak dapat diubah.

# Acronis Penyimpanan data Pencadangan Nonstop

Acronis Penyimpanan data Pencadangan Nonstop dapat dibuat pada drive hard disk lokal (baik internal dan eksternal).

Dalam banyak kasus hard disk eksternal merupakan pilihan terbaik untuk penyimpanan data Pencadangan Nonstop. Anda dapat menggunakan disk eksternal dengan salah satu interface berikut ini: USB (termasuk USB 3.0), eSATA, FireWire, dan SCSI.

Anda juga dapat menggunakan NAS sebagai penyimpanan, namun dengan satu ketentuan, yakni harus dapat diakses dengan protokol SMB. Tidak peduli apakah NAS bersama yang akan digunakan untuk penyimpanan dipetakan sebagai disk lokal atau tidak. Jika berbagi memerlukan login, Anda harus memasukkan nama pengguna dan sandi yang benar. Untuk informasi selengkapnya, lihat [Pengaturan](#page-31-0) autentikasi. Acronis True Image OEM mengingat kredensial dan sambungan berikutnya untuk sistem berbagi yang tidak memerlukan login.

Bila hard disk eksternal atau NAS tidak tersedia, Pencadangan Nonstop dapat ditujukan ke disk internal, termasuk disk dinamis. Perlu diketahui bahwa Anda tidak dapat menggunakan partisi yang akan diproteksi sebagai penyimpanan Pencadangan Nonstop.

Sebelum membuat penyimpanan data Pencadangan Nonstop Acronis, Acronis True Image OEM akan memeriksa apakah tujuan yang dipilih memiliki ruang kosong yang memadai. Acronis True Image OEM akan melipatgandakan volume data yang akan diproteksi sebanyak 1,2 kali dan membandingkan nilai terhitung dengan ruang yang tersedia. Jika ruang kosong pada tujuan sesuai dengan kriteria ukuran penyimpanan minimum ini, tujuan dapat digunakan untuk menyimpan data Pencadangan Nonstop.

# <span id="page-34-0"></span>Pencadangan Nonstop - Tanya jawab

**Mengapa Pencadangan Nonstop Acronis dijeda secara otomatis?** - Ini adalah fungsi yang ditentukan pada Pencadangan Nonstop Acronis. Bila beban sistem meningkat ke level kritis, Pencadangan Nonstop Acronis akan menerima alarm muatan berlebih dari Windows dan dijeda secara otomatis. Hal ini dilakukan untuk membantu Windows menghilangkan beban yang disebabkan oleh aplikasi lain. Muatan berlebih dapat terjadi karena menjalankan aplikasi dengan sumber saya intensif (misalnya, melakukan pemindaian sistem mendalam dengan perangkat lunak antivirus).

Jika demikian Pencadangan Nonstop akan secara otomatis berhenti dan Anda tidak dapat mengaktifkannya kembali. Setelah jeda, Pencadangan Nonstop Acronis akan memberi sistem waktu satu jam untuk menghilangkan beban, lalu mencoba untuk mengaktifkan ulang.

Jumlah pengaktifan ulang otomatis untuk Pencadangan Nonstop Acronis adalah 6. Ini berarti setelah pengaktifan otomatis pertama Pencadangan Nonstop Acronis akan berupaya mengaktifkan ulang lima kali lagi dengan interval tepat satu jam di antara setiap upaya.

Setelah upaya keenam gagal, Pencadangan Nonstop Acronis akan menunggu hari berikutnya. Pada keesokan harinya pengaktifan ulang otomatis akan diatur ulang secara otomatis. Bila tidak ada gangguan, Pencadangan Nonstop Acronis akan melakukan upaya pengaktifan ulang enam kali per hari.

Jumlah upaya pengaktifan ulang hitungan dapat diatur ulang dengan melakukan salah satu tindakan berikut:

- Mengaktifkan ulang layanan Pencadangan Nonstop Acronis;
- Menjalankan boot ulang komputer.

Mengaktifkan ulang layanan Pencadangan Nonstop Acronis hanya akan mengatur ulang jumlah pengaktifan ulang ke 0. Jika muatan sistem kembali berlebih, Pencadangan Nonstop Acronis akan dijeda lagi. Untuk informasi tentang memulai ulang layanan Pencadangan Nonstop Acronis, lihat <https://kb.acronis.com/content/14708>.

Menjalankan boot ulang komputer akan mengatur ulang beban dan jumlah upaya pengaktifan ulang. Jika muatan sistem kembali berlebih, Pencadangan Nonstop Acronis akan dijeda.

**Mengapa Pencadangan Nonstop Acronis terkadang menyebabkan beban CPU tinggi?** - Ini adalah fungsi yang normal pada Pencadangan Nonstop Acronis. Hal ini dapat terjadi pada pengaktifan ulang Pencadangan Nonstop Acronis yang dijeda jika sejumlah besar data yang dilindungi telah dimodifikasi selama jeda.

Misalnya, jika Anda secara manual menjeda Pencadangan Nonstop Acronis yang digunakan untuk melindungi partisi sistem, lalu menginstal aplikasi baru. Setelah diaktifkan ulang, Pencadangan Nonstop Acronis akan CPU untuk beberapa saat. Namun, setelah itu proses (afcdpsrv.exe) akan kembali ke normal.

Hal ini terjadi karena Pencadangan Nonstop Acronis harus memeriksa data yang dicadangkan terhadap data yang telah dimodifikasi selama jeda untuk memastikan perlindungan yang berkelanjutan. Jika ada cukup banyak data yang dimodifikasi, proses dapat memuat CPU selama beberapa saat. Setelah pemeriksaan selesai dan semua data yang dimodifikasi dicadangkan, Pencadangan Nonstop Acronis akan kembali ke normal.

**Apakah saya dapat menempatkan penyimpanan Pencadangan Nonstop Acronis pada partisi FAT32 di hard disk lokal?** - Ya, partisi FAT32 dan NTFS dapat digunakan sebagai penyimpanan.

**Apakah saya dapat menetapkan penyimpanan Pencadangan Nonstop Acronis pada jaringan bersama atau NAS?** - Ya, Pencadangan Nonstop Acronis mendukung jaringan bersama, drive yang dipetakan, NAS, dan perangkat lainnya yang tersambung ke jaringan dengan satu ketentuan, harus menggunakan protokol SMB.

# <span id="page-35-0"></span>Penamaan file cadangan

Nama file cadangan TIB memiliki atribut berikut:

- Nama cadangan
- Metode pencadangan (full, inc, diff: lengkap, inkremental, diferensial)
- Nomor rantai cadangan $^1$  (dalam format b#)
- Nomor versi cadangan<sup>2</sup> (dalam format s#).
- Nomor volume (dalam format  $v#$ )

Misalnya atribut ini berubah bila Anda membagi cadangan menjadi beberapa file. Untuk informasi rinci, lihat [Pembagian](#page-56-1) cadangan.

Dengan demikian nama cadangan mungkin adalah:

- 1. my\_documents\_full\_b1\_s1\_v1.tib
- 2. my\_documents\_full\_b2\_s1\_v1.tib
- 3. my\_documents\_inc\_b2\_s2\_v1.tib
- 4. my\_documents\_inc\_b2\_s3\_v1.tib

 $10$ rutan dari minimum dua versi cadangan yang berisi versi cadangan lengkap pertama dan selanjutnya atau versi cadangan inkremental maupun diferensial lainnya. Rantai versi cadangan akan berlanjut hingga versi cadangan lengkap berikutnya (jika berlaku).

<sup>2</sup>Hasil satu operasi pencadangan. Secara fisik, satu atau serangkaian file yang berisi salinan cadangan data per tanggal dan waktu tertentu. File versi cadangan yang dibuat Acronis True Image OEM memiliki ekstensi .tibx. File TIBX yang dihasilkan dari konsolidasi versi cadangan juga disebut versi cadangan.
Jika Anda membuat cadangan baru, dan sudah ada file dengan nama yang sama, program tidak akan menghapus file lama, namun menambahkan akhiran "-nomor" ke file baru, misalnya, my\_ documents\_inc\_b2\_s2\_v1-2.tib.

# Integrasi dengan Windows

### **Catatan**

Fitur dan fungsi tertentu mungkin tidak tersedia dalam edisi yang Anda gunakan.

Selama penginstalan Acronis True Image OEM akan menyediakan integrasi yang lebih dekat dengan Windows. Penggabungan tersebut memungkinkan Anda mengoptimalkan komputer.

Acronis True Image OEM mengintegrasikan komponen berikut ini:

- <sup>l</sup> Acronis item dalam menu **Mulai** di Windows
- Acronis True Image OEM tombol di panel tugas
- Perintah menu pintasan

#### *Menu Start Windows*

Menu **Mulai** menampilkan perintah, alat bantu, dan utilitas Acronis. Ketiganya memberi Anda akses ke fungsi Acronis True Image OEM, tanpa harus mengaktifkan aplikasi.

### *Acronis True Image OEM tombol di panel tugas*

Tombol Acronis True Image OEM di panel tugas Windows menampilkan progres dan hasil operasi Acronis True Image OEM.

#### *Pusat Pemberitahuan Tray*

Bila Acronis True Image OEM terbuka, Anda dapat melihat status operasi apa pun di dalamnya. Namun, karena beberapa operasi dapat berlangsung cukup lama, seperti pencadangan, tidak perlu terus membuka Acronis True Image OEM untuk mengetahui hasilnya.

Pusat Pemberitahuan Tray terdiri atas pemberitahuan terbaru dalam satu lokasi, yang memungkinkan Anda melihat status operasi penting tanpa membuka Acronis True Image OEM saat Anda memerlukannya. Pemberitahuan berikut ditampilkan dalam Pusat Pemberitahuan Tray Acronis: penawaran pribadi, informasi tentang hasil operasi pencadangan, dan pemberitahuan penting lainnya dari Acronis True Image OEM. Pusat Pemberitahuan Tray diperkecil dan disembunyikan dalam Acronis True Image OEM di tray.

### *Perintah menu pintasan*

Untuk mengakses perintah menu pintasan, buka File Explorer, klik kanan item yang dipilih, arahkan ke Acronis True Image OEM, lalu pilih perintah.

- <sup>l</sup> Untuk membuat cadangan tingkat file baru, pilih **Pencadangan file baru**.
- <sup>l</sup> Untuk membuat cadangan tingkat disk baru, pilih **Pencadangan disk baru**.
- <sup>l</sup> Untuk memasang cadangan tingkat disk (file .tib), pilih **Pasang**.
- <sup>l</sup> Untuk memvalidasi cadangan (file .tib), pilih **Validasikan**.

### *Pemulihan tingkat file di File Explorer*

- 1. Pada File Explorer, klik dua kali file cadangan (file .tib) berisi data yang akan dipulihkan.
- 2. Salin atau seret file dan folder ke lokasi mana pun di komputer, sama seperti jika disimpan pada disk biasa.

# Wizard

Bila Anda menggunakan alat bantu dan utilitas Acronis True Image OEM yang tersedia, dalam banyak kasus program akan menggunakan wizard untuk memandu Anda menjalankan operasi.

Misalnya, lihat screenshot di bawah ini.

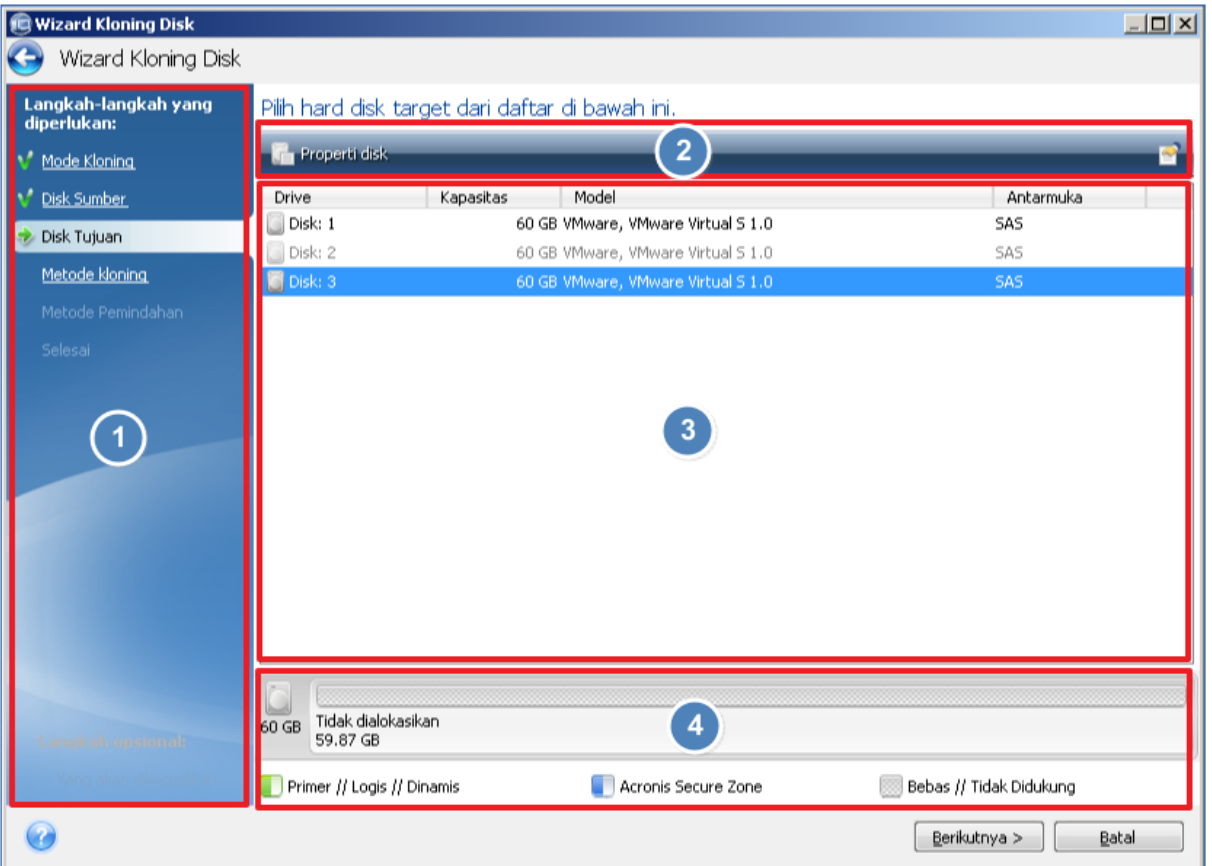

Sebuah jendela wizard biasanya terdiri dari area berikut ini:

- 1. Ini adalah daftar langkah-langkah untuk menyelesaikan operasi. Tanda centang hijau akan muncul di samping langkah lengkap. Tanda panah hijau menunjukkan langkah saat ini. Setelah menyelesaikan seluruh langkah, program akan menampilkan layar Ringkasan di langkah **Selesaikan**. Periksa ringkasan, lalu klik **Lanjutkan** untuk memulai operasi.
- 2. Panel alat bantu ini berisi tombol untuk mengelola objek yang dipilih di area 3.

Contoh:

- **. Anformasi rinci** menampilkan jendela yang memberikan informasi rinci tentang cadangan yang dipilih.
- <sup>l</sup> **Properti** menampilkan jendela properti item yang dipilih.
- <sup>l</sup> **Buat partisi baru** menampilkan jendela untuk mengonfigurasi pengaturan partisi baru.
- **Kolom** memungkinkan Anda memilih kolom tabel yang akan ditampilkan dan urutannya.
- 3. Ini adalah area utama tempat Anda memilih item dan mengubah pengaturan.
- 4. Area ini menampilkan informasi tambahan tentang item yang dipilih di area 3.

# Tanya Jawab tentang pencadangan, pemulihan, dan kloning

- <sup>l</sup> **Saya memiliki partisi sistem sebesar 150 GB, namun ruang yang digunakan pada partisi tersebut hanya 80 GB. Apa yang akan disertakan Acronis True Image OEM dalam pencadangan?** - Secara default, Acronis True Image OEM hanya akan menyalin sektor hard disk yang berisi data, sehingga hanya akan mencakup 80 GB dalam pencadangan. Anda juga dapat memilih mode sektor demi sektor. Perlu diketahui bahwa mode pencadangan tersebut hanya diperlukan dalam kasus tertentu. Untuk informasi lebih lanjut, lihat Mode [pembuatan](#page-55-0) profil. Sewaktu membuat cadangan sektor demi sektor, program akan menyalin sektor hard disk yang digunakan dan tidak digunakan serta file cadangan biasanya akan jauh lebih besar.
- <sup>l</sup> **Apakah cadangan disk sistem saya akan mencakup driver, dokumen, gambar, dsb.?** Ya, cadangan tersebut akan berisi driver, dan isi folder My documents beserta subfolder-nya, jika Anda tetap menggunakan folder My documents sebagai lokasi default. Jika Anda hanya memiliki satu hard disk di PC, maka cadangan tersebut akan berisi seluruh sistem operasi, aplikasi, dan data.
- <sup>l</sup> **Saya memiliki drive hard disk lama yang hampir penuh di notebook. Saya membeli HDD baru yang kapasitasnya lebih besar. Bagaimana cara mentransfer Windows, program, dan data ke disk baru?** - Anda dapat mengkloning hard disk lama ke yang baru, atau mencadangkan hard disk lama, lalu memulihkan cadangan ke yang baru. Metode optimal biasanya tergantung pada tata letak partisi hard disk lama.
- <sup>l</sup> **Saya ingin memigrasi hard disk sistem lama ke SSD. Apakah tindakan ini dapat dilakukan dengan Acronis True Image OEM?** - Ya, Acronis True Image OEM menyediakan fungsi tersebut. Untuk rincian prosedur, lihat [Memigrasi](#page-106-0) sistem dari HDD ke SSD.
- <sup>l</sup> **Apa cara terbaik untuk memigrasi sistem ke disk baru: mengkloning atau mencadangkan dan memulihkan?** - Metode pencadangan dan pemulihan bersifat lebih fleksibel. Dalam kasus apa pun, kami sangat menyarankan agar Anda membuat cadangan hard disk lama meskipun Anda memutuskan untuk menggunakan cloning. Cadangan ini dapat menjadi penyelamat data Anda jika hard disk asli bermasalah selama kloning. Misalnya, ada kasus saat pengguna memilih disk yang salah sebagai target, sehingga menghapus disk sistem mereka. Selain itu, Anda dapat membuat beberapa cadangan untuk menciptakan redundansi dan meningkatkan keamanan.
- <sup>l</sup> **Apa yang harus saya cadangkan: partisi atau seluruh disk?** Dalam sebagian besar kasus, sebaiknya cadangkan seluruh disk. Namun, mungkin ada kasus saat pencadangan partisi lebih sesuai. Misalnya, notebook Anda memiliki satu hard disk dengan dua partisi: sistem (disk C) dan data (disk D). Partisi sistem menyimpan dokumen kerja dalam folder **My documents** dengan subfolder. Partisi data menyimpan file video, gambar, dan musik. Jika Anda hanya ingin mencadangkan partisi sistem, Anda tidak perlu mencadangkan seluruh disk. Dalam kasus ini, pencadangan partisi akan cukup. Selain itu, Jika Anda hanya ingin mencadangkan data Anda (bukan file sistem), Anda dapat membuat cadangan file. Namun, sebaiknya buat minimal satu cadangan seluruh disk jika penyimpanan cadangan memiliki ruang yang memadai.
- <sup>l</sup> **Apakah Acronis True Image OEM mendukung RAID?** Acronis True Image OEM mendukung lapisan RAID perangkat keras dari semua jenis populer. Dukungan konfigurasi RAID perangkat lunak pada disk dinamis juga tersedia. Media yang dapat di-boot Acronis mendukung sebagian besar pengontrol RAID perangkat keras yang populer. Jika Media yang dapat di-boot Acronis standar tidak mendeteksi RAID sebagai satu volume, berarti media tidak memiliki driver yang tepat. Dalam hal ini Anda dapat membuat media berbasis WinPE dan menambahkan driver yang diperlukan (pada mode lanjutan).

# <span id="page-40-0"></span>**Mencadangkan data**

# Mencadangkan disk dan partisi

### **Catatan**

Fitur dan fungsi tertentu mungkin tidak tersedia dalam edisi yang Anda gunakan.

Berbeda dari cadangan file, cadangan disk dan partisi berisi semua data yang tersimpan pada disk atau partisi. Jenis cadangan ini biasanya digunakan untuk membuat salinan partisi sistem yang serupa dari keseluruhan disk sistem. Cadangan tersebut membantu Anda memulihkan komputer bila Windows tidak beroperasi dengan benar atau tidak dapat dijalankan.

### *Untuk mencadangkan disk atau partisi*

- 1. Jalankan Acronis True Image OEM.
- 2. Pada panel samping, klik **Pencadangan**.
- 3. Klik **Tambah cadangan**.
- 4. [Opsional] Untuk mengubah nama cadangan, klik tanda panah di samping nama cadangan, klik **Ubah nama**, lalu masukkan nama baru.
- 5. Klik lokasi **Sumber pencadangan**, lalu pilih **Disk dan partisi**.
- 6. Pada jendela yang terbuka, centang kotak di samping partisi dan disk yang akan dicadangkan, lalu klik **OK**.

Untuk melihat partisi tersembunyi, klik **Daftar partisi lengkap**.

### **Catatan**

Untuk mencadangkan disk dinamis, Anda hanya dapat menggunakan mode partisi.

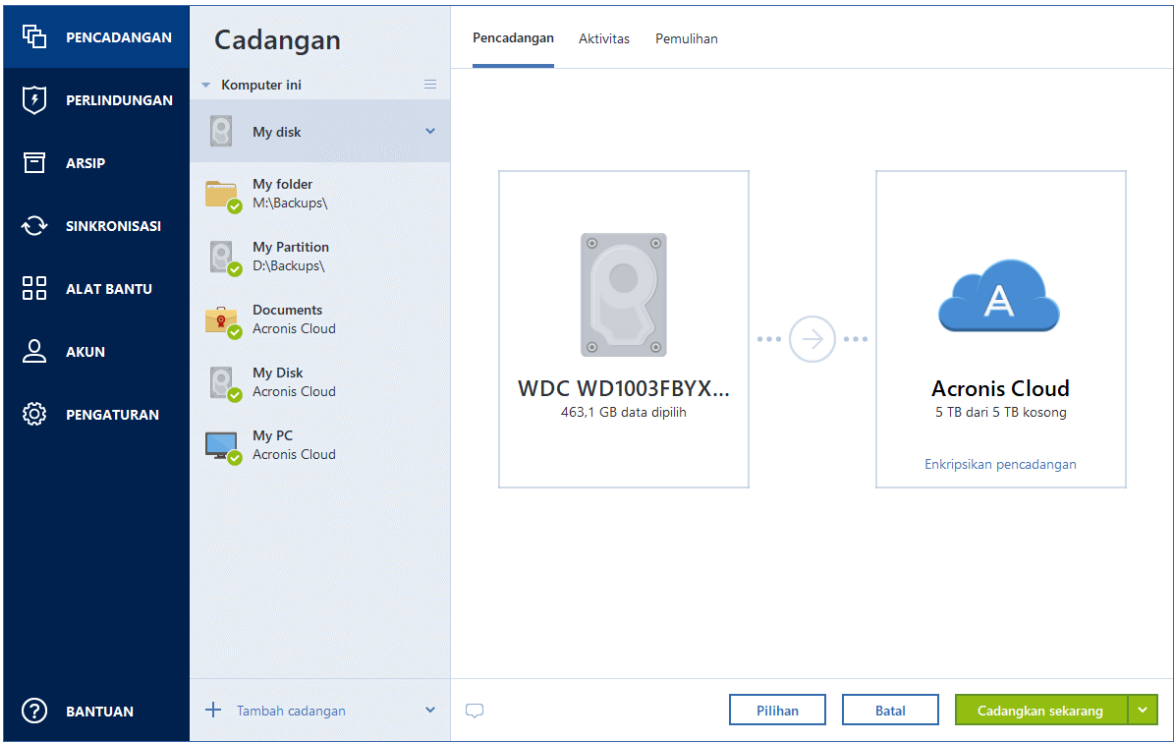

- 7. Klik lokasi **Tujuan pencadangan**, lalu pilih tujuan untuk pencadangan:
	- <sup>l</sup> Jika Anda tidak memiliki akun Acronis, klik **Buat akun**, ketik alamat email dan sandi, lalu klik tombol **Buat akun**. Untuk informasi rinci, lihat akun Acronis.
	- <sup>l</sup> **Drive eksternal**—Bila drive eksternal disambungkan ke komputer, maka Anda dapat memilihnya dari daftar.
	- <sup>l</sup> **NAS**—Pilih NAS dari daftar perangkat NAS yang ditemukan. Jika Anda hanya memiliki satu NAS, Acronis True Image OEM akan menyarankan untuk menggunakannya sebagai tujuan cadangan secara default.
	- **· Telusuri**—Pilih tujuan dari pohon folder.

#### **Catatan**

Jika mungkin, jangan simpan cadangan partisi sistem pada disk dinamis karena partisi sistem dipulihkan dalam lingkungan Linux. Linux dan Windows beroperasi dengan disk dinamis secara berbeda. Hal ini dapat menyebabkan masalah selama pemulihan.

- 8. [langkah opsional] Klik **Pilihan** untuk mengatur pilihan bagi cadangan. Untuk informasi selengkapnya, lihat Pilihan [cadangan.](#page-43-0)
- 9. [langkah opsional] Klik ikon **Tambah komentar**, lalu ketik komentar pada versi cadangan. Komentar cadangan akan membantu Anda menemukan versi yang diperlukan di lain waktu, saat memulihkan data.
- 10. Lakukan salah satu langkah berikut:
	- <sup>l</sup> Untuk langsung menjalankan cadangan, klik **Cadangkan sekarang**.
	- Untuk menjalankan pencadangan nanti atau sesuai jadwal, klik tanda panah di sebelah kanan tombol **Cadangkan sekarang**, lalu klik **Nanti**.

### **Catatan**

Setelah pencadangan online dimulai, Anda dapat menutup Acronis True Image OEM. Proses pencadangan akan dilanjutkan dalam mode latar belakang. Jika Anda menunda pencadangan, mematikan komputer, atau memutuskan sambungan dari Internet, pencadangan akan dilanjutkan saat Anda mengklik Cadangkan sekarang atau bila tersambung kembali ke Internet. Gangguan pada pencadangan tidak akan menyebabkan data diunggah dua kali.

# Mencadangkan file dan folder

### **Catatan**

Fitur dan fungsi tertentu mungkin tidak tersedia dalam edisi yang Anda gunakan.

Untuk melindungi file seperti dokumen, foto, file musik, dan file video, Anda tidak perlu mencadangkan keseluruhan partisi yang berisi file tersebut. Anda dapat mencadangkan file dan folder tertentu.

### *Untuk mencadangkan file dan folder*

- 1. Jalankan Acronis True Image OEM.
- 2. Pada panel samping, klik **Pencadangan**.
- 3. Klik **Tambah cadangan**.
- 4. [Opsional] Untuk mengubah nama cadangan, klik tanda panah di samping nama cadangan, klik **Ubah nama**, lalu masukkan nama baru.
- 5. Klik lokasi **Sumber pencadangan**, lalu pilih **File dan folder**.
- 6. Pada jendela yang terbuka, centang kotak di samping file dan folder yang akan dicadangkan, lalu klik **OK**.

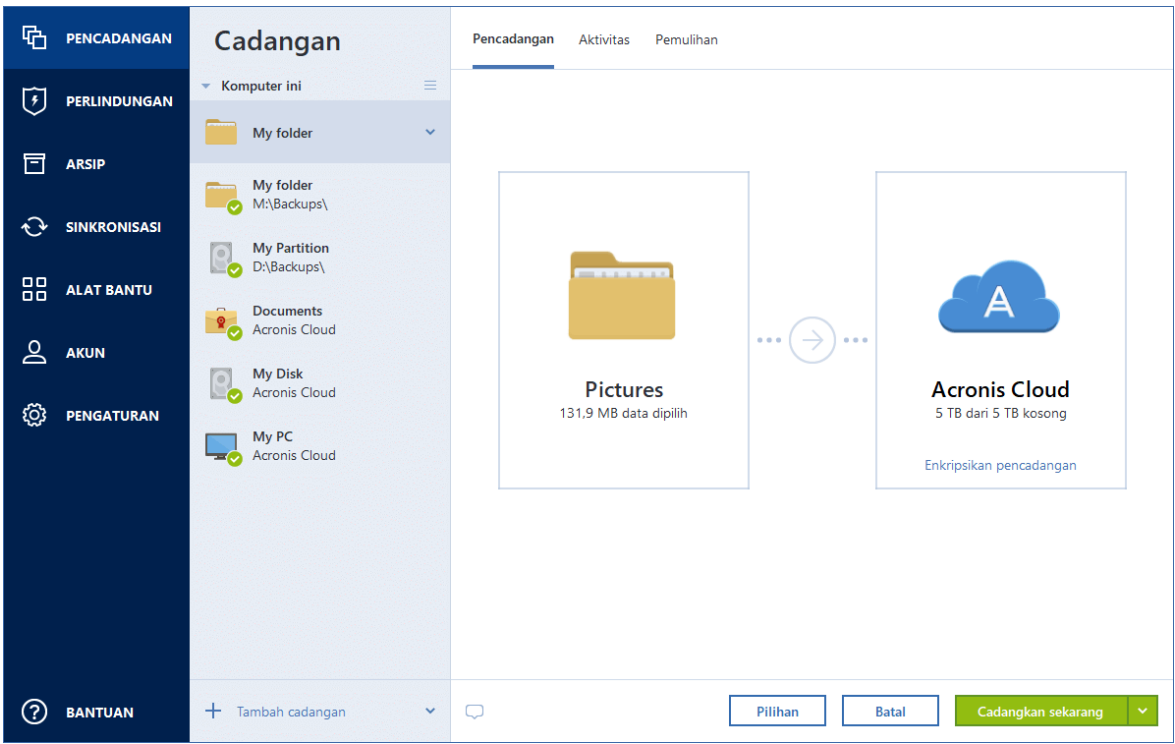

- 7. Klik lokasi **Tujuan pencadangan**, lalu pilih tujuan untuk pencadangan:
	- <sup>l</sup> **Drive eksternal**—Bila drive eksternal disambungkan ke komputer, maka Anda dapat memilihnya dari daftar.
	- **· NAS**—Pilih NAS dari daftar perangkat NAS yang ditemukan. Jika Anda hanya memiliki satu NAS, Acronis True Image OEM akan menyarankan untuk menggunakannya sebagai tujuan cadangan secara default.
	- **· Telusuri**—Pilih tujuan dari pohon folder.
- 8. [langkah opsional] Klik **Pilihan** untuk mengatur pilihan bagi cadangan. Untuk informasi selengkapnya, lihat Pilihan [cadangan.](#page-43-0)
- 9. [langkah opsional] Klik ikon **Tambah komentar**, lalu ketik komentar pada versi cadangan. Komentar cadangan akan membantu Anda menemukan versi yang diperlukan di lain waktu, saat memulihkan data.
- 10. Lakukan salah satu langkah berikut:
	- <sup>l</sup> Untuk langsung menjalankan cadangan, klik **Cadangkan sekarang**.
	- Untuk menjalankan pencadangan nanti atau sesuai jadwal, klik tanda panah bawah di sebelah kanan tombol **Cadangkan sekarang**, lalu klik **Nanti**.

<span id="page-43-0"></span>Selain itu, tonton video petunjuk berbahasa Inggris di <https://goo.gl/i4J1AN>.

# Pilihan cadangan

Bila Anda membuat cadangan, Anda dapat mengubah pilihan tambahan dan menyesuaikan proses cadangan. Untuk membuka jendela pilihan, pilih sumber dan tujuan untuk cadangan, lalu klik **Pilihan**.

Perlu diketahui bahwa pilihan setiap jenis pencadangan (pencadangan tingkat disk, pencadangan tingkat file, pencadangan online, pencadangan berkelanjutan) sepenuhnya independen dan Anda harus mengonfigurasi setiap jenis pencadangan secara terpisah.

Setelah Anda menginstal aplikasi, semua pilihan diatur ke nilai awal. Anda dapat mengubahnya hanya untuk operasi pencadangan saat ini atau untuk semua cadangan yang akan dibuat di masa mendatang. Centang kotak **Simpan sebagai default** untuk menerapkan pengaturan yang dimodifikasi ke semua operasi pencadangan lebih lanjut secara default.

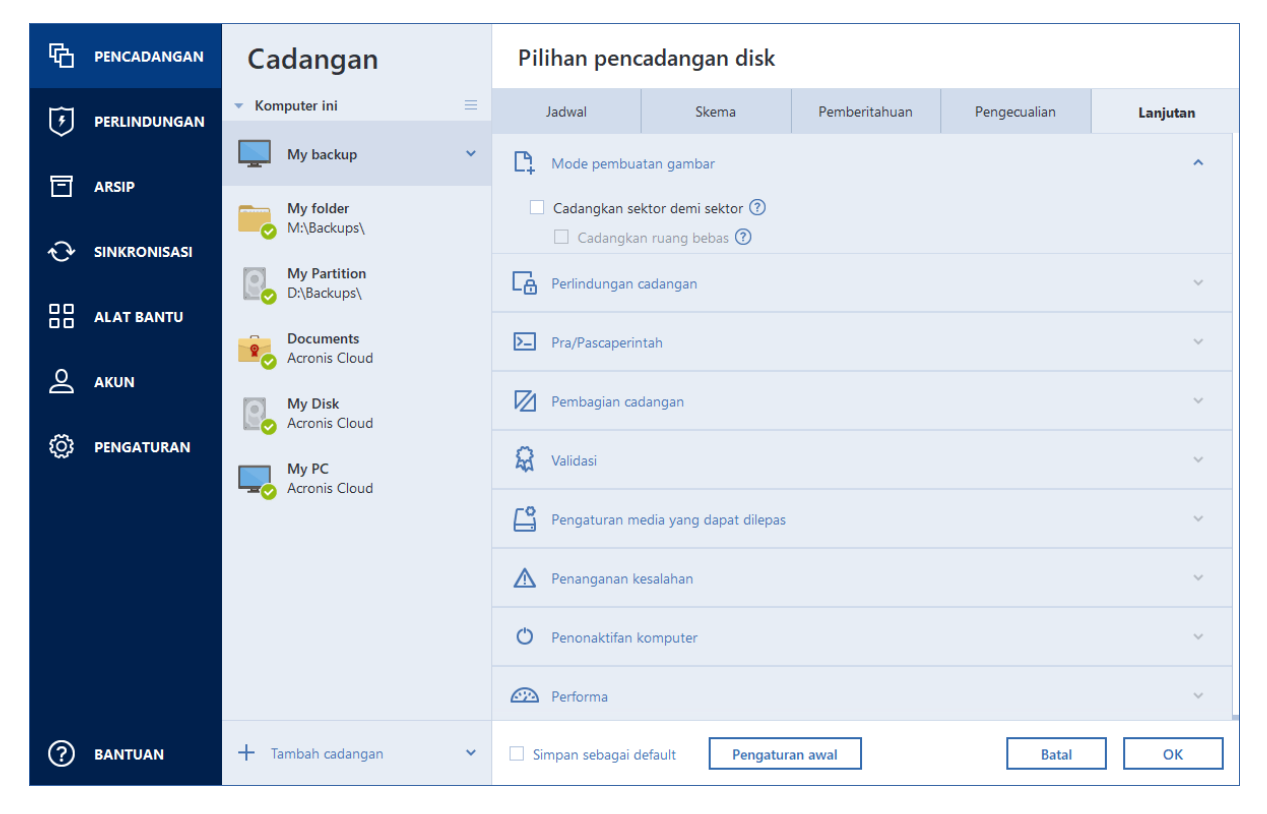

Jika Anda ingin mengatur ulang semua pilihan yang diubah ke nilai yang ditetapkan setelah penginstalan produk di awal, klik tombol **Atur ulang ke pengaturan awal**. Perlu diketahui bahwa tindakan ini akan mengatur ulang pengaturan hanya untuk cadangan saat ini. Untuk mengatur ulang pengaturan cadangan lainnya, klik **Atur ulang ke pengaturan awal**, centang kotak **Simpan pengaturan sebagai default**, lalu klik **OK**.

<span id="page-44-0"></span>Selain itu, tonton video petunjuk berbahasa Inggris di [https://goo.gl/bKZyaG.](https://goo.gl/bKZyaG)

# Penjadwalan

### **Catatan**

Fitur dan fungsi tertentu mungkin tidak tersedia dalam edisi yang Anda gunakan.

### Lokasi: **Pilihan** > **Jadwal**

Tab **Jadwal** membantu Anda menentukan pengaturan jadwal pencadangan dan validasi.

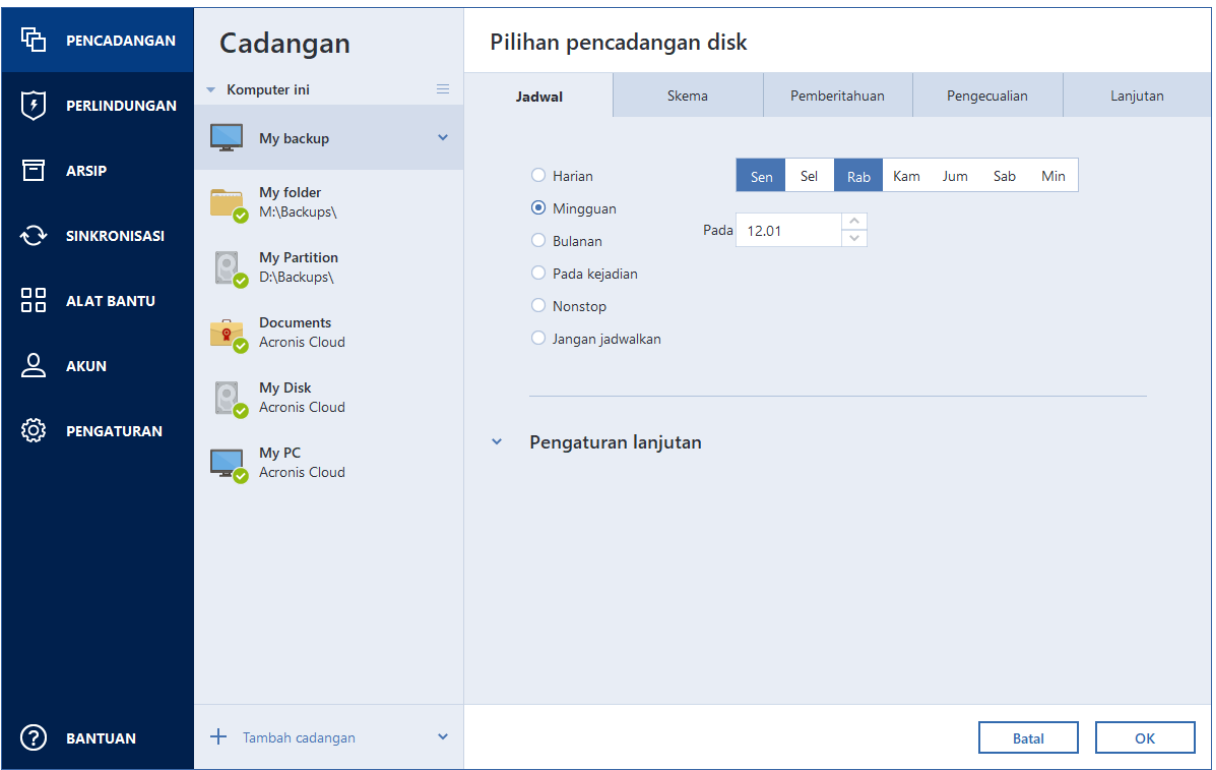

Anda dapat menentukan jadwal untuk pencadangan yang dibuat atau divalidasi secara rutin:

- **[Harian](#page-46-0)**—Operasi akan dijalankan sekali sehari atau lebih sering.
- **[Mingguan](#page-46-1)**—Operasi akan dijalankan seminggu sekali atau beberapa kali seminggu pada hari yang dipilih.
- <sup>l</sup> **[Bulanan](#page-46-2)**—Operasi akan dijalankan sebulan sekali atau beberapa kali dalam sebulan pada tanggal yang dipilih.
- <sup>l</sup> **Saat [aktivitas](#page-47-0)**—Operasi akan dijalankan saat muncul aktivitas.
- **· [Nonstop](#page-32-0)**—Operasi akan berjalan setiap lima menit.
- **Jangan jadwalkan**—Penjadwal akan dinonaktifkan untuk pengoperasian saat ini. Dalam kasus ini, pencadangan atau validasi akan berjalan hanya bila Anda mengklik **Cadangkan sekarang** atau **Validasikan** pada jendela utama.

### Pengaturan lanjutan

Dengan mengklik **Pengaturan lanjutan**, Anda dapat menentukan pengaturan tambahan berikut ini untuk pencadangan dan validasi:

- <sup>l</sup> **Cadangkan hanya saat komputer terkunci atau screensaver berjalan**—Pilih kotak centang ini untuk menunda pengoperasian terjadwal hingga komputer tidak digunakan lagi (screen saver ditampilkan atau komputer terkunci). Untuk jadwal validasi, kotak centang akan berubah menjadi **Jalankan validasi hanya bila komputer siaga**.
- <sup>l</sup> **Aktifkan komputer yang tidur/berhibernasi**—Centang kotak ini untuk mengaktifkan komputer yang tidur/berhibernasi agar melakukan pengoperasian terjadwal.
- <sup>l</sup> **Cegah komputer mengaktifkan mode tidur/hibernasi**—Centang kotak ini Untuk mengatasi kondisi saat pencadangan yang menghabiskan waktu terganggu jika komputer masuk ke mode tidur atau hibernasi.
- <sup>l</sup> **Jalankan operasi yang terlewat pada pengaktifan sistem dengan penundaan (dalam menit)**—Centang kotak ini untuk memaksa agar pengoperasian yang dilewati dijalankan pada pengaktifan sistem berikutnya, jika komputer dimatikan saat waktu terjadwal tiba, maka pengoperasian tidak akan dilakukan.

Selain itu, Anda dapat mengatur penundaan waktu untuk memulai pencadangan setelah pengaktifan sistem. Misalnya, untuk memulai pencadangan 20 menit setelah pengaktifan sistem, masukkan *20* dalam kotak yang sesuai.

<sup>l</sup> **Jalankan operasi yang terlewat saat perangkat eksternal tersambung** [opsional, jika Anda menjadwalkan pencadangan ke drive flash USB, atau validasi cadangan yang terdapat pada drive flash USB—Centang kotak ini untuk menjadwalkan pengoperasian yang terlewat bila drive flash USB dipasang setelah dilepas pada waktu yang terjadwal.

## <span id="page-46-0"></span>Parameter pencadangan harian

Anda dapat mengonfigurasi parameter berikut untuk pencadangan yang dibuat atau divalidasi harian:

- **· Setiap** Pilih periodisitas operasi harian dari daftar dropdown (misalnya, setiap 2 jam).
- <sup>l</sup> **Sekali sehari** Operasi akan dimulai sekali sehari di waktu yang ditentukan.
- <sup>l</sup> **Dua kali sehari** Operasi akan dimulai dua kali sehari. Pilih waktu untuk masing-masing dari dua operasi tersebut.

<span id="page-46-1"></span>Keterangan tentang **Pengaturan lanjutan**, lihat dalam [Penjadwalan.](#page-44-0)

## Parameter pencadangan mingguan

Anda dapat mengonfigurasi parameter berikut untuk pencadangan yang dibuat atau divalidasi setiap minggu:

- <sup>l</sup> **Hari dalam seminggu** Pilih hari untuk menjalankan operasi.
- <sup>l</sup> **Pada** Pilih waktu mulai operasi.

<span id="page-46-2"></span>Keterangan tentang **Pengaturan lanjutan**, lihat dalam [Penjadwalan.](#page-44-0)

### Parameter pencadangan bulanan

Anda dapat mengonfigurasi parameter berikut untuk pencadangan yang dibuat atau divalidasi setiap bulan:

- <sup>l</sup> **Setiap** Pilih angka dan hari dalam seminggu dari daftar dropdown. Misalnya, pilih **Setiap Senin pertama** untuk menjalankan operasi pada Senin pertama setiap bulan.
- <sup>l</sup> **Pada hari yang dipilih dari sebulan** Pilih tanggal untuk pencadangan. Misalnya, Anda

mungkin ingin menjalankan operasi pada tanggal 10 hari terakhir bulan tersebut.

**• Pada** - Pilih waktu mulai operasi.

<span id="page-47-0"></span>Keterangan tentang **Pengaturan lanjutan**, lihat dalam [Penjadwalan.](#page-44-0)

### Parameter eksekusi setelah aktivitas

Anda dapat mengonfigurasi parameter berikut untuk pencadangan yang dibuat atau divalidasi pada aktivitas tertentu:

- <sup>l</sup> **Hanya sekali sehari** Centang kotak ini jika Anda ingin menjalankan operasi hanya saat munculnya aktivitas untuk pertama kali pada hari tersebut.
- Tentukan aktivitas yang memicu pembuatan dan validasi cadangan:
	- <sup>o</sup> **Bila perangkat eksternal tersambung** Operasi akan dimulai setiap kali perangkat eksternal yang sama (drive flash USB atau HDD eksternal) yang sebelumnya digunakan sebagai tujuan pencadangan disambungkan ke komputer. Perlu diketahui bahwa Windows akan mengenali perangkat ini sebagai eksternal.
	- <sup>o</sup> **Logon pengguna** Operasi akan dimulai setiap kali pengguna saat ini log on ke OS.
	- <sup>o</sup> **Logoff pengguna** operasi akan dimulai setiap kali pengguna saat ini log off dari OS.
	- <sup>o</sup> **Penonaktifan atau pengaktifan ulang sistem** operasi akan dimulai setiap kali komputer dimatikan atau di-boot ulang.
	- <sup>o</sup> **Pengaktifan sistem dengan penundaan (dalam menit)** operasi akan dijalankan setiap kali OS diaktifkan dengan waktu tunda yang telah ditentukan.

Keterangan tentang **Pengaturan lanjutan**, lihat dalam [Penjadwalan.](#page-44-0)

# Skema pencadangan

#### Lokasi: **Pilihan** > **Skema pencadangan**

Skema pencadangan beserta penjadwal akan membantu Anda mengkonfigurasi strategi pencadangan. Skema memungkinkan Anda mengoptimalkan penggunaan ruang penyimpanan cadangan, meningkatkan keandalan penyimpanan data, dan menghapus versi cadangan yang tidak terpakai secara otomatis.

#### **Catatan**

Untuk pencadangan online, skema pencadangan telah ditetapkan dan tidak dapat diubah. Setelah pencadangan lengkap awal, hanya versi inkremental yang dibuat.

Skema pencadangan akan menentukan parameter berikut:

- Metode [pencadangan](#page-25-0) yang akan digunakan untuk membuat versi cadangan (lengkap, diferensial, atau inkremental)
- Urutan versi cadangan dibuat menggunakan berbagai metode
- Aturan pembersihan versi

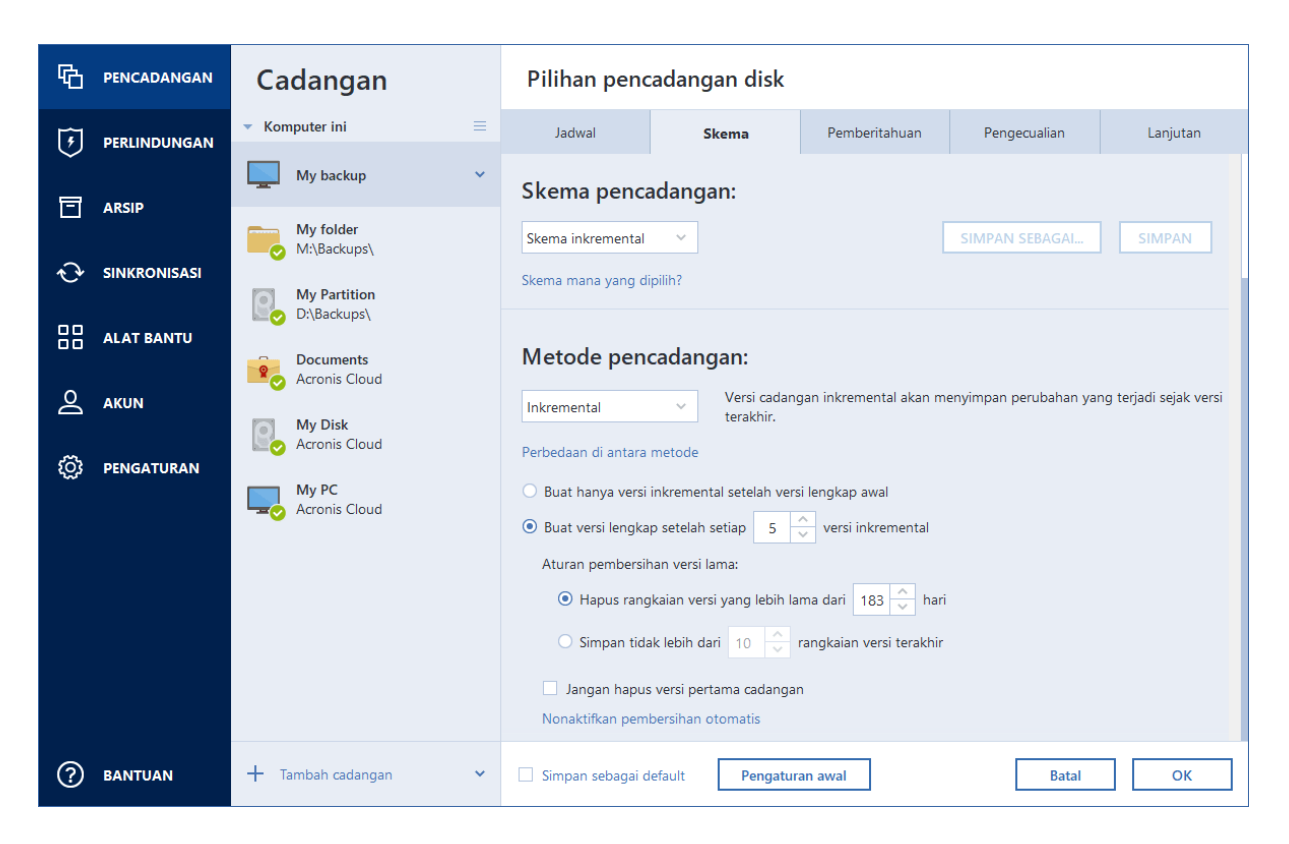

Acronis True Image OEM memungkinkan Anda memilih skema pencadangan berikut:

- **· [Skema](#page-48-0) satu versi** pilih skema ini jika Anda ingin menggunakan penyimpanan cadangan terkecil.
- **· [Skema](#page-49-0) rantai versi** skema ini mungkin merupakan skema optimal dalam banyak kasus.
- <sup>l</sup> **Skema inkremental** pilih untuk membuat versi lengkap setelah setiap lima versi inkremental. Ini adalah skema default.
- <sup>l</sup> **Skema diferensial** pilih untuk membuat hanya cadangan diferensial setelah cadangan lengkap awal.
- <sup>l</sup> **Skema [kustom](#page-50-0)** pilih untuk mengkonfigurasi skema pencadangan secara manual.

Anda dapat dengan mudah mengubah skema pencadangan untuk cadangan yang sudah ada. Tindakan ini tidak akan mempengaruhi integritas rantai pencadangan, sehingga Anda akan tetap dapat memulihkan data dari versi cadangan sebelumnya.

#### **Catatan**

Anda tidak dapat mengubah skema pencadangan saat mencadangkan media optik seperti DVD/BD. Dalam hal ini, Acronis True Image OEM secara default menggunakan skema kustom hanya dengan pencadangan penuh. Hal ini disebabkan program tidak dapat mengkonsolidasi cadangan yang disimpan pada media optik.

### <span id="page-48-0"></span>Skema satu versi

Skema pencadangan ini sama untuk kedua jenis cadangan disk dan cadangan file (kecuali pengaturan penjadwal).

Program akan membuat versi cadangan lengkap dan menimpa cadangan lengkap tersebut setiap waktu sesuai dengan jadwal yang ditentukan atau bila Anda menjalankan pencadangan secara manual. Dalam proses ini, versi lama hanya akan dihapus setelah versi baru dibuat.

#### **Catatan**

File paling pertama akan disimpan untuk tujuan pendukung, tanpa data Anda di dalamnya. Jangan hapus file tersebut!

Pengaturan penjadwal pencadangan untuk cadangan disk: setiap bulan.

Pengaturan penjadwal pencadangan untuk cadangan file: setiap hari.

Hasil: Anda memiliki satu versi cadangan penuh terbaru.

<span id="page-49-0"></span>Ruang penyimpanan yang diperlukan: minimum.

### Skema rantai versi

### **Catatan**

Fitur dan fungsi tertentu mungkin tidak tersedia dalam edisi yang Anda gunakan.

Skema pencadangan ini berbeda untuk jenis cadangan disk dan cadangan file.

### **Rantai versi cadangan disk**

Pada awalnya, program membuat versi cadangan lengkap ke-1. Versi tersebut akan disimpan hingga Anda menghapusnya secara manual. Setelah itu, sesuai jadwal yang ditentukan (atau saat Anda menjalankan pencadangan secara manual) program akan membuat: 1 versi cadangan lengkap dan 5 versi cadangan diferensial, lalu 1 versi cadangan lengkap dan 5 versi cadangan diferensial lagi dan seterusnya. Versi tersebut akan disimpan selama 6 bulan. Setelah periode tersebut, program akan menganalisis apakah versi cadangan terlama (kecuali versi lengkap ke-1) dapat dihapus. Hal ini tergantung pada jumlah minimum versi (delapan) dan konsistensi rantai versi. Program akan menghapus versi terlama satu per satu setelah membuat versi baru dengan metode pencadangan yang sama (misalnya, versi diferensial terlama akan dihapus setelah pembuatan versi diferensial terbaru). Pertama-tama, versi diferensial terlama akan dihapus, lalu versi lengkap terlama akan dihapus.

Pengaturan cadangan penjadwal: setiap bulan.

Hasil: Anda memiliki versi cadangan bulanan untuk 6 bulan terakhir serta versi cadangan lengkap awal yang dapat disimpan selama periode yang lebih lama.

Ruang penyimpanan yang diperlukan: tergantung pada jumlah versi dan ukurannya.

### **Rantai versi cadangan file**

Sesuai dengan jadwal yang ditentukan (atau saat Anda menjalankan pencadangan secara manual), program akan membuat: 1 versi cadangan lengkap dan 6 versi cadangan inkremental, lalu 1 versi cadangan lengkap dan 6 versi inkremental lagi dan seterusnya. Versi tersebut akan disimpan

selama 1 bulan. Setelah periode tersebut, program akan menganalisis apakah versi cadangan terlama dapat dihapus. Tergantung pada konsistensi rantai versi. Untuk menjaga konsistensi, program akan menghapus versi terlama dengan rantai "1 versi cadangan lengkap + 6 versi cadangan inkremental " setelah membuat rantai versi analog baru.

Pengaturan penjadwal cadangan: setiap hari.

Hasil: Anda memiliki versi cadangan untuk setiap hari dalam bulan terakhir.

<span id="page-50-0"></span>Ruang penyimpanan yang diperlukan: tergantung pada jumlah versi dan ukurannya.

### Skema kustom

#### **Catatan**

Fitur dan fungsi tertentu mungkin tidak tersedia dalam edisi yang Anda gunakan.

Anda juga dapat membuat skema cadangan dengan Acronis True Image OEM. Skema dapat didasarkan pada skema cadangan yang telah ditetapkan. Anda dapat membuat perubahan dalam skema terpilih yang telah ditetapkan agar sesuai dengan kebutuhan, lalu menyimpan skema yang diubah sebagai skema baru.

#### **Catatan**

Anda tidak dapat menimpa skema pencadangan yang telah ditetapkan.

#### **Mengaktifkan pembersihan otomatis**

- <sup>l</sup> **Aturan pembersihan versi lama** Untuk secara otomatis menghapus versi cadangan yang tidak terpakai, Anda dapat menetapkan salah satu aturan pembersihan berikut:
	- <sup>o</sup> **Hapus versi yang lebih lama dari [n] hari** [hanya tersedia untuk metode lengkap] Pilih pilihan ini untuk membatasi usia versi cadangan. Semua versi yang lebih lama dari jangka waktu yang ditentukan akan terhapus secara otomatis.
	- <sup>o</sup> **Hapus rantai versi yang lebih lama dari [n] hari** [hanya tersedia untuk metode inkremental dan diferensial] - Pilih pilihan ini untuk membatasi usia rantai versi cadangan. Rantai versi terlama rantai akan dihapus hanya bila versi cadangan terbaru rantai ini lebih lama dari jangka waktu yang ditentukan.
	- <sup>o</sup> **Simpan maksimum [n] versi terbaru** [hanya tersedia untuk metode lengkap] Pilih pilihan ini untuk membatasi jumlah maksimum versi cadangan. Bila jumlah versi melebihi nilai yang ditentukan, versi cadangan yang paling lama akan dihapus secara otomatis.
	- <sup>o</sup> **Simpan maksimum [n] rantai versi terbaru** [hanya tersedia untuk metode inkremental dan diferensial] - Pilih pilihan ini untuk membatasi jumlah maksimum rantai versi cadangan. Bila jumlah rantai versi melebihi nilai yang ditentukan, rantai versi cadangan yang paling lama akan dihapus secara otomatis.
	- <sup>o</sup> **Pertahankan ukuran cadangan tidak lebih dari [ukuran yang ditentukan]** [tidak tersedia untuk cadangan lokal] - Pilih pilihan ini untuk membatasi ukuran maksimum cadangan. Setelah membuat versi cadangan baru, program akan memeriksa apakah total ukuran

cadangan melebihi nilai yang ditentukan. Jika ya, versi cadangan yang paling lama akan dihapus.

<sup>l</sup> **Jangan hapus versi pertama cadangan** - Centang kotak ini untuk menyimpan status data awal. Program akan membuat dua cadangan awal versi lengkap. Versi pertama akan dikecualikan dari pembersihan otomatis, dan akan disimpan hingga dihapus secara manual. Jika Anda memilih metode inkremental atau diferensial, rantai cadangan pertama akan dimulai dari versi cadangan lengkap kedua. Hanya versi cadangan ketiga yang akan menjadi cadangan inkremental atau diferensial. Perlu diketahui bahwa saat kotak centang dipilih, kotak centang **Simpan maksimum [n] versi terbaru** akan berubah menjadi **Simpan maksimum 1+[n] versi terbaru**.

### Mengelola skema pencadangan kustom

Jika Anda mengubah sesuatu dalam skema pencadangan yang ada, simpan skema yang berubah tersebut sebagai baru. Dalam kasus ini, Anda harus menetapkan nama baru untuk skema pencadangan tersebut.

- Anda dapat menimpa skema kustom yang ada.
- Anda tidak dapat menimpa skema pencadangan yang telah ditetapkan.
- <sup>l</sup> Dalam nama skema, Anda dapat menggunakan simbol apa pun yang dibolehkan OS untuk penamaan file. Panjang maksimal nama skema pencadangan adalah 255 simbol.
- Anda tidak dapat membuat lebih dari 16 skema pencadangan kustom.

Setelah membuat skema pencadangan kustom, Anda dapat menggunakannya sebagai skema pencadangan lainnya yang ada sekaligus mengonfigurasikan pencadangan.

Anda juga dapat menggunakan skema pencadangan kustom tanpa menyimpannya. Dalam kasus ini, hanya akan tersedia untuk pencadangan di lokasi pembuatan dan Anda tidak dapat menggunakannya untuk pencadangan lain.

Jika skema pencadangan kustom tidak diperlukan lagi, Anda dapat menghapusnya. Untuk menghapus skema, pilih dalam daftar skema pencadangan, klik **Hapus**, lalu konfirmasikan dalam jendela **Hapus skema**.

### **Catatan**

Skema pencadangan yang telah ditetapkan tidak dapat dihapus.

### Contoh skema kustom

### 1. Pencadangan seluruh PC "Dua versi lengkap"

Kasus: Anda ingin melindungi semua data di komputer dengan dua versi lengkap dan ingin memperbarui cadangan sebulan sekali. Kita akan melihat cara melakukannya menggunakan skema pencadangan kustom.

- 1. Mulai konfigurasi pencadangan seluruh PC.
- 2. Pastikan Seluruh PC dipilih sebagai sumber pencadangan.
- 3. Klik **Pilihan**, buka tab **Jadwalkan**, lalu klik **Setiap bulan** dan tentukan hari (misalnya tanggal 20). Cara ini akan membuat versi cadangan setiap bulan, pada hari yang Anda tentukan. Selanjutnya, tentukan waktu mulai operasi pencadangan.
- 4. Buka tab **Skema pencadangan**, lalu pilih **Skema kustom** dan bukan **Skema inkremental**.
- 5. Dalam kotak **Metode pencadangan**, pilih **Penuh** dari daftar drop down.
- 6. Untuk membatasi jumlah versi, klik **Simpan tidak lebih dari [n] versi saat ini**, masukkan atau pilih **2**, lalu klik **OK**.

Dalam kasus ini, program akan membuat versi lengkap baru setiap bulan, pada hari ke-20. Setelah membuat versi ketiga, versi terlama akan dihapus secara otomatis.

7. Pastikan semua pengaturan sudah benar, lalu klik **Cadangkan sekarang**. Jika Anda ingin cadangan pertama hanya berjalan pada waktu yang ditentukan dalam Penjadwal, klik tanda panah bawah di sebelah kanan tombol **Cadangkan sekarang**, lalu pilih **Nanti** dalam daftar drop down.

### 2. Cadangan file "Versi inkremental harian + versi lengkap mingguan"

Kasus: Anda memiliki file dan/atau folder yang Anda gunakan setiap hari. Anda harus menyimpan hasil kerja setiap hari dan ingin dapat memulihkan kondisi data ke tanggal berapa pun selama tiga minggu terakhir. Kita akan melihat cara melakukannya menggunakan skema pencadangan kustom.

- 1. Mulai konfigurasikan cadangan file. Untuk informasi rinci, lihat Mencadangkan file dan folder.
- 2. Klik **Pilihan**, buka tab **Jadwalkan**, lalu klik **Setiap hari** dan tentukan waktu mulai untuk operasi pencadangan. Misalnya, jika Anda menyelesaikan kerja setiap hari jam 20.00, tentukan waktu ini atau sedikit lebih terlambat (20.05) sebagai waktu mulai.
- 3. Buka tab **Skema pencadangan**, lalu pilih **Skema kustom** dan bukan **Skema inkremental**.
- 4. Dalam kotak **Metode pencadangan**, pilih **Inkremental** dari daftar drop down.
- 5. Klik **Buat versi lengkap setelah setiap [n] versi inkremental**, lalu ketik atau pilih **6**. Dalam kasus ini, program akan lebih dulu membuat versi cadangan lengkap awal (bagaimana pun cara Anda menetapkan proses pencadangan, versi cadangan pertama akan selalu menjadi versi cadangan lengkap), lalu 6 versi inkremental setiap hari. Selanjutnya, program akan membuat lagi 1 versi lengkap serta 6 versi inkremental dan seterusnya. Dengan demikian, setiap versi lengkap baru akan dibuat setiap satu minggu.
- 6. Untuk membatasi waktu penyimpanan versi, klik **Aktifkan pembersihan otomatis**.
- 7. Klik **Hapus rantai versi yang lebih lama dari [n] hari**, ketik atau pilih **21**, lalu klik **OK**.
- 8. Pastikan semua pengaturan sudah benar, lalu klik **Cadangkan sekarang**. Jika Anda ingin cadangan pertama hanya berjalan pada waktu yang ditentukan dalam Penjadwal, klik tanda panah bawah di sebelah kanan tombol **Cadangkan sekarang**, lalu pilih **Nanti** dalam daftar drop down.

### 3. Cadangan disk "Versi lengkap setiap 2 bulan + versi diferensial dua kali sebulan"

Kasus: Anda harus mencadangkan partisi sistem dua kali sebulan dan membuat versi cadangan lengkap baru setiap dua bulan. Selain itu, Anda ingin menggunakan ruang disk maksimal 100 GB untuk menyimpan versi cadangan. Kita akan melihat cara melakukannya menggunakan skema pencadangan kustom.

- 1. Mulai konfigurasikan cadangan disk. Lihat [Mencadangkan](#page-40-0) disk dan partisi.
- 2. Pilih partisi sistem (biasanya C:) sebagai sumber pencadangan.
- 3. Klik **Pilihan**, buka tab **Jadwalkan**, lalu klik **Setiap bulan** dan tentukan, misalnya tanggal 1 dan 15. Cara ini akan membuat versi cadangan setiap 2 minggu. Selanjutnya, tentukan waktu mulai operasi pencadangan.
- 4. Buka tab **Skema pencadangan**, lalu pilih **Skema kustom** dan bukan **Skema inkremental**.
- 5. Dalam kotak **Metode pencadangan**, pilih **Diferensial** dari daftar drop down.
- 6. Klik **Buat versi lengkap setelah setiap [n] versi diferensial**, lalu ketik atau pilih **3**. Dalam kasus ini, program akan lebih dulu membuat versi cadangan lengkap awal (bagaimana pun cara Anda menetapkan proses pencadangan, versi cadangan pertama akan selalu menjadi versi cadangan lengkap), lalu 3 versi diferensial, masing-masing dalam waktu dua minggu. Selanjutnya, program akan membuat lagi 1 versi lengkap serta 3 versi diferensial dan seterusnya. Dengan demikian, setiap versi lengkap baru akan dibuat setiap dua bulan.
- 7. Untuk membatasi ruang penyimpanan versi, klik **Aktifkan pembersihan otomatis**.
- 8. Klik **Pertahankan ukuran cadangan tidak lebih dari [ukuran yang ditentukan]**, ketik atau pilih **100 GB**, lalu klik **OK**.

### **Catatan**

Bila ukuran cadangan total melebihi 100 GB, Acronis True Image OEM akan membersihkan versi cadangan yang ada agar versi lainnya sesuai dengan batas ukuran. Program akan menghapus rantai cadangan terlama yang terdiri atas versi cadangan lengkap dan 3 versi cadangan diferensial.

9. Pastikan semua pengaturan sudah benar, lalu klik **Cadangkan sekarang**. Jika Anda ingin cadangan pertama hanya berjalan pada waktu yang ditentukan dalam Penjadwal, klik tanda panah bawah di sebelah kanan tombol **Cadangkan sekarang**, lalu pilih **Nanti** dalam daftar drop down.

# Pemberitahuan untuk operasi pencadangan

### Lokasi: **Pilihan** > **Notifikasi**

Terkadang prosedur pencadangan atau pemulihan berlangsung selama satu jam atau lebih lama. Acronis True Image OEM dapat memberi tahu Anda bila proses telah selesai melalui email. Program ini juga dapat menggandakan pesan yang dibuat selama pengoperasian atau mengirimkan log pengoperasian penuh kepada Anda setelah pengoperasian selesai.

Secara default, semua notifikasi dinonaktifkan.

# Ambang ruang disk kosong

Anda mungkin ingin diberi tahu bila ruang kosong pada penyimpanan cadangan kurang dari nilai ambang yang ditentukan. Jika setelah pencadangan dimulai Acronis True Image OEM mendeteksi ruang kosong di lokasi cadangan yang dipilih telah berkurang dari nilai yang ditentukan, maka program tidak akan memulai proses pencadangan sebenarnya dan akan segera memberi tahu Anda dengan menampilkan pesan yang sesuai. Pesan tersebut menawarkan tiga pilihan, yaitu mengabaikan pesan dan melanjutkan pencadangan, menelusuri lokasi lain untuk pencadangan, atau membatalkan pencadangan.

Jika ruang kosong berkurang dari nilai yang ditentukan sewaktu pencadangan sedang berjalan, maka program akan menampilkan pesan yang sama dan Anda harus membuat keputusan yang sama.

Acronis True Image OEM dapat memantau ruang kosong di perangkat penyimpanan berikut: hard disk lokal, kartu dan drive USB, serta Jaringan bersama (SMB). Pilihan ini tidak dapat diaktifkan untuk server FTP dan drive CD/DVD.

### *Untuk mengatur ambang batas ruang disk kosong*

- 1. Centang kotak **Tampilkan pesan notifikasi tentang ruang disk kosong tidak memadai**.
- 2. Masukkan nilai ambang batas dalam kotak **Beri tahu saya bila ruang disk kosong kurang dari**.

### **Catatan**

Pesan tidak akan ditampilkan jika kotak centang **Jangan tampilkan pesan dan dialog saat memproses (mode diam)** dipilih dalam pengaturan **Penanganan kesalahan**.

### Pemberitahuan melalui email

- 1. Centang kotak **Kirim email pemberitahuan tentang status operasi**.
- 2. Mengonfigurasi pengaturan email:
	- <sup>l</sup> Masukkan alamat email dalam kolom **Ke**. Anda dapat memasukkan beberapa alamat yang dipisahkan dengan titik koma.
	- <sup>l</sup> Masukkan server email keluar (SMTP) dalam kolom **Pengaturan server**.
	- Tetapkan port server email keluar. Secara default, port ditetapkan ke 25.
	- Pilih enkripsi yang diperlukan untuk email.
	- <sup>l</sup> Jika diperlukan, centang kotak **Otentikasi SMTP**, lalu masukkan nama pengguna dan sandi dalam kolom yang sesuai.
- 3. Untuk memeriksa apakah pengaturan sudah benar, klik tombol **Kirim pesan pengujian**.

### *Jika pengiriman pesan pengujian gagal*

### 1. Klik **Tampilkan pengaturan lengkap**.

- 2. Mengonfigurasi pengaturan email tambahan:
	- Masukkan alamat email pengirim dalam kolom **Dari**. Jika Anda tidak yakin alamat mana yang akan ditentukan, ketik setiap alamat yang diinginkan dalam format standar, misalnya *aaa@bbb.com*.
	- <sup>l</sup> Ubah subjek pesan dalam kolom **Subjek**, jika perlu.

Untuk memudahkan pemantauan status cadangan, Anda dapat menambahkan informasi terpenting ke subjek pesan email. Anda dapat mengetik label teks berikut:

- %BACKUP\_NAME%—Nama cadangan
- <sup>o</sup> %COMPUTER\_NAME%—Nama komputer yang memulai cadangan
- %OPERATION STATUS%—Hasil pencadangan atau operasi lainnya Misalnya, Anda dapat mengetik: *Status cadangan %BACKUP\_NAME%: %OPERATION\_STATUS% (%COMPUTER\_NAME%)*
- <sup>l</sup> Centang kotak **Log in ke server email masuk**, lalu masukkan server email masuk (POP3) di bawahnya.
- Tetapkan port server email masuk. Secara default, port ditetapkan ke 110.
- 3. Klik lagi tombol **Kirim pesan pengujian**.

### *Pengaturan pemberitahuan tambahan*

- <sup>l</sup> **Kirim pemberitahuan jika operasi berhasil diselesaikan**—Centang kotak ini untuk mengirim pemberitahuan terkait penyelesaian proses.
- <sup>l</sup> **Kirim pemberitahuan jika operasi gagal**—Centang kotak ini untuk mengirim pemberitahuan terkait kegagalan proses.
- <sup>l</sup> **Kirim pemberitahuan bila interaksi pengguna diperlukan**—Centang kotak ini untuk mengirim pemberitahuan dengan pesan operasi.
- <sup>l</sup> **Tambahkan log lengkap pada pemberitahuan**—Centang kotak ini untuk mengirim pemberitahuan dengan log operasi lengkap.

#### **Catatan**

<span id="page-55-0"></span>Anda hanya akan mendapatkan email notifikasi untuk cadangan tertentu.

# Mode pembuatan profil

### Lokasi: **Pilihan** > **Lanjutan** > **Mode pembuatan profil**

Anda dapat menggunakan parameter ini untuk membuat salinan keseluruhan partisi atau hard disk yang serupa, bukan hanya sektor yang berisi data. Hal ini dapat bermanfaat bila Anda akan mencadangkan partisi atau disk yang berisi sistem operasi yang tidak didukung olehAcronis True Image OEM. Perlu diketahui bahwa mode ini akan menambah waktu pemrosesan dan biasanya menghasilkan file profil berukuran lebih besar.

- <sup>l</sup> Untuk membuat profil sektor per sektor, pilih kotak centang **Cadangkan sektor per sektor**.
- <sup>l</sup> Untuk menyertakan semua ruang disk yang bebas ke cadangan, pilih kotak centang **Cadangkan ruang kosong**.

Kotak centang ini hanya tersedia bila kotak centang **Cadangkan sektor per sektor** dipilih.

# Perintah Awal/Akhir untuk pencadangan

### Lokasi: **Pilihan** > **Lanjutan** > **Pra/Pascaperintah**

Anda dapat menentukan perintah (atau bahkan file kumpulan) yang akan dijalankan secara otomatis sebelum dan setelah prosedur pencadangan.

Misalnya, Anda mungkin ingin memulai atau menghentikan proses Windows atau memeriksa data sebelum memulai pencadangan.

### *Untuk menetapkan perintah (file kumpulan)*

- <sup>l</sup> Centang kotak **Gunakan perintah kustom**.
- <sup>l</sup> Pilih perintah yang akan dijalankan sebelum proses pencadangan dimulai pada kolom **Perintah awal**. Untuk membuat perintah baru atau memilih file kumpulan baru, klik tombol **Edit**.
- <sup>l</sup> Pilih perintah yang akan dijalankan setelah proses pencadangan selesai pada kolom **Perintah akhir**. Untuk membuat perintah baru atau memilih file kumpulan baru, klik tombol **Edit**.

Jangan coba menjalankan perintah interaktif, yakni perintah yang mengharuskan input pengguna (misalnya, **jeda**). Perintah ini tidak didukung.

## Mengedit perintah pengguna untuk pencadangan

Anda dapat menetapkan perintah pengguna yang akan dijalankan sebelum atau setelah prosedur pencadangan:

- <sup>l</sup> Pada bidang **Perintah**, masukkan perintah atau pilih dari daftar. Klik **...** untuk memilih file kumpulan.
- <sup>l</sup> Pada bidang **Direktori kerja**, masukkan jalur untuk menjalankan perintah atau pilih dari daftar jalur yang dimasukkan sebelumnya.
- <sup>l</sup> Pada kolom **Argumen**, masukkan atau pilih argumen pelaksanaan perintah dari daftar.

Menonaktifkan parameter **Jangan lakukan operasi hingga pelaksanaan perintah selesai** (aktif untuk Perintah awal secara default), akan memungkinkan proses pencadangan berjalan bersamaan dengan pelaksanaan perintah Anda.

Parameter **Batalkan pengoperasian jika perintah pengguna gagal** (aktif secara default) akan membatalkan pengoperasian jika terjadi kesalahan pada pelaksanaan perintah.

Anda dapat menguji perintah yang dimasukkan dengan mengklik tombol **Uji perintah**.

# Pemisahan cadangan

### Lokasi: **Pilihan** > **Lanjutan** > **Pemisahan cadangan**

### **Catatan**

Acronis True Image OEM tidak dapat memisahkan cadangan yang sudah ada. Cadangan dapat dipisahkan hanya saat dibuat.

Cadangan besar dapat dipisahkan menjadi beberapa file yang secara bersama-sama akan membuat cadangan asli. Cadangan juga dapat dipisahkan untuk dibakar ke media lepasan.

Pengaturan default - **Otomatis**. Dengan pengaturan ini, Acronis True Image OEM akan berperan sebagai berikut.

### **Bila mencadangkan ke hard disk:**

- Jika disk yang dipilih memiliki cukup ruang dan file sistemnya membolehkan file dengan ukuran yang diperkirakan, maka program akan membuat satu file cadangan.
- Jika disk penyimpanan memiliki cukup ruang namun sistem filenya tidak membolehkan file dengan ukuran yang diperkirakan, maka program akan secara otomatis memisahkan profil menjadi beberapa file.
- Jika Anda tidak memiliki cukup ruang untuk menyimpan profil di hard disk, maka program akan memperingatkan dan menunggu keputusan Anda tentang rencana perbaikan masalah. Anda dapat mencoba mengosongkan sebagian ruang tambahan dan melanjutkan atau memilih disk lainnya.

### **Bila mencadangkan ke CD-R/RW, DVD-R/RW, DVD+R/RW, BD-R/RE:**

Cara lainnya, Anda dapat memilih ukuran file yang diinginkan dari daftar drop-down. Selanjutnya cadangan akan dipisahkan menjadi beberapa file dengan ukuran yang ditetapkan. Tindakan ini bermanfaat bila Anda menyimpan cadangan ke hard disk untuk membakar cadangan ke CD-R/RW, DVD-R/RW, DVD+R/RW, atau BD-R/RE di lain waktu.

#### **Catatan**

Membuat profil secara langsung di CD-R/RW, DVD-R/RW, DVD+R/RW, BD-R/RE mungkin memerlukan waktu lebih lama dibandingkan pada hard disk.

# Pilihan validasi cadangan

Lokasi: **Pilihan** > **Lanjutan** > **Validasi**

Anda dapat menentukan pengaturan berikut ini:

- <sup>l</sup> **Validasikan cadangan setiap kali setelah diselesaikan** Pilih untuk memeriksa integritas versi cadangan segera setelah pencadangan. Sebaiknya aktifkan pilihan ini bila Anda mencadangkan data penting atau disk sistem.
	- <sup>o</sup> **Validasikan hanya versi cadangan terbaru yang berbeda** Validasi cepat dari bagian cadangan terakhir.
	- <sup>o</sup> **Validasikan seluruh cadangan**
- <sup>l</sup> **Validasikan cadangan sesuai jadwal** Pilih untuk menjadwalkan validasi cadangan guna memastikan agar cadangan tetap "sehat".
	- <sup>o</sup> **Versi cadangan terbaru yang berbeda setelah diselesaikan**
	- <sup>o</sup> **Seluruh cadangan setelah diselesaikan**

Berikut adalah pengaturan default:

- <sup>o</sup> **Frekuensi** Sekali sebulan.
- <sup>o</sup> **Hari** Tanggal dimulainya pencadangan.
- <sup>o</sup> **Waktu** Waktu dimulainya pencadangan ditambah 15 menit.

Anda juga dapat mengkonfigurasi awal validasi secara manual dari menu konteks cadangan.

Untuk melakukannya, klik kanan cadangan, lalu pilih:

- <sup>l</sup> **Validasikan semua versi**
- <sup>l</sup> **Validasikan versi terbaru**

# Salinan simpanan cadangan

### Lokasi: **Pilihan** > **Lanjutan** > **Salinan simpanan cadangan**

Pilihan ini tidak tersedia untuk cadangan lokal.

Salinan simpanan cadangan merupakan versi lengkap independen cadangan yang dibuat segera setelah pencadangan normal. Bahkan bila Anda membuat versi cadangan inkremental atau diferensial yang hanya berisi perubahan data, salinan tersimpan akan berisi semua data yang dipilih untuk pencadangan normal. Anda dapat menyimpan salinan simpanan cadangan pada sistem file, drive jaringan, atau drive flash USB.

### **Catatan**

CD/DVD tidak dapat digunakan sebagai lokasi untuk salinan tersimpan.

### *Untuk membuat salinan tersimpan*

- 1. Centang kotak **Buat salinan simpanan cadangan saya**.
- 2. Tentukan lokasi untuk salinan cadangan.
- 3. Pilih format salinan tersimpan. Anda dapat membuatnya sebagai cadangan Acronis (file .tib) atau menyalin file sumber ke lokasi yang dipilih sebagaimana adanya, tanpa modifikasi apa pun.
- 4. [Langkah opsional] Lindungi salinan tersimpan dengan kata sandi. Semua pilihan cadangan lainnya akan diperoleh dari cadangan sumber.

# Penanganan kesalahan

Bila Acronis True Image OEM mengalami kesalahan sewaktu melakukan pencadangan, maka proses pencadangan akan terhenti dan menampilkan pesan, menunggu respons tentang cara menangani kesalahan. Jika Anda menetapkan kebijakan penanganan kesalahan, Acronis True Image OEM tidak

akan menghentikan proses pencadangan, namun hanya akan menangani kesalahan sesuai dengan aturan yang ditetapkan dan terus berfungsi.

### **Catatan**

Topik ini berlaku untuk cadangan yang menggunakan tujuan pencadangan lokal atau jaringan.

#### *Untuk mengatur kebijakan penanganan kesalahan*

- 1. Pada dasbor Pencadangan > **Pilihan** > **Lanjutan** > **Penanganan kesalahan**
- 2. Mengatur kebijakan penanganan kesalahan:
	- <sup>l</sup> **Jangan tampilkan pesan dan dialog sewaktu memproses (mode diam)** Aktifkan pengaturan ini untuk mengabaikan kesalahan selama operasi pencadangan. Cara ini bermanfaat bila Anda tidak dapat mengontrol proses pencadangan.
	- <sup>l</sup> **Abaikan sektor buruk** Pilihan ini hanya tersedia untuk pencadangan disk dan partisi. Pilihan ini memungkinkan Anda menyelesaikan pencadangan meskipun terdapat sektor buruk di hard disk.

Sebaiknya pilih kotak centang ini bila hard drive mengalami gangguan, misalnya:

- <sup>o</sup> Terdengar bunyi klik atau gesekan dari hard drive selama operasi.
- <sup>o</sup> Sistem S.M.A.R.T. mendeteksi masalah hard drive dan menyarankan agar pencadangan drive sesegera mungkin.

Bila kotak ini tidak dicentang, pencadangan dapat gagal karena kemungkinan sektor buruk pada drive.

<sup>l</sup> **Ulangi upaya jika pencadangan gagal** - Pilihan ini memungkinkan Anda mengulangi upaya pencadangan jika pencadangan gagal karena alasan apa pun. Anda dapat menentukan jumlah upaya dan interval waktu di antara upaya. Perlu diketahui bahwa jika kesalahan yang mengganggu pencadangan terus terjadi, pencadangan tidak akan dibuat.

### **Catatan**

Pengoperasian pencadangan terjadwal tidak akan dimulai hingga semua upaya digunakan.

3. Klik **OK**.

# Pengaturan keamanan tingkat file untuk cadangan

#### **Catatan**

Fitur dan fungsi tertentu mungkin tidak tersedia dalam edisi yang Anda gunakan.

### Lokasi: **Pilihan** > **Lanjutan** > **Pengaturan keamanan tingkat file**

#### **Catatan**

Pilihan ini hanya tersedia untuk cadangan tingkat file.

Anda dapat menetapkan pengaturan keamanan untuk file cadangan:

<sup>l</sup> **Simpan pengaturan keamanan file dalam cadangan** - penggunaan pilihan ini akan menyimpan semua properti keamanan (izin yang diberikan kepada grup atau pengguna) file cadangan untuk pemulihan lebih lanjut.

Secara default, file dan folder akan disimpan dalam cadangan beserta pengaturan keamanan Windows aslinya (yakni izin untuk membaca, menulis, menjalankan, dan sebagainya untuk setiap pengguna atau grup pengguna, atur dalam file **Properti** -> **Keamanan**). Jika Anda memulihkan file/folder aman di komputer tanpa pengguna yang ditentukan dalam izin, Anda mungkin tidak dapat membaca atau memodifikasi file ini.

Untuk menghilangkan masalah ini, Anda dapat menonaktifkan menyimpan pengaturan keamanan file dalam cadangan. File/folder yang dipulihkan akan selalu mewarisi izin dari folder asal pemulihan (folder atau disk induk, jika dipulihkan ke akar).

Atau, Anda dapat menonaktifkan pengaturan keamanan file selama pemulihan, meskipun tersedia dalam cadangan. Hasilnya akan sama.

<sup>l</sup> **Dalam cadangan, simpan file terenkripsi dalam kondisi didekripsi** (standar dinonaktifkan) centang pilihan ini jika ada file terenkripsi dalam cadangan dan Anda ingin agar file terenkripsi tersebut dapat diakses oleh pengguna mana pun setelah pemulihan. Jika tidak, hanya pengguna yang mengenkripsi file/folder yang dapat membacanya. Dekripsi juga dapat bermanfaat jika Anda akan memulihkan file terenkripsi di komputer lain.

Jika Anda tidak menggunakan fitur enkripsi yang tersedia dalam sistem operasi Windows XP dan versi yang lebih baru, abaikan pilihan ini. (Enkripsi file/folder ditetapkan di **Properti** -> **Umum** -> **Atribut Lanjutan** -> **Enkripsikan konten untuk mengamankan data**).

# Penonaktifan komputer

### Lokasi: **Pilihan** > **Lanjutan** > **Mematikan komputer**

Anda dapat menyesuaikan pilihan berikut:

- <sup>l</sup> **Hentikan semua operasi saat ini saat saya mematikan komputer** Bila komputer dimatikan saat Acronis True Image OEM sedang menjalankan pengoperasian panjang, misalnya pencadangan disk, maka pengoperasian ini akan mencegah komputer mati. Bila kotak ini dicentang, Acronis True Image OEM akan secara otomatis menghentikan semua pengoperasian yang berjalan sebelum komputer mati. Proses ini mungkin berlangsung selama 2 menit. Saat berikutnya Anda menjalankan Acronis True Image OEM, pencadangan yang terhenti akan dimulai kembali.
- <sup>l</sup> **Matikan komputer setelah pencadangan selesai**—Pilih pilihan ini jika proses pencadangan yang Anda konfigurasi mungkin memerlukan waktu yang lama. Dalam hal ini, Anda tidak perlu menunggu hingga operasi selesai. Program akan melakukan pencadangan dan pematian komputer secara otomatis.

Pilihan ini juga bermanfaat bila Anda menjadwalkan pencadangan. Misalnya, Anda mungkin ingin melakukan pencadangan setiap hari kerja di malam hari untuk menyimpan semua tugas. Jadwalkan pencadangan, lalu centang kotak. Setelah itu, Anda dapat meninggalkan komputer saat tugas selesai dan mengetahui bahwa data penting akan dicadangkan dan komputer dimatikan.

# Performa operasi pencadangan

Lokasi untuk cadangan ke tujuan lokal: **Pilihan** > **Lanjutan** > **Performa**

### Tingkat kompresi

Anda dapat memilih tingkat kompresi untuk pencadangan:

- <sup>l</sup> **Tidak ada**—Data akan disalin tanpa kompresi, yang dapat meningkatkan ukuran file cadangan secara signifikan.
- **· Normal**—Tingkat kompresi data yang disarankan (ditetapkan secara default).
- <sup>l</sup> **Tinggi**—Tingkat kompresi file cadangan yang lebih tinggi memerlukan lebih banyak waktu untuk membuat cadangan.
- <sup>l</sup> **Maksimum**—Kompresi cadangan maksimum, namun memerlukan waktu lama untuk membuat cadangan.

### **Catatan**

Tingkat kompresi data yang optimal akan tergantung pada jenis file yang tersimpan dalam cadangan. Misalnya, kompresi maksimum bahkan tidak akan mengurangi ukuran cadangan secara signifikan jika cadangan pada dasarnya berisi file terkompresi, seperti .jpg, .pdf, atau .mp3.

### **Catatan**

Anda tidak dapat mengatur atau mengubah tingkat kompresi untuk cadangan yang sudah ada.

### Prioritas operasi

Mengubah prioritas proses pencadangan atau pemulihan dapat mempercepat atau memperlambat operasi (tergantung apakah Anda meningkatkan atau menurunkan prioritas), namun operasi juga dapat berpengaruh negatif pada performa program lainnya yang sedang berjalan. Prioritas proses apa pun yang berjalan di sistem akan menentukan jumlah penggunaan CPU dan sumber daya sistem yang dialokasikan untuk proses tersebut. Menurunkan prioritas operasi akan mengosongkan lebih banyak sumber daya untuk tugas CPU lainnya. Meningkatkan prioritas pencadangan atau pemulihan dapat mempercepat proses dengan mengambil sumber daya dari proses lainnya yang sedang berjalan. Efeknya akan tergantung pada total penggunaan CPU dan berbagai faktor lainnya.

Anda dapat mengkonfigurasi prioritas operasi:

- <sup>l</sup> **Rendah** (diaktifkan secara default)—Proses pencadangan atau pemulihan akan berjalan lebih lambat, namun performa program lainnya akan meningkat.
- Normal—Proses pencadangan atau pemulihan memiliki prioritas yang sama dengan proses lainnya.
- <sup>l</sup> **Tinggi**—Proses pencadangan atau pemulihan akan berjalan lebih cepat, namun performa program lainnya akan menurun. Perlu diketahui bahwa memilih pilihan ini dapat menyebabkan penggunaan CPU 100% oleh Acronis True Image OEM.

## Kecepatan unggah data

Bila Anda membuat cadangan data di drive jaringan atau FTP, Anda dapat mengubah kecepatan sambungan yang digunakan oleh Acronis True Image OEM. Atur kecepatan sambungan yang akan memungkinkan Anda menggunakan Internet dan sumber daya jaringan tanpa keterlambatan yang mengganggu.

Untuk mengatur kecepatan sambungan, pilih salah satu pilihan berikut:

<sup>l</sup> **Maksimum**

Kecepatan transfer data akan dimaksimalkan dalam konfigurasi sistem.

<sup>l</sup> **Batasi hingga**

Anda dapat menentukan nilai maksimum untuk kecepatan unggah data.

### Snapshot untuk cadangan

### **Peringatan!**

Pilihan ini hanya untuk pengguna lanjutan. Jangan ubah pengaturan default jika Anda tidak yakin dengan pilihan yang akan dipilih.

Selama proses cadangan partisi atau disk, yang biasanya memerlukan waktu lama, beberapa file cadangan mungkin sedang digunakan, dikunci, atau sedang dimodifikasi dengan satu cara atau cara lainnya. Misalnya, Anda dapat mengerjakan dokumen dan selalu menyimpannya. Jika Acronis True Image OEM mencadangkan file satu per satu, file yang terbuka akan diubah karena pencadangan dijalankan, lalu disimpan di cadangan ke lokasi lainnya pada satu waktu. Karenanya, data dalam pencadangan akan menjadi tidak konsisten. Untuk menghilangkannya, Acronis True Image OEM akan membuat snapshot yang memperbaiki data ke pencadangan ke lokasi tertentu pada satu waktu. Tindakan ini akan dilakukan sebelum pencadangan dimulai dan menjamin bahwa data berada dalam kondisi konsisten.

Tentukan pilihan dari daftar **Snapshot untuk cadangan**:

- <sup>l</sup> **Tidak ada snapshot**—Snapshot tidak akan dibuat. File akan dicadangkan satu per satu seperti pengoperasian salinan biasa.
- **VSS**—Pilihan ini default untuk cadangan tingkat disk dan seluruh PC, dan menjamin konsistensi data dalam pencadangan.

### **Peringatan!**

Ini hanya pilihan yang disarankan untuk mencadangkan sistem Anda. Komputer Anda mungkin tidak hidup setelah pemulihan dari cadangan yang dibuat dengan jenis snapshot berbeda.

- <sup>l</sup> **Acronis snapshot**—Snapshot akan dibuat dengan driver Acronis yang digunakan di versi Acronis True Image OEM sebelumnya.
- <sup>l</sup> **VSS tanpa penulis**—Pilihan ini adalah default untuk cadangan tingkat file. Penulis VSS adalah komponen VSS khusus untuk memberikan notifikasi aplikasi yang snapshot-nya akan dibuat,

sehingga aplikasi tersebut menyiapkan datanya untuk snapshot. Penulis diperlukan untuk aplikasi yang menjalankan operasi file dalam jumlah besar dan memerlukan konsistensi data, misalnya database. Karena aplikasi tersebut tidak diinstal di komputer rumah, jadi Anda tidak perlu menggunakan penulis. Hal ini juga mengurangi waktu yang diperlukan untuk pencadangan tingkat file.

# Pengaturan daya laptop

### Lokasi: **Pengaturan** > **Penghemat daya baterai**

### **Catatan**

Pengaturan ini hanya tersedia untuk komputer dengan baterai (laptop, komputer dengan UPS).

Pencadangan jangka panjang dapat menghabiskan daya baterai dengan cepat. Saat menggunakan laptop dan tidak ada catu daya di sekitar, atau komputer beralih ke UPS setelah pemadaman daya, sebaiknya hemat daya baterai.

### *Untuk menghemat daya baterai*

<sup>l</sup> Pada bar samping, klik **Pengaturan** > **Penghemat daya baterai**, centang kotak **Jangan cadangkan bila daya baterai kurang dari**, lalu gunakan penggeser untuk menentukan tingkat daya baterai yang tepat untuk mulai menghemat daya baterai.

Saat pengaturan ini diaktifkan, jika Anda melepas adaptor daya laptop atau menggunakan UPS untuk komputer setelah pemadaman daya, dan tingkat daya baterai tersisa sama dengan atau di bawah tingkat pada penggeser, maka semua pencadangan saat ini akan dijeda dan pencadangan terjadwal tidak akan dimulai. Setelah memasang kembali adaptor daya atau catu daya dapat digunakan kembali, pencadangan yang terjeda akan dilanjutkan. Pencadangan terjadwal yang dilewati karena pengaturan ini juga akan dimulai.

Pengaturan ini tidak memblokir fungsi cadangan sepenuhnya. Anda dapat selalu memulai pencadangan secara manual.

# Operasi dengan pencadangan

# Menu operasi pencadangan

Menu operasi pencadangan memberikan akses yang mudah ke operasi tambahan yang dapat dilakukan dengan cadangan yang dipilih.

Menu operasi pencadangan dapat berisi item berikut:

- <sup>l</sup> **Ubah nama** (tidak tersedia untuk pencadangan ke Acronis Cloud) Membuat nama baru untuk pencadangan dalam daftar. Nama file pecadangan tidak akan diganti.
- <sup>l</sup> **Konfigurasi ulang** (untuk cadangan yang ditambahkan secara manual ke daftar cadangan) Mengonfigurasi pengaturan cadangan yang dibuat oleh versi sebelumnya. Item ini mungkin juga akan ditampilkan untuk cadangan yang dibuat di komputer lainnya dan ditambahkan ke daftar

cadangan tanpa mengimpor pengaturannya.

Anda tidak dapat me-refresh cadangan dengan mengklik **Cadangkan sekarang** tanpa pengaturan cadangan. Anda juga tidak dapat mengedit dan mengkloning pengaturan cadangan.

- <sup>l</sup> **Validasikan versi terbaru** Memulai validasi cepat bagian cadangan terakhir.
- <sup>l</sup> **Validasikan semua versi** Memulai validasi semua bagian cadangan.
- <sup>l</sup> **Bersihkan versi** Menghapus versi cadangan yang tidak dibutuhkan.
- <sup>l</sup> **Kloning pengaturan** Membuat kotak pencadangan kosong baru dengan pengaturan pencadangan awal, lalu dinamai **(1) [nama pencadangan awal]**. Ubah dan simpan pengaturan, lalu klik **Cadangkan sekarang** pada kotak cadangan yang dikloning.
- <sup>l</sup> **Pindahkan** Memindahkan file cadangan ke lokasi lain. Versi cadangan berikutnya akan disimpan ke lokasi baru.

Jika Anda mengubah tujuan pencadangan dengan mengedit pengaturan cadangan, hanya versi cadangan baru yang akan disimpan ke lokasi baru. Versi cadangan lama akan tetap berada di lokasi lama.

- Hapus Tergantung pada jenis cadangan, Anda dapat menghapus cadangan sepenuhnya dari lokasinya atau memilih jika ingin menghapus hanya kotak cadangan. Bila kotak cadangan dihapus, maka file cadangan akan tetap berada di lokasinya, dan Anda dapat menambahkan cadangan ke daftar nanti. Perlu diketahui bahwa bila Anda menghapus cadangan sepenuhnya, maka penghapusan tidak dapat dibatalkan.
- **Buka lokasi** Membuka folder yang berisi file cadangan.
- <sup>l</sup> **Cari file** Mencari file atau folder tertentu dalam cadangan dengan memasukkan nama file ke dalam bidang pencarian.
- <sup>l</sup> **Konversikan ke VHD** (untuk cadangan tingkat disk) Mengonversi versi cadangan Acronis yang dipilih (file .tibx) ke hard disk virtual (file .vhd(x)). Versi cadangan awal tidak akan diubah.

# Aktivitas dan statistik cadangan

Di tab **Aktivitas** dan **Cadangan**, Anda dapat melihat informasi tambahan tentang cadangan, seperti riwayat cadangan dan jenis file dalam cadangan. Tab **Aktivitas** berisi daftar operasi yang dijalankan pada cadangan yang dipilih mulai dari tanggal pembuatan, status operasi, dan statistik. Ini akan berguna saat Anda perlu mengetahui apa yang terjadi pada cadangan dalam mode latar belakang, misalnya nomor dan status operasi pencadangan terjadwal, ukuran data yang dicadangkan, hasil validasi cadangan, dsb.

Saat Anda membuat versi cadangan pertama, tab **Cadangan** akan menampilkan representasi grafis dari konten cadangan menurut jenis file.

### Tab Aktivitas

### **Catatan**

Pencadangan nonstop tidak memiliki umpan aktivitas.

### *Untuk melihat aktivitas cadangan*

- 1. Pada panel samping, **klik Pencadangan**.
- 2. Dalam daftar cadangan, pilih cadangan, riwayat cadangan yang ingin dilihat.
- 3. Pada panel kanan, klik **Aktivitas**.

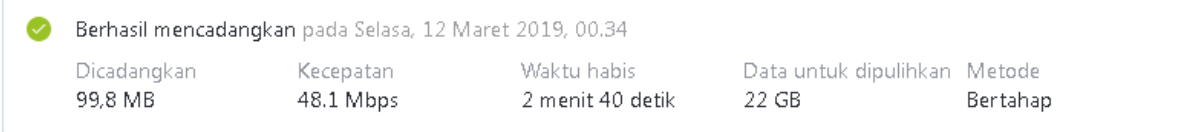

### **Hal yang dapat Anda lihat dan analisis:**

- <sup>l</sup> Operasi pencadangan dan statusnya (berhasil, gagal, dibatalkan, terputus, dan seterusnya)
- Operasi yang dijalankan pada cadangan, serta statusnya
- Pesan kesalahan
- Komentar pencadangan
- Rincian operasi pencadangan, termasuk:
	- <sup>o</sup> **Dicadangkan**—Ukuran data dalam versi pencadangan terakhir.

Untuk pencadangan tingkat file, Acronis True Image OEM akan menghitung ukuran file yang akan dicadangkan. Nilai parameter ini sama dengan nilai Data yang akan dipulihkan dari versi cadangan lengkap. Untuk versi diferensial dan inkremental, biasanya kurang dari Data yang akan dipulihkan, karena dalam kasus ini Acronis True Image OEM akan menggunakan data dari versi sebelumnya untuk pemulihan.

Untuk pencadangan tingkat disk, Acronis True Image OEM akan menghitung ukuran sektor hard drive yang berisi data untuk dicadangkan. Karena sektor dapat berisi tautan keras ke file, bahkan untuk versi pencadangan tingkat disk nilai parameter ini dapat kurang dari nilai paramater Data yang akan dipulihkan.

- <sup>o</sup> **Kecepatan**—Kecepatan operasi pencadangan.
- <sup>o</sup> **Waktu dihabiskan**—Waktu yang dihabiskan untuk operasi pencadangan.
- <sup>o</sup> **Data yang akan dipulihkan**—Ukuran data yang dapat dipulihkan dari versi cadangan terakhir.
- <sup>o</sup> **Metode**—Metode operasi pencadangan (lengkap, inkremental, atau diferensial).

Untuk informasi lebih lanjut, lihat artikel Basis Pengetahuan: <https://kb.acronis.com/content/60104>.

### Tab Pencadangan

Saat cadangan dibuat, Anda dapat melihat statistik jenis file yang dicadangkan dalam versi cadangan terakhir:

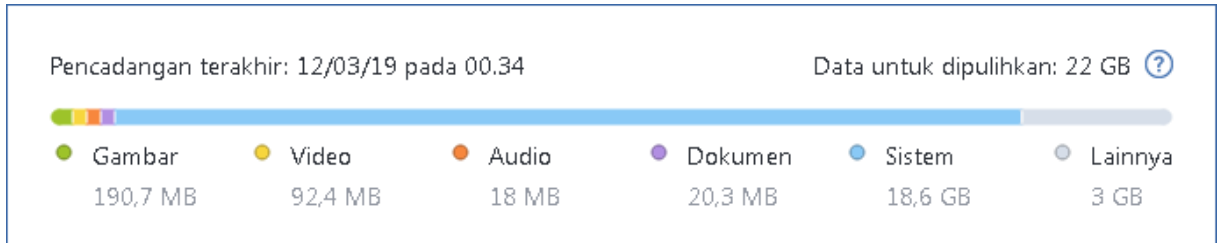

Arahkan ke segmen berwarna untuk melihat jumlah file dan ukuran total setiap kategori data:

- Gambar
- File video
- $\cdot$  File audio
- Dokumen
- $\cdot$  File sistem
- Jenis file lain, termasuk file sistem tersembunyi

**Data untuk dipulihkan** menampilkan ukuran data asli yang dipilih untuk dicadangkan.

# Mengurutkan cadangan dalam daftar

Secara default, cadangan diurutkan berdasarkan tanggal pembuatan, mulai dari yang terbaru hingga terlama. Untuk mengubah urutan, pilih jenis pengurutan yang sesuai di bagian atas daftar cadangan. Anda memiliki pilihan berikut:

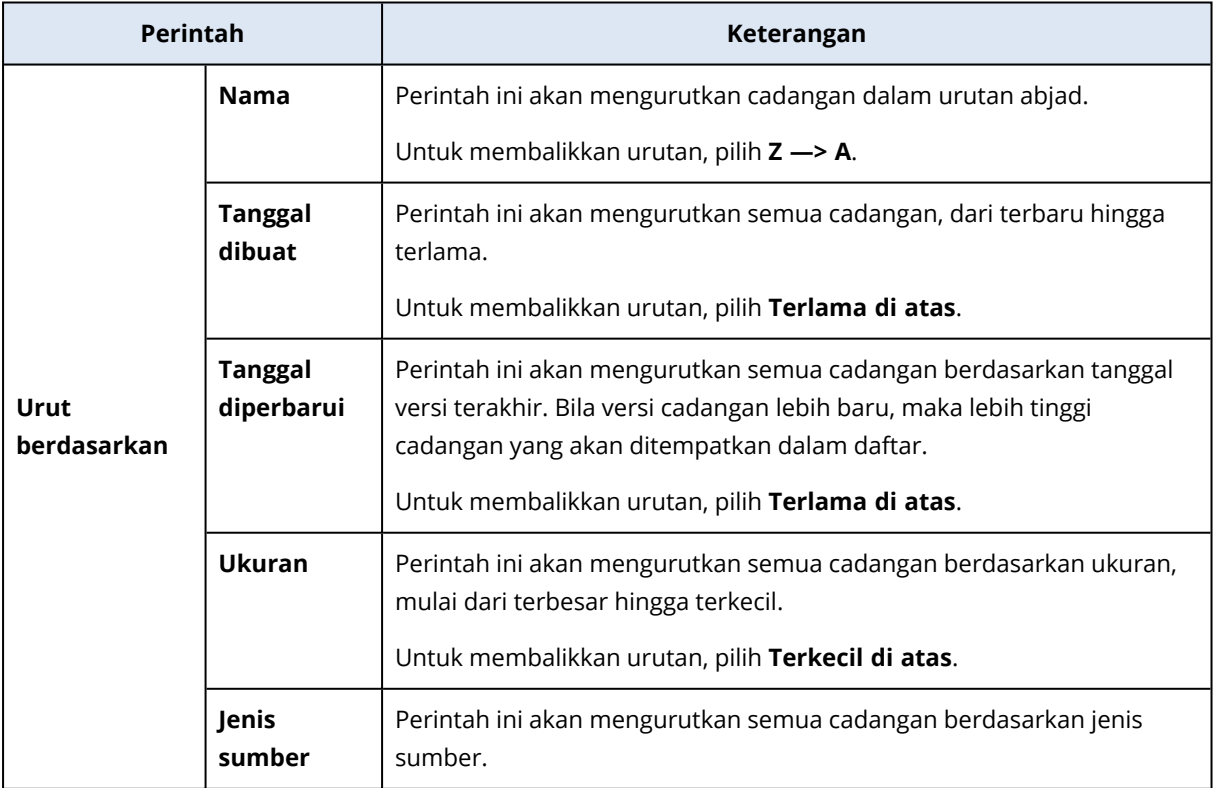

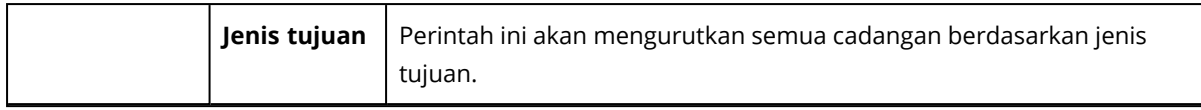

## Memvalidasi cadangan

Prosedur validasi akan memeriksa apakah pemulihan data dari cadangan dapat dilakukan.

Misalnya, memvalidasi cadangan penting sebelum Anda memulihkan sistem. Jika Anda menjalankan pemulihan dari cadangan yang rusak, maka proses akan gaga; dan komputer menjadi tidak dapat di-boot. Sebaiknya validasikan cadangan partisi sistem dalam media yang dapat di-boot. Cadangan lainnya dapat divalidasikan di Windows. Lihat juga [Menyiapkan](#page-71-0) pemulihan dan [Konsep](#page-23-0) dasar.

### *Untuk memvalidasi seluruh cadangan di Windows*

- 1. Jalankan Acronis True Image OEM, lalu klik **Pencadangan** di panel samping.
- 2. Dalam daftar cadangan, klik ikon panah bawah di samping cadangan untuk memvalidasi, lalu klik **Validasikan**.

### *Untuk memvalidasi versi cadangan tertentu atau keseluruhan cadangan dalam versi mandiri Acronis True Image OEM (media yang dapat di-boot)*

- 1. Di tab **Pemulihan**, cari cadangan berisi versi yang akan divalidasi. Jika cadangan tidak tercantum, klik **Cari cadangan**, lalu tetapkan jalur ke cadangan. Acronis True Image OEM akan menambahkan cadangan ini ke daftar.
- 2. Klik kanan cadangan atau versi tertentu, lalu klik **Validasikan Arsip**. Tindakan ini akan membuka **Wizard Validasi**.
- 3. Klik **Lanjutkan**.

# Mencadangkan ke berbagai tempat

Anda dapat menyimpan versi cadangan ke tujuan yang berbeda dengan mengubah tujuan pencadangan saat mengedit pengaturan pencadangan. Misalnya, setelah menyimpan cadangan lengkap awal ke hard drive USB eksternal, Anda dapat mengubah tujuan pencadangan ke stik USB dengan mengedit pengaturan pencadangan.

#### **Catatan**

Anda tidak dapat melanjutkan pencadangan ke disk optik.

### memisahkan cadangan secara langsung

Bila ruang kosong pada penyimpanan tujuan (CD-R/RW atau DVD-R/RW) tidak memadai untuk menyelesaikan operasi pencadangan saat ini, program akan menampilkan pesan peringatan.

Untuk menyelesaikan pencadangan, lakukan salah satu tindakan berikut

- <sup>l</sup> Kosongkan sebagian ruang pada disk, lalu klik **Coba lagi**.
- Klik **Telusuri**, lalu pilih perangkat penyimpanan lainnya.

<sup>l</sup> Klik **Format** untuk menghapus semua data pada disk, lalu lanjutkan dengan cadangan.

Bila versi cadangan disimpan di lokasi yang berbeda, Anda mungkin harus menentukan lokasi selama pemulihan.

# Menambahkan cadangan yang ada ke daftar

Anda mungkin memiliki cadangan Acronis True Image OEM yang dibuat oleh versi produk sebelumnya atau disalin dari komputer lain. Setiap kali diaktifkan, Acronis True Image OEM akan memindai komputer untuk mencari cadangan tersebut dan menambahkannya ke daftar cadangan secara otomatis.

Jika Anda memiliki cadangan yang tidak ditampilkan dalam daftar, Anda dapat menambahkannya secara manual.

### *Untuk menambahkan cadangan secara manual*

- 1. Di bagian **Pencadangan**, di bagian bawah daftar pencadangan, klik ikon tanda panah, lalu klik **Tambah cadangan yang ada**. Program akan membuka jendela untuk menelusuri cadangan di komputer.
- 2. Pilih versi cadangan (file .tib), lalu klik **Tambah**. Seluruh cadangan akan ditambahkan ke daftar.

# Membersihkan cadangan dan versi cadangan

Untuk menghapus cadangan dan versi cadangan yang tidak lagi diperlukan, gunakan alat bantu yang disediakan oleh Acronis True Image OEM.

Acronis True Image OEM menyimpan informasi pada cadangan dalam database informasi metadata. Oleh karena itu, menghapus file cadangan yang tidak diperlukan di File Explorer tidak akan menghapus informasi tentang cadangan ini dari database. Hal ini akan mengakibatkan kesalahan saat program mencoba menjalankan operasi cadangan yang tidak ada lagi.

### Menghapus keseluruhan cadangan

Di bagian **Pencadangan**, klik ikon panah bawah di samping cadangan yang akan dihapus, lalu klik **Hapus**.

Tergantung pada jenis cadangan, perintah ini dapat menghapus cadangan sepenuhnya dari lokasinya, atau memungkinkan Anda memilih apakah akan menghapus cadangan sepenuhnya (beserta semua filenya) atau hanya menghapusnya dari daftar. Bila hanya menghapus cadangan dari daftar yang ditampilkan, maka file cadangan akan tetap berada di lokasinya, dan Anda dapat menambahkan cadangan ke daftar di lain waktu. Perlu diketahui bahwa bila Anda menghapus cadangan sepenuhnya, maka penghapusan tidak dapat dibatalkan.

### Membersihkan versi cadangan secara otomatis

- 1. Buka bagian **Pencadangan**.
- 2. Dari daftar cadangan, pilih cadangan yang akan dibersihkan versi replikanya, lalu klik **Pilihan**.
- 3. Pada tab **Skema pencadangan**, pilih **Skema kustom**, pilih metode pencadangan, lalu klik **Aktifkan pembersihan otomatis**.
- 4. Konfigurasikan aturan pembersihan cadangan. Untuk informasi rinci, lihat Skema [kustom.](#page-50-0)

### Membersihkan versi cadangan secara manual

Bila Anda ingin menghapus versi cadangan yang tidak lagi diperlukan, gunakan alat bantu yang tersedia dalam aplikasi. Kesalahan akan terjadi selama pengoperasian dengan cadangan, jika Anda menghapus file versi cadangan di luar Acronis True Image OEM, misalnya di File Eksplorer.

Versi cadangan berikut tidak dapat dihapus secara manual:

- Cadangan disimpan dalam CD, DVD, BD, atau Acronis Secure Zone.
- Pencadangan nonstop.
- Cadangan yang disahkan.

### *Untuk membersihkan versi cadangan tertentu*

- 1. Jalankan Acronis True Image OEM.
- 2. Di bagian **Pencadangan**, klik ikon panah bawah di samping cadangan yang akan dibersihkan, lalu klik **Bersihkan versi**.

Jendela **Bersihkan versi cadangan** akan terbuka.

- 3. Pilih versi yang diperlukan, lalu klik **Hapus**.
- 4. Klik **Delete** dalam permintaan konfirmasi.

Tunggu hingga operasi pembersihan selesai. Setelah pembersihan, beberapa file pendukung mungkin masih berada dalam penyimpanan. Jangan hapus file tersebut.

### **Membersihkan versi yang memiliki versi dependen**

Bila Anda memilih versi cadangan untuk dihapus, ingat bahwa versi ini mungkin memiliki versi dependen. Jika demikian, versi dependen akan dipilih untuk dihapus karena pemulihan data dari versi tersebut menjadi tidak dapat dijalankan.

- <sup>l</sup> **Bila Anda memilih versi lengkap** program juga akan memilih semua versi inkremental dan diferensial dependen hingga versi lengkap berikutnya. Artinya, seluruh rantai versi cadangan akan dihapus.
- <sup>l</sup> **Bila Anda memilih versi diferensial** program juga akan memilih semua versi inkremental dependen dalam rantai versi cadangan.

<sup>l</sup> **Bila Anda memilih versi inkremental** - program juga akan memilih semua versi inkremental dependen dalam rantai versi cadangan.

### **Lihat juga**

Cadangan lengkap, [inkremental,](#page-25-0) dan diferensial.

# **Memulihkan data**

# Memulihkan disk dan partisi

# Memulihkan sistem setelah gangguan

Bila komputer gagal menjalankan boot, sebaiknya terlebih dulu coba cari penyebabnya menggunakan saran yang diberikan dalam Mencoba [menentukan](#page-71-1) penyebab gangguan. Jika gangguan terjadi karena kerusakan sistem operasi, gunakan cadangan untuk memulihkan sistem. Lakukan persiapan sebagaimana dijelaskan dalam [Menyiapkan](#page-71-0) pemulihan, lalu lanjutkan dengan memulihkan sistem.

## <span id="page-71-1"></span>Mencoba menentukan penyebab gangguan

Gangguan sistem dapat disebabkan oleh dua faktor dasar:

### <sup>l</sup> **Kegagalan perangkat keras**

Dalam skenario ini, sebaiknya minta pusat layanan melakukan perbaikan. Namun, Anda mungkin harus menjalankan beberapa pengujian rutin. Periksa kabel, konektor, daya perangkat eksternal, dsb. Setelah itu, hidupkan ulang komputer. Jika terjadi masalah perangkat keras, POST (Uji Mandiri Pengaktifan) akan menginformasikan masalah tersebut.

Jika POST tidak menunjukkan gangguan perangkat keras, masuk ke BIOS dan periksa apakah drive hard disk sistem dikenali. Untuk membuka BIOS, tekan kombinasi tombol yang diperlukan (**Del**, **F1**, **Ctrl+Alt+Esc**, **Ctrl+Esc**, atau lainnya, tergantung pada BIOS Anda) selama proses POST berlangsung. Biasanya pesan dengan kombinasi tombol yang diperlukan akan ditampilkan selama uji coba pengaktifan. Menekan kombinasi ini akan membuka menu konfigurasi. Buka utilitas deteksi otomatis hard disk yang biasanya disertakan dalam "Konfigurasi CMOS Standar" atau "Konfigurasi CMOS lanjutan". Jika tidak terdeteksi oleh utilitas, berarti drive sistem telah rusak dan Anda harus mengganti drive.

### <sup>l</sup> **Kerusakan sistem operasi (Windows tidak dapat diaktifkan)**

Jika POST mendeteksi drive hard disk sistem dengan benar, maka gangguan mungkin disebabkan oleh virus, malware, atau kerusakan file sistem yang diperlukan untuk menjalankan boot. Dalam kasus ini, pulihkan sistem menggunakan cadangan disk sistem atau partisi sistem. Untuk informasi rinci, lihat [Memulihkan](#page-72-0) sistem.

## <span id="page-71-0"></span>Menyiapkan pemulihan

Sebaiknya lakukan tindakan berikut sebelum pemulihan:

- Pindai virus di komputer jika Anda menduga gangguan terjadi karena serangan virus atau malware.
- Dalam media yang dapat di-boot, coba pemulihan uji coba ke hard drive cadangan, jika ada.
• Validasikan profil dalam media yang dapat di-boot. Cadangan yang dapat dibaca selama validasi di Windows **belum tentu dapat dibaca di lingkungan Linux**.

**Dalam media yang dapat di-boot, ada dua cara untuk memvalidasi cadangan:**

- <sup>o</sup> Untuk memvalidasi cadangan secara manual, di tab **Pemulihan**, klik kanan cadangan, lalu pilih **Validasikan Arsip**.
- <sup>o</sup> Untuk memvalidasi cadangan secara otomatis sebelum pemulihan, di langkah **Pilihan** pada **Wizard Pemulihan**, centang kotak **Validasikan arsip cadangan sebelum pemulihan**.

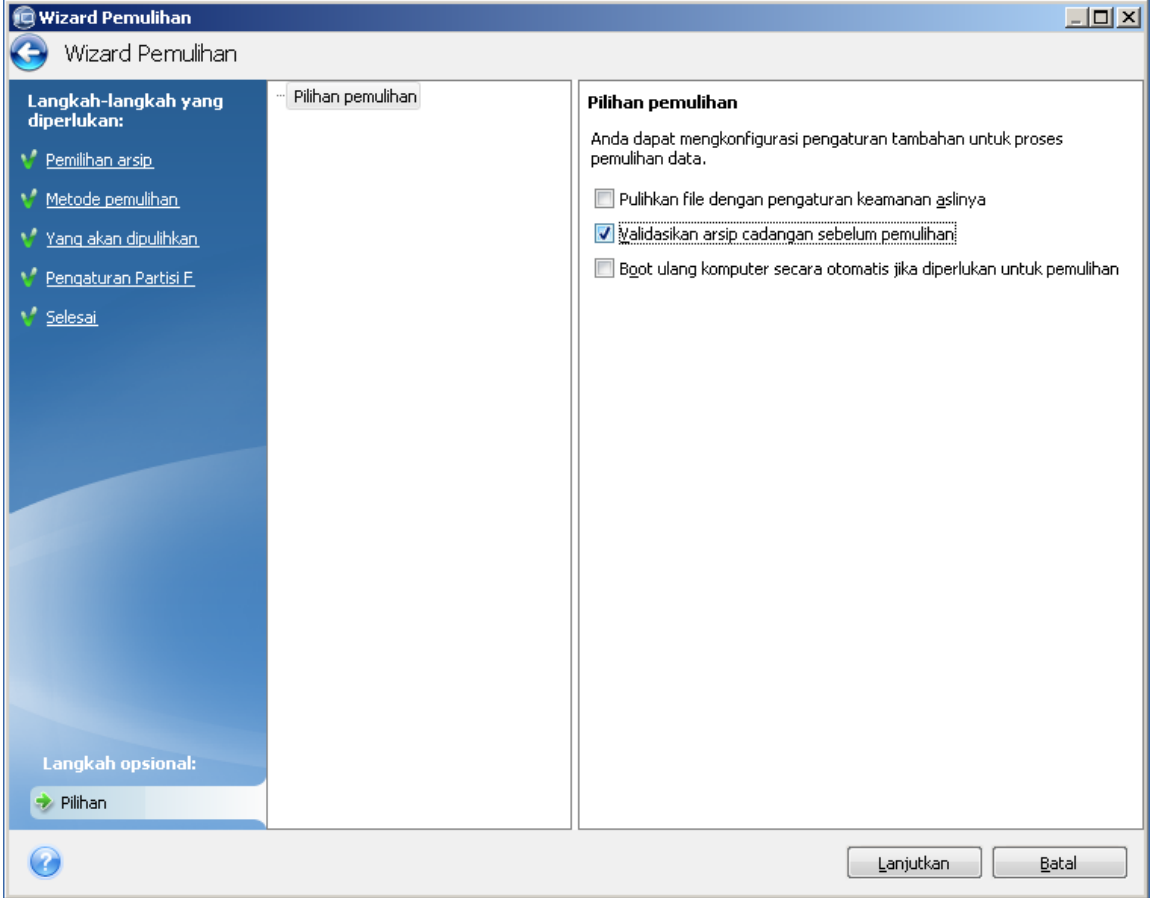

<sup>l</sup> Tetapkan nama unik (label) untuk semua partisi pada hard drive. Tindakan ini akan memudahkan pencarian disk yang berisi cadangan.

Bila digunakan, media yang dapat di-boot akan membuat huruf drive disk yang mungkin berbeda dari cara Windows mengidentifikasi drive. Misalnya, disk D: teridentifikasi dalam media yang dapat di-boot yang mungkin terkait dengan disk E: di Windows.

# <span id="page-72-0"></span>Memulihkan sistem ke disk yang sama

Sebelum Anda mulai, sebaiknya selesaikan prosedur yang dijelaskan dalam [Menyiapkan](#page-71-0) pemulihan.

# *Untuk memulihkan sistem*

1. Pasang drive eksternal jika berisi cadangan yang akan digunakan untuk pemulihan dan pastikan drive dihidupkan.

- 2. Susun urutan boot dalam BIOS agar Media yang dapat di-boot Acronis (CD, DVD, atau stik USB) menjadi perangkat boot pertama. Lihat [Menyusun](#page-88-0) urutan boot dalam BIOS atau BIOS UEFI. Jika Anda menggunakan komputer UEFI, perhatikan mode boot dari media yang dapat di-boot di BIOS UEFI. Sebaiknya mode boot cocok dengan jenis sistem di cadangan. Jika cadangan berisi sistem BIOS, maka lakukan boot terhadap media yang dapat di-boot di mode BIOS; jika sistem UEFI, pastikan mode UEFI telah ditetapkan.
- 3. Jalankan boot dari Media yang dapat di-boot Acronis, lalu pilih **Acronis True Image OEM**.
- 4. Pada layar **Awal**, pilih **Disk saya** di bawah **Pulihkan**.

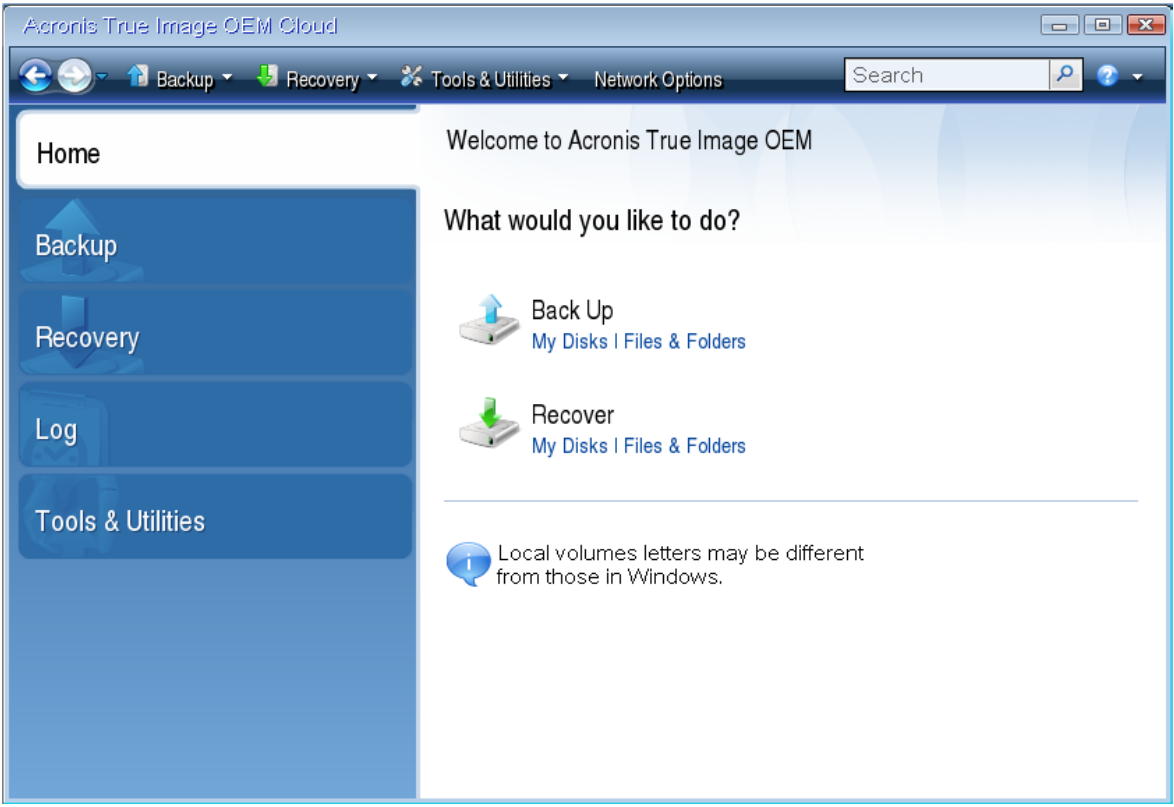

5. Pilih cadangan disk atau partisi sistem yang akan digunakan untuk pemulihan. Bila cadangan tidak ditampilkan, klik **Telusuri**, lalu tentukan jalur ke cadangan secara manual.

## **Catatan**

Jika cadangan terletak di drive USB, dan drive tidak dikenali dengan benar, periksa versi port USB. Jika perangkatnya adalah USB 3.0 atau USB 3.1, coba sambungkan drive ke port USB 2.0.

6. Pilih **Pulihkan seluruh disk dan partisi** pada langkah **Metode pemulihan**.

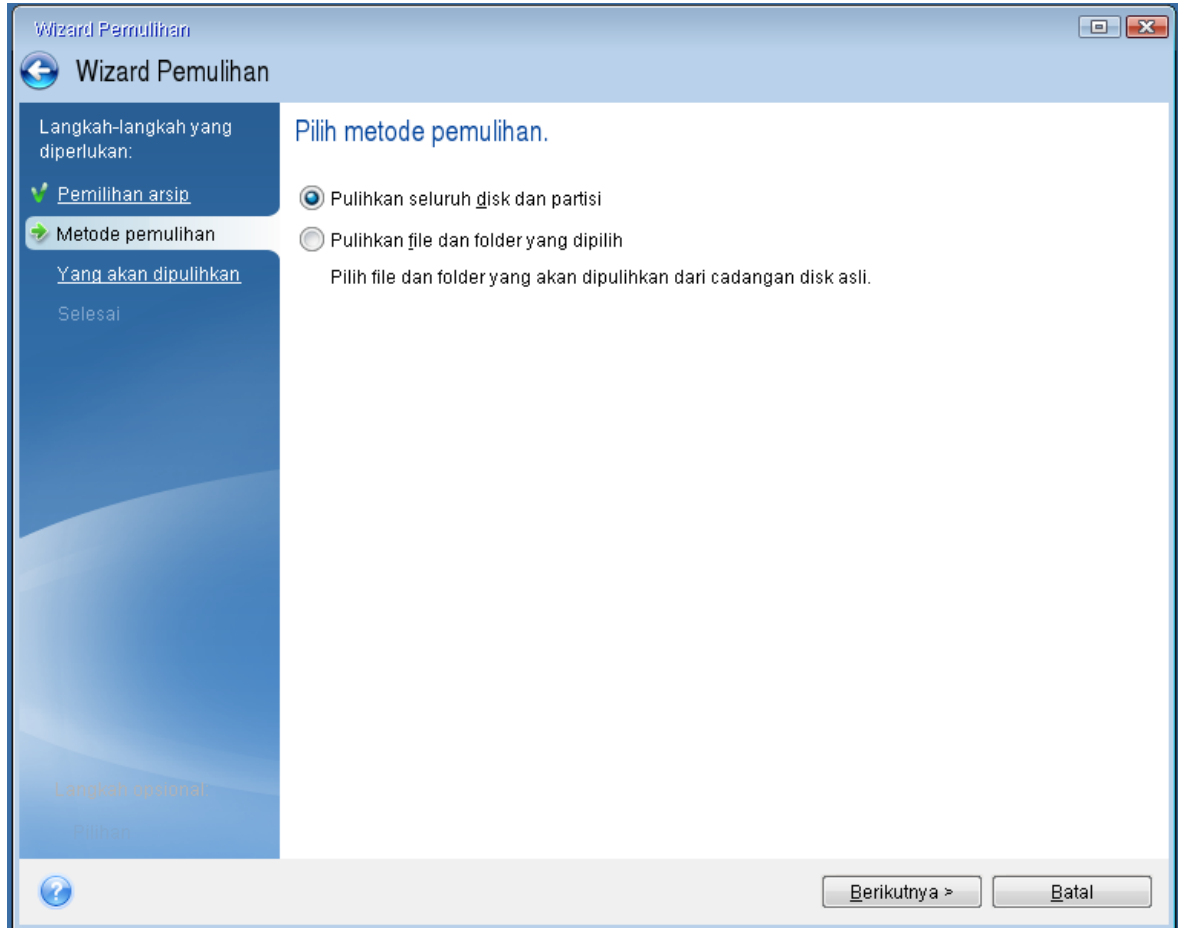

- 7. [Opsional] Pada langkah **Titik pemulihan**, pilih tanggal dan waktu untuk memulihkan sistem Anda.
- 8. Pilih partisi sistem (biasanya C) pada layar **Item yang akan dipulihkan**. Jika partisi sistem memiliki huruf berbeda, pilih partisi menggunakan kolom **Tanda**. Partisi harus memiliki tanda **Pri**, **Act**. Jika Anda memiliki partisi Cadangan Sistem, pilih juga partisi tersebut.

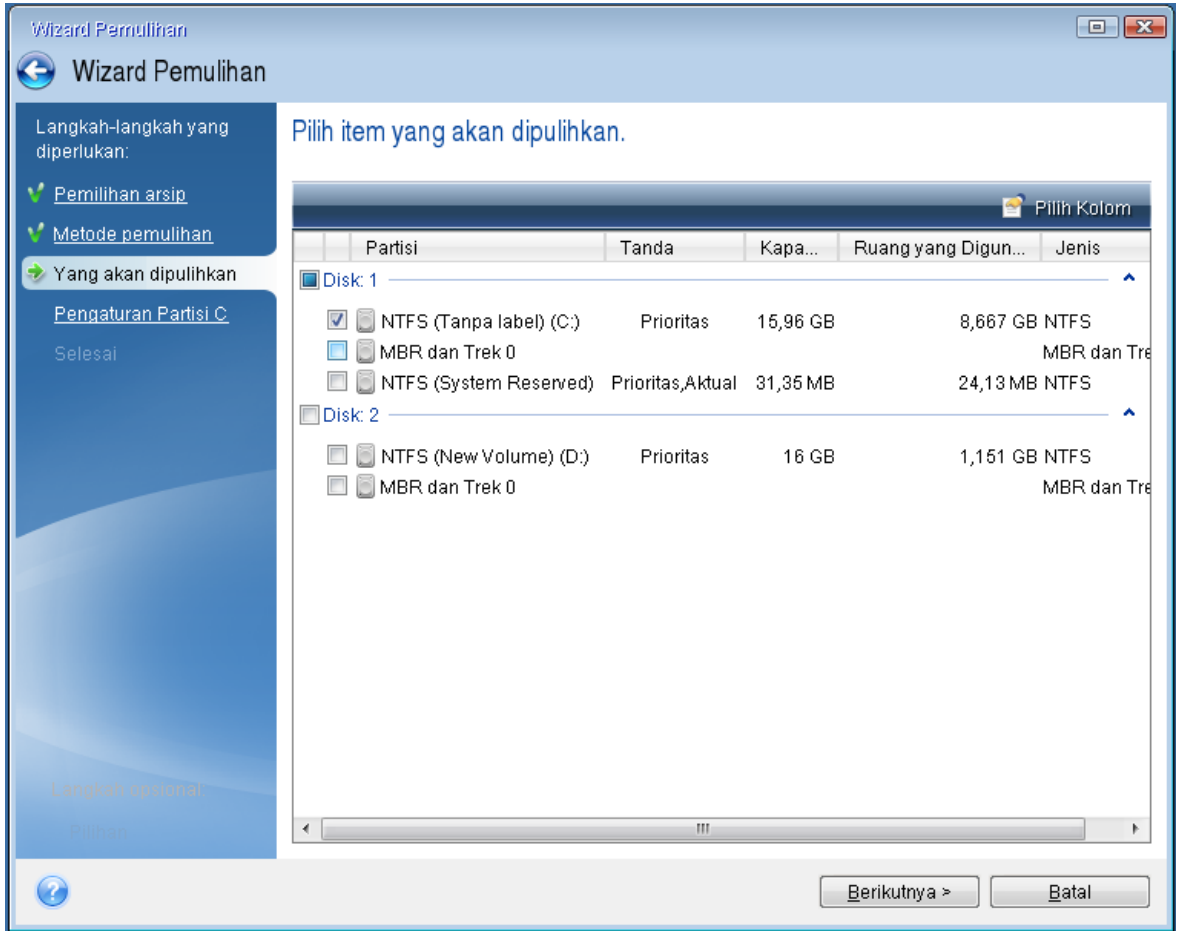

- 9. Pada langkah **Pengaturan partisi C** (atau huruf partisi sistem jika berbeda), periksa pengaturan default, lalu klik **Berikutnya** jika pengaturan sudah benar. Jika tidak, ubah pengaturan sebagaimana diperlukan sebelum mengklik **Berikutnya**. Mengubah pengaturan akan diperlukan saat memulihkan hard disk baru dengan kapasitas yang berbeda.
- 10. Baca ringkasan operasi dengan cermat pada langkah **Selesai**. Jika Anda tidak mengubah ukuran partisi, maka ukuran dalam item **Menghapus partisi** dan **Memulihkan partisi** harus sama. Setelah memeriksa ringkasan, klik **Lanjutkan**.

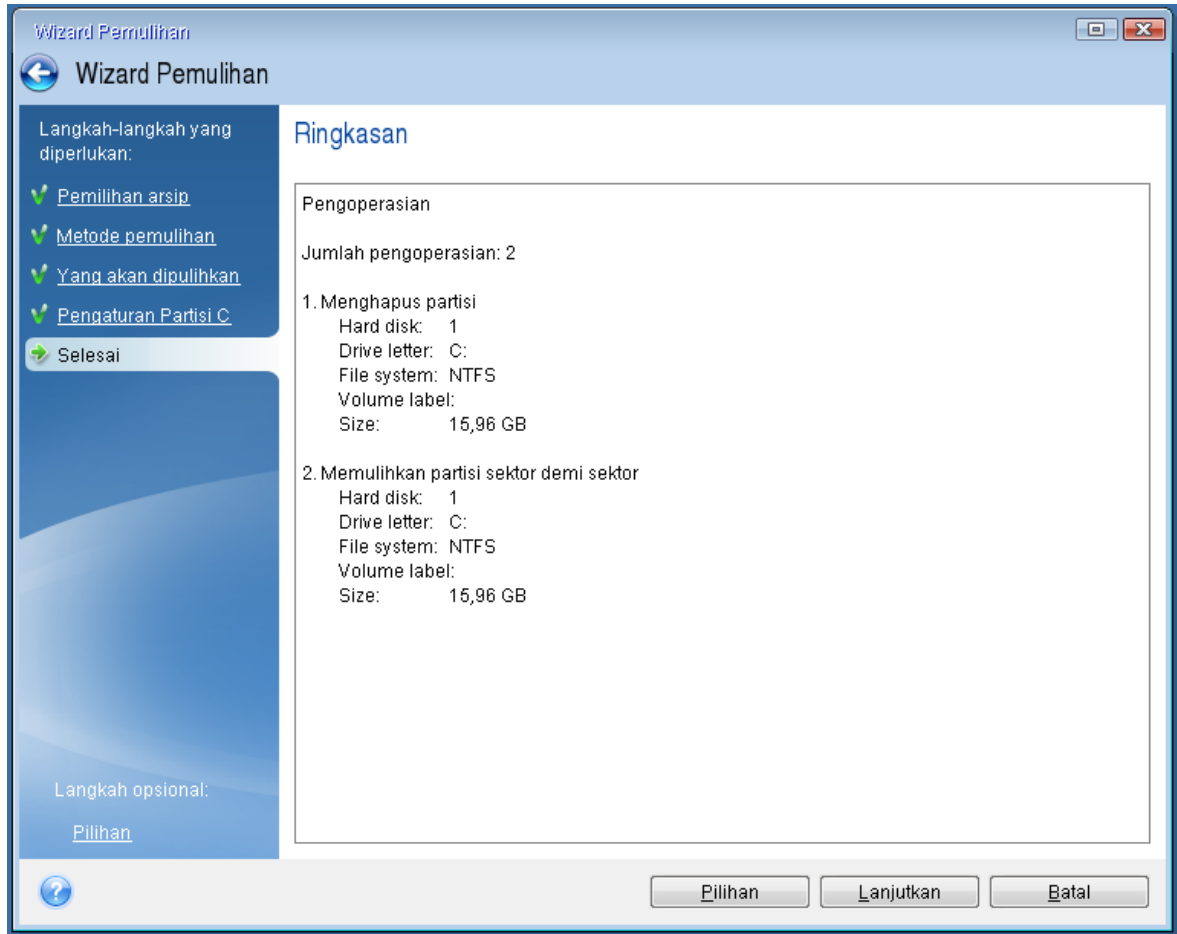

11. Setelah operasi selesai, keluar dari versi mandiri Acronis True Image OEM, hapus Media yang dapat di-boot Acronis, lalu jalankan boot dari partisi sistem yang dipulihkan. Setelah memastikan Windows telah dipulihkan ke kondisi yang Anda perlukan, kembalikan urutan boot asli.

# <span id="page-76-0"></span>Memulihkan sistem ke disk baru pada media yang dapat di-boot

Sebelum Anda memulai, sebaiknya selesaikan persiapan yang dijelaskan dalam [Menyiapkan](#page-71-0) [pemulihan](#page-71-0). Anda tidak perlu memformat disk baru karena pemformatan akan dilakukan dalam proses pemulihan.

# **Catatan**

Dianjurkan untuk hard drive lama dan baru Anda beroperasi dalam mode pengontrol yang sama (misalnya, IDE atau AHCI). Jika tidak, komputer tidak dapat dijalankan dari hard drive baru.

## *Untuk memulihkan sistem ke disk baru*

- 1. Pasang hard drive baru ke posisi yang sama di komputer dan gunakan kabel serta konektor yang sama seperti untuk drive sebelumnya. Jika tidak memungkinkan, pasang drive baru ke tempat yang ditentukan untuk menggunakannya.
- 2. Pasang drive eksternal jika berisi cadangan yang akan digunakan untuk pemulihan dan pastikan drive dihidupkan.
- 3. Susun urutan boot dalam BIOS agar media yang dapat di-boot (CD, DVD, atau stik USB) menjadi perangkat boot pertama. Lihat [Menyusun](#page-88-0) urutan boot dalam BIOS atau BIOS UEFI. Jika Anda menggunakan komputer UEFI, perhatikan mode boot dari media yang dapat di-boot di BIOS UEFI. Sebaiknya mode boot cocok dengan jenis sistem di cadangan. Jika cadangan berisi sistem BIOS, maka lakukan boot terhadap media yang dapat di-boot di mode BIOS; jika sistem UEFI, pastikan mode UEFI telah ditetapkan.
- 4. Jalankan boot dari media yang dapat di-boot, lalu pilih **Acronis True Image OEM**.
- 5. Pada layar **Awal**, pilih **Disk saya** di bawah **Pulihkan**.
- 6. Pilih cadangan disk atau partisi sistem yang akan digunakan untuk pemulihan. Bila cadangan tidak ditampilkan, klik **Telusuri**, lalu tentukan jalur ke cadangan secara manual.

### **Catatan**

Jika cadangan terletak di drive USB, dan drive tidak dikenali dengan benar, periksa versi port USB. Jika perangkatnya adalah USB 3.0 atau USB 3.1, coba sambungkan drive ke port USB 2.0.

7. Jika ada partisi tersembunyi (misalnya, partisi Khusus Sistem atau partisi yang dibuat oleh produsen PC), klik **Rincian** pada panel alat wizard. Ingat lokasi dan ukuran partisi tersembunyi, karena parameter tersebut harus sama di disk baru Anda.

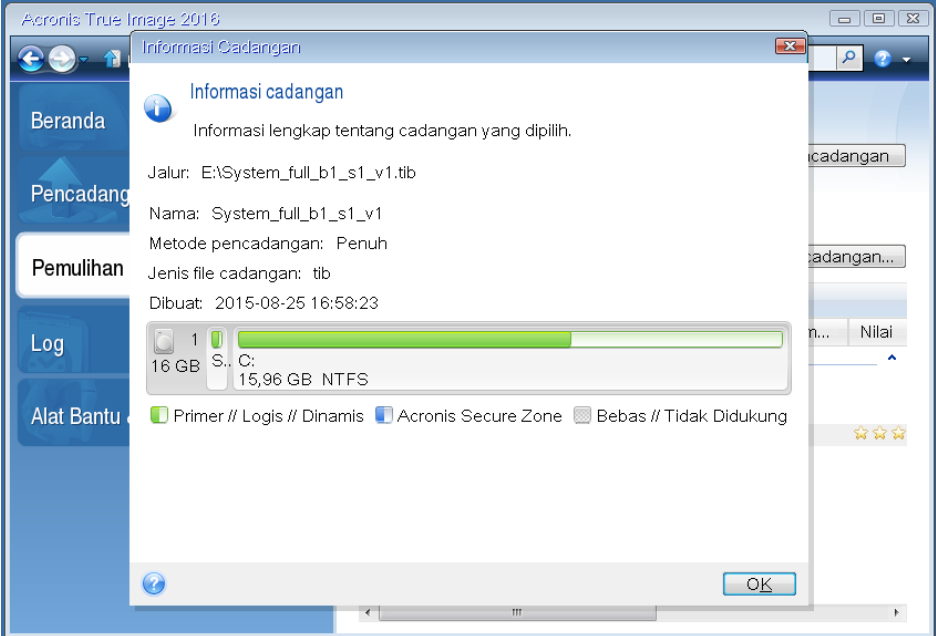

- 8. Pilih **Pulihkan seluruh disk dan partisi** pada langkah **Metode pemulihan**.
- 9. Pada langkah **Untuk dipulihkan**, pilih kotak partisi yang akan dipulihkan. Jika Anda memilih seluruh disk, disk MBR dan Trek 0 juga akan dipulihkan.

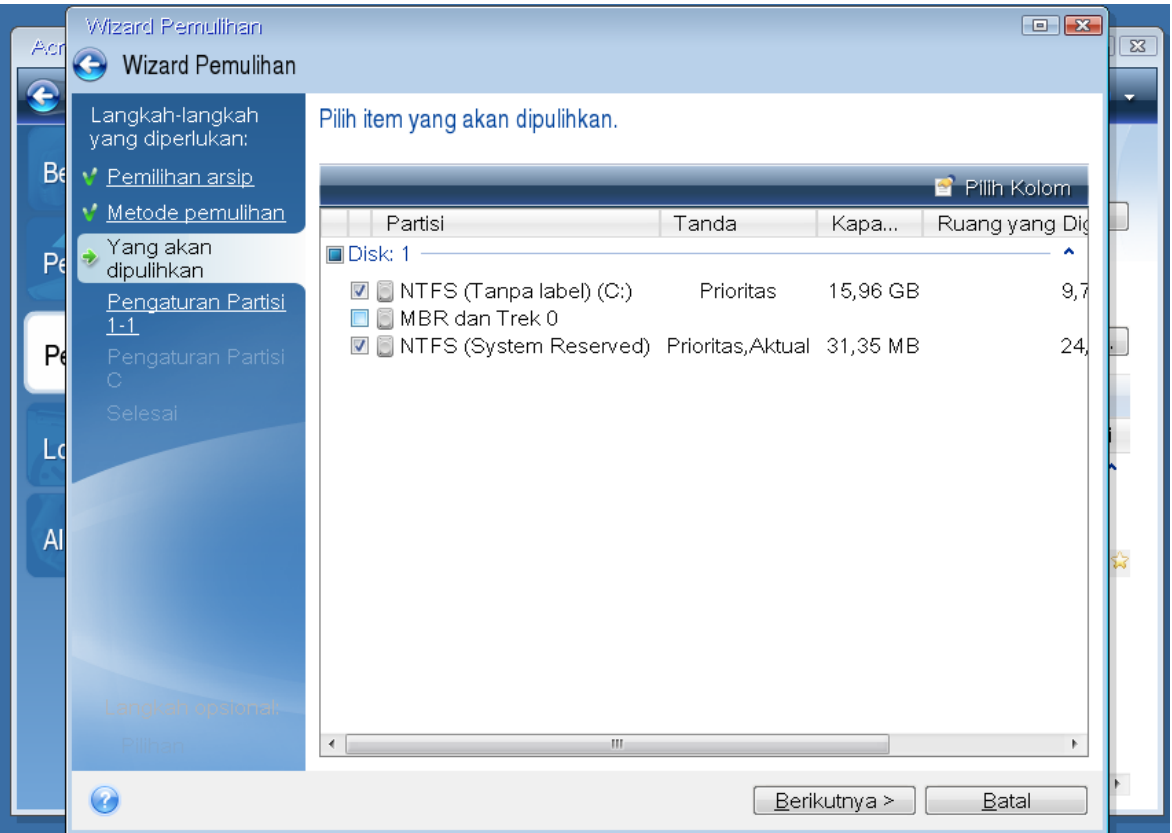

Memilih partisi akan menampilkan langkah **Pengaturan partisi** yang relevan. Perlu diketahui bahwa langkah tersebut dimulai dengan partisi tanpa huruf disk yang ditentukan (biasanya terjadi pada partisi tersembunyi). Setelah itu partisi akan disusun dengan urutan huruf disk partisi meningkat. Urutan ini tidak dapat diubah. Urutan ini mungkin berbeda dari urutan fisik partisi pada hard disk.

- 10. Pada langkah Pengaturan partisi tersembunyi (biasanya diberi nama Pengaturan Partisi 1-1), tentukan pengaturan berikut ini:
	- <sup>l</sup> **Lokasi**—Klik **Lokasi baru**, pilih disk baru menurut nama yang ditentukan atau kapasitas, lalu klik **Terima**.

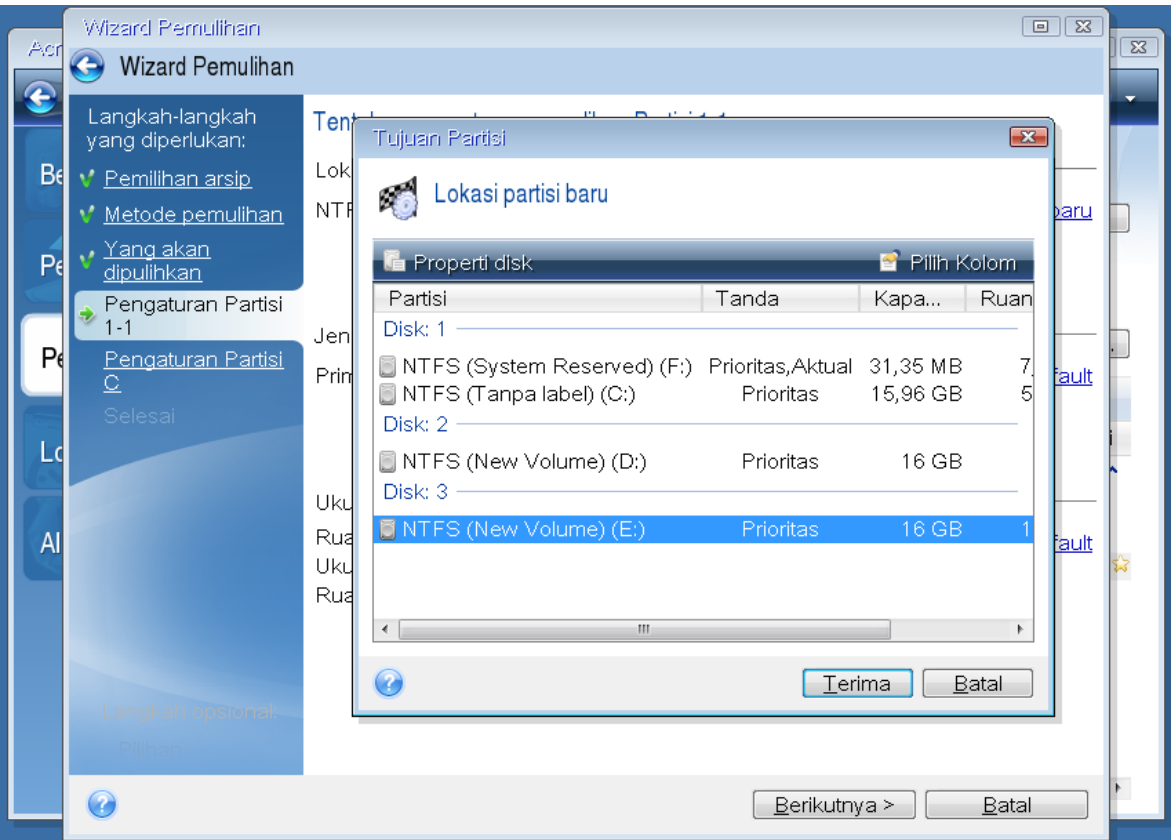

- <sup>l</sup> **Jenis**—Periksa jenis partisi dan ubah, jika perlu. Pastikan partisi Khusus Sistem (jika ada) adalah partisi utama dan ditandai sebagai aktif.
- <sup>l</sup> **Ukuran**—Klik **Ubah default** dalam area ukuran Partisi. Secara default partisi menggunakan seluruh disk baru. Masukkan ukuran yang benar dalam kolom Ukuran partisi (ukuran ini dapat dilihat pada langkah **Untuk dipulihkan**). Setelah itu, tarik partisi ini ke lokasi yang Anda lihat dalam jendela Informasi Cadangan, jika perlu. Klik **Terima**.

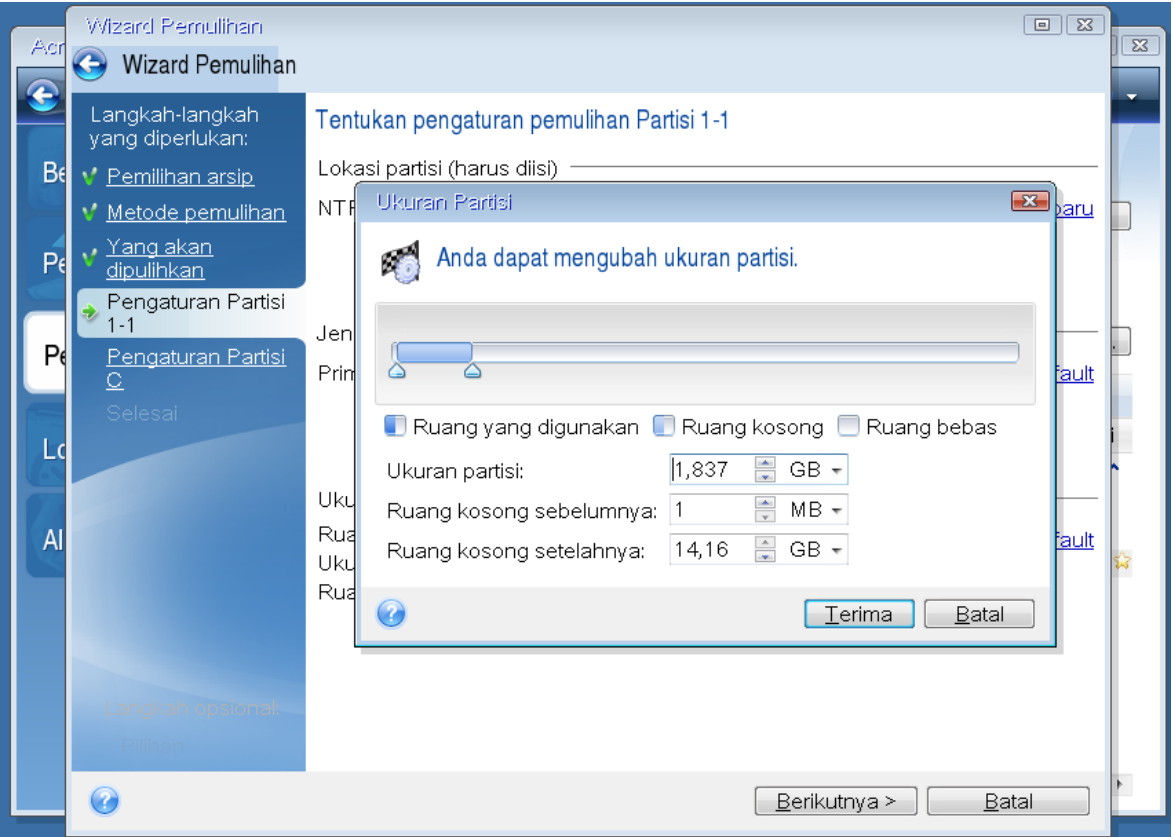

11. Pada langkah **Pengaturan Partisi C**, tentukan pengaturan untuk partisi kedua, yang dalam hal ini adalah partisi sistem Anda.

• Klik Lokasi baru, lalu pilih ruang bebas pada disk tujuan yang akan menerima partisi.

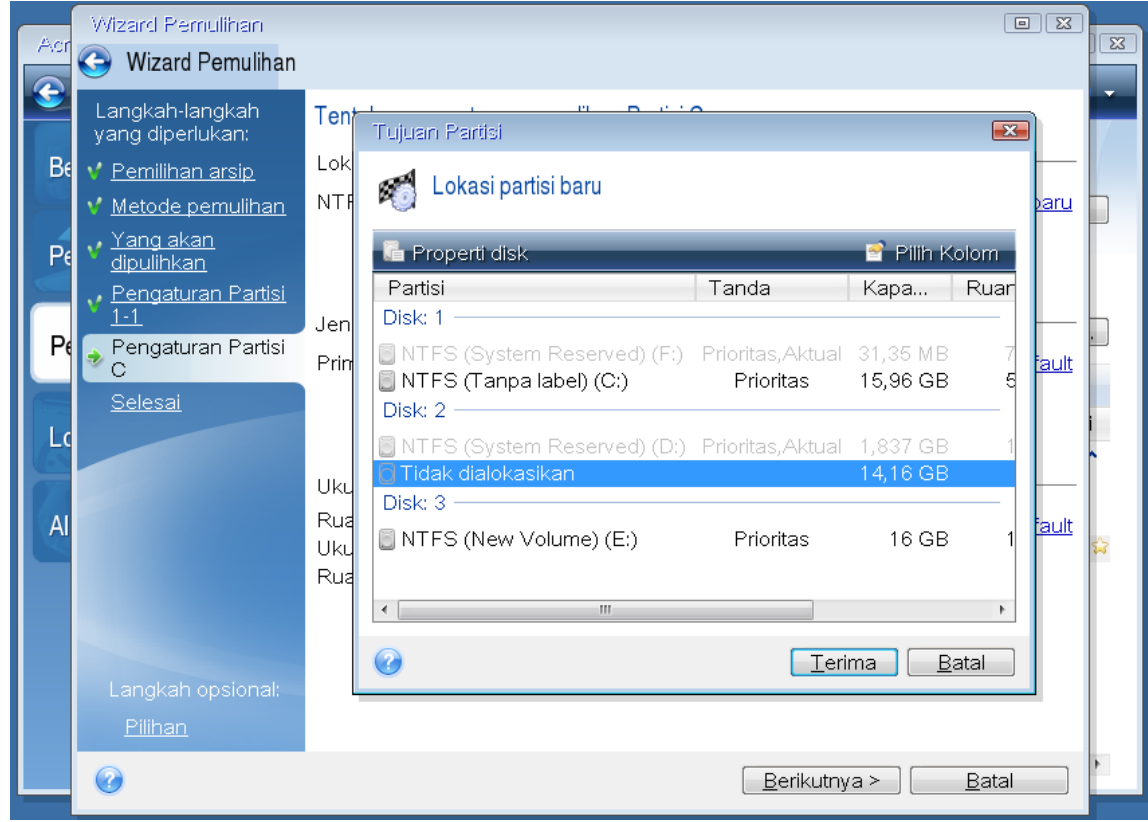

- Ubah jenis partisi, jika perlu. Partisi sistem harus merupakan partisi utama.
- Tentukan ukuran partisi, yang secara default sama dengan ukuran awal. Biasanya tidak ada ruang kosong setelah pembuatan partisi, jadi alokasikan semua ruang bebas pada disk baru untuk partisi kedua. Klik **Terima**, lalu klik **Berikutnya**.

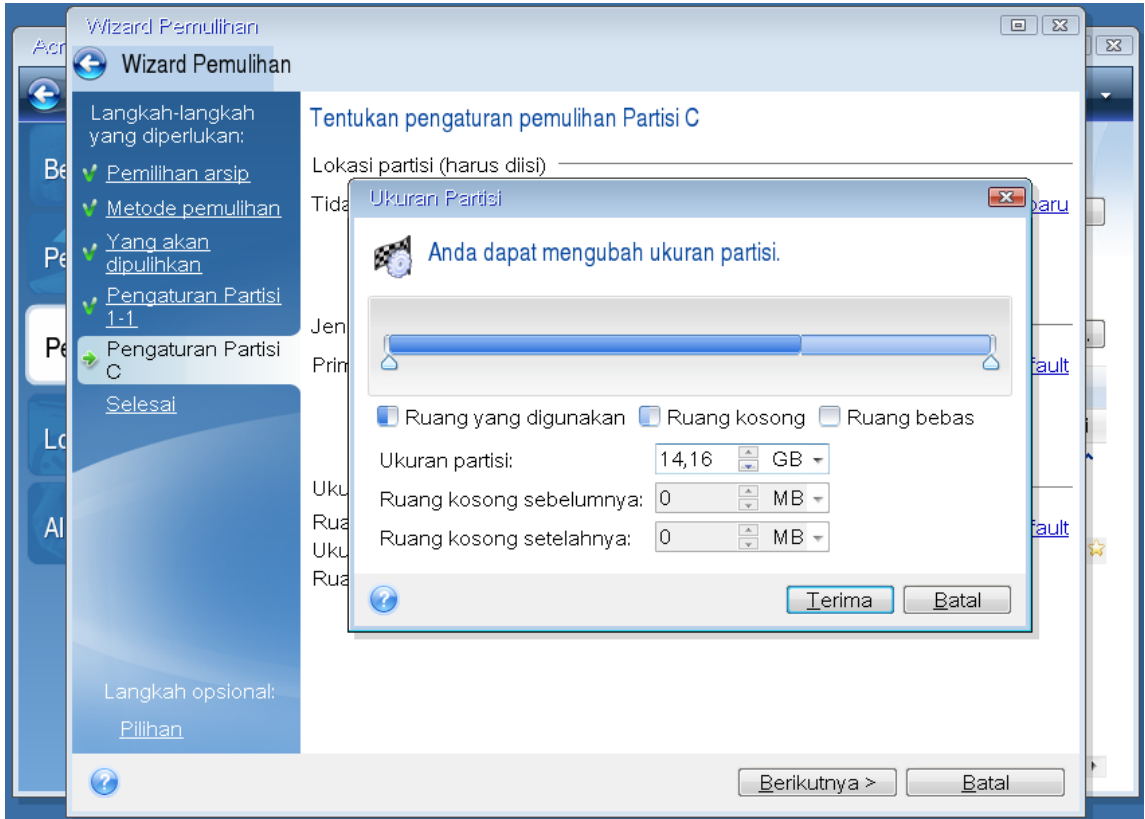

12. Baca dengan cermat ringkasan operasi yang akan dilakukan, lalu klik **Lanjutkan**.

# Setelah pemulihan selesai

Sebelum menjalankan boot komputer, lepas sambungan drive lama (jika ada). Jika Windows "melihat" drive baru dan lama selama boot berlangsung, akan menimbulkan masalah boot Windows. Jika Anda meningkatkan kemampuan drive lama ke drive baru dengan kapasitas lebih besar, lepas sambungan drive lama sebelum boot pertama.

Lepas media yang dapat di-boot, lalu jalankan boot komputer ke Windows. Windows mungkin melaporkan bahwa perangkat keras (hard drive) baru ditemukan dan Windows harus di-boot ulang. Setelah memastikan bahwa sistem beroperasi normal, kembalikan urutan boot awal.

# <span id="page-82-0"></span>Memulihkan partisi dan disk

Anda dapat memulihkan disk dari cadangan yang terletak pada penyimpanan lokal atau jaringan.

## *Untuk memulihkan partisi atau disk*

- 1. Jalankan Acronis True Image OEM.
- 2. Di bagian **Cadangan**, pilih cadangan yang berisi partisi atau disk yang akan dipulihkan, buka tab **Pemulihan**, lalu klik **Pulihkan disk**.
- 3. Dalam daftar **Versi cadangan**, pilih versi cadangan yang akan dipulihkan menurut tanggal dan waktu pencadangan.

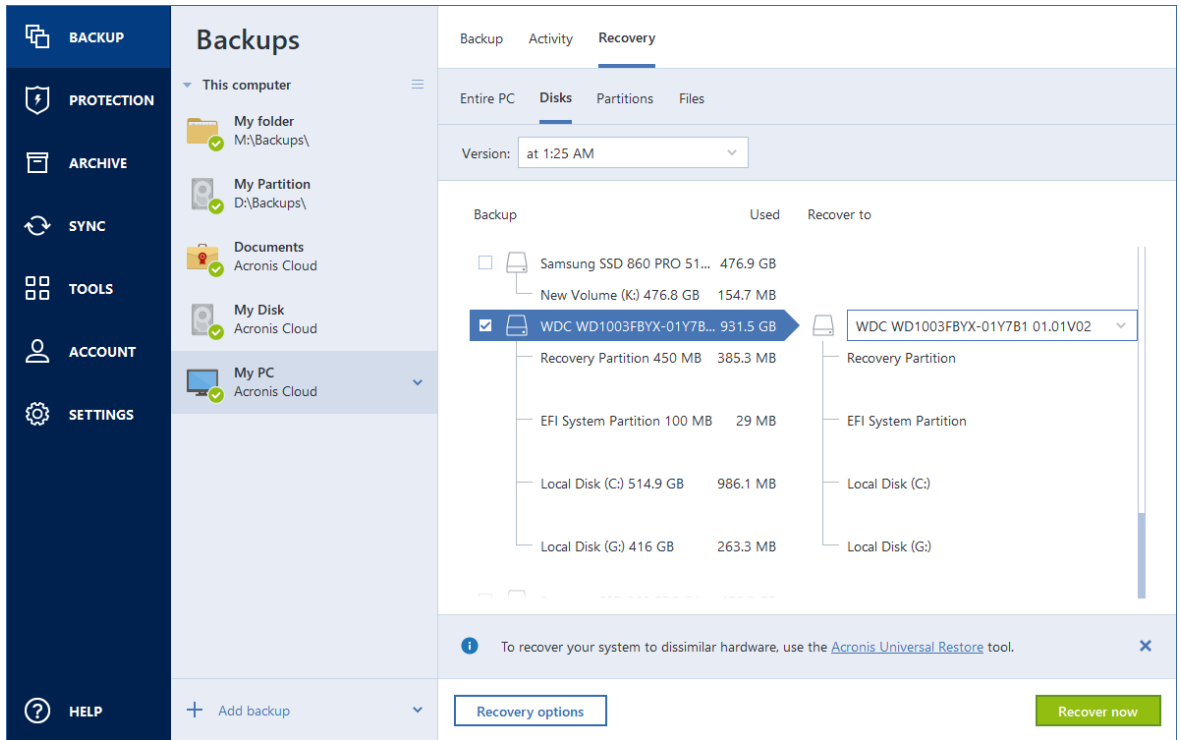

- 4. Pilih tab **Disk** untuk memulihkan disk atau tab **Partisi** untuk memulihkan partisi tertentu. Pilih objek yang harus dipulihkan.
- 5. Dalam kolom tujuan pemulihan di bawah nama partisi, pilih partisi tujuan. Partisi yang tidak sesuai akan ditandai dengan batas merah. Perlu diketahui bahwa semua data pada partisi tujuan akan hilang karena akan digantikan oleh data dan sistem file yang dipulihkan.

#### **Catatan**

Untuk memulihkan ke partisi asli, minimum 5% dari ruang partisi harus kosong. Jika tidak, tombol **Pulihkan sekarang** tidak akan tersedia.

- 6. [Opsional] Untuk mengkonfigurasi parameter tambahan pada proses pemulihan disk, klik **Pilihan pemulihan**.
- 7. Setelah selesai dengan pilihan Anda, klik **Pulihkan sekarang** untuk memulai pemulihan.

# Properti partisi

Saat memulihkan partisi ke disk dasar, Anda dapat mengubah properti partisi tersebut. Untuk membuka jendela **Properti Partisi**, klik **Properti** di samping partisi target yang dipilih.

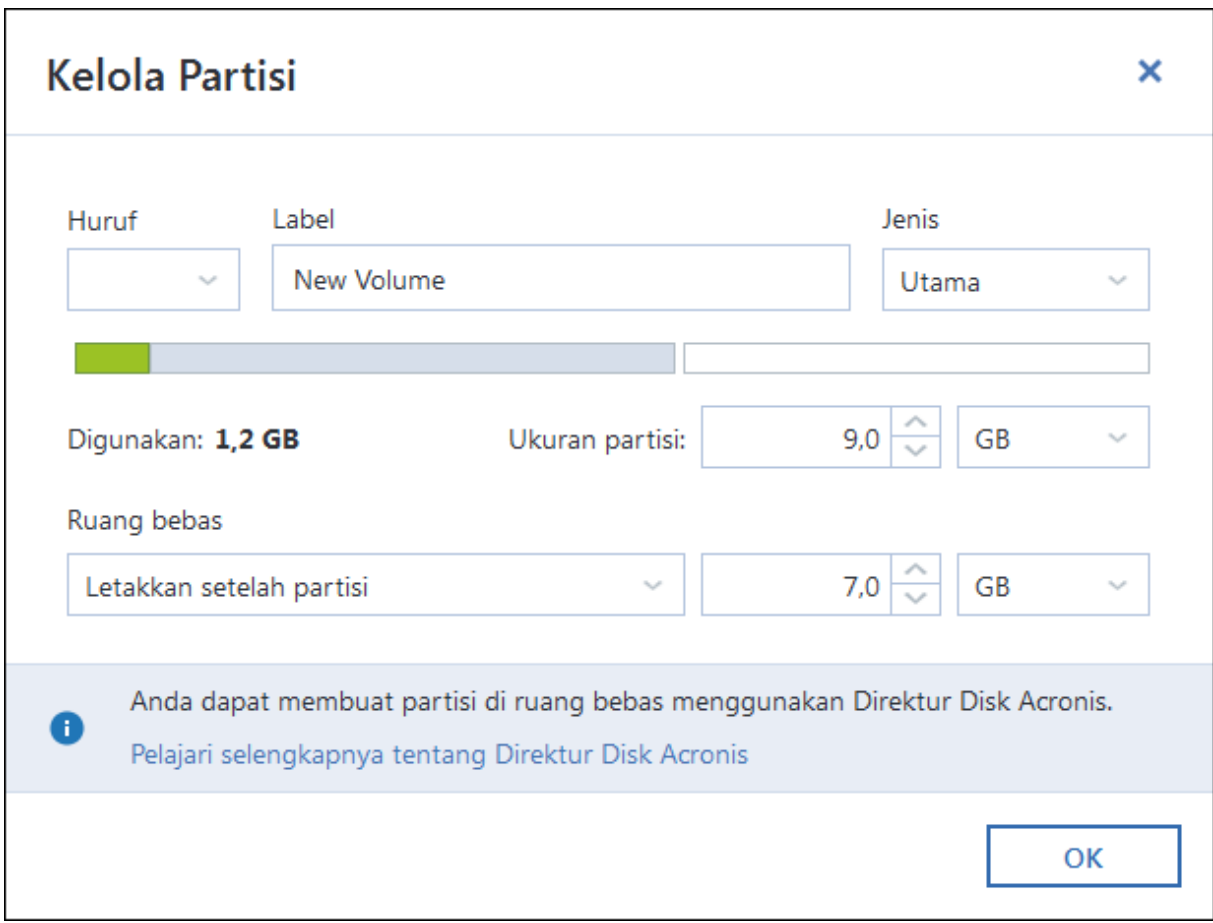

Anda dapat mengubah properti partisi berikut:

- <sup>l</sup> **Huruf**
- <sup>l</sup> **Label**
- <sup>l</sup> **Jenis**

Anda dapat membuat partisi primer, primer aktif, atau logis.

<sup>l</sup> **Ukuran**

Anda dapat mengubah ukuran partisi dengan menarik batas sisi kanan menggunakan mouse pada panel horizontal di layar. Untuk menetapkan ukuran tertentu pada partisi, masukkan nomor yang sesuai ke dalam bidang **Ukuran partisi**. Anda juga dapat memilih posisi dalam ruang yang bebas, sebelum atau setelah partisi.

# Tentang pemulihan disk dan volume dinamis/GPT

# Pemulihan volume dinamis

Anda dapat memulihkan volume dinamis ke lokasi berikut ini di hard drive lokal:

## <sup>l</sup> **Volume dinamis.**

## **Catatan**

Pengubahan ukuran volume dinamis secara manual selama pemulihan ke disk dinamis tidak didukung. Jika perlu diubah selama pemulihan, volume dinamis harus dipulihkan ke disk standar.

<sup>o</sup> **Lokasi awal (ke volume dinamis yang sama).**

Jenis volume target tidak akan diubah.

<sup>o</sup> **Disk atau volume dinamis lain.**

Jenis volume target tidak akan diubah. Misalnya, bila memulihkan volume garis dinamis di atas volume gabungan dinamis, maka volume target akan tetap volume gabungan.

<sup>o</sup> **Ruang bebas grup dinamis.**

Jenis volume yang dipulihkan akan tetap sama seperti dalam cadangan.

<sup>l</sup> **Volume atau disk standar.**

Volume target tetap standar.

<sup>l</sup> **Pemulihan bare-metal.**

Bila melakukan "pemulihan bare-metal" volume dinamis ke disk yang tidak diformat, volume yang dipulihkan akan menjadi standar. Jika Anda ingin agar volume yang dipulihkan tetap dinamis, disk target harus disiapkan sebagai dinamis (dipartisi dan diformat). Hal ini dapat dilakukan menggunakan alat bantu pihak ketiga, misalnya snap-in Windows Disk Management.

# Pemulihan volume dan disk standar

- Bila memulihkan volume standar ke ruang bebas grup dinamis, maka volume yang dipulihkan akan menjadi dinamis.
- Bila memulihkan disk standar ke disk dinamis grup dinamis yang terdiri atas dua disk, maka disk yang dipulihkan akan tetap standar. Disk dinamis yang dipulihkan akan "hilang" dan volume dinamis gabungan/garis pada disk kedua akan "gagal".

# Gaya partisi setelah pemulihan

Gaya partisi disk target tergantung pada dukungan UEFI di komputer Anda dan apakah sistem diboot oleh BIOS atau UEFI. Lihat tabel berikut ini:

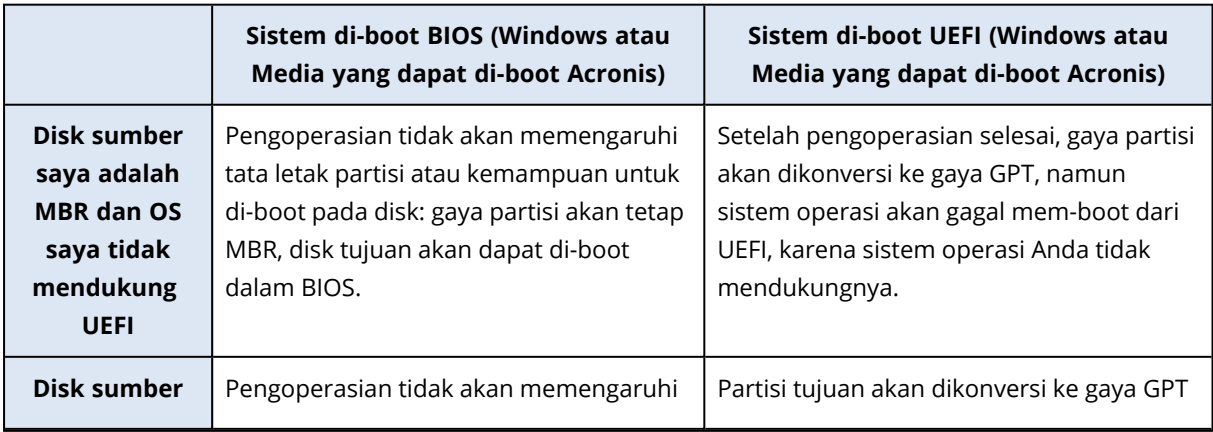

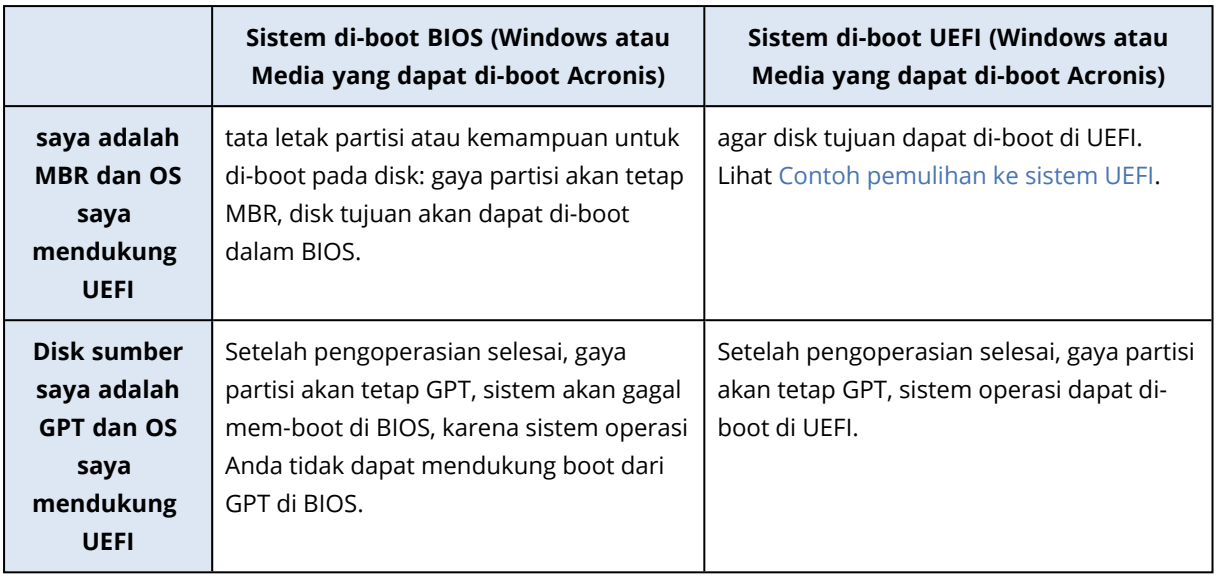

# <span id="page-86-0"></span>Contoh pemulihan ke sistem UEFI

Berikut adalah contoh transfer sistem dengan kondisi berikut:

- Disk sumber adalah MBR dan OS mendukung UEFI.
- Sistem target di-boot UEFI.
- Hard drive lama dan baru Anda beroperasi dalam mode pengontrol yang sama (misalnya, IDE atau AHCI).

Sebelum memulai prosedur, pastikan Anda:

<sup>l</sup> **Media yang dapat di-boot Acronis.**

Untuk informasi rinci, lihat [Membuat](#page-16-0) Media yang dapat di-boot Acronis.

<sup>l</sup> **Mencadangkan disk sistem yang dibuat dalam mode disk.**

Untuk membuat cadangan ini, alihkan ke mode disk, lalu pilih hard drive yang berisi partisi sistem. Untuk informasi rinci, lihat [Mencadangkan](#page-40-0) disk dan partisi.

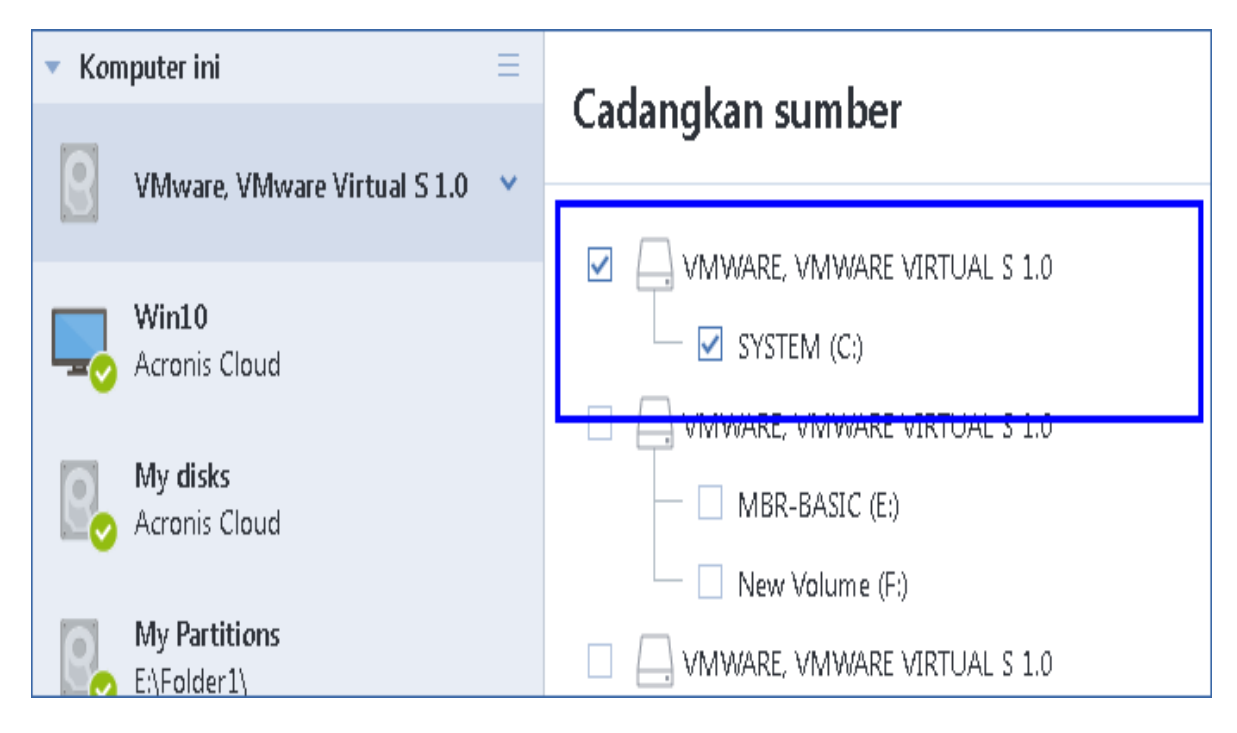

## *Untuk mentransfer sistem dari disk MBR ke komputer yang di-boot UEFI*

- 1. Jalankan boot dari Media yang dapat di-boot Acronis dalam mode UEFI, lalu pilih Acronis True Image OEM.
- 2. Jalankan **Wizard pemulihan**, lalu ikuti petunjuk yang dijelaskan dalam [Memulihkan](#page-72-0) sistem.
- 3. Pada langkah **Item untuk dipulihkan**, centang kotak di sebelah nama disk untuk memilih seluruh disk sistem.

Dalam contoh di bawah, Anda harus mencentang kotak **Disk 1**:

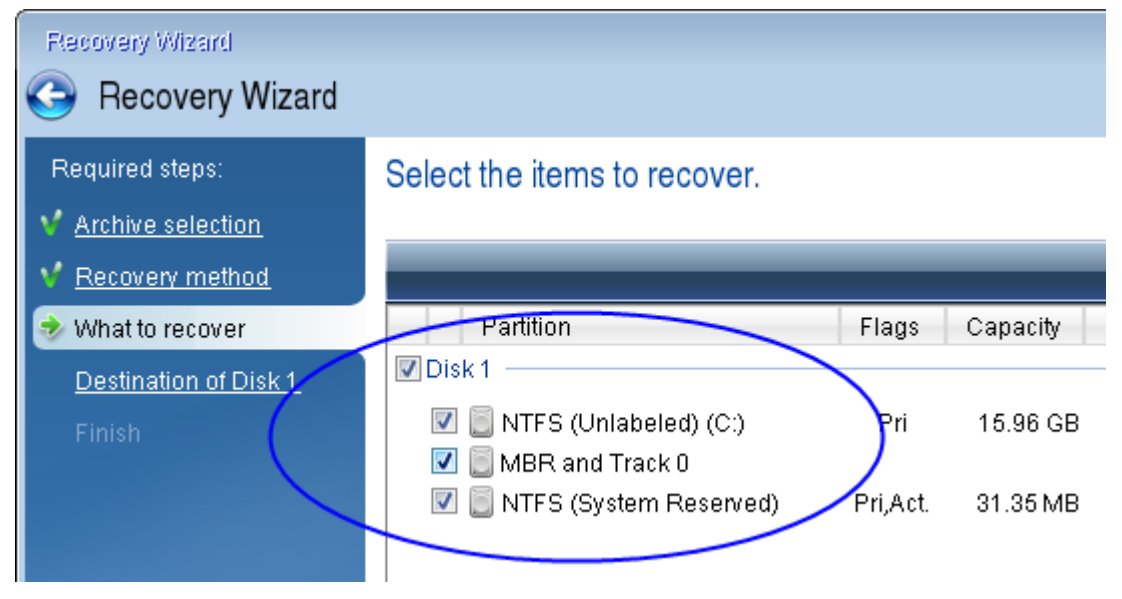

4. Pada langkah **Selesai**, klik **Lanjutkan**.

Setelah operasi selesai, disk tujuan akan dikonversi ke gaya GPT agar dapat di-boot dalam UEFI.

<span id="page-88-0"></span>Setelah pemulihan, pastikan Anda menjalankan boot komputer dalam mode UEFI. Anda mungkin harus mengubah mode boot disk sistem di antarmuka pengguna manajer boot UEFI.

# Menyusun urutan boot dalam BIOS atau UEFI BIOS

Untuk menjalankan boot komputer dari Media yang dapat di-boot Acronis, Anda harus menyusun urutan boot agar media tersebut menjadi perangkat boot pertama. Urutan boot diubah dalam BIOS atau BIOS UEFI, tergantung antarmuka firmware komputer. Prosedur di kedua mode tersebut sangat serupa.

# *Menjalankan boot dari Media yang dapat di-boot Acronis*

- 1. Jika Anda menggunakan drive flash USB atau drive eksternal sebagai media yang dapat di-boot, sambungkan ke port USB.
- 2. Hidupkan komputer. Selama Power-On Self Test (POST), Anda akan melihat kombinasi tombol yang harus ditekan agar dapat masuk ke BIOS atau BIOS UEFI.
- 3. Tekan kombinasi tombol (misalnya, **Del, F1, Ctrl+Alt+Esc, Ctrl+Esc**). Utilitas konfigurasi BIOS atau BIOS UEFI akan terbuka. Perhatikan bahwa utilitas mungkin berbeda dalam hal tampilan, rangkaian item, nama, dll.

## **Catatan**

Beberapa motherboard memiliki menu boot yang dibuka dengan menekan tombol atau kombinasi tombol tertentu, misalnya, **F12**. Menu boot membantu memilih perangkat boot dari daftar perangkat yang dapat di-boot tanpa mengubah konfigurasi BIOS atau BIOS UEFI.

- 4. Jika Anda menggunakan CD atau DVD sebagai media yang dapat di-boot, masukkan ke dalam drive CD atau DVD.
- 5. Jadikan perangkat media yang dapat di-boot (CD, DVD atau drive USB) sebagai perangkat boot pertama:
	- a. Navigasikan ke pengaturan urutan boot dengan menggunakan tombol panah pada keyboard.
	- b. Tempatkan penunjuk pada perangkat media yang dapat di-boot, lalu jadikan sebagai item pertama dalam daftar. Anda biasanya dapat menggunakan tombol Tanda Plus dan Minus

untuk mengubah urutan.

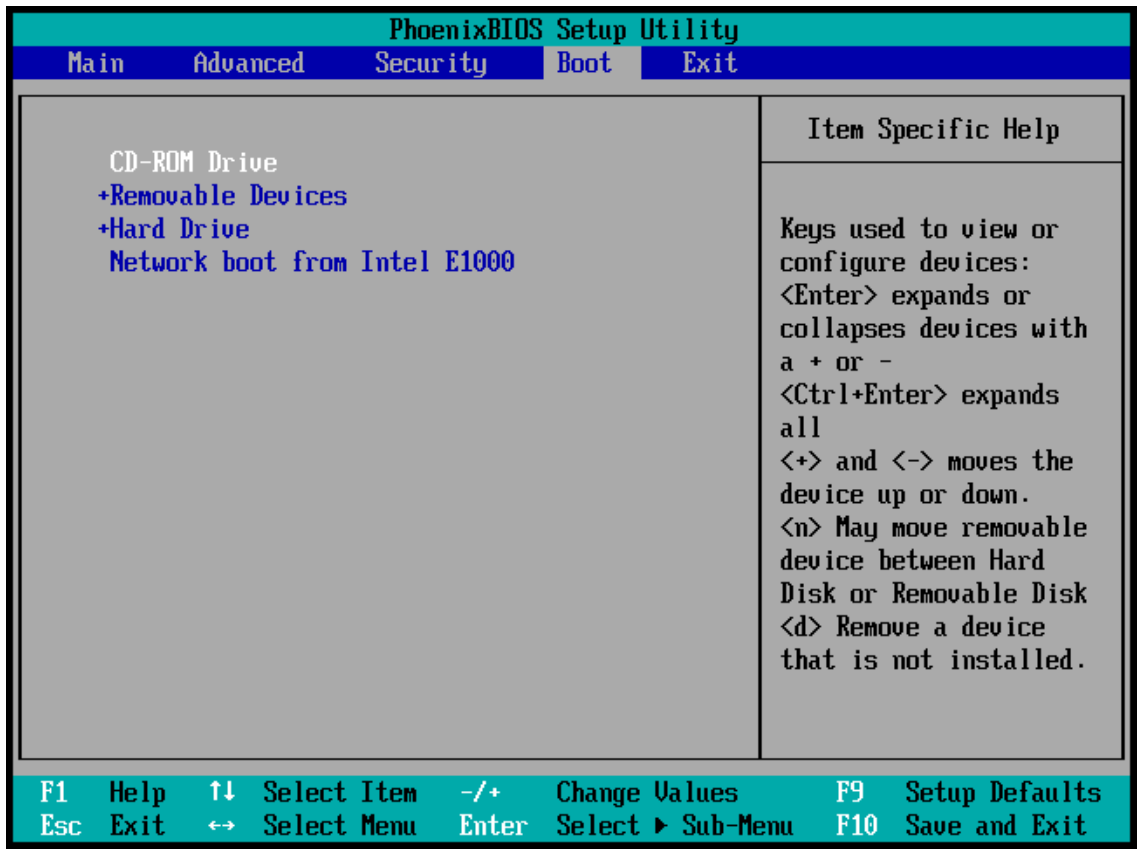

6. Keluar dari BIOS atau BIOS UEFI dan simpan perubahan yang telah dibuat. Komputer akan menjalankan boot dari Media yang dapat di-boot Acronis.

## **Catatan**

<span id="page-89-0"></span>Jika komputer gagal menjalankan boot dari perangkat pertama, komputer akan mencoba menjalankan boot dari perangkat kedua dalam daftar, dan seterusnya.

# Memulihkan file dan folder

Anda dapat memulihkan file dan folder dari cadangan tingkat file dan tingkat disk.

## *Untuk memulihkan data di Acronis True Image OEM*

- 1. Pada panel samping, klik **Pencadangan**.
- 2. Dari daftar cadangan, pilih cadangan yang berisi file atau folder yang akan dipulihkan, lalu buka tab **Pemulihan**.
- 3. [Opsional] Pada panel alat bantu, dalam daftar drop-down **Versi**, pilih tanggal dan waktu pencadangan yang diperlukan. Secara default, pencadangan terbaru akan dipulihkan.
- 4. Pilih kotak centang untuk file dan folder yang akan dipulihkan, lalu klik **Berikutnya**.
- 5. [Opsional] Secara default, data akan dipulihkan di lokasi awal. Untuk mengubahnya, klik **Telusuri** pada panel alat bantu, lalu pilih folder tujuan yang diperlukan.
- 6. [Opsional] Atur pilihan untuk proses pemulihan (prioritas proses pemulihan, pengaturan keamanan tingkat file, dll.). Untuk menetapkan pilihan, klik **Pilihan pemulihan**. Pilihan yang ditetapkan di sini akan diterapkan hanya untuk operasi pemulihan saat ini.
- 7. Untuk memulai proses pemulihan, klik tombol **Pulihkan sekarang**.

Versi file yang dipilih akan diunduh ke tujuan tertentu.

Anda dapat menghentikan pemulihan dengan mengklik **Batal**. Perlu diketahui bahwa pemulihan yang dibatalkan masih dapat mengakibatkan perubahan dalam folder tujuan.

## **Catatan**

Jika Anda memilih beberapa file dan folder, file dan folder tersebut akan ditempatkan ke dalam arsip zip.

# Mencari konten cadangan

Sewaktu memulihkan data dari pencadangan lokal, Anda dapat mencari file dan folder tertentu yang disimpan di cadangan pilihan.

## *Untuk mencari file dan folder*

- 1. Mulai pulihkan data seperti dijelaskan di [Memulihkan](#page-82-0) partisi dan disk atau [Memulihkan](#page-89-0) file dan [folder](#page-89-0).
- 2. Saat memilih file dan folder yang akan dipulihkan, masukkan nama file atau folder ke dalam bidang **Pencarian**. Program akan menampilkan hasil pencarian.

Anda juga dapat menggunakan karakter wildcard Windows umum: \* dan?. Misalnya, untuk mencari semua file dengan ekstensi **.exe**, masukkan **\*.exe** Untuk mencari semua file .exe dengan nama yang terdiri atas lima simbol dan dimulai dengan "my", masukkan **My???.exe**.

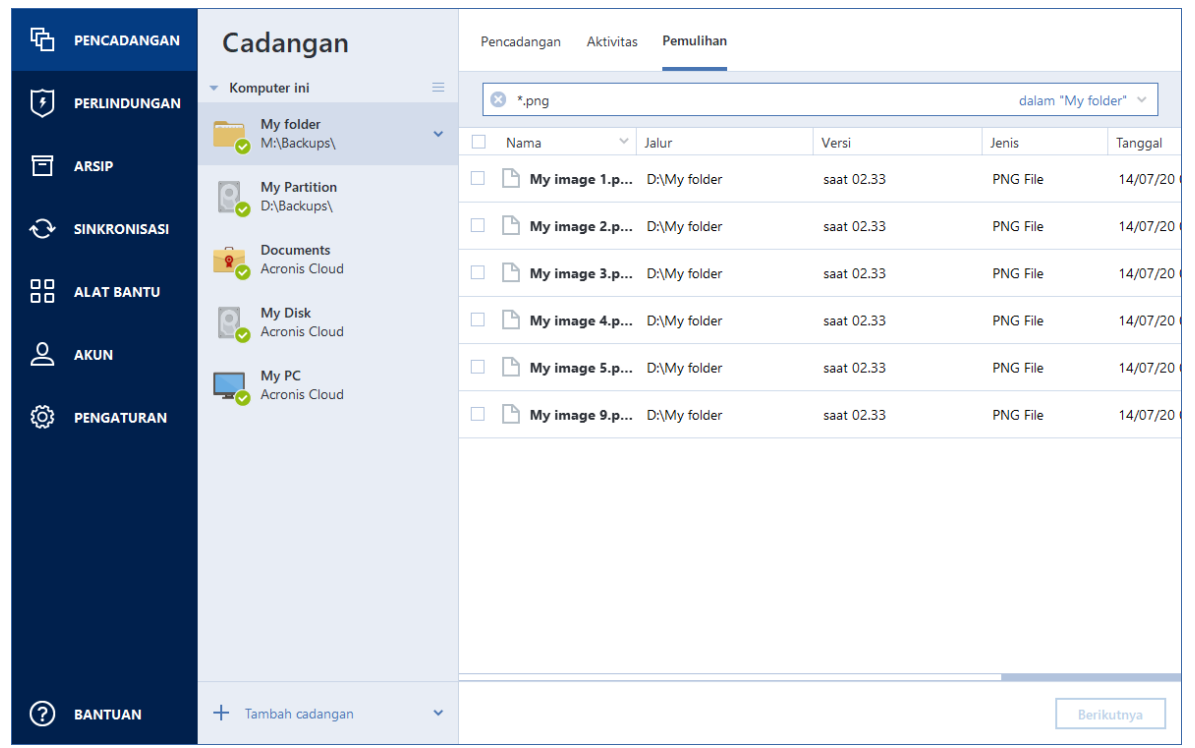

3. Secara default, Acronis True Image OEM akan mencari folder yang dipilih pada langkah sebelumnya. Untuk menyertakan seluruh cadangan dalam pencarian, klik panah bawah, lalu klik **dalam seluruh pencadangan**.

Untuk kembali ke langkah sebelumnya, hapus teks pencarian, lalu klik ikon tanda silang.

4. Setelah pencarian selesai, pilih file yang akan dipulihkan, lalu klik **Berikutnya**.

### **Catatan**

Perhatikan kolom Versi. File dan folder yang termasuk dalam versi cadangan berbeda tidak dapat dipulihkan secara bersamaan.

# Pilihan pemulihan

Anda dapat mengonfigurasi pilihan untuk disk/partisi dan proses pemulihan file. Setelah Anda menginstal aplikasi, semua pilihan diatur ke nilai awal. Anda dapat mengubahnya hanya untuk operasi pemulihan saat ini atau untuk semua operasi pemulihan berikutnya. Pilih kotak centang **Simpan pengaturan sebagai default** untuk menerapkan pengaturan yang diubah ke semua operasi pemulihan lainnya secara default.

Perlu diketahui bahwa pilihan pemulihan disk dan pilihan pemulihan file sepenuhnya independen, dan Anda harus mengonfigurasinya secara terpisah.

Jika Anda ingin mengatur ulang semua pilihan yang diubah ke nilai awal yang ditetapkan setelah penginstalan produk, klik tombol **Atur ulang ke pengaturan awal**.

# Mode pemulihan disk

## Lokasi: **Pilihan pemulihan** > **Lanjutan** > **Mode pemulihan disk**

Dengan pilihan ini, Anda dapat memilih mode pemulihan disk untuk pencadangan profil.

<sup>l</sup> **Pulihkan setiap sektor** - centang kotak ini jika Anda ingin memulihkan sektor disk atau partisi yang digunakan dan yang tidak digunakan. Pilihan ini hanya akan efektif bila Anda memilih untuk memulihkan cadangan setiap sektor.

# Perintah Awal/Akhir untuk pemulihan

## Lokasi: **Pilihan pemulihan** > **Lanjutan** > **Pra/Pasca perintah**

Anda dapat menentukan perintah (atau bahkan file kumpulan) yang akan dijalankan secara otomatis sebelum dan setelah prosedur pemulihan.

Misalnya, Anda mungkin ingin memulai atau menghentikan proses Windows tertentu atau memeriksa virus dalam data sebelum memulai pemulihan.

Untuk menetapkan perintah (file kumpulan):

<sup>l</sup> Pilih perintah yang akan dijalankan sebelum proses pemulihan dimulai pada bidang **Praperintah**. Untuk membuat perintah baru atau memilih file kumpulan baru, klik tombol **Edit**. <sup>l</sup> Pilih perintah yang akan dijalankan setelah proses pemulihan selesai pada bidang **Pascaperintah**. Untuk membuat perintah baru atau memilih file kumpulan baru, klik tombol **Edit**.

Jangan coba menjalankan perintah interaktif, yakni perintah yang mengharuskan input pengguna (misalnya, "jeda") karena tidak didukung.

# Mengedit perintah pengguna untuk pemulihan

Anda dapat menetapkan perintah pengguna yang akan dijalankan sebelum atau setelah pemulihan:

- <sup>l</sup> Pada bidang **Perintah**, masukkan perintah atau pilih dari daftar. Klik **...** untuk memilih file kumpulan.
- <sup>l</sup> Pada bidang **Direktori kerja**, masukkan jalur untuk menjalankan perintah atau pilih dari daftar jalur yang dimasukkan sebelumnya.
- <sup>l</sup> Pada kolom **Argumen**, masukkan atau pilih argumen pelaksanaan perintah dari daftar.

Menonaktifkan parameter **Jangan lakukan operasi hingga pelaksanaan perintah selesai** (aktif secara default), akan memungkinkan proses pemulihan berjalan bersamaan dengan pelaksanaan perintah Anda.

Parameter **Batalkan pengoperasian jika perintah pengguna gagal** (aktif secara default) akan membatalkan pengoperasian jika terjadi kesalahan pada pelaksanaan perintah.

Anda dapat menguji perintah yang dimasukkan dengan mengklik tombol **Uji perintah**.

# Pilihan validasi

Lokasi: **Pilihan pemulihan** > **Lanjutan** > **Validasi**

- <sup>l</sup> **Validasikan cadangan sebelum pemulihan**—Aktifkan pilihan ini untuk memeriksa integritas cadangan sebelum pemulihan.
- <sup>l</sup> **Periksa sistem file setelah pemulihan**—Aktifkan pilihan ini untuk memeriksa integritas sistem file pada partisi yang dipulihkan.

#### **Catatan**

Hanya sistem file FAT16/32 dan NTFS yang dapat diperiksa.

#### **Catatan**

Sistem file tidak akan diperiksa jika boot ulang diperlukan selama proses pemulihan, misalnya, bila memulihkan partisi sistem ke lokasi semula.

# Penghidupan ulang komputer

Lokasi: **Pilihan pemulihan** > **Lanjutan** > **Hidupkan ulang komputer**

Jika Anda ingin agar komputer menjalankan boot ulang secara otomatis bila diperlukan untuk pemulihan, centang kotak **Hidupkan ulang komputer secara otomatis jika diperlukan untuk pemulihan**. Hal ini dapat digunakan bila partisi yang dikunci oleh sistem operasi harus dipulihkan.

# Pilihan pemulihan file

## Lokasi: **Pilihan pemulihan** > **Lanjutan** > **Pilihan pemulihan file**

Anda dapat memilih pilihan pemulihan berikut:

- <sup>l</sup> **Pulihkan file dengan pengaturan keamanan aslinya** jika pengaturan keamanan file ditetapkan saat pencadangan berlangsung , Anda dapat memilih untuk memulihkan atau membiarkan file menggunakan pengaturan keamanan folder yang akan dipulihkan. Pilihan ini hanya efektif bila memulihkan file dari pencadangan file/folder.
- <sup>l</sup> **Atur tanggal dan waktu saat ini untuk file yang dipulihkan** Anda dapat memilih apakah akan memulihkan tanggal dan waktu file dari cadangan atau menetapkan file dengan tanggal dan waktu saat ini. Secara default, tanggal dan waktu file dari cadangan akan ditetapkan.

# Pilihan timpa file

## Lokasi: **Pilihan pemulihan** > **Lanjutan** > **Pilihan timpa file**

Pilih tindakan yang akan dilakukan jika program menemukan file dalam folder target dengan nama yang sama seperti dalam cadangan.

## **Catatan**

Pilihan ini hanya tersedia saat mengembalikan file dan folder (bukan disk dan partisi).

Centang kotak **Timpa file yang ada** jika Anda ingin menimpa file di hard disk dengan file dari cadangan. Jika centang dihapus, file dan folder lebih baru akan disimpan di disk.

Jika Anda tidak harus menimpa sejumlah file:

- <sup>l</sup> Centang kotak **File dan folder yang tersembunyi** untuk menonaktifkan penimpaan semua file dan folder yang tersembunyi. Pilihan ini tersedia untuk pencadangan tingkat file ke tujuan lokal dan jaringan bersama.
- <sup>l</sup> Centang kotak **File dan folder sistem** untuk menonaktifkan penimpaan semua file dan folder sistem. Pilihan ini tersedia untuk pencadangan tingkat file ke tujuan lokal dan jaringan bersama.
- <sup>l</sup> Centang kotak **File dan folder yang lebih baru** untuk menonaktifkan penimpaan file dan folder baru.
- <sup>l</sup> Klik **Tambahkan file dan folder tertentu** untuk mengelola daftar file dan folder kustom yang tidak ingin Anda timpa. Pilihan ini tersedia untuk pencadangan tingkat file ke tujuan lokal dan jaringan bersama.
	- <sup>o</sup> Untuk menonaktifkan penimpaan file tertentu, klik tanda tambah untuk membuat kriteria pengecualian.
	- $\circ$  Sewaktu menentukan kriteria, Anda dapat menggunakan karakter wildcard Windows umum. Misalnya, untuk mempertahankan semua file dengan ekstensi **.exe**, Anda dapat

menambahkan **\*.exe**. Menambahkan **My???.exe** akan mempertahankan semua file .exe dengan nama yang berisi lima simbol dan dimulai dengan "my".

Untuk menghapus kriteria, pilih kriteria dalam daftar, lalu klik tanda kurang.

# Performa pengoperasian pemulihan

## Lokasi: **Pilihan pemulihan** > **Lanjutan** > **Performa**

Anda dapat menyesuaikan pengaturan berikut:

# Prioritas operasi

Mengubah prioritas proses pencadangan atau pemulihan dapat mempercepat atau memperlambat operasi (tergantung apakah Anda meningkatkan atau menurunkan prioritas), namun operasi juga dapat berpengaruh negatif pada performa program lainnya yang sedang berjalan. Prioritas proses apa pun yang berjalan di sistem akan menentukan jumlah penggunaan CPU dan sumber daya sistem yang dialokasikan untuk proses tersebut. Menurunkan prioritas operasi akan mengosongkan lebih banyak sumber daya untuk tugas CPU lainnya. Meningkatkan prioritas pencadangan atau pemulihan dapat mempercepat proses dengan mengambil sumber daya dari proses lainnya yang sedang berjalan. Efeknya akan tergantung pada total penggunaan CPU dan berbagai faktor lainnya.

Anda dapat mengkonfigurasi prioritas operasi:

- <sup>l</sup> **Rendah** (diaktifkan secara default)—Proses pencadangan atau pemulihan akan berjalan lebih lambat, namun performa program lainnya akan meningkat.
- **· Normal**—Proses pencadangan atau pemulihan memiliki prioritas yang sama dengan proses lainnya.
- <sup>l</sup> **Tinggi**—Proses pencadangan atau pemulihan akan berjalan lebih cepat, namun performa program lainnya akan menurun. Perlu diketahui bahwa memilih pilihan ini dapat menyebabkan penggunaan CPU 100% oleh Acronis True Image OEM.

# Pemberitahuan untuk operasi pemulihan

# Lokasi: **Pilihan pemulihan** > **Notifikasi**

Terkadang prosedur pencadangan atau pemulihan berlangsung selama satu jam atau lebih lama. Acronis True Image OEM dapat memberi tahu Anda bila telah selesai melalui email. Program ini juga dapat menggandakan pesan yang dibuat selama pengoperasian atau mengirimkan log pengoperasian penuh kepada Anda setelah pengoperasian selesai.

Secara default semua pemberitahuan dinonaktifkan.

# Ambang ruang disk kosong

Anda mungkin ingin diberi tahu saat ruang kosong pada penyimpanan pemulihan kurang dari nilai ambang yang ditentukan. Jika setelah pencadangan dimulai Acronis True Image OEM mendeteksi ruang kosong di lokasi cadangan yang dipilih telah berkurang dari nilai yang ditentukan, maka

program tidak akan memulai proses pemulihan sebenarnya dan akan segera memberi tahu Anda dengan menampilkan pesan yang sesuai. Pesan tersebut menawarkan tiga pilihan, yaitu mengabaikan pesan dan melanjutkan pemulihan, menelusuri lokasi lain untuk pemulihan, atau membatalkan pemulihan.

Jika ruang kosong berkurang dari nilai yang ditentukan sewaktu pemulihan sedang berjalan, maka program akan menampilkan pesan yang sama dan Anda harus membuat keputusan yang sama.

## *Untuk mengatur ambang batas ruang disk kosong*

- <sup>l</sup> Centang kotak **Tampilkan pesan notifikasi tentang ruang disk kosong tidak memadai**.
- <sup>l</sup> Dalam kotak **Ukuran**, ketik atau pilih nilai ambang batas, lalu pilih satuan pengukuran.

Acronis True Image OEM dapat memantau ruang kosong pada perangkat penyimpanan berikut:

- $\cdot$  Hard drive lokal
- Kartu dan drive USB
- Jaringan bersama (SMB)

#### **Catatan**

Pesan tidak akan ditampilkan jika kotak centang **Jangan tampilkan pesan dan dialog saat memproses (mode diam)** dipilih dalam pengaturan **Penanganan kesalahan**.

#### **Catatan**

Pilihan ini tidak dapat diaktifkan untuk drive CD/DVD.

# Pemberitahuan melalui email

- 1. Centang kotak **Kirim email pemberitahuan tentang status operasi**.
- 2. Mengonfigurasi pengaturan email:
	- <sup>l</sup> Masukkan alamat email dalam kolom **Ke**. Anda dapat memasukkan beberapa alamat email dengan dipisahkan titik koma.
	- <sup>l</sup> Masukkan server email keluar (SMTP) dalam kolom **Pengaturan server**.
	- Tetapkan port server email keluar. Secara default port ditetapkan ke 25.
	- Jika diperlukan, centang kotak **Otentikasi SMTP**, lalu masukkan nama pengguna dan sandi dalam kolom yang sesuai.
- 3. Untuk memeriksa apakah pengaturan sudah benar, klik tombol **Kirim pesan pengujian**.

#### *Jika pengiriman pesan pengujian gagal*

- 1. Klik **Tampilkan pengaturan lengkap**.
- 2. Mengonfigurasi pengaturan email tambahan:
	- <sup>l</sup> Masukkan alamat pengirim email dalam kolom **Dari**. Jika Anda tidak yakin alamat mana yang akan ditentukan, ketik setiap alamat yang diinginkan dalam format standar, misalnya *aaa@bbb.com*.
- <sup>l</sup> Ubah subjek pesan dalam kolom **Subjek**, jika perlu.
- <sup>l</sup> Centang kotak **Log on ke server email masuk**.
- <sup>l</sup> Masukkan server email masuk (POP3) dalam kolom **Server POP3**.
- Tetapkan port server email masuk. Secara default port ditetapkan ke 110.
- 3. Klik lagi tombol **Kirim pesan pengujian**.

### *Pengaturan pemberitahuan tambahan*

- <sup>l</sup> Untuk mengirim pemberitahuan tentang proses yang selesai, centang kotak **Kirim pemberitahuan setelah operasi berhasil diselesaikan**.
- <sup>l</sup> Untuk mengirim pemberitahuan tentang proses yang gagal, centang kotak **Kirim pemberitahuan setelah kegagalan operasi**.
- <sup>l</sup> Untuk mengirim pemberitahuan dengan pesan operasi, centang kotak **Kirim pemberitahuan bila interaksi pengguna diperlukan**.
- <sup>l</sup> Untuk mengirim pemberitahuan dengan log lengkap operasi, centang kotak **Tambahkan log lengkap ke pemberitahuan**.

# **Perlindungan**

## **Catatan**

Anda hanya dapat mengaktifkan atau menonaktifkan perlindungan dalam UI Acronis True Image OEM. Anda tidak dapat menghentikan proses secara manual melalui Task Manager atau alat bantu eksternal lainnya.

# Dasbor Perlindungan

Untuk mengakses dasbor Perlindungan, klik **Perlindungan** di panel samping Acronis True Image OEM.

Pada tab **Gambaran umum** di dasbor, Anda dapat:

- Melihat statistik tentang status active protection.
- Melihat jumlah masalah yang terdeteksi, item yang dikarantina, dan pengecualian perlindungan.
- Hentikan seluruh perlindungan untuk jangka waktu yang telah ditentukan (30 menit, 1 jam, 4 jam, hingga dimulai ulang). Untuk melakukannya, klik **Nonaktifkan perlindungan**, lalu pilih jangka waktu.

#### **Catatan**

Dengan mematikan perlindungan, maka Anda menonaktifkan Perlindungan Aktif. Pemindaian sesuai permintaan terjadwal tidak akan dimulai.

Pada tab **Aktivitas** di dasbor, Anda dapat melihat log perubahan yang diterapkan ke status perlindungan dan pengaturan.

# Active Protection

Untuk melindungi komputer dari perangkat lunak berbahaya secara real-time, Acronis True Image OEM akan menggunakan teknologi Acronis Active Protection.

Perlindungan Aktif akan secara konstan memeriksa komputer saat Anda melanjutkan bekerja seperti biasa. Selain file Anda, Acronis Active Protection melindungi file aplikasi Acronis True Image OEM, pencadangan, arsip, dan Master Boot Records di hard drive Anda.

# Perlindungan anti-ransomware

Ransomware mengenkripsi file dan menuntut ransom untuk kunci enkripsi. Malware penambangan mata uang digital melakukan penghitungan matematis di latar belakang, sehingga mencuri kemampuan pemrosesan dan lalu lintas jaringan mesin Anda.

Bila **Perlindungan anti-ransomware** aktif, perlindungan tersebut akan memantau proses yang berjalan di komputer Anda secara real time. Bila mendeteksi proses pihak ketiga yang mencoba mengenkripsi file, atau menambang mata uang digital, layanan ini akan menginformasikannya

kepada Anda dan menanyakan apakah Anda ingin membolehkan proses tersebut untuk dilanjutkan atau memblokir proses.

Untuk membolehkan proses melanjutkan aktivitasnya, klik **Percaya**. Jika Anda tidak yakin apakah proses aman dan sah, sebaiknya klik **Karantina.** Setelahnya, proses akan ditambahkan ke **Karantina** dan diblokir dari aktivitas apa pun.

Setelah memblokir proses, sebaiknya periksa apakah file telah dienkripsi atau rusak dalam cara apa pun. Jika ya, klik **Pulihkan file yang dimodifikasi**. Acronis True Image OEM akan mencari file versi terbaru yang akan dipulihkan di lokasi berikut.

- Salinan file sementara yang sebelumnya dibuat saat verifikasi proses berlangsung
- Cadangan lokal

Jika Acronis True Image OEM menemukan salinan sementara yang sesuai, file akan dikembalikan dari salinan tersebut.

## **Catatan**

Acronis True Image OEM tidak mendukung pemulihan file dari cadangan yang dilindungi sandi.

Untuk mengkonfigurasi agar Acronis True Image OEM memulihkan file setelah memblokir proses secara otomatis, centang kotak **Pulihkan file setelah memblokir proses secara otomatis** dalam pengaturan Perlindungan Aktif. Lihat Mengkonfigurasi Active Protection.

# Mengelola file dalam Karantina

Berdasarkan pengaturan Anda, Active protection dapat memindahkan file yang diblokir ke karantina. Karantina adalah penyimpanan khusus yang digunakan untuk mengisolasi file yang terinfeksi dan dicurigai dari komputer dan data Anda. Saat anda menempatkan file aplikasi di karantina, potensi resiko tindakan yang berbahaya dari aplikasi yang diblokir diminimalkan.

Secara default, file akan disimpan selama 30 hari dalam karantina, lalu dihapus dari PC. Anda dapat meninjau file dalam karantina dan memutuskan apakah akan menyimpan atau menghapusnya setelah periode tersebut berakhir. Anda juga dapat mengubah periode default untuk menyimpan file dalam karantina.

## *Untuk mengembalikan atau menghapus file dari karantina:*

- 1. Pada dasbor **Perlindungan**, klik **Karantina**.
- 2. Dalam daftar Karantina, pilih salah satu item.
	- <sup>l</sup> Untuk mengembalikan item ke lokasi aslinya, klik **Kembalikan**.
	- <sup>l</sup> Untuk menghapus item, klik **Hapus dari PC**.
- 3. Klik **Tutup**.

## *Untuk mengatur periode penghapusan otomatis file dari karantina:*

- 1. Pada dasbor **Perlindungan**, klik **Pengaturan**, lalu klik tab **Lanjutan**.
- 2. Di bagian **Karantina**, tentukan durasi penyimpanan item yang dikarantina.
- 3. Klik **OK**.

# <span id="page-100-1"></span>**Kloning dan migrasi disk**

### **Catatan**

Fitur dan fungsi tertentu mungkin tidak tersedia dalam edisi yang Anda gunakan.

Operasi ini akan menyalin keseluruhan konten dari satu drive disk ke drive disk lain. Operasi ini mungkin diperlukan, misalnya, saat Anda akan mengkloning sistem operasi, aplikasi, dan data ke disk baru dengan kapasitas yang lebih besar. Anda dapat melakukannya dalam dua cara:

- **[Gunakan](#page-101-0) utilitas Kloning disk.**
- [Cadangkan](#page-76-0) drive disk lama, lalu pulihkan ke yang baru.

<span id="page-100-0"></span>**Lihat juga**: Perbedaan antara [Pencadangan](https://kb.acronis.com/content/1540) dan Kloning Disk

# Utilitas kloning disk

Utilitas kloning disk membantu Anda mengkloning drive hard disk dengan menyalin partisi ke hard disk lain.

Sebelum memulai:

• Bila Anda ingin mengkloning sistem ke hard disk yang berkapasitas lebih tinggi, sebaiknya pasang drive target (baru) di tempat Anda berencana menggunakannya dan drive sumber di lokasi lain, misalnya dalam casing USB eksternal. Hal ini terutama penting untuk laptop.

#### **Catatan**

Dianjurkan untuk hard drive lama dan baru Anda beroperasi dalam mode pengontrol yang sama (misalnya, IDE atau AHCI). Jika tidak, komputer tidak dapat dijalankan dari hard drive baru.

#### **Catatan**

Jika Anda mengkloning disk dengan Windows ke hard drive USB eksternal, Anda mungkin tidak dapat menjalankan boot dari hard drive tersebut. Sebaiknya kloningkan ke SSD atau HDD internal.

- Utilitas Kloning disk tidak mendukung sistem multiboot.
- Pada layar program, partisi yang rusak akan ditandai dengan lingkaran merah dan tanda silang putih di sudut kiri atas. Sebelum memulai kloning, periksa disk tersebut untuk mengetahui apakah ada kesalahan, lalu perbaiki kesalahan yang ada menggunakan alat bantu sistem operasi yang sesuai.
- <sup>l</sup> Kami sangat menyarankan agar Anda membuat cadangan seluruh disk asli sebagai tindakan pencegahan. Cadangan ini dapat menjadi penyelamat data Anda jika hard disk asli bermasalah selama kloning. Untuk informasi tentang cara membuat cadangan tersebut, lihat [Mencadangkan](#page-40-0) [partisi](#page-40-0) dan disk. Setelah membuat cadangan, pastikan Anda memvalidasinya.

# <span id="page-101-0"></span>Wizard Kloning Disk

Sebelum Anda memulai, sebaiknya baca informasi umum tentang Utilitas [kloning](#page-100-0) disk. Jika Anda menggunakan komputer UEFI dan ingin memulai prosedur kloning dengan media yang dapat diboot, perhatikan mode boot dari media yang dapat di-boot dalam BIOS UEFI. Sebaiknya mode boot cocok dengan jenis sistem di cadangan. Jika cadangan berisi sistem BIOS, maka lakukan boot terhadap media yang dapat di-boot di mode BIOS; jika sistem UEFI, pastikan mode UEFI telah ditetapkan.

## *Untuk mengkloning disk*

- 1. Jalankan Acronis True Image OEM.
- 2. Pada panel samping, klik **Alat bantu**, lalu klik **Kloning disk**.
- 3. Pada langkah **Mode Kloning**, pilih mode transfer.
	- **Otomatis**—Disarankan dalam sebagian besar kasus.
	- <sup>l</sup> **Manual**—Mode manual akan memberikan fleksibilitas transfer data yang lebih besar. Mode manual dapat berguna jika Anda ingin mengubah tata letak partisi disk.

### **Catatan**

Jika program menemukan dua disk, yang satu dipartisi dan lainnya tidak, maka secara otomatis program akan mengenali disk yang dipartisi sebagai disk sumber dan disk yang tidak dipartisi sebagai disk tujuan. Jika demikian, langkah berikutnya akan dilewati dan Anda akan diarahkan ke layar **Ringkasan**.

4. Pada langkah **Disk Sumber**, pilih disk yang akan dikloning.

## **Catatan**

Acronis True Image OEM tidak mendukung kloning dinamis disk.

5. Pada langkah **Disk Tujuan**, pilih disk tujuan untuk data yang dikloning.

Jika disk tujuan yang dipilih berisi partisi, Anda harus mengkonfirmasi penghapusan partisi. Perhatikan bahwa pemusnahan data nyata akan dilakukan hanya bila Anda mengklik **Lanjutkan** pada langkah terakhir wizard.

## **Catatan**

Jika disk tidak dipartisi, maka program akan secara otomatis mengenalinya sebagai tujuan dan melewati langkah ini.

- 6. [Langkah ini hanya tersedia jika disk sumber terinstal OS]. Pada langkah **Penggunaan Disk**, pilih penggunaan kloning yang Anda inginkan.
	- <sup>l</sup> **Untuk mengganti disk pada mesin ini**—data disk sistem akan disalin, dan kloning akan dapat di-boot. Gunakan kloning ini untuk mengganti disk sistem dengan yang baru pada PC ini.
- <sup>l</sup> **Untuk menggunakannya pada mesin lain**—data disk sistem akan disalin, dan kloning akan dapat di-boot. Gunakan kloning ini untuk mentransfer semua data ke PC lainnya pada disk yang dapat di-boot.
- <sup>l</sup> **Untuk menggunakannya sebagai disk data**—disk data akan disalin. Gunakan kloning ini sebagai drive data yang tidak dapat di-boot.
- 7. [Langkah ini hanya tersedia dalam mode kloning manual]. Pada langkah **Metode pemindahan**, pilih metode pemindahan data.
	- **· Sebagaimana adanya**—partisi baru akan dibuat untuk setiap partisi lama dengan ukuran dan jenis, sistem file, dan label yang sama. Ruang yang tidak digunakan akan menjadi bebas.
	- <sup>l</sup> **Proporsional**—ruang disk baru akan didistribusikan secara proporsional di antara sejumlah partisi yang dikloning.
	- <sup>l</sup> **Manual**—Anda akan menentukan sendiri ukuran baru dan parameter lainnya.
- 8. [Langkah ini hanya tersedia dalam mode kloning manual]. Pada langkah **Ubah tata letak disk**, Anda dapat mengedit pengaturan partisi yang akan dibuat pada disk tujuan. Untuk informasi rinci, lihat [Pemartisian](#page-102-0) manual.
- 9. [Langkah opsional] Pada langkah **Untuk dikecualikan**, Anda dapat menetapkan file dan folder yang tidak ingin dikloning. Untuk informasi rinci, lihat [Mengecualikan](#page-104-0) item dari kloning.
- 10. Pada langkah **Selesai**, pastikan pengaturan yang dikonfigurasi sesuai dengan kebutuhan Anda, lalu klik **Lanjutkan**.

Jika operasi kloning berhenti karena beberapa alasan, Anda harus mengkonfigurasi dan memulai kembali prosedurnya. Anda tidak akan kehilangan data, karena Acronis True Image OEM tidak akan mengubah disk asli dan data yang tersimpan di dalamnya selama kloning.

# <span id="page-102-0"></span>Pembuatan partisi manual

Metode transfer manual memungkinkan Anda mengubah ukuran partisi pada disk baru. Secara default, program mengubah ukuran partisi secara proporsional.

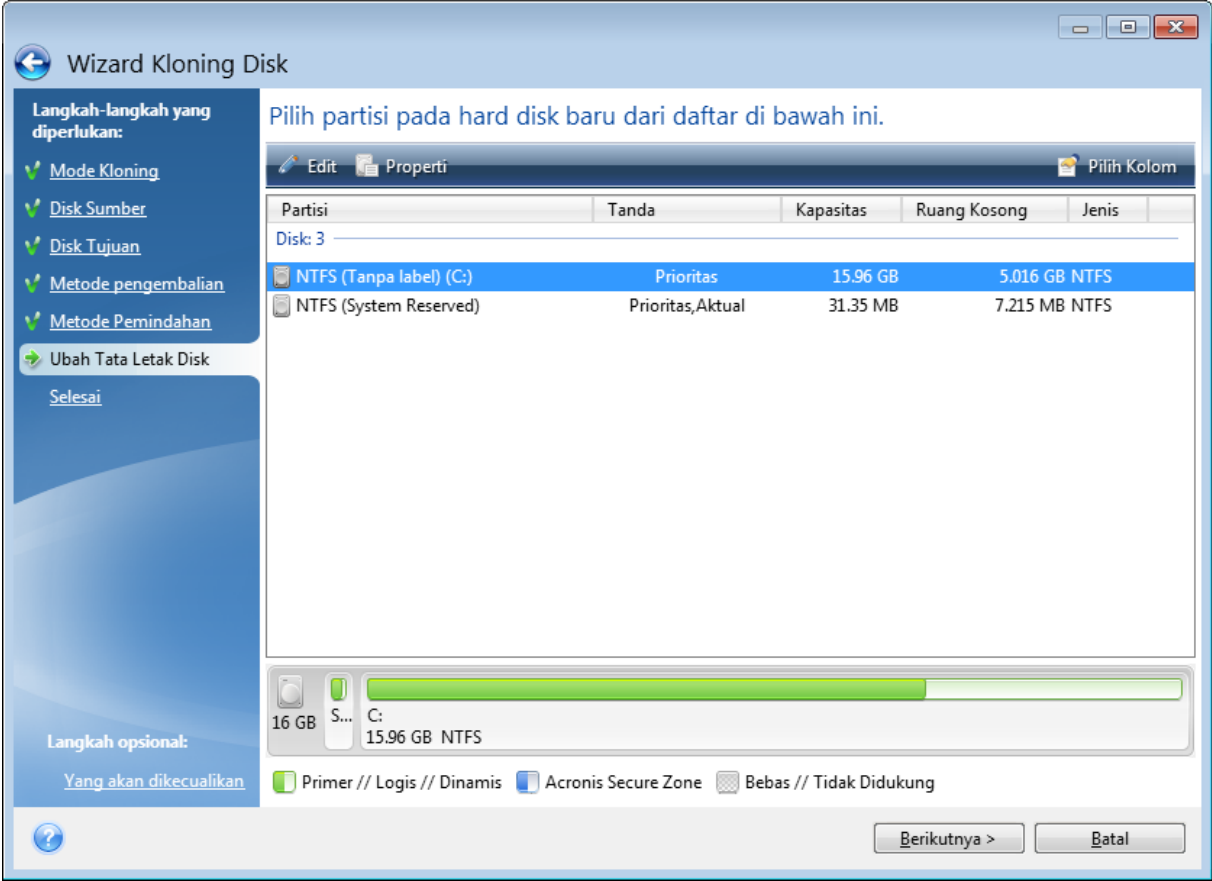

*Untuk mengedit partisi*

1. Pilih partisi, lalu klik **Edit**. Tindakan ini akan membuka jendela Pengaturan Partisi.

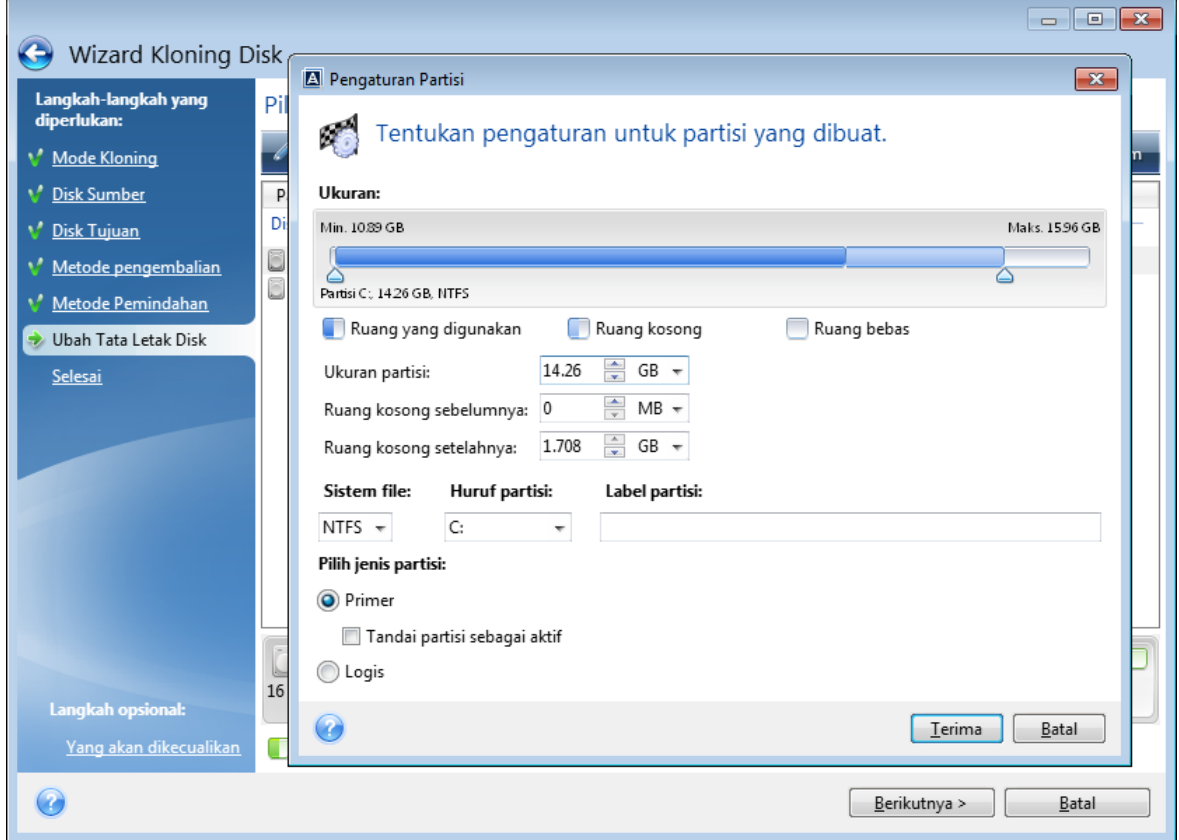

- 2. Tetapkan pengaturan berikut untuk partisi:
	- Ukuran dan posisi
	- Sistem file
	- Jenis partisi (hanya tersedia untuk disk MBR)
	- Huruf dan label partisi

Untuk informasi rinci, lihat [Pengaturan](#page-126-0) partisi.

3. Klik **Terima**.

## **Peringatan!**

<span id="page-104-0"></span>Mengklik langkah wizard sebelumnya pada panel samping di jendela ini akan mengatur ulang semua perubahan ukuran dan lokasi yang telah dipilih, sehingga Anda harus menentukannya lagi.

# Mengecualikan item dari kloning

Jika Anda tidak ingin mengkloning file tertentu dari disk sumber (misalnya, bila disk target lebih kecil dari sumber), Anda dapat mengecualikannya dalam langkah **Yang akan dikecualikan**.

## **Catatan**

Sebaiknya jangan kecualikan file tersembunyi dan file sistem saat mengkloning partisi sistem.

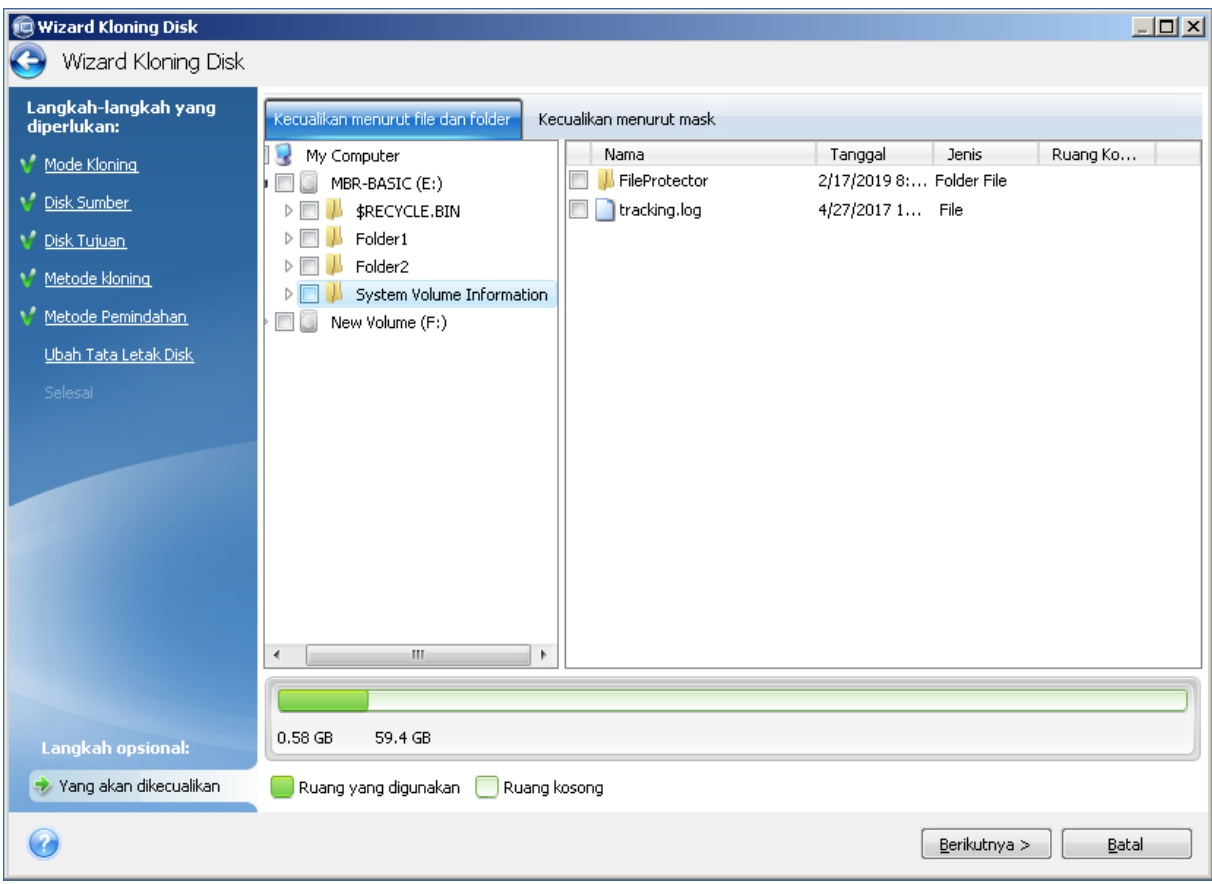

#### **Anda memiliki dua cara untuk mengecualikan file dan folder:**

- <sup>l</sup> **Kecualikan berdasarkan file dan folder** tab ini dapat digunakan untuk memilih file dan folder tertentu dari ranting folder.
- <sup>l</sup> **Kecualikan berdasarkan mask** tab ini memungkinkan Anda mengecualikan sekumpulan file berdasarkan mask atau file terpisah berdasarkan nama atau jalur. Untuk menambahkan kriteria pengecualian, klik **Tambah**, masukkan nama file, jalur, atau mask, lalu klik **OK**. Anda dapat menambahkan file dan mask sebanyak yang diinginkan.

## **Contoh kriteria pengecualian:**

- Anda dapat memasukkan nama file eksplisit:
	- <sup>o</sup> *file.ext* semua file tersebut akan dikecualikan dari kloning.
	- <sup>o</sup> *C:\file.ext* file file.ext di disk C: akan dikecualikan.
- Anda dapat menggunakan karakter wildcard ( $*$  dan ?):
	- <sup>o</sup> *\*.ext* semua file dengan ekstensi .ext akan dikecualikan.
	- <sup>o</sup> *??name.ext* semua file dengan ekstensi .ext, memiliki enam huruf dalam namanya (diawali dengan dua simbol (??) dan diakhiri dengan *nama*), akan dikecualikan.
- Anda dapat memasukkan jalur ke folder:
	- <sup>o</sup> *C:\foto saya* folder *foto saya* pada disk C: akan dikecualikan

Anda dapat mengedit dan menghapus kriteria pengecualian menggunakan tombol terkait di jendela kanan.

# Memigrasi sistem dari HDD ke SSD

Pertama, pastikan Acronis True Image OEM mendeteksi SSD baru di Windows dan dalam Media yang dapat di-boot Acronis. Jika terjadi masalah, lihat Tindakan yang harus [dilakukan](#page-106-0) jika Acronis True Image OEM tidak [mengenali](#page-106-0) SSD Anda.

# Ukuran SSD

Karena SSD biasanya memiliki kapasitas lebih kecil dari HDD, ruang yang digunakan di hard disk lama Anda mungkin melebihi ukuran SSD. Jika demikian, migrasi tidak dapat dilakukan.

Untuk mengurangi jumlah data pada disk sistem, coba yang berikut:

- Pindahkan file data dari hard disk lama ke lokasi lain, seperti drive hard disk lain, internal maupun eksternal.
- Buat arsip .zip file data (misalnya, dokumen, gambar, file audio, dsb.), lalu hapus file asli.
- Bersihkan hard disk menggunakan utilitas Windows Disk Cleanup.

Perlu diketahui bahwa untuk pengoperasian yang stabil, Windows harus memiliki beberapa GB ruang kosong pada partisi sistem.

# Metode migrasi yang dapat dipilih

Jika disk sistem terdiri dari satu partisi (tidak termasuk sistem partisi Khusus Sistem yang tersembunyi), Anda dapat mencoba untuk memigrasi ke SSD menggunakan alat bantu Kloning. Untuk informasi selengkapnya, lihat [Mengkloning](#page-100-1) hard disk.

Namun, sebaiknya gunakan metode pencadangan dan pemulihan dalam sebagian besar kasus. Metode ini memberikan fleksibilitas dan kontrol lebih besar atas migrasi. Lihat [Memigrasi](#page-108-0) ke SSD [menggunakan](#page-108-0) metode pencadangan dan pemulihan.

# <span id="page-106-0"></span>Tindakan yang harus dilakukan jika Acronis True Image OEM tidak mengenali SSD Anda

Terkadang Acronis True Image OEM tidak dapat mengenali SSD.

Jika demikian, periksa apakah SSD dikenali dalam BIOS.

Jika BIOS komputer tidak menampilkan SSD, pastikan kabel daya dan data tersambung dengan benar. Anda juga dapat mencoba memperbarui driver SATA dan BIOS. Jika saran tersebut tidak membantu, hubungi Tim dukungan produsen SSD Anda.

# *Jika BIOS pada komputer tidak menampilkan SSD*

- 1. Tergantung pada sistem operasi, ketik cmd pada kolom Pencarian atau Run, lalu tekan **Enter**.
- 2. Pada jenis permintaan baris perintah, masukkan:

```
diskpart
list disk
```
Layar akan menampilkan disk yang tersambung ke komputer. Cari nomor disk SSD Anda. Gunakan ukurannya sebagai referensi.

3. Untuk memilih disk, jalankan perintah berikut:

```
select disk N
```
Di sini N adalah nomor disk SSD Anda.

4. Untuk menghapus semua informasi dari SSD dan menimpa MBR dengan MBR default, jalankan perintah:

clean exit exit

Jalankan Acronis True Image OEM, lalu periksa apakah SSD terdeteksi. Jika SSD terdeteksi, gunakan alat bantu Tambah disk baru untuk membuat satu partisi pada disk yang menggunakan seluruh ruang disk. Saat membuat partisi, pastikan ruang kosong sebelum pembuatan partisi adalah 1 MB. Untuk informasi selengkapnya, lihat [Menambahkan](#page-123-0) hard disk baru.

# *Untuk mengetahui apakah Media yang dapat di-boot Acronis dapat mengenali SSD*

- 1. Boot dari Media yang dapat di-boot Acronis.
- 2. Pilih **Alat Bantu & Utilitas -> Tambah Disk Baru** di menu utama, dan layar **Pilihan disk** akan menampilkan informasi tentang semua hard disk di sistem. Gunakan ini untuk memeriksa apakah SSD terdeteksi di lingkungan pemulihan.
- 3. Jika layar menunjukkan SSD Anda, klik **Batal**.

Jika media yang dapat di-boot tidak mengenali SSD dan mode pengontrol SSD adalah AHCI, Anda dapat mencoba mengubah mode ke IDE (atau ATA dalam beberapa merek BIOS), lalu melihat apakah cara ini berhasil mengatasi masalah.

## **Peringatan!**

Perhatian! Jangan jalankan Windows setelah mengubah mode; dapat menimbulkan masalah sistem yang serius. Anda harus mengembalikan mode ke AHCI sebelum menjalankan Windows.

Jika setelah mode diubah, media yang dapat di-boot mendeteksi SSD, Anda dapat menggunakan prosedur berikut ini untuk pemulihan atau kloning dalam media yang dapat di-boot:

- 1. Matikan komputer.
- 2. Jalankan boot ke BIOS, ubah mode dari AHCI menjadi IDE (atau ATA dalam beberapa merek BIOS).
- 3. Boot dari Media yang dapat di-boot Acronis.
- 4. Pulihkan atau kloning disk.
- 5. Jalankan boot ke BIOS, lalu ubah IDE kembali ke AHCI.
- 6. Jalankan Windows.

### Tindakan yang harus dilakukan jika saran di atas tidak membantu

Anda dapat mencoba membuat media berbasis WinPE. Tindakan ini dapat memberikan driver yang diperlukan. Untuk informasi selengkapnya, lihat [Membuat](#page-111-0) Media yang dapat di-boot Acronis.

# Memigrasi ke SSD menggunakan metode pencadangan dan pemulihan

Anda dapat menggunakan prosedur berikut untuk semua sistem operasi yang didukung. Pertama, mari kita pertimbangkan kasus sederhana, yaitu disk sistem terdiri dari satu partisi. Perlu diketahui bahwa untuk Windows 7 dan versi lebih baru, disk sistem mungkin memiliki partisi Khusus Sistem tersembunyi.

Sebaiknya Anda memigrasi sistem ke SSD kosong yang tidak berisi partisi (ruang disk bebas). Perlu diketahui bahwa jika SSD Anda masih baru dan belum pernah digunakan, maka SSD tidak berisi partisi.

#### *Untuk memigrasi sistem ke SSD*

- 1. Jalankan Acronis True Image OEM.
- 2. Buat Media yang dapat di-boot Acronis jika Anda belum memilikinya. Untuk melakukannya, di bagian **Alat bantu**, klik **Buat media yang dapat di-boot**, lalu ikuti petunjuk pada layar.
- 3. Cadangkan seluruh drive sistem Anda (dalam mode pencadangan disk) ke hard disk selain hard disk sistem dan SSD.
- 4. Matikan komputer, lalu lepaskan hard disk sistem Anda.
- 5. Pasang SSD ke slot tempat hard disk.

#### **Catatan**

Untuk merek SSD tertentu, Anda mungkin perlu memasukkan SSD ke slot PCI Express.

- 6. Boot dari Media yang dapat di-boot Acronis.
- 7. Validasikan cadangan untuk memastikan cadangan dapat digunakan untuk pemulihan. Untuk melakukannya, klik **Pemulihan** pada panel kiri, lalu pilih cadangan. Klik kanan, pilih **Validasikan Arsip** dalam menu pintasan, lalu klik **Lanjutkan**.
- 8. Setelah validasi selesai, klik kanan cadangan, lalu pilih **Pulihkan** dalam menu pintasan.
- 9. Pilih **Pulihkan seluruh disk dan partisi** pada langkah metode Pemulihan, lalu klik **Berikutnya**.
- 10. Pilih disk sistem pada langkah Yang akan dipulihkan.
- 11. Klik **Lokasi baru**, lalu pilih SSD sebagai lokasi baru untuk disk sistem, lalu klik **Terima**.
- 12. Pada langkah berikutnya, klik **Lanjutkan** untuk memulai pemulihan.
- 13. Setelah pemulihan selesai, keluar dari versi mandiri Acronis True Image OEM.
- 14. Coba boot dari SSD, lalu pastikan Windows dan aplikasi beroperasi dengan benar.

Jika hard disk sistem juga berisi partisi pemulihan atau diagnostik yang tersembunyi, seperti yang sering terjadi dengan notebook, prosedurnya akan berbeda. Anda biasanya harus mengubah ukuran partisi secara manual selama pemulihan ke SSD. Untuk petunjuk, lihat [Memulihkan](#page-76-0) disk dengan partisi [tersembunyi](#page-76-0).

# **Alat bantu**

#### **Catatan**

Fitur dan fungsi tertentu mungkin tidak tersedia dalam edisi yang Anda gunakan.

#### *Alat bantu perlindungan*

• ["Pembuat](#page-110-0) Media Acronis" (hlm. 111)

#### *Kloning disk*

<sup>l</sup> ["Utilitas](#page-100-0) kloning disk" (hlm. 101)

#### *Pemasangan profil*

- <sup>l</sup> "Memasang profil [pencadangan"](#page-134-0) (hlm. 135)
- <span id="page-110-0"></span>• ["Melepas](#page-135-0) profil" (hlm. 136)

# Pembuat Media Acronis

Pembuat Media Acronis memungkinkan Anda membuat drive flash USB, drive eksternal, atau CD/DVD kosong yang dapat di-boot. Jika Windows tidak dapat berjalan, gunakan media yang dapat di-boot untuk menjalankan versi mandiri Acronis True Image OEM dan memulihkan komputer.

#### **Anda dapat membuat beberapa jenis media yang dapat di-boot:**

<sup>l</sup> **Media yang dapat di-boot Acronis**

Jenis ini disarankan untuk sebagian besar pengguna.

<sup>l</sup> **Media berbasis WinPE dengan Acronis plug-in**

Menjalankan Acronis True Image OEM di lingkungan sebelum penginstalan dapat memberikan kompatibilitas yang lebih baik dengan perangkat keras komputer karena lingkungan tersebut menggunakan driver Windows.

Sebaiknya buat jenis media ini bila Media yang dapat di-boot Acronis tidak membantu Anda menjalankan boot di komputer.

Untuk menggunakan pilihan ini, Anda harus menginstal komponen berikut:

<sup>o</sup> Windows Automated Installation Kit (AIK).

Komponen ini diperlukan untuk membuat WinPE 3.0.

<sup>o</sup> Kit Penilaian dan Penyebaran Windows (ADK).

Komponen ini diperlukan untuk membuat WinPE 4.0, WinPE 5.0, dan WinPE 10.0.

#### <sup>l</sup> **Media berbasis WinRE dengan Acronis plug-in**

Jenis media yang dapat di-boot ini sama dengan media berbasis WinPE, namun memiliki keuntungan penting, Anda tidak harus mengunduh WADK atau WAIK dari situs web Microsoft. Windows Recovery Environment sudah termasuk dalam Windows Vista dan versi yang lebih baru. Acronis True Image OEM menggunakan file ini dari sistem untuk membuat media berbasis WinRE. Serupa dengan media berbasis WinPE, Anda dapat menambahkan driver untuk

kompatibilitas yang lebih baik dengan perangkat keras. Selain itu, media berbasis WinRE hanya dapat digunakan di komputer tempat media dibuat atau di komputer dengan sistem operasi yang sama.

#### **Catatan**

- <sup>l</sup> Sebaiknya buat media baru yang dapat di-boot setelah memperbarui setiap Acronis True Image OEM.
- Jika Anda menggunakan media non-optik, media tersebut harus memiliki sistem file FAT16 atau FAT32.
- Pembuat Media Acronis hanya mendukung x64 WinPE 3.0, WinPE 4.0, WinPE 5.0, dan WinPE 10.0.
- Komputer Anda harus memiliki:
	- <sup>o</sup> Untuk WinPE 3.0; minimal 256 MB RAM
	- <sup>o</sup> Untuk WinPE 4.0; minimal 512 MB RAM
	- <sup>o</sup> Untuk WinPE 5.0; minimal 1 GB RAM
	- <sup>o</sup> Untuk WinPE 10.0; minimal 512 MB RAM
- Jika Pembuat Media Acronis tidak mengenali drive flash USB, Anda dapat mencoba menggunakan prosedur yang dijelaskan dalam Acronis artikel Basis Pengetahuan di [https://kb.acronis.com/content/1526.](https://kb.acronis.com/content/1526)
- Saat menjalankan boot dari media yang dapat di-boot, Anda tidak dapat melakukan pencadangan ke disk atau partisi dengan sistem file Ext2/Ext3/Ext4, ReiserFS, dan Linux SWAP.
- <sup>l</sup> Saat menjalankan boot dari media yang dapat di-boot dan menggunakan versi mandiri Acronis True Image OEM, Anda tidak dapat memulihkan file dan folder yang dienkripsi dengan enkripsi yang tersedia di sistem operasi Windows XP dan versi lebih baru. Untuk informasi lebih lanjut, lihat [Pengaturan](#page-59-0) keamanan tingkat file untuk cadangan. Namun, cadangan yang dienkripsi menggunakan fitur enkripsi Acronis True Image OEM dapat dipulihkan.

## <span id="page-111-0"></span>Membuat Media yang dapat di-boot Acronis

- 1. Pasang drive flash USB, atau drive eksternal (HDD/SSD), atau masukkan CD atau DVD kosong.
- 2. Jalankan Acronis True Image OEM.
- 3. Pada bagian **Alat Bantu**, klik **Bootable Rescue Media Builder**.
- 4. Pilih metode pembuatan.
	- <sup>l</sup> **Praktis**—Ini adalah pilihan termudah. Acronis True Image OEM akan memilih jenis media optimal untuk komputer. Jika Anda menggunakan Windows 7 atau versi yang lebih baru, media berbasis WinRE akan dibuat.
	- <sup>l</sup> **Lanjutan** Pilihan ini memungkinkan Anda memilih jenis media. Hal ini berarti Anda dapat membuat media yang dapat di-boot bukan hanya untuk komputer, namun juga untuk komputer yang menjalankan versi Windows yang berbeda. Untuk informasi rinci, lihat [Pembuat](#page-110-0) Media Acronis.

Jika memilih media berbasis Linux, pilih komponen Acronis True Image OEM untuk ditempatkan di media. Pastikan komponen yang dipilih kompatibel dengan arsitekur komputer target.

Jika memilih media berbasis WinRE atau WinPE, maka:

- <sup>o</sup> Pilih jenis arsitektur media, yakni 32-bit atau 64-bit. Perhatikan bahwa media yang dapat diboot 32-bit hanya dapat bekerja di komputer 32-bit, dan media 64-bit kompatibel dengan komputer 32-bit dan 64-bit.
- <sup>o</sup> Pilih toolkit yang ingin digunakan untuk membuat media yang dapat di-boot, Jika memilih WAIK atau WADK dan Anda tidak memiliki kit yang dipilih terinstal di komputer, Anda harus mengunduhnya lebih dulu dari situs web Microsoft, lalu instal komponen yang diperlukan, yakni Deployment Tools dan Windows PE (Windows Preinstallation Environment). Jika Anda memiliki file WinPE di komputer dan tersimpan di folder non-default, maka tentukan lokasinya dan Acronis plug-in akan ditambahkan ke profil WinPE yang sudah ada.
- $\circ$  Untuk kompatibilitas yang lebih baik dengan perangkat keras, Anda dapat memilih driver untuk ditambahkan ke media.

#### 5. Pilih tujuan untuk media:

- <sup>l</sup> **CD**
- <sup>l</sup> **DVD**
- <sup>l</sup> **Drive eksternal**

#### <sup>l</sup> **Drive flash USB**

Jika drive Anda memiliki sistem file yang tidak didukung, Acronis True Image OEM akan menyarankan agar sistem file tersebut diformat menjadi sistem file FAT.

#### **Peringatan!**

Pemformatan akan menghapus semua data pada disk secara permanen.

#### <sup>l</sup> **File profil ISO**

Anda harus menetapkan nama file .iso dan folder tujuan.

Bila file .iso dibuat, Anda dapat membakarnya ke CD atau DVD. Misalnya, di Windows 7 dan versi yang lebih baru, Anda dapat melakukannya menggunakan alat bantu pembakar internal. Di File Explorer, klik dua kali file profil ISO yang dibuat, lalu klik **Bakar**.

#### **· File profil WIM** (hanya tersedia untuk media berbasis WinPE)

Acronis True Image OEM menambahkan Acronis plug-in ke file .wim dari Windows AIK atau Windows ADK. Anda harus menentukan nama baru untuk file .wim dan folder tujuan.

Untuk membuat media yang dapat di-boot menggunakan file .wim, Anda harus mengkonversinya menjadi file .iso terlebih dulu. Untuk informasi rinci, lihat [Membuat](#page-115-0) file .iso dari file [.wim](#page-115-0).

#### 6. Klik **Lanjutkan**.

## Media yang dapat di-boot Acronis parameter pengaktifan

Di sini, Anda dapat mengatur parameter pengaktifan Media yang dapat di-boot Acronis untuk mengonfigurasi pilihan boot media agar lebih kompatibel dengan perangkat keras lain. Tersedia beberapa pilihan (nousb, nomouse, noapic, dll.). Parameter tersebut diberikan untuk pengguna tingkat lanjut. Jika mengalami masalah kompatibilitas perangkat keras saat menguji boot dari media, mungkin sebaiknya hubungi Tim dukungan.

#### *Untuk menambahkan parameter pengaktifan*

- 1. Masukkan perintah ke dalam kolom **Parameter**. Anda dapat mengetik beberapa perintah yang dipisahkan dengan spasi.
- 2. Klik **Berikutnya** untuk melanjutkan.

Parameter tambahan yang dapat diterapkan sebelum mem-boot kernel Linux

### Keterangan

Parameter berikut dapat digunakan untuk memuat kernel Linux dalam mode khusus:

• acpi=off

Menonaktifkan [ACPI](http://www.webopedia.com/TERM/A/ACPI.html) dan mungkin membantu konfigurasi perangkat keras tertentu.

<sup>l</sup> **noapic**

Menonaktifkan APIC (Advanced Programmable Interrupt Controller) dan dapat membantu konfigurasi perangkat keras tertentu.

• noush

Menonaktifkan pemuatan modul USB.

• nousb<sub>2</sub>

Menonaktifkan dukungan USB 2.0. Perangkat USB 1.1 masih beroperasi dengan pilihan ini. Pilihan ini memungkinkan Anda menggunakan drive USB tertentu dalam mode USB 1.1 jika drive USB tersebut tidak beroperasi dalam mode USB 2.0.

**•** quiet

Parameter ini diaktifkan secara default dan pesan pengaktifan tidak ditampilkan. Jika dihapus, pesan pengaktifan akan ditampilkan saat kernel Linux dimuat dan perintah [shell](http://www.webopedia.com/TERM/s/shell.html) ditawarkan sebelum menjalankan program Acronis True Image OEM.

<sup>l</sup> **nodma**

Menonaktifkan DMA untuk semua drive disk IDE. Mencegah kernel dari membekukan perangkat keras tertentu.

• nofw

Menonaktifkan dukungan FireWire (IEEE1394).

**•** nopcmcia

Menonaktifkan deteksi perangkat keras PCMCIA.

<sup>l</sup> **nomouse**

Menonaktifkan dukungan mouse.

<sup>l</sup> **[module name]=off**

Menonaktifkan modul (misalnya **sata\_sis=off**).

• pci=bios

Memaksa untuk menggunakan BIOS PCI, dan tidak mengakses perangkat keras secara langsung. Misalnya, parameter ini mungkin digunakan jika mesin memiliki bridge host PCI yang tidak standar.

**•** pci=nobios

Melarang penggunaan BIOS PCI. Hanya metode akses perangkat keras secara langsung yang dibolehkan. Misalnya, parameter ini dapat digunakan jika Anda mengalami gangguan saat proses boot yang mungkin disebabkan oleh BIOS.

#### • pci=biosirg

Menggunakan panggilan BIOS PCI untuk mendapatkan tabel perutean interupsi. Panggilan ini diketahui bermasalah pada mesin tertentu dan panggilan ini membekukan mesin saat digunakan, namun di komputer, ini adalah satu-satunya cara untuk mendapatkan tabel perutean interupsi. Coba pilihan ini jika kernel tidak dapat mengalokasikan IRQ atau menemukan bus PCI sekunder pada motherboard.

<sup>l</sup> **vga=ask**

Mendapatkan daftar mode video yang tersedia untuk kartu video Anda dan memungkinkan memilih mode video yang paling sesuai untuk kartu video dan monitor. Coba pilihan ini jika mode video yang dipilih secara otomatis tidak sesuai untuk perangkat keras Anda.

## Menambahkan driver ke citra .wim yang ada

Terkadang disk WinPE dasar dengan Acronis plug-in tidak memiliki driver untuk perangkat keras khusus, misalnya untuk pengontrol perangkat penyimpanan. Cara termudah untuk menambahkannya adalah dengan memilih mode Lanjutan di [Pembuat](#page-111-0) Media Acronis, lalu tentukan driver yang akan ditambahkan. Anda dapat menambahkan driver secara manual ke file .wim yang ada sebelum membuat file ISO dengan Acronis plug-in.

#### **Peringatan!**

Perhatian! Anda hanya dapat menambahkan driver yang memiliki ekstensi nama file inf.

Prosedur berikut berdasarkan pada artikel MSDN yang dapat ditemukan di [https://technet.microsoft.com/.](https://technet.microsoft.com/en-us/library/dd799244(WS.10).aspx)

#### *Untuk membuat profil Windows PE kustom*

- 1. Jika tidak memiliki file .wim dengan Acronis plug-in, mulai Pembuat Media Acronis, lalu buat dengan memilih **file WIM** sebagai tujuan media berbasis WinPE. Untuk informasi rinci, lihat [Membuat](#page-111-0) Media yang dapat di-boot Acronis.
- 2. Tergantung versi Windows AIK atau Windows ADK, lakukan salah satu tindakan berikut:
	- <sup>l</sup> Pada menu **Start**, klik **Microsoft Windows AIK**, klik kanan **Windows PE Tools Command Prompt**, lalu pilih **Run as administrator**.
	- <sup>l</sup> Pada menu **Start**, klik **Microsoft Windows AIK**, klik kanan **Deployment Tools Command Prompt**, lalu pilih **Run as administrator**.
	- <sup>l</sup> Pada menu **Start**, klik **Windows Kits**, klik **Windows ADK**, klik kanan **Deployment and Imaging Tools Environment**, lalu pilih **Run as administrator**.
- 3. Jalankan skrip Copype.cmd untuk membuat folder dengan file Windows PE. Misalnya, dari command prompt, ketik:

copype amd64 C:\winpe\_x64

- 4. Salin file .wim, misalnya ke folder C:\winpe\_x64\. File ini akan secara default dinamai AcronisBootablePEMedia.wim.
- 5. Pasang gambar dasar ke direktori lokal menggunakan alat bantu DISM. Untuk melakukannya, ketik:

```
Dism /Mount-Wim /WimFile:C:\winpe_x64\AcronisBootablePEMedia.wim /index:1
/MountDir:C:\winpe_x64\mount
```
6. Tambahkan driver perangkat keras menggunakan perintah DISM dengan pilihan Tambahkan-Driver. Misalnya, untuk menambahkan driver Mydriver.inf yang tesimpan dalam folder C:\drivers\, ketik:

Dism /image:C:\winpe\_x64\mount /Add-Driver /driver:C:\drivers\mydriver.inf

- 7. Ulangi langkah sebelumnya untuk setiap driver yang akan ditambahkan.
- 8. Lakukan perubahan menggunakan perintah DISM:

Dism /Unmount-Wim /MountDir:C:\winpe\_x64\mount /Commit

<span id="page-115-0"></span>9. Membuat profil PE (file .iso) dari file .wim yang dihasilkan. Untuk informasi rinci, lihat Membuat file iso dari file wim

## Membuat file .iso dari file .wim

Untuk membuat media yang dapat di-boot dengan menggunakan file .wim, Anda harus mengonversinya menjadi file .iso terlebih dulu.

#### *Untuk membuat profil PE (file .iso) dari file .wim yang dihasilkan*

- 1. Tergantung versi Windows AIK atau Windows ADK, lakukan salah satu tindakan berikut:
	- <sup>l</sup> Pada menu **Start**, klik **Microsoft Windows AIK**, klik kanan **Windows PE Tools Command Prompt**, lalu pilih **Run as administrator**.
	- <sup>l</sup> Pada menu **Start**, klik **Microsoft Windows AIK**, klik kanan **Deployment Tools Command Prompt**, lalu pilih **Run as administrator**.
	- <sup>l</sup> Pada menu **Start**, klik **Windows Kits**, klik **Windows ADK**, klik kanan **Deployment and Imaging Tools Environment**, lalu pilih **Run as administrator**.
- 2. Jalankan skrip Copype.cmd untuk membuat folder dengan file Windows PE. Misalnya, dari command prompt, ketik:

copype amd64 C:\winpe\_x64

3. Ganti file boot.wim default dalam folder windows PE dengan file .wim yang baru dibuat (misalnya, AcronisBootablePEMedia.wim). Jika file AcronisBootablePEMedia.wim berada di c:\, maka:

Untuk WinPE 3.0, ketik:

copy c:\AcronisBootablePEMedia.wim c:\winpe\_x64\ISO\sources\boot.wim

Untuk WinPE 4.0, WinPE 5.0 atau WinPE 10.0, ketik:

copy "c:\AcronisBootablePEMedia.wim" c:\winpe\_x64\media\sources\boot.wim

4. Gunakan alat bantu **Oscdimg**. Untuk membuat file .iso, ketik:

oscdimg -n –bc:\winpe\_x64\etfsboot.com c:\winpe\_x64\ISO c:\winpe\_x64\winpe\_x64.iso

Cara lainnya, untuk membuat media yang dapat di-boot di komputer BIOS dan UEFI, ketik:

```
oscdimg -m -o -u2 -udfver102 -bootdata:2#p0,e,bc:\winpe_
x64\fwfiles\etfsboot.com#pEF,e,bc:\winpe_x64\fwfiles\efisys.bin c:\winpe_x64\media
c:\winpe_x64\winpe_x64.iso
```
5. Bakar file .iso ke CD menggunakan alat bantu pihak ketiga, dan Anda akan mendapatkan disk Windows PE yang dapat di-boot dengan Acronis True Image OEM.

# Memastikan bahwa media yang dapat di-boot dapat digunakan saat diperlukan

Untuk memaksimalkan peluang pemulihan komputer, Anda harus menguji bahwa komputer dapat di-boot dari media yang dapat di-boot. Selain itu, Anda harus memastikan bahwa media yang dapat di-boot mengenali semua perangkat komputer, seperti hard drive, mouse, keyboard, dan adapter jaringan.

#### *Untuk menguji media yang dapat di-boot*

#### **Catatan**

Jika menggunakan drive eksternal untuk menyimpan cadangan, Anda harus memasang drive tersebut sebelum menjalankan boot dari CD yang dapat di-boot. Jika tidak, program mungkin tidak akan mendeteksinya.

- 1. Konfigurasikan komputer untuk memungkinkan boot dari media yang dapat di-boot. Setelah itu, tetapkan perangkat media yang dapat di-boot (drive CD-ROM/DVD-ROM atau USB) sebagai perangkat boot pertama. Untuk informasi rinci, lihat [Menyusun](#page-88-0) urutan boot dalam BIOS.
- 2. Jika Anda memiliki CD yang dapat di-boot, tekan tombol apa saja untuk mulai menjalankan boot dari CD, bila perintah "Tekan tombol apa saja untuk menjalankan boot dari CD" ditampilkan. Jika Anda tidak menekan tombol apa pun dalam lima detik, komputer harus diaktifkan ulang.
- 3. Setelah menu boot ditampikan, pilih **Acronis True Image OEM**.

#### **Catatan**

Jika mouse nirkabel tidak berfungsi, coba ganti dengan mouse berkabel. Saran yang sama berlaku untuk keyboard.

#### **Catatan**

Jika Anda tidak memiliki mouse atau keyboard cadangan, hubungi Tim dukungan Acronis. Tim dukungan akan membuat CD kustom yang dapat di-boot dan berisi driver untuk model mouse dan keyboard Anda. Perlu diketahui bahwa mencari driver yang tepat dan membuat CD kustom yang dapat di-boot mungkin memerlukan waktu lama. Selain itu, tindakan ini mungkin tidak dapat dilakukan untuk beberapa model.

4. Bila program aktif, sebaiknya Anda coba pulihkan beberapa file dari cadangan. Pemulihan uji coba memungkinkan Anda memastikan bahwa CD yang dapat di-boot dapat digunakan untuk pemulihan. Selain itu, Anda dapat memastikan bahwa program mendeteksi semua hard drive yang ada di sistem.

#### **Catatan**

Jika Anda memiliki hard drive cadangan, sebaiknya lakukan pemulihan uji coba partisi sistem ke hard drive ini.

*Untuk menguji pemulihan, serta memeriksa drive dan adapter jaringan*

1. Pilih cadangan pada langkah **Lokasi arsip**, lalu klik **Berikutnya**.

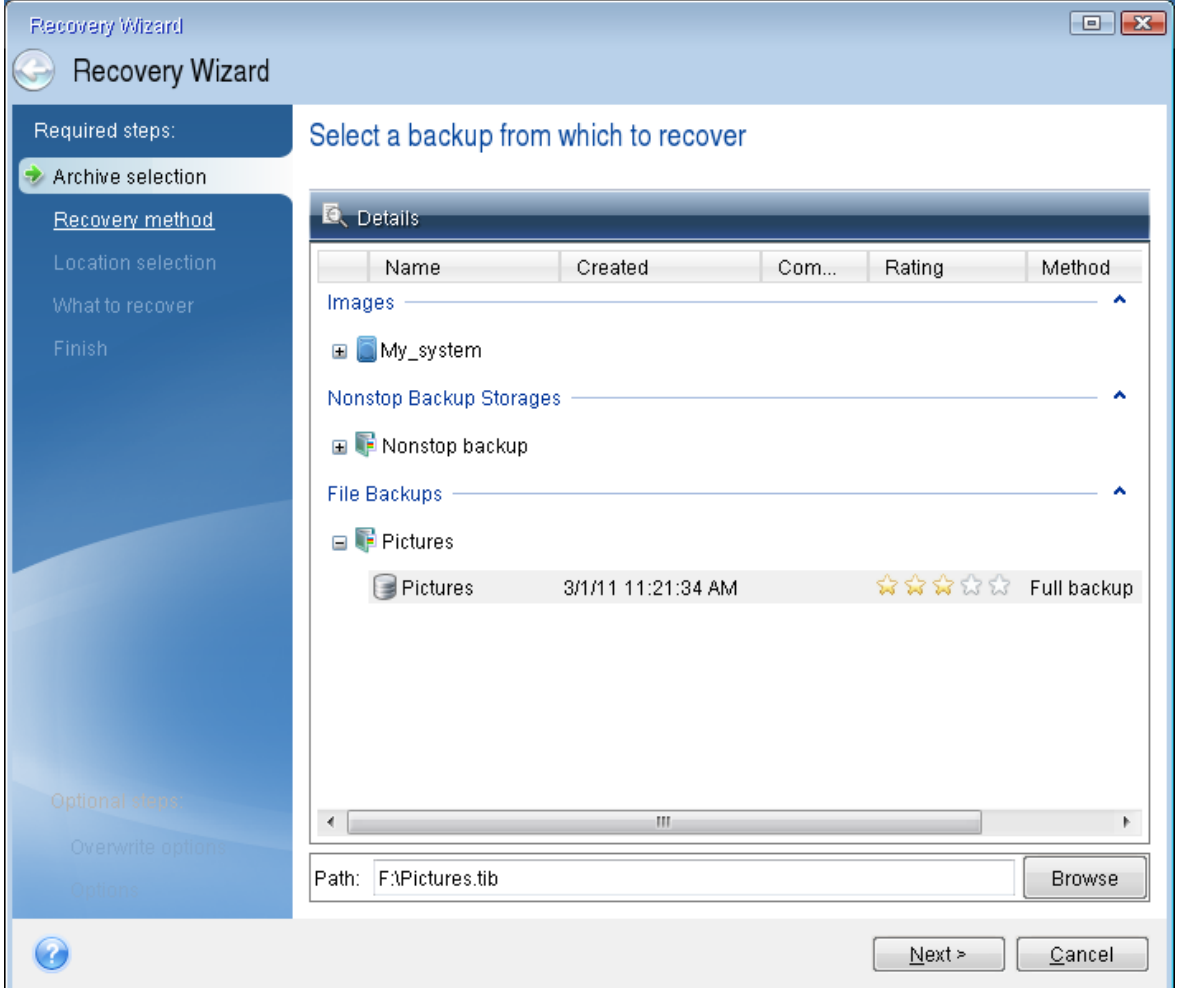

- 2. Bila memulihkan file dengan CD yang dapat di-boot, Anda hanya dapat memilih lokasi baru untuk file yang akan dipulihkan. Karenanya, cukup klik **Berikutnya** pada langkah **Pilihan lokasi**.
- 3. Setelah jendela **Tujuan** terbuka, pastikan semua drive Anda ditampilkan dalam **My Computer**.

#### **Catatan**

Jika cadangan disimpan di jaringan, pastikan Anda dapat mengakses jaringan tersebut.

#### **Catatan**

Jika tidak ada komputer yang ditampilkan di jaringan, namun ikon **Komputer di Dekat Saya** ada dalam **My Computer**, tentukan pengaturan jaringan secara manual. Untuk melakukannya, buka jendela yang tersedia di **Alat Bantu & Utilitas** > **Pilihan** > **Jaringan adapter**.

#### **Catatan**

Jika ikon **Komputer di Dekat Saya** tidak tersedia dalam **My Computer**, mungkin terjadi masalah pada kartu jaringan atau driver kartu yang diberikan bersama Acronis True Image OEM.

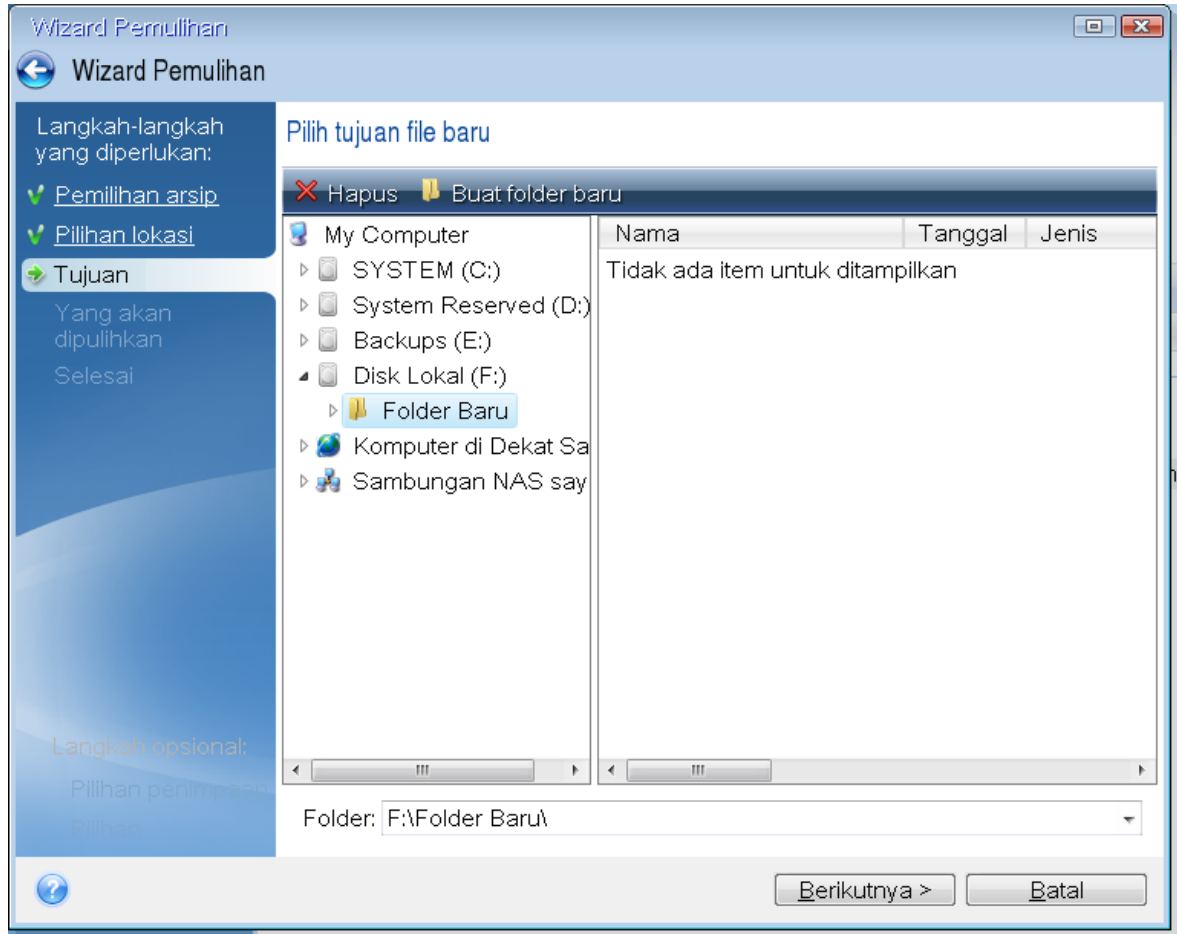

- 4. Pilih tujuan untuk file, lalu klik **Berikutnya**.
- 5. Pilih beberapa file untuk pemulihan dengan memilih kotak centangnya, lalu klik **Berikutnya**.

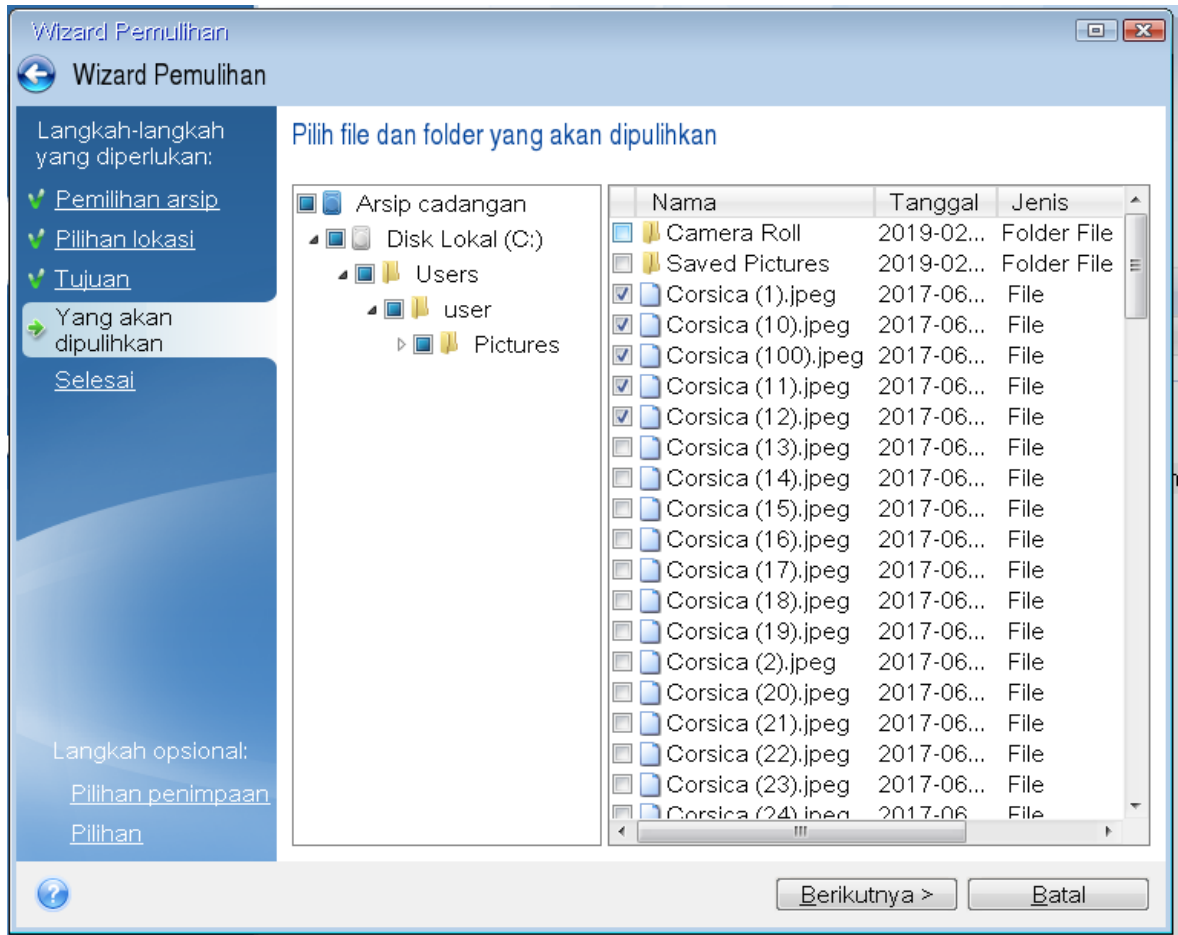

- 6. Klik **Lanjutkan** pada jendela Ringkasan untuk memulai pemulihan.
- 7. Setelah pemulihan selesai, keluar dari Acronis True Image OEM mandiri.

Sekarang Anda dapat cukup yakin bahwa CD yang dapat di-boot akan membantu saat diperlukan.

## Memilih mode video saat menjalankan boot dari media yang dapat di-boot

Saat menjalankan boot dari media yang dapat di-boot, mode video optimal akan dipilih secara otomatis, tergantung pada spesifikasi kartu video dan monitor. Namun, terkadang program dapat memilih mode video yang salah dan tidak sesuai untuk perangkat keras Anda. Jika demikian, Anda dapat memilih mode video yang sesuai sebagai berikut:

- 1. Jalankan boot dari media yang dapat di-boot. Bila boot menu ditampilkan, arahkan mouse ke item **Acronis True Image OEM**, lalu tekan tombol F11.
- 2. Bila baris perintah ditampilkan, ketik **vga=ask**, lalu klik **OK**.
- 3. Pilih **Acronis True Image OEM** dalam menu boot untuk melanjutkan boot dari media yang dapat di-boot. Untuk melihat mode video yang tersedia, tekan tombol Enter bila pesan yang sesuai ditampilkan.

4. Pilih mode video yang paling sesuai dengan monitor Anda dan ketik nomornya dalam baris perintah. Misalnya, mengetik 338 akan memilih mode video 1600x1200x16 (lihat gambar di bawah ini).

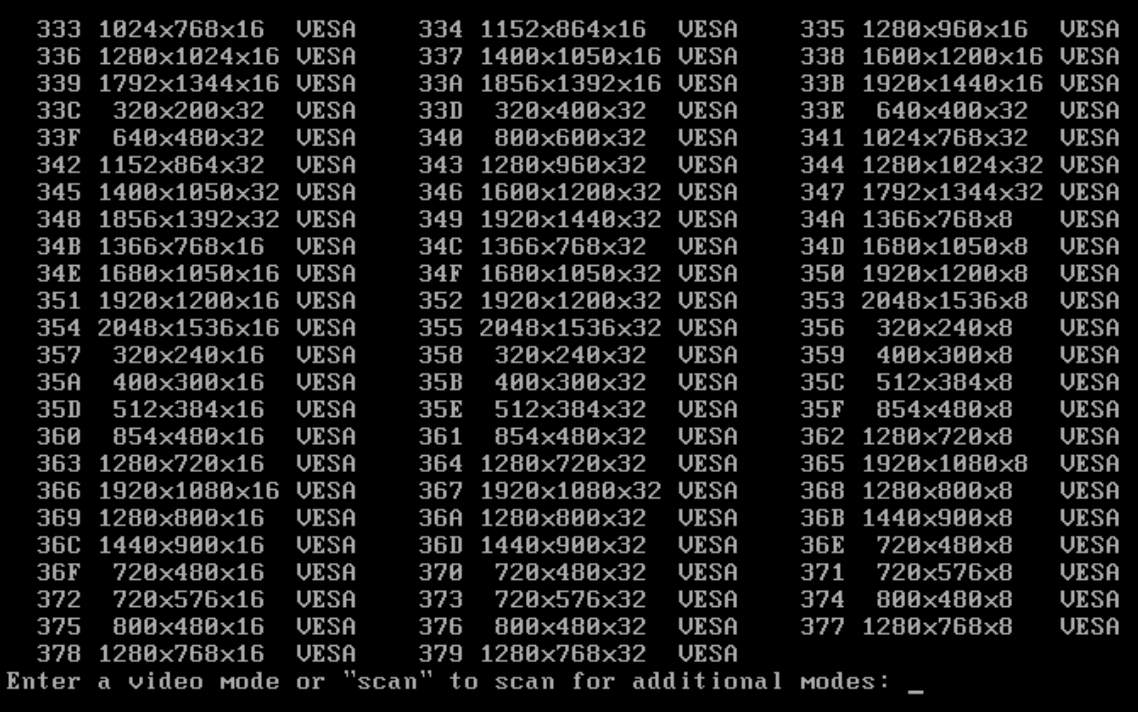

5. Tunggu hingga Acronis True Image OEM dimulai dan pastikan kualitas layar Selamat Datang yang ditampilkan di monitor sesuai untuk Anda.

Untuk menguji mode video lain, tutup Acronis True Image OEM, lalu ulangi prosedur di atas.

Setelah Anda menemukan mode video yang optimal untuk perangkat keras, Anda dapat membuat media yang dapat di-boot baru yang akan secara otomatis memilih mode video.

Untuk melakukannya, aktifkan Pembuat Media Acronis, pilih komponen media yang diperlukan, ketik nomor mode dengan awalan "0x" (0x338 dalam contoh ini) di baris perintah pada langkah **Parameter pengaktifan media yang dapat di-boot**, lalu buat media seperti biasa.

# Acronis Startup Recovery Manager

#### **Catatan**

Fitur dan fungsi tertentu mungkin tidak tersedia dalam edisi yang Anda gunakan.

Acronis Startup Recovery Manager membantu Anda menjalankan Acronis True Image OEM tanpa memuat sistem operasi. Dengan fitur ini, Anda dapat menggunakan Acronis True Image OEM sendiri untuk memulihkan partisi yang rusak, meskipun sistem operasi tidak dapat di-boot. Tidak seperti menjalankan boot dari media eksternal Acronis, Anda tidak akan memerlukan media terpisah atau sambungan jaringan untuk menjalankan Acronis True Image OEM.

#### **Catatan**

Acronis Startup Recovery Manager tidak dapat digunakan pada tablet yang menjalankan Windows.

#### *Untuk mengaktifkan Acronis Startup Recovery Manager*

- 1. Jalankan Acronis True Image OEM.
- 2. Di bagian **Alat bantu**, klik **Semua alat bantu**, lalu klik dua kali **Aktifkan Acronis Startup Recovery Manager**.
- 3. Di jendela yang terbuka, klik **Aktifkan**.

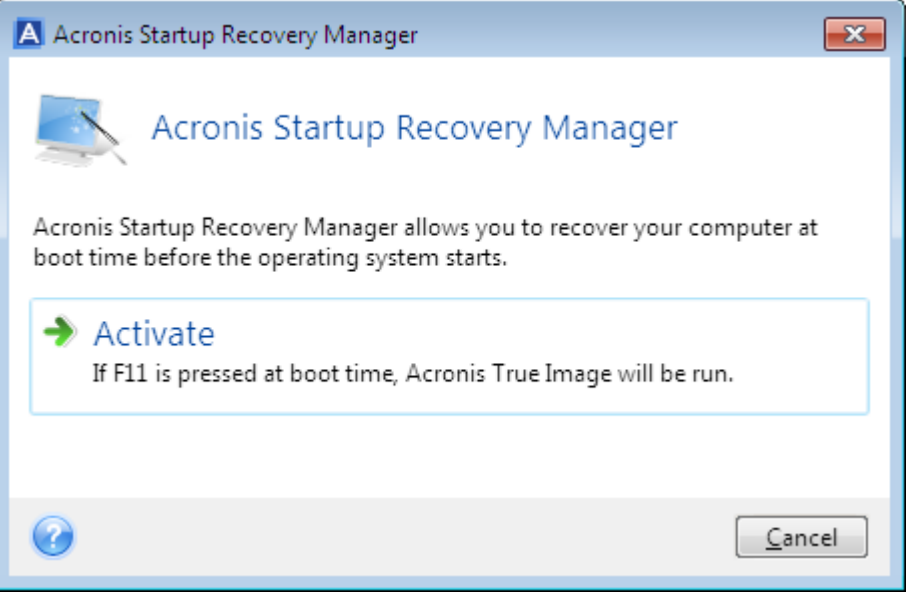

Jika kegagalan terjadi, hidupkan komputer, lalu tekan F11 bila pesan "Tekan F11 untuk Acronis Startup Recovery Manager" ditampilkan. Tindakan ini akan menjalankan versi Acronis True Image OEM mandiri yang hanya sedikit berbeda dari versi lengkap.

#### *Untuk menonaktifkan Acronis Startup Recovery Manager*

- 1. Jalankan Acronis True Image OEM.
- 2. Di bagian **Alat bantu**, klik **Semua alat bantu**, lalu klik dua kali **Aktifkan Acronis Startup Recovery Manager**.
- 3. Di jendela yang terbuka, klik **Nonaktifkan**.

## Informasi tambahan

Huruf disk dalam Acronis True Image OEM mandiri terkadang berbeda dari cara Windows mengidentifikasi drive. Misalnya, disk D: teridentifikasi pada Acronis True Image OEM mandiri yang mungkin terkait dengan disk E: di Windows. Label disk dan informasi tentang ukuran partisi, sistem file, kapasitas drive, produsennya, serta nomor model dapat membantu mengidentifikasi disk dan partisi dengan benar.

#### **Apakah Acronis Startup Recovery Manager mempengaruhi pemuat lainnya?**

Bila Acronis Startup Recovery Manager diaktifkan, utilitas tersebut akan menimpa master boot record (MBR) dengan kode boot-nya sendiri. Jika Anda memiliki manajer boot pihak ketiga terinstal, Anda akan perlu mengaktifkannya kembali setelah Startup Recovery Manager telah diaktifkan. Untuk pemuat Linux (misalnya LiLo dan GRUB), Anda mungkin mempertimbangkan menginstalnya ke catatan boot partisi akar Linux (atau boot) bukan ke MBR sebelum mengaktifkan Acronis Startup Recovery Manager.

Mekanisme boot UEFI berbeda dari mekanisme BIOS. Setiap pemuat OS atau program boot lainnya memiliki variabel boot yang menentukan jalur untuk pemuat yang sesuai. Semua pemuat disimpan di partisi khusus yang disebut Partisi Sistem EFI. Bila Anda mengaktifkan Acronis Startup Recovery Manager dalam sistem yang di-boot UEFI, maka program ini akan mengubah urutan boot dengan menuliskan variabel boot sendiri. Variabel ini akan ditambahkan ke daftar variabel dan tidak akan mengubah daftar. Karena semua pemuat bersifat independen dan tidak saling memengaruhi, Anda tidak perlu mengubah apa pun sebelum atau setelah mengaktifkan Acronis Startup Recovery Manager.

# Menambahkan hard disk baru

#### **Catatan**

Fitur dan fungsi tertentu mungkin tidak tersedia dalam edisi yang Anda gunakan.

Jika Anda tidak memiliki cukup ruang untuk data, Anda dapat mengganti disk lama dengan disk baru yang berkapasitas lebih tinggi, atau menambahkan disk baru hanya untuk menyimpan data, sehingga meninggalkan sistem pada disk lama.

#### *Untuk menambahkan hard disk baru*

- 1. Matikan komputer, lalu pasang disk baru.
- 2. Hidupkan komputer.
- 3. Klik tombol **Mulai** > **Acronis** (folder produk) > **Tambah Disk Baru**.
- 4. Ikuti langkah wizard.
- 5. Pada langkah **Selesai**, pastikan tata letak disk yang dikonfigurasi sesuai dengan kebutuhan Anda, lalu klik **Lanjutkan**.

## Memilih hard disk

Pilih disk yang telah ditambahkan ke komputer. Jika Anda telah menambahkan beberapa disk, pilih salah satunya, lalu klik **Berikutnya** untuk melanjutkan. Anda dapat menambahkan disk lainnya nanti dengan mengaktifkan ulang Wizard Tambah Disk Baru.

#### **Catatan**

Jika ada partisi pada disk baru, Acronis True Image OEM akan memberi peringatan bahwa partisi tersebut akan dihapus.

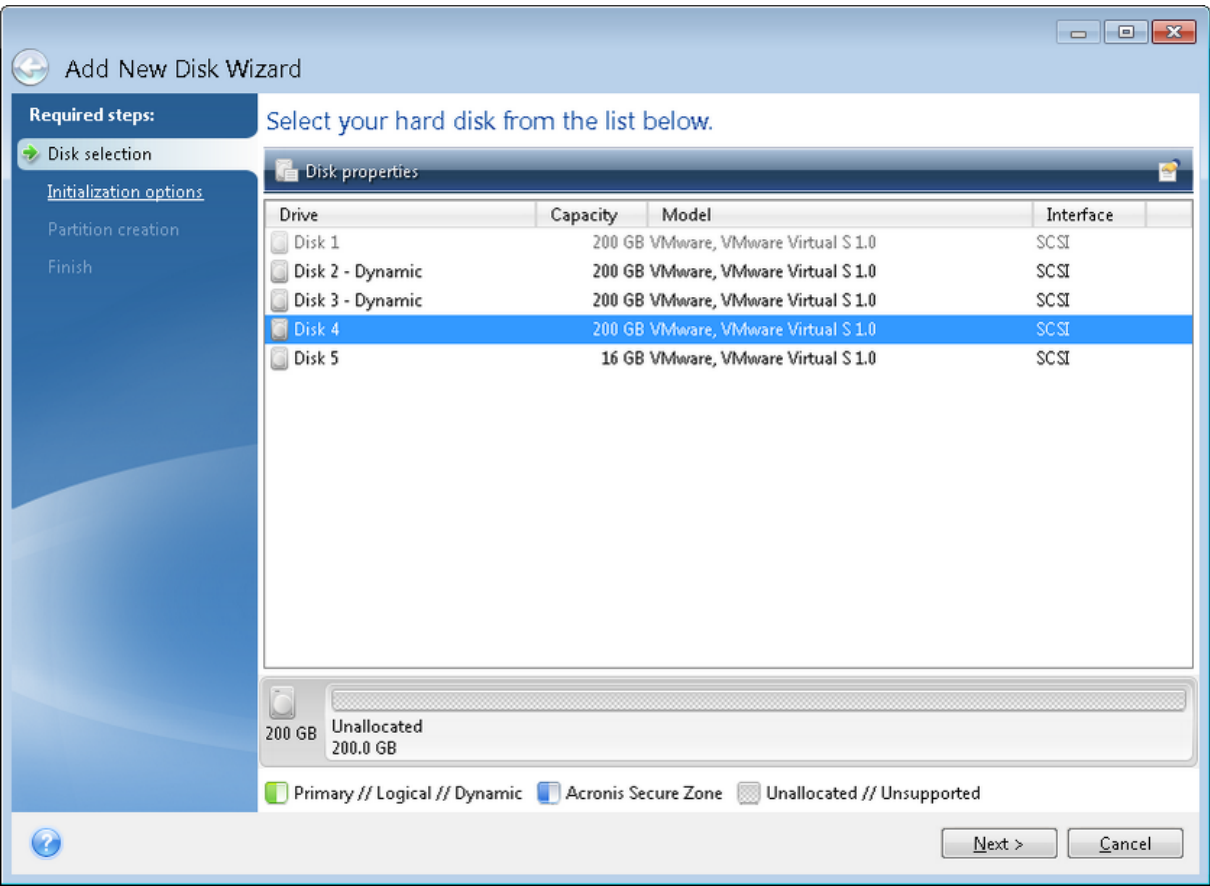

## Memilih metode inisialisasi

Acronis True Image OEM mendukung partisi MBR dan GPT. GPT (Tabel Partisi GUID) adalah metode partisi hard disk baru memberikan keunggulan melebihi metode partisi MBR lama. Jika sistem operasi mendukung disk GPT, Anda dapat memilih disk baru untuk diinisialisasi sebagai disk GPT.

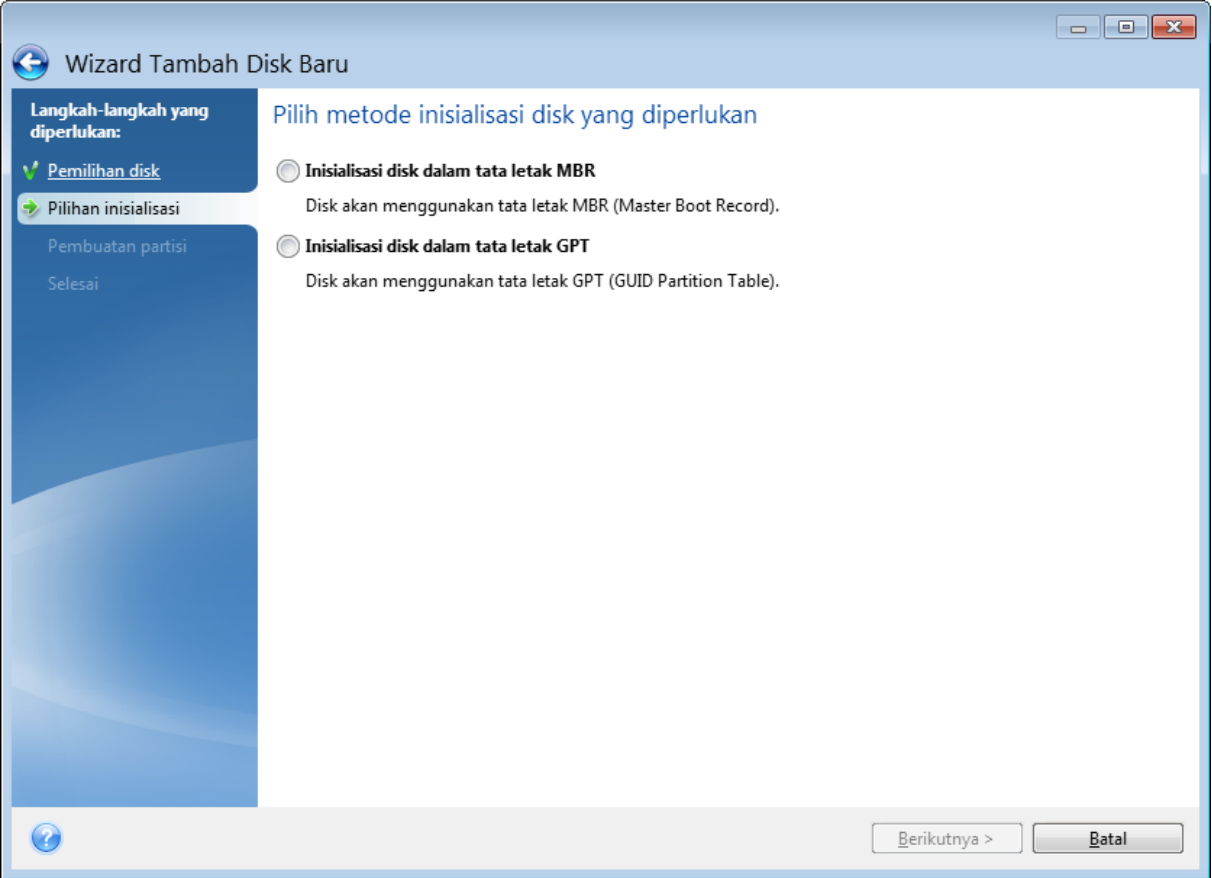

- <sup>l</sup> Untuk menambahkan disk GPT, klik **Menginisialisasi disk dalam tata letak GPT**.
- <sup>l</sup> Untuk menambahkan disk MBR, klik **Menginisialisasi disk dalam tata letak MBR**.

Setelah memilih metode inisialisasi yang diperlukan, klik **Berikutnya**.

### Membuat partisi baru

Agar dapat digunakan, ruang di hard disk harus dipartisi. Pembuatan partisi adalah proses membagi ruang hard disk menjadi beberapa divisi logis yang disebut partisi. Setiap partisi dapat berfungsi sebagai disk terpisah dengan huruf drive yang ditetapkan, sistem file sendiri, dsb.

#### *Untuk membuat partisi baru*

- 1. Di langkah **Pembuatan partisi** pada wizard, pilih ruang bebas, lalu klik **Buat partisi baru**.
- 2. Tentukan pengaturan berikut untuk partisi yang sedang dibuat:
	- Ukuran dan posisi
	- Sistem file
	- Jenis partisi (hanya tersedia untuk disk MBR)
	- Huruf dan label partisi

Untuk informasi rinci, lihat [Pengaturan](#page-126-0) partisi.

3. Klik **Terima**.

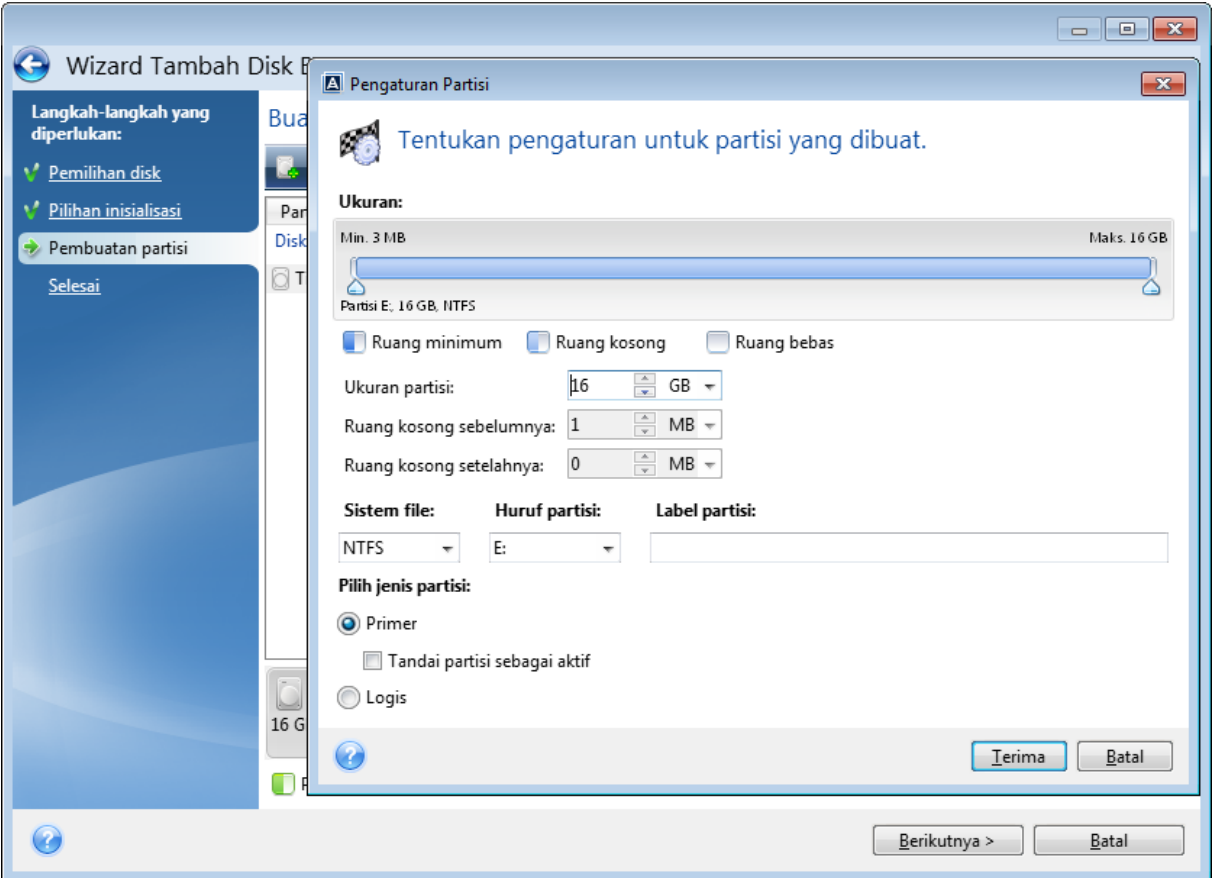

### <span id="page-126-0"></span>Pengaturan partisi

#### Ukuran

#### *Untuk mengubah ukuran partisi, lakukan salah satu cara berikut*

- Arahkan ke batas partisi. Bila penunjuk berubah menjadi panah yang berkepala dua, tarik penunjuk untuk memperbesar atau mengurangi ukuran partisi.
- <sup>l</sup> Ketik ukuran partisi yang diinginkan dalam bidang **Ukuran Partisi**.

#### *Untuk memindahkan partisi, lakukan salah satu cara berikut*

- Tarik partisi ke posisi baru.
- <sup>l</sup> Ketik ukuran yang diinginkan dalam bidang **Ruang kosong sebelum** atau **Ruang kosong sesudah**.

#### **Catatan**

Bila Anda membuat partisi, program dapat mempersiapkan sebagian ruang bebas untuk kebutuhan sistem di depan partisi yang dibuat.

#### Sistem File

Anda dapat membiarkan partisi tidak diformat, atau memilih di antara jenis sistem file berikut ini:

- <sup>l</sup> **NTFS** adalah sistem file asli Windows NT, Windows 2000, Windows XP, dan sistem operasi lebih baru. Pilih jika Anda menggunakan sistem operasi tersebut. Perlu diketahui bahwa Windows 95/98/Me dan DOS tidak dapat mengakses partisi NTFS.
- <sup>l</sup> **FAT 32** adalah penyempurnaan versi 32-bit sistem file FAT yang mendukung volume hingga 2 TB.
- <sup>l</sup> **FAT 16** adalah sistem file asli DOS. Sebagian besar sistem operasi mengenalinya. Namun, drive disk yang berkapasitas lebih dari 4 GB tidak dapat diformat dalam FAT16.
- <sup>l</sup> **Ext2** adalah sistem file asli Linux. Sistem ini cukup cepat, namun bukan sistem file penjurnalan.
- <sup>l</sup> **Ext3** secara resmi diperkenalkan bersama Red hat Linux versi 7.2, Ext3 adalah sistem file penjurnalan Linux. Sistem ini kompatibel dengan Linux Ext2. Sistem ini memiliki beberapa mode penjurnalan, serta kompatibel dengan berbagai platform dalam arsitektur 32-bit dan 64-bit.
- <sup>l</sup> **Ext4** adalah sistem file asli Linux. Sistem ini lebih baik dibandingkan ext3. Sistem ini sepenuhnya kompatibel dengan ext2 dan ext 3. Namun, ext3 tidak sepenuhnya kompatibel dengan ext4.
- <sup>l</sup> **ReiserFS** adalah sistem file penjurnalan untuk Linux. Umumnya lebih andal dan lebih cepat dari Ext2. Pilih untuk partisi data Linux.
- **· Linux Swap** adalah partisi swap untuk Linux. Pilih jika Anda ingin menambahkan ruang swap lebih besar menggunakan Linux.

### Huruf partisi

Pilih huruf yang akan ditetapkan ke partisi. Jika Anda memilih **Otomatis**, program akan menetapkan huruf drive pertama yang tidak digunakan dalam urutan abjad.

### Label partisi

Label partisi adalah nama yang ditetapkan ke partisi agar mudah dikenali. Misalnya, partisi dengan sistem operasi dapat disebut Sistem, partisi data disebut Data, dsb. Label partisi merupakan atribut opsional.

### Jenis partisi (pengaturan ini hanya tersedia untuk disk MBR)

Anda dapat menetapkan partisi baru sebagai partisi utama atau logis.

<sup>l</sup> **Utama** - pilih parameter ini jika Anda berencana untuk menjalankan boot dari partisi ini. Jika tidak, sebaiknya buat partisi baru sebagai drive logis. Anda hanya dapat memiliki empat partisi utama per drive, atau tiga partisi utama dan satu partisi besar.

#### **Catatan**

Jika Anda memiliki beberapa partisi utama, hanya satu yang akan aktif pada satu waktu. Partisi utama lainnya akan disembunyikan dan tidak akan dilihat oleh OS.

- <sup>o</sup> **Tandai partisi sebagai aktif** centang kotak ini jika Anda berencana untuk menginstal sistem operasi pada partisi tersebut.
- <sup>l</sup> **Logis** pilih parameter ini jika Anda tidak ingin menginstal dan mengaktifkan sistem operasi dari partisi. Drive logis merupakan bagian dari drive disk fisik yang telah dipartisi dan dialokasikan sebagai unit independen, namun berfungsi sebagai drive terpisah.

# Alat Bantu Keamanan dan Privasi

## Acronis DriveCleanser

#### **Catatan**

Fitur dan fungsi tertentu mungkin tidak tersedia dalam edisi yang Anda gunakan.

Acronis DriveCleanser memungkinkan Anda memusnahkan semua data secara permanen di hard disk dan partisi yang dipilih. Untuk pemusnahan, Anda dapat menggunakan salah satu algoritme standar atau membuat [algoritme](#page-129-0) sendiri. Untuk informasi rinci, lihat Pilihan algoritme.

### Mengapa saya memerlukannya?

Bila Anda memformat hard drive lama sebelum membuangnya, informasi tidak musnah secara permanen dan masih dapat diambil. Dengan cara ini, informasi pribadi Anda dapat berakhir di tangan yang salah. Untuk mencegah hal ini, sebaiknya Anda menggunakan Acronis DriveCleanser saat Anda:

- Mengganti hard drive lama dengan yang baru dan tidak berencana menggunakan lagi drive lama tersebut.
- Memberikan hard drive lama ke keluarga atau teman.
- Menjual hard drive lama.

### Cara menggunakan Acronis DriveCleanser

#### *Untuk menghancurkan data pada disk secara permanen*

- 1. Klik tombol **Mulai** > **Acronis** (folder produk) > **Acronis DriveCleanser**. Wizard Acronis DriveCleanser akan terbuka.
- 2. Pada langkah **Pilihan sumber**, pilih disk dan partisi yang ingin Anda hapus. Untuk informasi rinci, lihat Pilihan [sumber](#page-129-1).
- 3. Pada langkah **Pilihan algoritme**, pilih algoritme yang ingin Anda gunakan untuk pemusnahan data. Untuk informasi rinci, lihat Pilihan [algoritme.](#page-129-0)
- 4. [langkah opsional] Anda dapat membuat algoritme sendiri. Untuk informasi rinci, lihat [Membuat](#page-131-0) [algoritme](#page-131-0) kustom.
- 5. [langkah opsional] Pada langkah **Tindakan pascapenghapusan**, pilih tindakan yang harus dilakukan dengan partisi dan disk bila pemusnahan data selesai. Untuk informasi rinci, lihat Tindakan [pascapenghapusan.](#page-133-0)
- 6. Pada langkah **Selesai**, pastikan pengaturan yang dikonfigurasi sudah benar. Untuk memulai proses, centang kotak **Hapus partisi yang dipilih secara permanen**, lalu klik **Lanjutkan**.

#### **Peringatan!**

Perhatikan bahwa, tergantung pada ukuran total partisi yang dipilih dan algoritme pemusnahan data yang dipilih, pemusnahan data dapat memerlukan waktu berjam-jam.

### <span id="page-129-1"></span>Pemilihan sumber

Pada langkah **Pilihan sumber**, pilih partisi dan disk yang datanya ingin dihapus:

- Untuk memilih partisi, klik persegi yang sesuai. Tanda merah  $(\times)$  menunjukkan bahwa partisi dipilih.
- Untuk memilih seluruh hard disk, klik ikon disk  $($

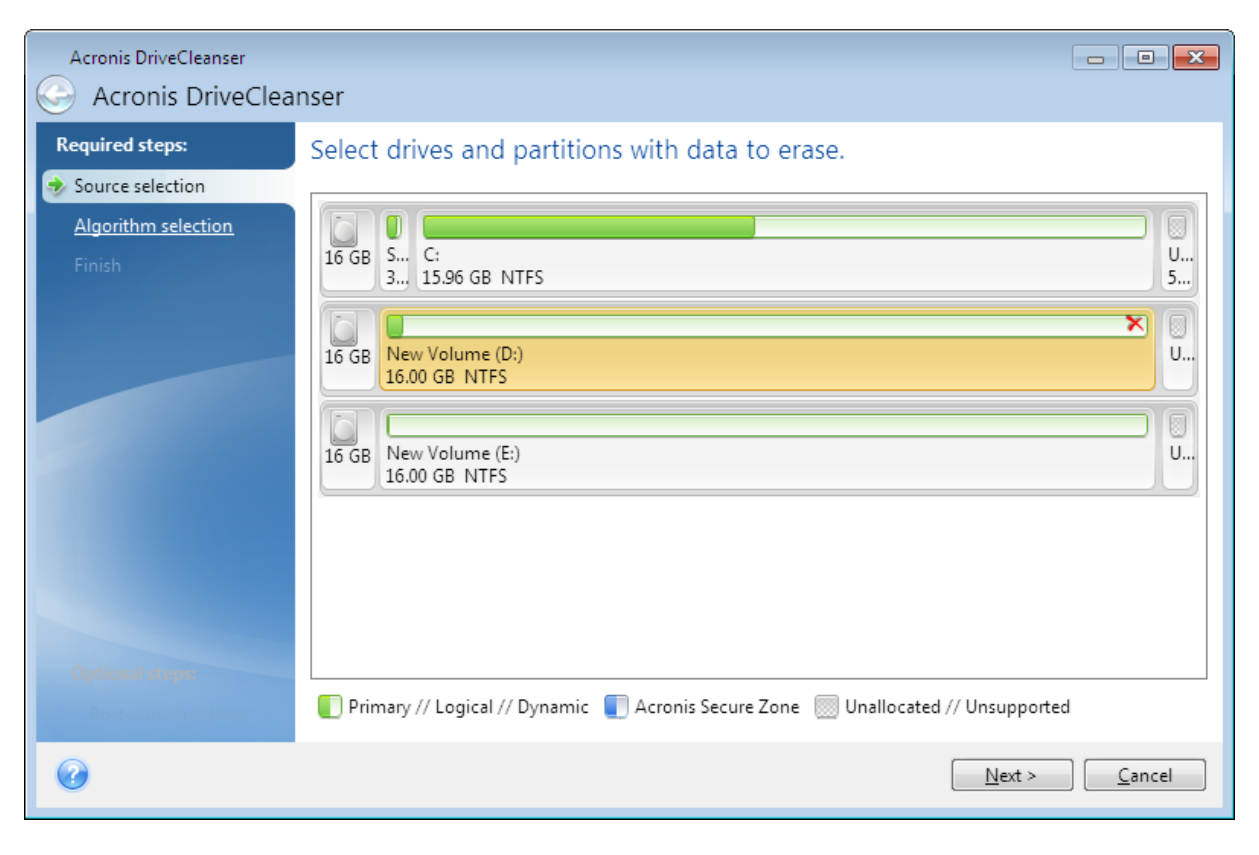

#### **Catatan**

<span id="page-129-0"></span>Acronis DriveCleanser tidak dapat menghapus partisi pada disk dinamis dan GPT, sehingga tidak akan ditampilkan.

### Pilihan algoritme

Pada langkah **Pilihan algoritme**, lakukan salah satu tindakan berikut:

• Untuk menggunakan salah satu algoritme standar, pilih algoritme yang diinginkan. Untuk informasi lebih rinci, lihat Metode [Penghapusan](#page-130-0) Hard Disk.

- <sup>l</sup> [Hanya untuk pengguna tingkat lanjut] Untuk membuat algoritme kustom, pilih **Kustom**. Kemudian, lanjutkan pembuatan pada langkah **Definisi algoritme**. Setelah itu, Anda akan dapat menyimpan algoritme yang dibuat ke file dengan ekstensi \*.alg.
- <sup>l</sup> Untuk menggunakan algoritme kustom yang sebelumnya disimpan, pilih **Muat dari file**, lalu pilih file yang berisi algoritme.

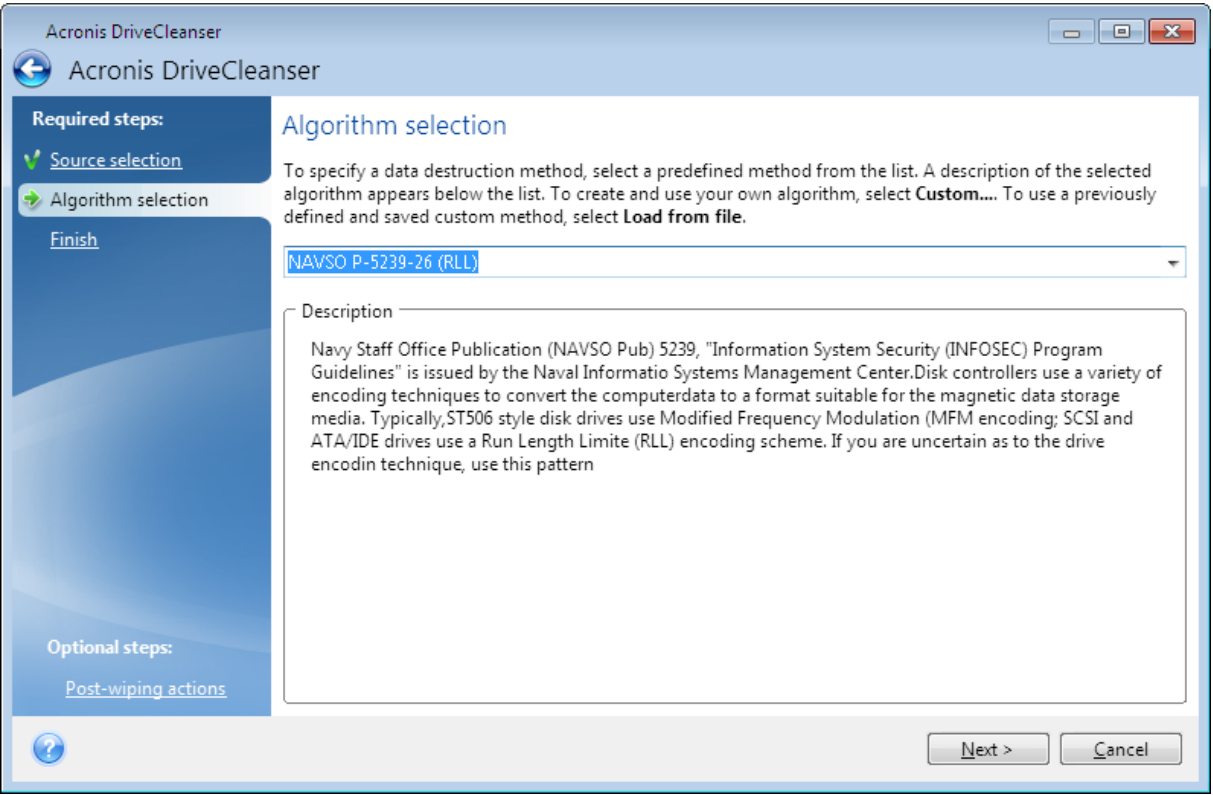

### <span id="page-130-0"></span>Metode Penghapusan Aman Hard Disk

Informasi yang dihapus dari drive hard disk dengan cara yang tidak aman (misalnya, dengan menghapus di Windows) dapat dipulihkan dengan mudah. Dengan menggunakan peralatan khusus, Anda dapat memulihkan informasi yang bahkan ditimpa berulang kali.

Data disimpan di hard disk sebagai urutan biner 1 dan 0 (angka satu dan nol), yang diwakili oleh sejumlah bagian disk berbeda yang dimagnetisasi. Secara umum, angka 1 yang ditulis ke hard disk akan dibaca sebagai 1 oleh pengontrol, dan angka 0 akan dibaca sebagai 0. Namun jika Anda menulis 1 di atas 0, hasilnya adalah 0,95 secara kondisional dan sebaliknya jika 1 ditulis di atas 1, hasilnya adalah 1,05. Perbedaan ini tidak relevan untuk pengontrol. Namun, dengan menggunakan peralatan khusus, urutan 1 dan 0 yang «berada di bawah» dapat mudah dibaca.

#### *Metode penghapusan informasi*

Teori yang rinci tentang penghapusan aman informasi yang terjamin dijelaskan dalam artikel dari Peter Gutmann. Lihat "Secure Deletion of Data from Magnetic and Solid-State Memory" di [https://www.cs.auckland.ac.nz/~pgut001/pubs/secure\\_del.html.](https://www.cs.auckland.ac.nz/~pgut001/pubs/secure_del.html)

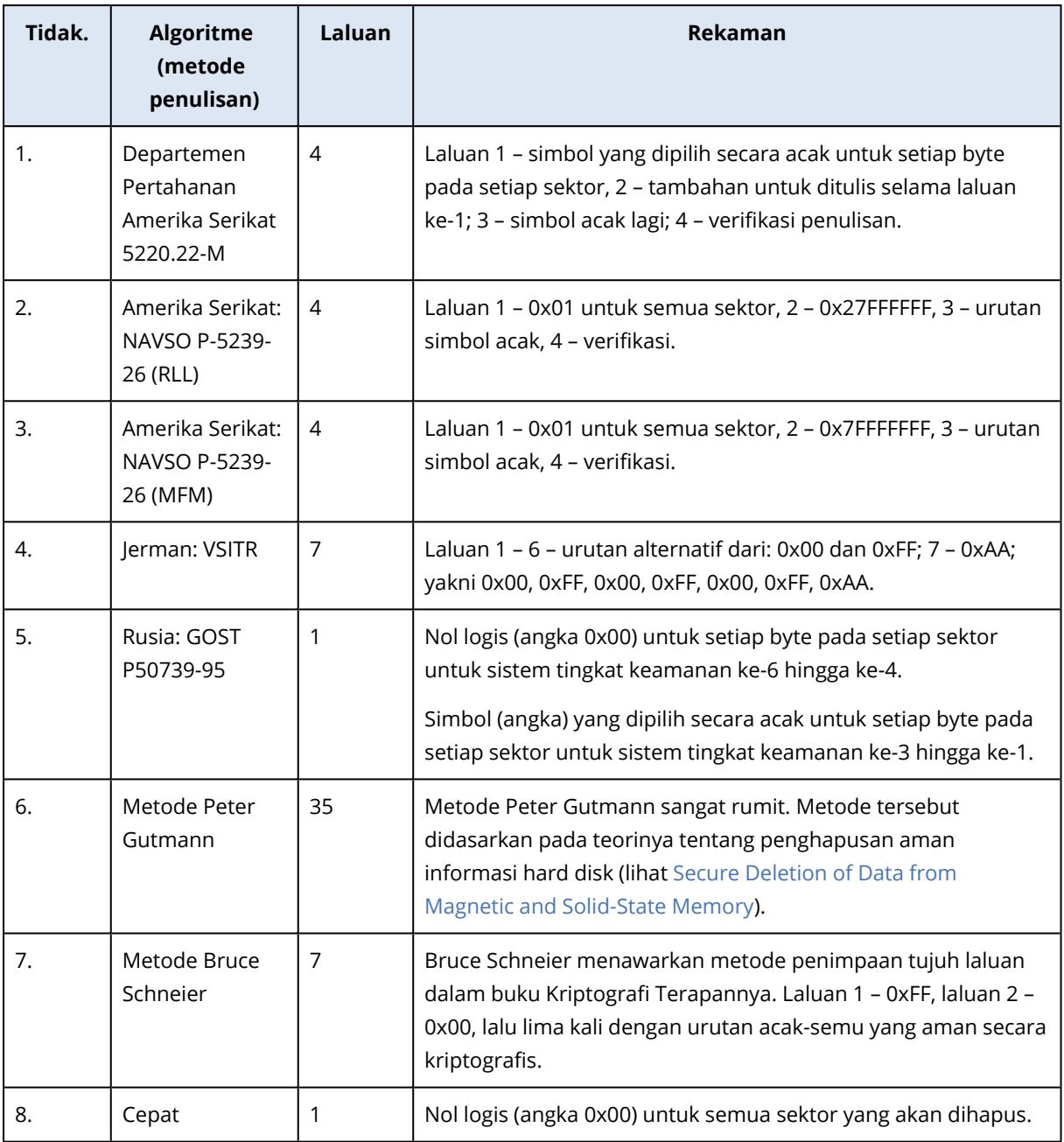

### <span id="page-131-0"></span>Membuat algoritme kustom

#### Definisi algoritme

Langkah **Definisi algoritme** akan menampilkan template algoritme mendatang.

Tabel dilengkapi legenda berikut:

- Kolom pertama berisi jenis operasi (untuk menulis simbol ke disk dan memverifikasikan tulisan).
- Kolom kedua berisi pola data yang akan ditulis ke disk.

Setiap baris menentukan pengoperasian yang akan dilakukan selama laluan. Untuk membuat algoritme, tambahkan baris sebanyak mungkin ke dalam tabel yang menurut Anda cukup dalam pemusnahan data aman.

#### *Untuk menambahkan laluan baru*

1. Klik **Tambah**. Jendela Penyesuaian Pola Penulisan akan terbuka.

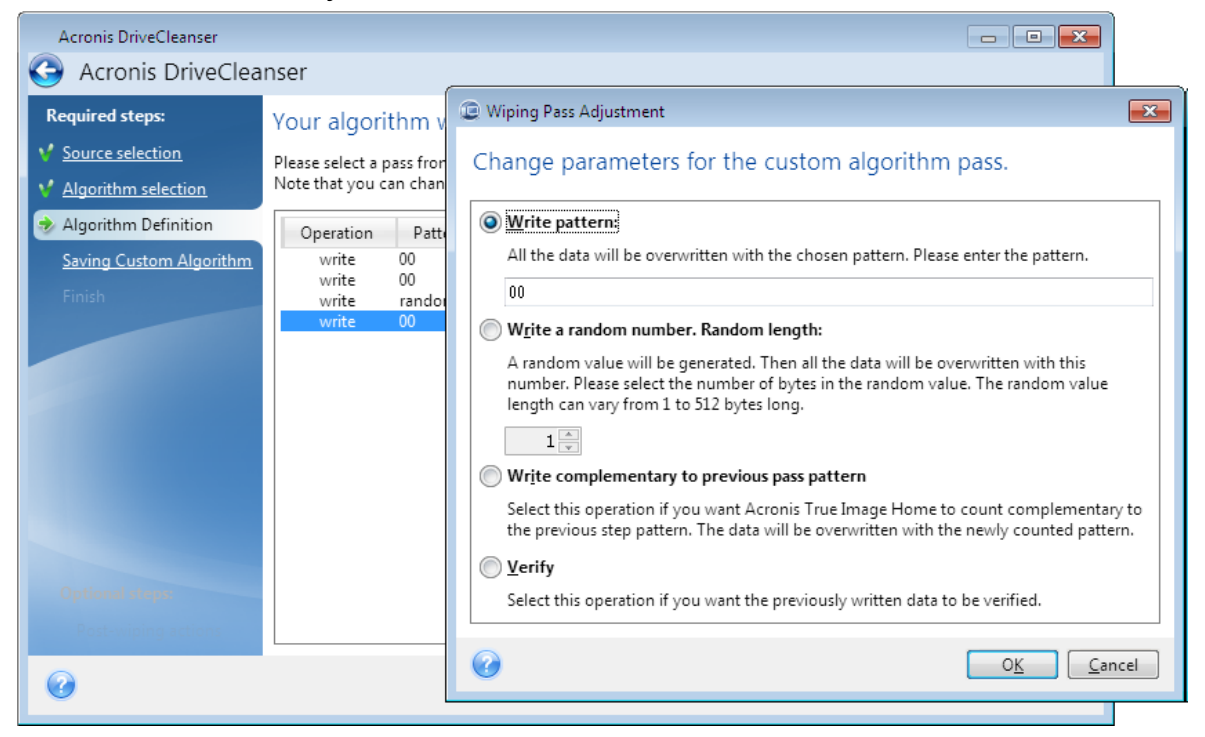

- 2. Pilih salah satu pilihan:
	- <sup>l</sup> **Menulis pola**

Masukkan nilai heksadesimal, misalnya nilai jenis ini: 0x00, 0xAA, atau 0xCD, dll. Panjang nilai ini 1 byte, namun dapat mencapai 512 byte. Kecuali untuk nilai tersebut, Anda dapat memasukkan nilai heksadesimal acak dengan panjang berapa pun (hingga 512 byte).

#### **Catatan**

Jika nilai biner ditunjukkan dengan urutan 10001010 (0x8A), maka nilai biner pelengkap akan ditunjukkan dengan urutan 01110101 (0x75).

<sup>l</sup> **Menulis angka acak**

Tentukan panjang nilai acak dalam satuan byte.

<sup>l</sup> **Menulis pelengkap untuk pola laluan sebelumnya**

Acronis True Image OEM menambahkan nilai pelengkap ke yang ditulis ke disk selama laluan sebelumnya.

<sup>l</sup> **Verifikasi**

Acronis True Image OEM memverifikasi nilai yang ditulis ke disk selama laluan sebelumnya.

3. Klik **OK**.

#### *Untuk mengedit laluan yang ada*

1. Pilih baris yang sesuai, lalu klik **Edit**. Jendela Penyesuaian Pola Penulisan akan terbuka.

#### **Catatan**

Bila Anda memilih beberapa baris, pengaturan baru akan diterapkan ke semua laluan yang dipilih.

2. Ubah pengaturan, lalu klik **OK**.

#### Menyimpan algoritme ke file

- 1. Pada langkah **Menyimpan algoritme kustom**, pilih **Simpan ke file**, lalu klik **Berikutnya**.
- <span id="page-133-0"></span>2. Pada jendela yang terbuka, tentukan nama dan lokasi file, lalu klik **OK**.

### Tindakan pasca-penghapusan

Pada jendela Tindakan pasca-penghapusan, Anda dapat memilih tindakan yang akan dilakukan pada partisi yang dipilih untuk pemusnahan data. Acronis DriveCleanser menawarkan tiga pilihan berikut:

- **· Tanpa tindakan** cukup musnahkan data menggunakan algoritme yang dipilih di bawah ini
- <sup>l</sup> **Hapus partisi** musnahkan data dan hapus partisi
- <sup>l</sup> **Format** musnahkan data dan format partisi (default).

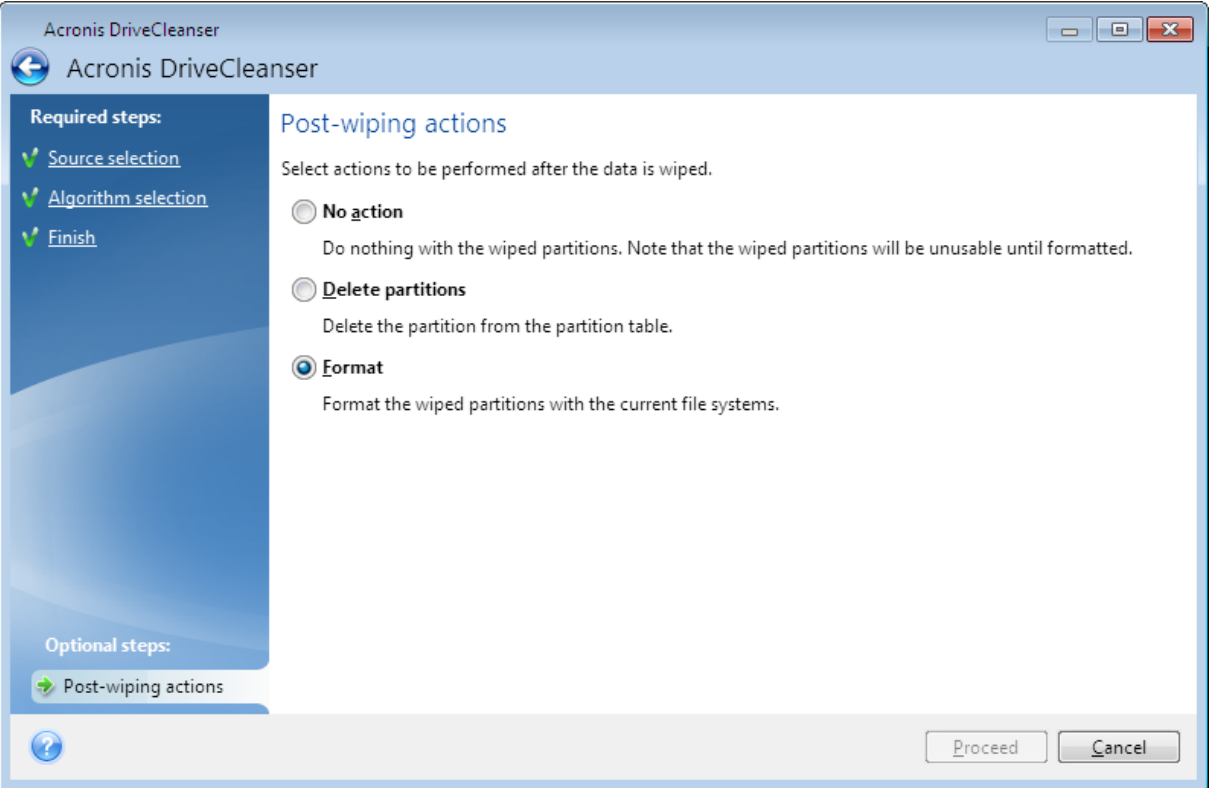

# <span id="page-134-0"></span>Memasang profil pencadangan

Memasang profil sebagai drive virtual memungkinkan Anda mengaksesnya seperti drive fisik. Anda dapat memasang cadangan lokal yang berisi partisi atau seluruh drive disk, lalu memilih partisi yang akan dipasang. Setelah pemasangan:

- Disk baru akan ditampilkan di sistem untuk setiap partisi yang dipasang.
- Anda dapat melihat konten gambar di File Explorer dan manajer file lainnya dalam mode hanya baca.

#### **Catatan**

Operasi yang dijelaskan dalam bagian ini hanya didukung untuk sistem file FAT dan NTFS.

#### **Catatan**

Anda tidak dapat memasang cadangan disk, jika disimpan di server FTP.

## Cara memasang profil

- 1. Di File Explorer, klik kanan file profil yang akan dipasang, lalu klik **Pasang**. Wizard pemasangan akan terbuka.
- 2. Pilih cadangan yang akan dipasang menurut tanggal/waktu pembuatannya. Dengan demikian, Anda dapat menelusuri status data pada saat tertentu.

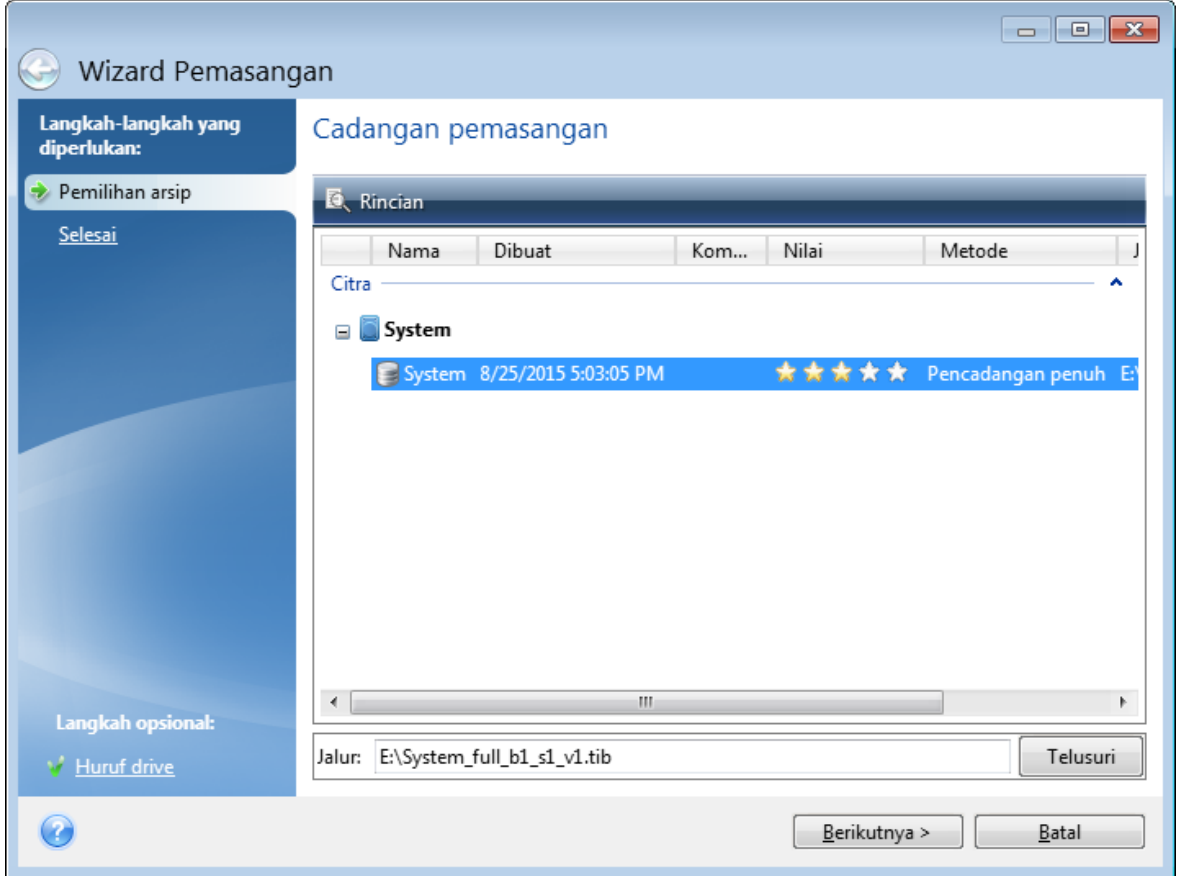

- 3. [langkah opsional] Pada langkah **Huruf drive**, pilih huruf yang akan ditetapkan ke disk virtual dari daftar drop-down **Masukkan huruf**. Jika Anda tidak ingin memasang partisi, pilih **Jangan pasang** dalam daftar atau kosongkan kotak centang partisi.
- 4. Klik **Lanjutkan**.
- <span id="page-135-0"></span>5. Setelah profil tersambung, program akan menjalankan File Explorer, menampilkan kontennya.

# Melepas profil

Sebaiknya lepas disk virtual setelah semua operasi yang diperlukan selesai, karena memelihara disk virtual memerlukan sumber daya sistem yang besar.

#### *Untuk melepas profil*

- 1. Di File Explorer, klik kanan ikon disk, lalu klik **Lepas**.
- 2. Aktifkan ulang atau matikan komputer.

# Bekerja dengan file .vhd(x)

Acronis cadangan disk atau partisi (file .tib) dapat dikonversi menjadi hard disk virtual (file .vhd(x)).

# Cara menggunakan file .vhd(x)

- Anda dapat menjalankan boot komputer dari file .vhd(x) yang dikonversi untuk menguji apakah cadangan valid dan dapat dipulihkan ke sistem operasi yang dapat di-boot.
- Anda dapat menyimpan file .vhd(x) yang dikonversi untuk situasi darurat. Misalnya, jika komputer tidak dapat hidup dan Anda perlu segera menjalankannya, Anda dapat menjalankan boot dari file .vhd(x).
- Di Windows 7, Anda dapat memasang file .vhd(x) sebagai drive tambahan. File .vhd(x) mungkin berisi partisi, baik sistem maupun nonsistem.
- <sup>l</sup> Anda dapat menjalankan file .vhd(x) yang dikonversi sebagai mesin virtual.

## Batasan dan informasi tambahan

- Cadangan file tidak dapat dikonversi menjadi file .vhd(x).
- Untuk menjalankan boot dari file .vhd(x) yang dikonversi, file harus berisi:
	- <sup>o</sup> Partisi sistem dari komputer yang sama. Anda tidak dapat menjalankan boot komputer lain menggunakan file .vhd(x) yang sama.
	- <sup>o</sup> Windows 7 atau sistem operasi lebih baru.
- Perubahan yang dibuat ke file .vhd(x) yang di-boot atau dipasang akan disimpan ke dalamnya. Jika Anda menjalankan boot dari file .vhd(x) dan membuat perubahan ke data yang tidak dicadangkan, perubahan tersebut akan mempengaruhi sistem langsung.
- Versi mandiri Acronis True Image OEM yang dimulai saat menjalankan boot dari media yang dapat di-boot tidak mendukung operasi konversi.
- Acronis True Image OEM tidak dapat mengonversi file .tib yang berisi volume dinamis yang awalnya berlokasi di lebih dari satu drive disk (misalnya, volume dinamis gabungan atau garis).

## Mengonversi cadangan Acronis

Pengguna Windows 7 edisi Enterprise dan Ultimate, serta versi Windows yang lebih baru dapat mengonversi citra .tib partisi sistem ke dalam format .vhd(x) jika ingin menggunakan file .vhd(x) yang dikonversi untuk menjalankan boot sistem operasi. Atau, pengguna mungkin ingin dapat memasang profil tanpa menggunakan Acronis True Image OEM.

#### *Untuk mengonversi profil disk Acronis (file .tib) ke cadangan Windows (file .vhd(x))*

- 1. Jalankan Acronis True Image OEM.
- 2. Buka bagian **Pencadangan**.
- 3. Dalam daftar cadangan, klik ikon panah bawah di samping cadangan yang ingin dikonversi, lalu klik **Konversi ke VHD**.

Jika cadangan dilindungi kata sandi, Acronis True Image OEM akan meminta kata sandi. Perlu diketahui bahwa file .vhd(x) yang dihasilkan akan menghapus perlindungan kata sandi.

4. Pilih versi cadangan yang akan dikonversi.

Mengonversi cadangan inkremental memerlukan semua cadangan inkremental sebelumnya dan cadangan lengkap asli. Mengonversi cadangan diferensial memerlukan cadangan lengkap asli. Hasil konversi akan selalu menjadi cadangan lengkap.

- 5. Tetapkan jalur ke file yang akan dibuat. File dapat diarahkan ke penyimpanan lokal mana pun yang didukung oleh Acronis True Image OEM (kecuali Acronis Secure Zone dan CD/DVD). Selain itu, file dapat diarahkan ke SMB bersama.
- 6. [Langkah opsional] Sewaktu cadangan dikonversi, Anda dapat mencentang kotak **Mulai mesin virtual setelah selesai**. Jika dipilih, Acronis True Image OEM akan menghidupkan ulang komputer dan menjalankan mesin virtual Hyper-V menggunakan file .vhd(x) yang telah dibuat.

Bila citra .tib yang dipilih untuk dikonversi berisi partisi, misalnya dari dua drive hard disk fisik, maka program akan membuat dua file .vhd(x) yang sesuai dengan drive fisik tersebut.

# Mengimpor dan mengekspor pengaturan cadangan

Acronis True Image OEM memungkinkan Anda mengimpor dan mengekspor pengaturan cadangan. Ini mungkin diinginkan jika Anda harus mentransfer pengaturan ke PC baru setelah menginstal Acronis True Image OEM di komputer tersebut. Menyimpan pengaturan mungkin juga bermanfaat jika Anda memutuskan untuk meningkatkan kemampuan Acronis True Image OEM ke versi berikutnya di lain waktu.

Transfer tersebut akan membuat konfigurasi cadangan di PC baru jauh lebih mudah. Anda hanya perlu mengekspor pengaturan, lalu mengimpornya ke PC lain. Pengaturan akan diekspor dalam bentuk file skrip.

Konten pengaturan dapat berbeda tergantung pada jenis cadangan. Dalam kasus cadangan disk "klasik" dan jenis file, pengaturannya berisi item berikut:

- daftar item yang akan dicadangkan
- pilihan cadangan
- lokasi pencadangan
- jadwal
- skema pencadangan
- aturan pembersihan otomatis
- aturan penamaan versi cadangan

Berikut adalah pengaturan pencadangan nonstop:

- daftar item untuk perlindungan nonstop
- <sup>l</sup> Lokasi penyimpanan data Pencadangan nonstop (daftar lokasi, jika ada beberapa)

#### **Catatan**

Anda tidak dapat mengimpor pengaturan pencadangan online dari satu komputer ke komputer lainnya.

#### *Untuk mengekspor pengaturan cadangan*

- 1. Jalankan Acronis True Image OEM.
- 2. Pada panel samping, klik **Pengaturan** > **Transfer pengaturan pencadangan**, klik **Simpan pengaturan ke file**, lalu telusuri tujuan untuk menyimpan file skrip berisi pengaturan.

#### *Untuk mengimpor pengaturan pencadangan*

- 1. Jalankan Acronis True Image OEM di komputer lain.
- 2. Pada panel samping, klik **Pengaturan** > **Transfer pengaturan pencadangan**, klik **Impor pengaturan dari file**, lalu tunjukkan jalur ke file skrip berisi pengaturan.

Setelah mengimpor pengaturan, Anda mungkin perlu mengubah beberapa di antaranya agar sesuai dengan lingkungan baru. Misalnya, Anda mungkin perlu mengubah daftar item yang akan dicadangkan, tujuan pencadangan, dsb.

Jika Anda ingin menyalin beberapa cadangan ke komputer lain, sebaiknya ekspor juga pengaturan cadangan tersebut. Dengan demikian, Anda tidak akan kehilangan beberapa fungsi cadangan yang disalin.

# **Mengatasi masalah**

# Menyelesaikan masalah yang paling sering terjadi

Berikut adalah daftar masalah yang paling sering dialami pengguna dalam Acronis True Image OEM. Anda dapat membaca solusi yang sesuai dalam Acronis Basis [Pengetahuan.](https://kb.acronis.com/true-image-known-solutions)

**File dan folder tidak [ditampilkan](https://kb.acronis.com/content/58783) saat menelusuri cadangan di File Explorer**

#### **Pesan kesalahan "Pasang drive [eksternal"](https://kb.acronis.com/content/60612)**

#### **BSOD (Blue Screen of Death) setelah [pemulihan](https://kb.acronis.com/content/57147) ke perangkat keras baru dan pesan kesalahan "Hentikan [0x0000007B"](https://kb.acronis.com/content/57147) karena driver tidak ditemukan**

Lihat daftar lengkap solusi populer di [https://kb.acronis.com/true-image-known-solutions.](https://kb.acronis.com/true-image-known-solutions)

Lihat juga informasi pemecahan masalah tentang kegagalan pemulihan di <https://kb.acronis.com/content/46340>.

# Acronis Laporan Sistem

Alat bantu **Buat laporan sistem** ini akan membuat laporan sistem yang berisi semua informasi teknis yang diperlukan dan memungkinkan Anda menyimpan informasi ke file. Bila perlu, Anda dapat menyertakan file yang dibuat dalam deskripsi masalah dan mengirimkannya ke Tim dukungan. Hal ini akan mempermudah dan mempercepat pencarian solusi.

#### *Untuk membuat laporan sistem, lakukan salah satu langkah berikut*

- <sup>l</sup> Pada panel samping, klik **Bantuan**, lalu klik **Buat laporan sistem**.
- <sup>l</sup> Tekan **CTRL+F7**. Perlu diperhatikan bahwa Anda dapat menggunakan kombinasi tombol ini meskipun Acronis True Image OEM melakukan operasi lainnya.
- <sup>l</sup> Jika Anda menggunakan Windows 11, klik **Semua aplikasi** > **Acronis** > **Acronis System Report**.
- <sup>l</sup> Jika Anda menggunakan Windows 10, pada menu **Mulai**, klik **Acronis** > **Acronis System Report**.
- <sup>l</sup> Jika Anda menggunakan Windows 7 atau 8, klik **Mulai** > **Semua Program** > **Acronis** > **Acronis System Report**.

#### *Setelah laporan dibuat*

- <sup>l</sup> Untuk menyimpan laporan sistem yang dibuat, klik **Simpan**, lalu pada jendela yang terbuka, tentukan lokasi untuk file yang dibuat.
- <sup>l</sup> Untuk keluar dari jendela program utama tanpa menyimpan laporan, klik **Batal**.

Anda dapat menempatkan alat bantu tersebut pada media yang dapat di-boot sebagai komponen terpisah untuk membuat laporan sistem bila komputer tidak dapat di-boot. Setelah menjalankan boot dari media, Anda dapat membuat laporan tanpa menjalankan Acronis True Image OEM. Cukup pasang drive flash USB, lalu klik ikon **Acronis System Report**. Laporan yang dibuat akan disimpan pada drive flash USB.

#### *Untuk menempatkan alat bantu Acronis System Report pada media yang dapat di-boot*

- 1. Centang kotak **Acronis System Report** pada halaman **Pilihan Konten Media Cadangan** dalam wizard **Pembuat Media Acronis**.
- 2. Klik **Berikutnya** untuk melanjutkan.

#### **Membuat laporan sistem dari permintaan baris perintah**

- 1. Jalankan Windows Command Processor (cmd.exe) sebagai administrator.
- 2. Ubah direktori saat ini menjadi folder penginstalan Acronis True Image OEM. Untuk melakukannya, masukkan:

cd C:\Program Files (x86)\Acronis\TrueImageHome

3. Untuk membuat file laporan sistem, masukkan:

SystemReport

File SystemReport.zip akan dibuat dalam folder saat ini.

Jika Anda ingin membuat file laporan dengan nama kustom, ketik nama baru untuk menggantikan <nama file>:

SystemReport.exe /filename:<file name>

#### *Untuk membuat laporan sistem pada media yang dapat di-boot*

- 1. Buat Media yang dapat di-boot Acronis jika Anda belum memilikinya. Untuk informasi rinci, lihat [Pembuat](#page-110-0) Media Acronis.
- 2. Susun urutan boot dalam BIOS agar perangkat media yang dapat di-boot (CD, DVD, atau drive USB) menjadi perangkat boot pertama. Untuk informasi rinci, lihat [Menyusun](#page-88-0) urutan boot dalam [BIOS](#page-88-0).
- 3. Jalankan boot dari Media yang dapat di-boot Acronis, lalu pilih **Acronis True Image OEM**.

#### **Catatan**

Selain mengklik **Acronis True Image OEM**, Anda dapat memasang drive flash USB, lalu klik **Acronis System Report**. Dalam kasus ini, program akan membuat laporan dan secara otomatis menyimpannya ke drive flash.

- 4. Klik tanda panah di sebelah ikon Bantuan ( ), lalu pilih **Buat laporan sistem**.
- 5. Untuk menyimpan laporan yang dibuat, klik **Simpan** dan pada jendela yang terbuka, tentukan lokasi untuk file yang dibuat.

Program akan mengarsipkan laporan menjadi file zip.

# Acronis Smart Error Reporting

Bila suatu masalah disebabkan oleh kesalahan dalam operasi program, Acronis True Image OEM akan menampilkan pesan kesalahan yang terjadi. Pesan kesalahan berisi kode aktivitas dan keterangan singkat tentang kesalahan tersebut.

## Bila Anda memiliki sambungan Internet

Untuk melihat artikel Basis Pengetahuan Acronis yang menyarankan solusi untuk mengatasi kesalahan, klik tombol **Basis Pengetahuan**.

Tindakan ini akan membuka jendela konfirmasi yang mencantumkan informasi yang akan dikirim melalui Internet ke Basis Pengetahuan Acronis. Klik **OK** untuk mengizinkan pengiriman informasi.

Jika di masa mendatang, Anda ingin mengirim informasi tersebut tanpa konfirmasi, centang kotak **Selalu kirim tanpa konfirmasi**.

## Bila Anda tidak memiliki sambungan Internet

1. Pada jendela pesan kesalahan, klik **Lebih rinci**, lalu catat kode aktivitas. Kode mungkin terlihat seperti ini:

0x000101F6 - contoh kode aktivitas biasa.

0x00970007+0x00970016+0x00970002 - contoh kode aktivitas gabungan. Kode seperti ini mungkin muncul saat terjadi kesalahan dalam modul program tingkat rendah, lalu diteruskan ke modul tingkat yang lebih tinggi, sehingga juga mengakibatkan kesalahan dalam modul tersebut.

2. Bila Anda membuat sambungan Internet atau jika Anda dapat menggunakan komputer lain yang memiliki sambungan Internet, masukkan kode aktivitas di: [https://kb.acronis.com/errorcode/.](https://kb.acronis.com/errorcode/)

# Cara mengumpulkan sampah gangguan

Karena gangguan Acronis True Image OEM atau Windows dapat disebabkan oleh alasan yang berbeda, maka masing-masing kasus gangguan harus diselidiki secara terpisah. Acronis Pusat Pelanggan akan menghargai jika Anda dapat menyediakan informasi berikut ini:

#### *Jika Acronis True Image OEM mengalami gangguan, berikan informasi berikut ini:*

- 1. Keterangan urutan langkah yang dilakukan sebelum mengalami masalah.
- 2. Sampah gangguan. Untuk informasi tentang cara mengumpulkan sampah tersebut, lihat artikel KB (Basis Pengetahuan) Dukungan Acronis di [http://kb.acronis.com/content/27931.](https://kb.acronis.com/content/27931)

#### *Jika Acronis True Image OEM menyebabkan gangguan Windows:*

- 1. Keterangan urutan langkah yang dilakukan sebelum mengalami masalah.
- 2. File sampah Windows. Untuk informasi tentang cara mengumpulkan sampah tersebut, lihat artikel KB Dukungan Acronis di [http://kb.acronis.com/content/17639.](https://kb.acronis.com/content/17639)

#### *Jika Acronis True Image OEM membeku*

- 1. Keterangan urutan langkah yang dilakukan sebelum mengalami masalah.
- 2. Sampah pengguna terkait proses. Lihat artikel KB Dukungan Acronis di [http://kb.acronis.com/content/6265](https://kb.acronis.com/content/6265).
- 3. Log Procmon. Lihat artikel KB Dukungan Acronis di [http://kb.acronis.com/content/2295](https://kb.acronis.com/content/2295).

Jika Anda tidak dapat mengakses informasi tersebut, hubungi Pusat Pelanggan Acronis guna meminta tautan FTP untuk mengunggah file.

Informasi ini akan mempercepat proses pencarian solusi.

# **Glosarium**

## A

#### **Acronis Active Protection**

Teknologi yang melindungi data dari ransomware, yakni perangkat lunak berbahaya yang memblokir akses ke beberapa file atau seluruh sistem dan menuntut tebusan untuk membuka blokir. Dengan berbasis pendekatan heuristik, teknologi ini memantau proses yang berjalan di komputer menggunakan mode realtime dan memberi tahu pengguna tentang percobaan untuk mengenkripsi data di komputer. Bila file dienkripsi, file dapat dipulihkan dari salinan atau cadangan sementara.

#### **Acronis Notary**

Teknologi yang memungkinkan pengguna memeriksa jika file yang disahkan dimodifikasi sejak waktu file dicadangkan. Notary akan menghitung kode hash berdasarkan kode hash file yang dipilih untuk disahkan, lalu mengirim kode hash tersebut ke database berbasis Blockchain. Teknologi Blockchain menjamin kode hash tidak akan diubah. Karenanya, keaslian file dapat diverifikasikan secara mudah dengan membandingkan hash dalam database dan hash file yang ingin diperiksa.

#### **Acronis Startup Recovery Manager**

Alat bantu perlindungan yang memungkinkan dimulainya versi mandiri pada waktu boot saat F11 ditekan. Startup Recovery Manager akan menggantikan kebutuhan media yang dapat diboot. Startup Recovery Manager sangat bermanfaat untuk pengguna dinamis. Jika terjadi kegagalan, pengguna akan menjalankan boot ulang mesin, menekan F11 pada prompt "Tekan F11 agar Startup Recovery Manager…",

dan melakukan pemulihan data dengan cara yang sama seperti pada media yang umumnya dapat di-boot. Batasan: tidak dapat diatur pada disk dinamis; memerlukan konfigurasi pemuat boot manual, seperti LILO dan GRUB; memerlukan pengaktifan ulang pemuat pihak ketiga.

# $\subset$

#### **Cadangan yang disahkan**

Cadangan berisi file yang disahkan dengan Acronis Notary.

## F

#### **File yang disahkan**

File yang disahkan dengan Acronis Notary. File akan menjadi sah setelah ditambahkan ke cadangan yang disahkan dan mengirim kode hash ke database berbasis Blockchain.

# M

#### **Media yang dapat di-boot**

Media fisik (CD, DVD, drive USB, atau media lain yang didukung BIOS mesin seperti perangkat boot) yang berisi Acronis True Image OEM versi mandiri. Media yang dapat di-boot sering kali digunakan untuk memulihkan sistem operasi yang tidak dapat dijalankan, untuk mengakses dan mencadangkan data yang selamat saat sistem rusak, menjalankan fungsi tanpa sistem operasi, membuat volume dasar maupun dinamis tanpa sistem operasi, atau mencadangkan sektor demi sektor disk yang memiliki sistem file tidak didukung.
#### **Mencadangkan rantai versi**

Urutan dari minimum dua versi cadangan yang berisi versi cadangan lengkap pertama dan selanjutnya atau versi cadangan inkremental maupun diferensial lainnya. Rantai versi cadangan akan berlanjut hingga versi cadangan lengkap berikutnya (jika berlaku).

# $\Omega$

# **Operasi pencadangan**

Operasi yang akan membuat salinan data yang ada pada hard disk mesin untuk tujuan pemulihan atau pembalikan data ke tanggal dan waktu tertentu.

# P

# **Pemulihan**

Pemulihan adalah proses mengembalikan data rusak ke status normal sebelumnya dari cadangan.

### **Pencadangan**

Sama seperti Operasi pencadangan. Serangkaian versi cadangan yang dibuat dan dikelola menggunakan pengaturan pencadangan. Cadangan dapat berisi beberapa versi cadangan yang dibuat menggunakan metode pencadangan lengkap dan inkremental. Versi cadangan yang terdapat dalam cadangan yang sama biasanya tersimpan di lokasi yang sama.

### **Pencadangan diferensial**

Metode pencadangan yang digunakan untuk menyimpan perubahan data yang terjadi sejak versi cadangan lengkap terakhir dalam pencadangan. Proses pencadangan yang menghasilkan versi cadangan diferensial.

# **Pencadangan disk (Profil)**

Cadangan yang berisi salinan berbasis sektor disk atau partisi dalam format terpaket. Biasanya, hanya sektor berisi data yang akan disalin. menyediakan pilihan untuk mengambil profil mentah, yakni salinan semua sektor disk yang memungkinkan pembuatan profil sistem file yang tidak didukung.

# **Pencadangan inkremental**

Metode pencadangan yang digunakan untuk menyimpan perubahan data yang terjadi sejak versi cadangan (jenis apa pun) terakhir dalam pencadangan. Proses pencadangan yang menghasilkan versi cadangan inkremental.

# **Pencadangan lengkap**

Metode pencadangan yang digunakan untuk menyimpan semua data yang dipilih untuk dicadangkan. Proses pencadangan yang menghasilkan versi cadangan lengkap.

### **Pengaturan pencadangan**

Serangkaian aturan yang dikonfigurasi pengguna saat membuat pencadangan baru. Aturan ini akan mengontrol proses pencadangan. Nantinya Anda dapat mengedit pengaturan cadangan untuk mengubah atau mengoptimalkan proses pencadangan.

### **Pengesahan**

Proses "mengingat" status file dan menetapkan bahwa status ini asli. Selama pengesahan, Acronis Notary akan menghitung kode hash berdasarkan kode hash file yang dipilih untuk disahkan, lalu mengirim kode hash tersebut ke database berbasis Blockchain.

#### **Proses mencurigakan**

Acronis Active Protection menggunakan heuristik perilaku dan menganalisis rantai tindakan yang dilakukan oleh program (proses), yang selanjutnya dibandingkan dengan rantai kejadian dalam database pola perilaku berbahaya. Jika program bertindak serupa dengan perilaku ransomware dan mencoba memodifikasi file pengguna, program akan dianggap mencurigakan.

# $\overline{V}$

# **Validasi**

Operasi yang akan memeriksa apakah Anda dapat memulihkan data dari versi cadangan tertentu. Untuk versi cadangan lengkap, program ini hanya memvalidasi versi cadangan lengkap. Untuk versi cadangan diferensial, program akan memvalidasi cadangan lengkap awal dan cadangan diferensial yang dipilih. Untuk versi cadangan inkremental - program akan memvalidasi versi cadangan lengkap awal, cadangan inkremental yang dipilih, dan seluruh rantai versi cadangan (jika ada) untuk versi cadangan inkremental yang dipilih. Jika rantai berisi satu versi cadangan diferensial atau lebih, maka program akan memvalidasi (selain versi cadangan lengkap awal dan versi cadangan inkremental yang dipilih) hanya versi cadangan diferensial terbaru pada rantai tersebut dan semua cadangan inkremental setelahnya (jika ada) antara versi cadangan diferensial dan versi cadangan inkremental yang dipilih.

### **Versi cadangan**

Hasil satu operasi pencadangan. Secara fisik, satu atau serangkaian file yang berisi salinan cadangan data per tanggal dan waktu tertentu. File versi cadangan yang dibuat Acronis True Image OEM memiliki ekstensi .tibx. File TIBX yang dihasilkan dari konsolidasi versi cadangan juga disebut versi cadangan.

### **Versi cadangan diferensial**

Versi cadangan diferensial akan menyimpan perubahan pada data terhadap versi cadangan lengkap terbaru. Anda memerlukan akses ke versi cadangan lengkap terkait untuk memulihkan data dari versi cadangan diferensial.

#### **Versi cadangan inkremental**

Versi cadangan yang menyimpan perubahan pada data terhadap versi cadangan terakhir. Anda memerlukan akses ke versi cadangan lainnya dari cadangan yang sama untuk mengembalikan data dari versi cadangan inkremental.

### **Versi cadangan lengkap**

Versi cadangan mandiri yang memadai berisi semua data yang dipilih untuk dicadangkan. Anda tidak memerlukan akses ke versi cadangan lainnya untuk memulihkan data dari versi cadangan lengkap.

# **Indeks**

#### **1**

1. Pencadangan seluruh PC "Dua versi lengkap" [52](#page-51-0)

#### **2**

2. Cadangan file "Versi inkremental harian + versi lengkap mingguan"  [53](#page-52-0)

#### **3**

3. Cadangan disk "Versi lengkap setiap 2 bulan + versi diferensial dua kali sebulan"  [53](#page-52-1)

# **A**

Acronis DriveCleanser [129](#page-128-0) Acronis Laporan Sistem  [140](#page-139-0) Acronis Pencadangan Nonstop [33](#page-32-0) Acronis Penyimpanan data Pencadangan Nonstop  [34](#page-33-0) Acronis Smart Error Reporting  [142](#page-141-0) Acronis Startup Recovery Manager [122](#page-121-0) Acronis True Image fitur lanjutan  [12](#page-11-0) Active Protection [98](#page-97-0) Aktivitas dan statistik cadangan  [65](#page-64-0) Alat bantu  [111](#page-110-0) Alat Bantu Keamanan dan Privasi [129](#page-128-1) Ambang ruang disk kosong  [55](#page-54-0), [95](#page-94-0) Apa yang dimaksud dengan Acronis True Image OEM?  [7](#page-6-0) Aturan penyimpanan  [34](#page-33-1)

#### **B**

Bahasa antarmuka pengguna  [15](#page-14-0) Batasan dan informasi tambahan  [137](#page-136-0) Batasan pada pengoperasian dengan disk dinamis [10](#page-9-0) Batasan Pencadangan Nonstop  [33](#page-32-1) Bekerja dengan file .vhd(x) [136](#page-135-0) Bila Anda memiliki sambungan Internet [142](#page-141-1) Bila Anda tidak memiliki sambungan Internet  [142](#page-141-2)

# **C**

Cadangan lengkap, inkremental, dan diferensial  [26](#page-25-0) Cara kerjanya  [33](#page-32-2) Cara memasang profil  [135](#page-134-0) Cara menggunakan Acronis DriveCleanser [129](#page-128-2) Cara menggunakan file .vhd(x)  [137](#page-136-1) Cara mengumpulkan sampah gangguan [142](#page-141-3) CBT (Changed Block Tracking)  [29](#page-28-0) Contoh pemulihan ke sistem UEFI [87](#page-86-0) Contoh skema kustom  [52](#page-51-1)

### **D**

Dasbor Perlindungan  [98](#page-97-1) Definisi algoritme [132](#page-131-0) Dukungan Teknis  [14](#page-13-0)

### **G**

Gaya partisi setelah pemulihan  [86](#page-85-0)

#### **H**

Huruf partisi [128](#page-127-0)

#### **I**

Informasi tambahan [123](#page-122-0) Integrasi dengan Windows  [37](#page-36-0)

# **J**

Jenis partisi (pengaturan ini hanya tersedia untuk disk MBR) [128](#page-127-1) Jenis sambungan Internet yang didukung  [9](#page-8-0)

# **K**

Kecepatan unggah data  [63](#page-62-0) Kloning dan migrasi disk [101](#page-100-0) Konsep dasar  [24](#page-23-0)

#### **L**

Label partisi  [128](#page-127-2)

#### **M**

Masalah terlalu banyak pengaktifan [11](#page-10-0) Media penyimpanan yang didukung [9](#page-8-1) Media yang dapat di-boot Acronis parameter pengaktifan [114](#page-113-0) Melepas profil  [136](#page-135-1) Melindungi sistem  [15](#page-14-1) Memasang profil pencadangan  [135](#page-134-1) Memastikan bahwa media yang dapat di-boot dapat digunakan saat diperlukan  [117](#page-116-0) Membersihkan cadangan dan versi cadangan  [69](#page-68-0)

Membersihkan versi cadangan secara manual  [70](#page-69-0) Membersihkan versi cadangan secara otomatis  [70](#page-69-1) Membuat algoritme kustom [132](#page-131-1) Membuat file .iso dari file .wim  [116](#page-115-0) Membuat Media yang dapat di-boot Acronis [17,](#page-16-0) [112](#page-111-0) Membuat partisi baru [126](#page-125-0) Memigrasi ke SSD menggunakan metode pencadangan dan pemulihan  [109](#page-108-0) Memigrasi sistem dari HDD ke SSD  [107](#page-106-0) Memilih hard disk  [124](#page-123-0) Memilih metode inisialisasi  [125](#page-124-0) Memilih mode video saat menjalankan boot dari media yang dapat di-boot [121](#page-120-0) memisahkan cadangan secara langsung  [68](#page-67-0) Memulihkan data  [72](#page-71-0) Memulihkan disk dan partisi  [72](#page-71-1) Memulihkan file dan folder  [90](#page-89-0) Memulihkan komputer  [21](#page-20-0) Memulihkan partisi dan disk  [83](#page-82-0) Memulihkan sistem ke disk baru pada media yang dapat di-boot  [77](#page-76-0) Memulihkan sistem ke disk yang sama [73](#page-72-0) Memulihkan sistem setelah gangguan [72](#page-71-2) Memvalidasi cadangan [68](#page-67-1) Menambahkan cadangan yang ada ke daftar  [69](#page-68-1) Menambahkan driver ke citra .wim yang ada [115](#page-114-0) Menambahkan hard disk baru [124](#page-123-1) Mencadangkan data  [41](#page-40-0)

Mencadangkan disk dan partisi  [41](#page-40-1) Mencadangkan file [19](#page-18-0) Mencadangkan file dan folder  [43](#page-42-0) Mencadangkan ke berbagai tempat [68](#page-67-2) Mencadangkan komputer  [15](#page-14-2) Mencadangkan semua data pada PC  [17](#page-16-1) Mencari konten cadangan  [91](#page-90-0) Mencoba menentukan penyebab gangguan [72](#page-71-3) Menentukan lokasi penyimpanan cadangan  [30](#page-29-0) Mengaktifkan Acronis True Image OEM  [11](#page-10-1) Mengapa saya memerlukannya?  [19,](#page-18-1) [129](#page-128-3) Mengatasi masalah  [32](#page-31-0), [140](#page-139-1) Mengecualikan item dari kloning [105](#page-104-0) Mengedit perintah pengguna untuk pemulihan [93](#page-92-0) Mengedit perintah pengguna untuk pencadangan [57](#page-56-0) Mengelola file dalam Karantina  [99](#page-98-0) Mengelola skema pencadangan kustom  [52](#page-51-2) Menghapus keseluruhan cadangan  [69](#page-68-2) Mengimpor dan mengekspor pengaturan cadangan  [138](#page-137-0) Menginstal dan menghapus instalan Acronis True Image OEM [10](#page-9-1) Mengkloning disk [20](#page-19-0) Mengkloning hard drive  [19](#page-18-2) Mengonversi cadangan Acronis  [137](#page-136-2) Mengurutkan cadangan dalam daftar  [67](#page-66-0) Meningkatkan Kemampuan Acronis True Image OEM [12](#page-11-1) Menu operasi pencadangan [64](#page-63-0) Menyelesaikan masalah yang paling sering

terjadi  [140](#page-139-2)

Menyiapkan disk baru untuk pencadangan  [31](#page-30-0) Menyiapkan pemulihan [72](#page-71-4) Menyimpan algoritme ke file  [134](#page-133-0) Menyusun urutan boot dalam BIOS atau UEFI BIOS [89](#page-88-0) Metode diferensial  [28](#page-27-0) Metode inkremental  [27](#page-26-0) Metode migrasi yang dapat dipilih [107](#page-106-1) Metode Penghapusan Aman Hard Disk  [131](#page-130-0) Metode penuh [26](#page-25-1) Mode pembuatan profil [56](#page-55-0) Mode pemulihan disk  [92](#page-91-0)

#### **O**

Operasi dengan pencadangan  [64](#page-63-1)

#### **P**

Parameter eksekusi setelah aktivitas [48](#page-47-0) Parameter pencadangan bulanan [47](#page-46-0) Parameter pencadangan harian [47](#page-46-1) Parameter pencadangan mingguan  [47](#page-46-2) Pemberitahuan melalui email [55,](#page-54-1) [96](#page-95-0) Pemberitahuan untuk operasi pemulihan  [95](#page-94-1) Pemberitahuan untuk operasi pencadangan  [54](#page-53-0) Pembuat Media Acronis  [111](#page-110-1) Pembuatan partisi manual  [103](#page-102-0) Pemilihan sumber [130](#page-129-0) Pemisahan cadangan [57](#page-56-1) Pemulihan volume dan disk standar [86](#page-85-1) Pemulihan volume dinamis  [85](#page-84-0)

Penamaan file cadangan [36](#page-35-0) Penanganan kesalahan  [59](#page-58-0) Pencadangan Nonstop - Tanya jawab [35](#page-34-0) Pendahuluan [7](#page-6-1) Pengaturan autentikasi  [32](#page-31-1) Pengaturan daya laptop [64](#page-63-2) Pengaturan keamanan tingkat file untuk cadangan  [60](#page-59-0) Pengaturan lanjutan [46](#page-45-0) Pengaturan partisi  [127](#page-126-0) Penghidupan ulang komputer [93](#page-92-1) Penjadwalan  [45](#page-44-0) Penonaktifan komputer [61](#page-60-0) Perbedaan antara profil cadangan file dan disk/partisi  [25](#page-24-0) Performa operasi pencadangan [62](#page-61-0) Performa pengoperasian pemulihan  [95](#page-94-2) Perintah Awal/Akhir untuk pemulihan  [92](#page-91-1) Perintah Awal/Akhir untuk pencadangan  [57](#page-56-2) Perlindungan  [98](#page-97-2) Perlindungan anti-ransomware  [98](#page-97-3) Pernyataan hak cipta [6](#page-5-0) Persiapan  [15](#page-14-3) Persyaratan lainnya [8](#page-7-0) Persyaratan sistem dan media yang didukung [7](#page-6-2) Persyaratan sistem minimum [7](#page-6-3) Pilihan algoritme [130](#page-129-1) Pilihan cadangan [44](#page-43-0) Pilihan pemulihan  [92](#page-91-2) Pilihan pemulihan file  [94](#page-93-0) Pilihan timpa file [94](#page-93-1)

Pilihan validasi [93](#page-92-2) Pilihan validasi cadangan  [58](#page-57-0) Prioritas operasi  [62,](#page-61-1) [95](#page-94-3) Properti partisi [84](#page-83-0)

#### **S**

Salinan simpanan cadangan  [59](#page-58-1) Sambungan FTP  [31](#page-30-1) Sebelum memulai  [20](#page-19-1) Setelah pemulihan selesai [83](#page-82-1) Sistem File  [127](#page-126-1) Sistem file yang didukung  [8](#page-7-1) Sistem operasi yang didukung  [8](#page-7-2) Skema kustom  [51](#page-50-0) Skema pencadangan  [48](#page-47-1) Skema rantai versi  [50](#page-49-0) Skema satu versi  [49](#page-48-0) Snapshot untuk cadangan  [63](#page-62-1)

### **T**

Tab Aktivitas  [65](#page-64-1) Tab Pencadangan [66](#page-65-0) Tanya Jawab tentang pencadangan, pemulihan, dan kloning [39](#page-38-0) Teknologi Acronis yang Dipatenkan  [6](#page-5-1) Tentang pemulihan disk dan volume dinamis/GPT [85](#page-84-1) Tindakan pasca-penghapusan [134](#page-133-1) Tindakan yang harus dilakukan jika Acronis True Image OEM tidak mengenali SSD Anda  [107](#page-106-2) Tindakan yang harus dilakukan jika saran di atas tidak membantu  [109](#page-108-1)

Tingkat kompresi  [62](#page-61-2)

Toko internal  [12](#page-11-2)

# **U**

Ukuran [127](#page-126-2)

Ukuran SSD  [107](#page-106-3)

Utilitas kloning disk  [101](#page-100-1)

# **W**

Wizard [38](#page-37-0)

Wizard Kloning Disk  [102](#page-101-0)